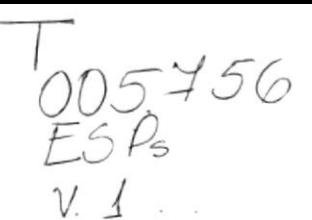

## ESCUELA SUPERIOR POLITÉCNICA DEL LITORAL

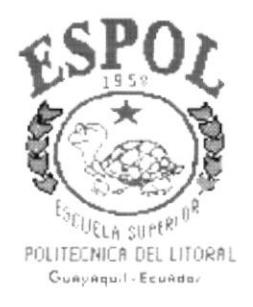

## PROGRAMA DE TECNOLOGÍA EN COMPUTACIÓN

## PROYECTO DE GRADUACIÓN

## PREVIO A LA OBTENCIÓN DEL TÍTULO DE: **ANALISTA DE SISTEMAS**

## TEMA:

**SINTER-REG Módulo de Prohibiciones** 

## **MANUAL DE DISEÑO**

**AUTOR** Jacinto Otto Espinoza Santos

## **DIRECTOR**

Anl. Alexandra Paladines de Ponce

## AÑO

1997

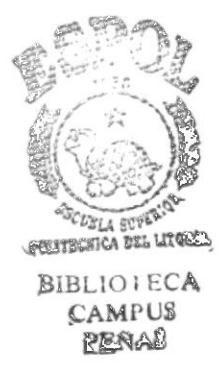

## DECLARACIÓN EXPRESA

La responsabilidad de los hechos, ideas y doctrinas expuestas en esta proyecto me corresponden exclusivamente; y el patrimonio intelectual de la misma, a la "ESCUELA SUPERIOR POLITÉCNICA DEL LITORAL", (Reglamento de Exámenes y títulos Profesionales de la Espol).

## **DEDICATORIA**

Esto va dedicado a lo más bello que Dios me pudo haber dado como son Mi abuelita "Anautilia López Cotapo", que me crió y me supo inculcar buenas costumbres, haciéndome un hombre de bien, a mis hermanos que fueron mi apovo para que algún día pueda ayudarlos, a mi padre "Jorge Espinoza" que me apoyó económicamente en lo que más podía y me enseño desde muy pequeño lo que es trabajar; a mi madre y a mis tíos "en especial a mis tios Carmita y León", por su apoyo incondicional ya que cuando necesité de ellos, siempre estuvieron presente.

A mi Regalito de Dios, mi único amor y futuro, "Miriam Alexi *Rodríguez Peliza*", que ante todo es mi amiga, mi guía, soporte, confidente de mis problemas y apoyo en los momentos difíciles. Que a pesar de nuestros problemas hemos sabido ser fieles a nuestros sentimientos, ya que estas han sido etapas para conocernos mejor y aceptarnos el uno al otro con defectos y virtudes.

Jaunto Espinole

**Jacinto Espinoza Santos** 

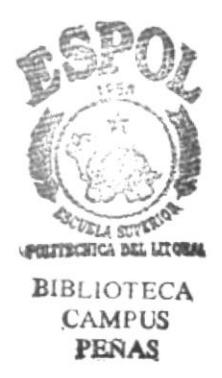

## AGRADECIMIENTO

A Dios, por siempre haber estado a mi lado, regando bendiciones, en todo momento y' haberme dado vida para poder cumplir este sueño, a mi familia por comprenderme y apoyarme cuando otros no podían hacerlo, estando siempre pendiente de mí, en cada momento.

A la amistad que tengo con *Iván Mero Atiencia*, una amistad que me ayudó a superar grandes desafios, cualidades que sólo un verdadero amigo puede tener.

A la Anl. Alexandra Paladines de Ponce, por su apovo incondicional a cada momento, ya que sin ella no se hubiera llegado ha terminar, tan anhelado proyecto, puesto que hizo de lo imposible algo sólido por sus cualidades, que la hacen triunfar en la vida.

A la Anl. Ruth Matovelle, una amiga, una guía para nuestros pasos. que compartió su experiencia v paciencia durante un año que duró la primera etapa de este proyecto

 $sp(w^2)$  $a^{a^{u^{\dagger o}}}$ 

Jacinto Espiñoza Santos

DIRECTORA DE PROJECTO

## **TABLA DE CONTENIDOS**

 $\overline{\phantom{a}}$ 

 $-$  mon-

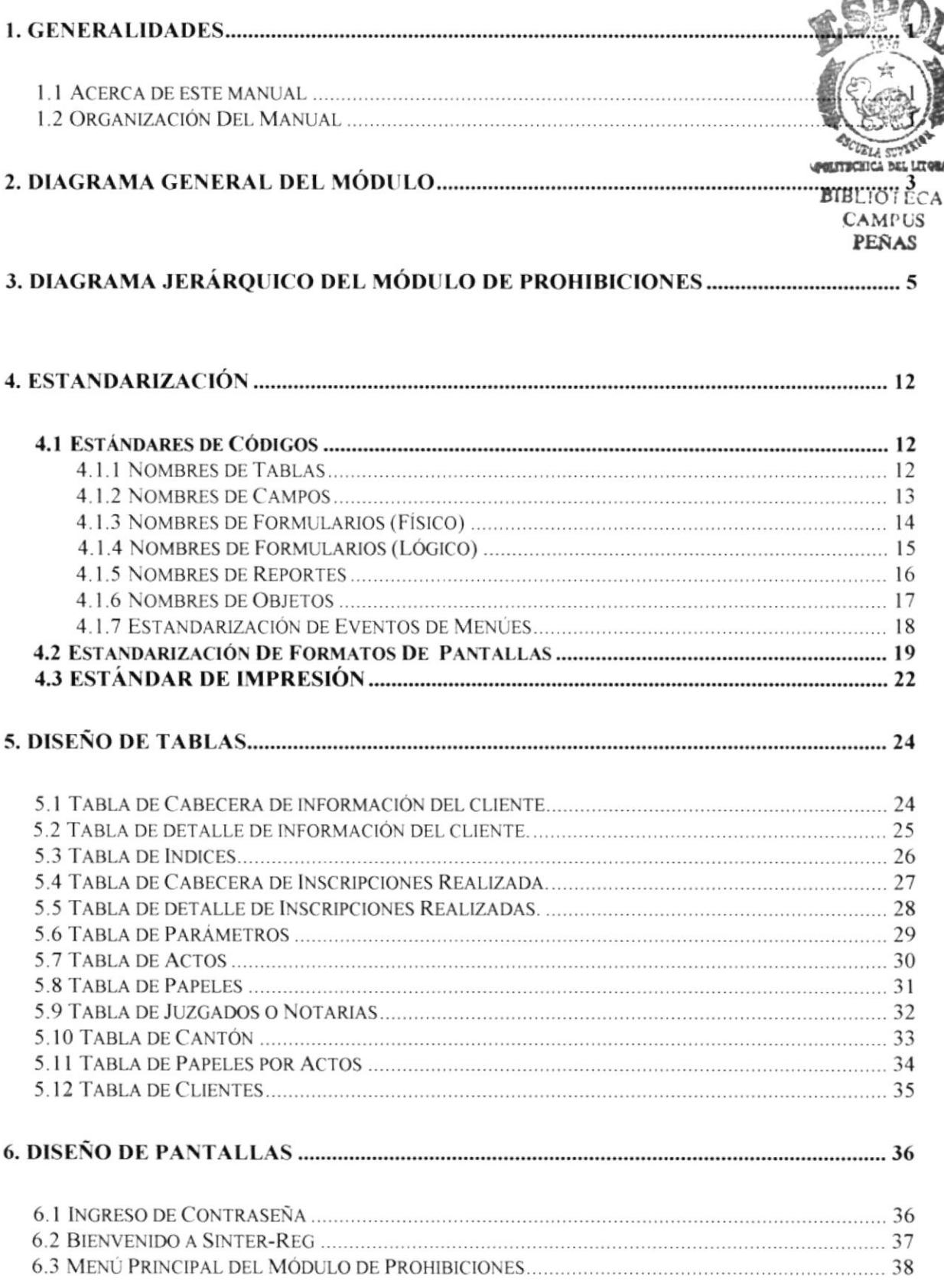

 $\overline{a}$ 

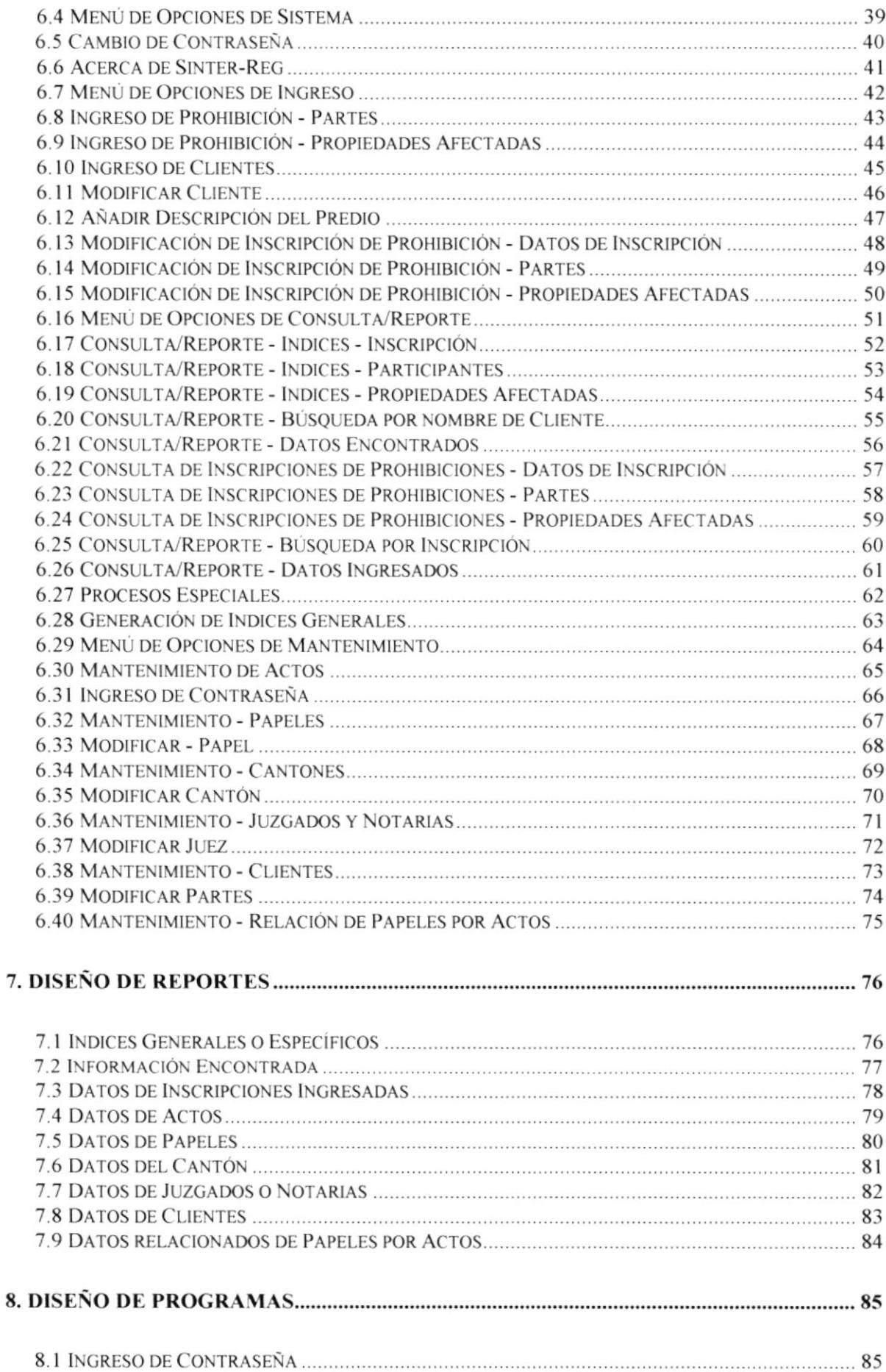

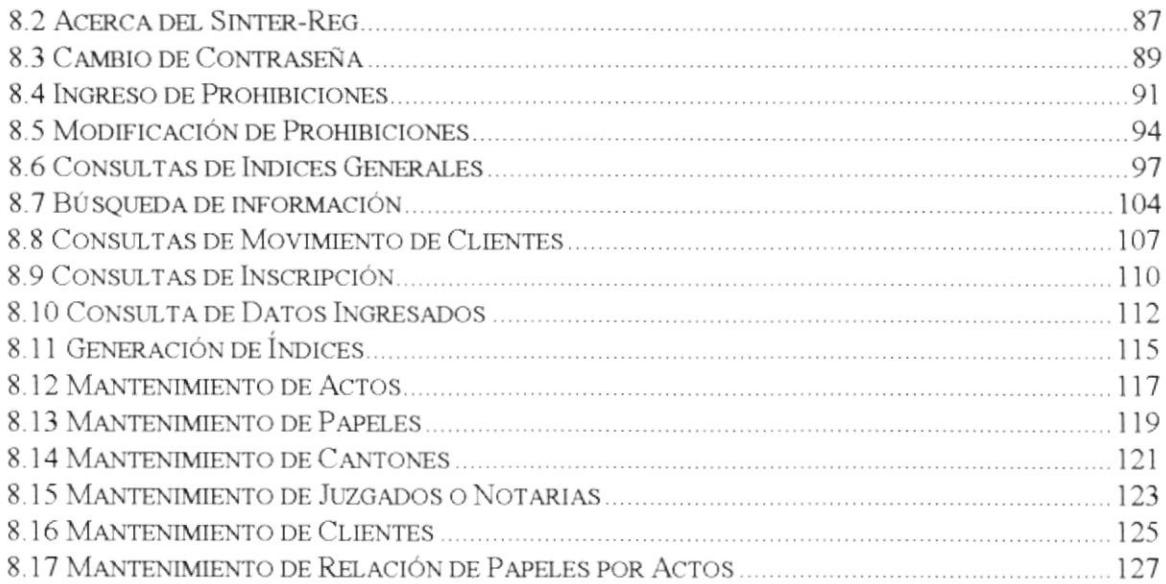

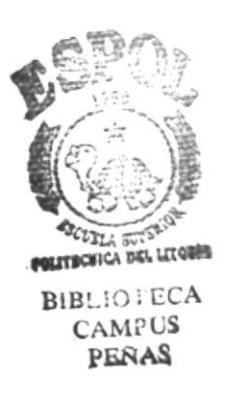

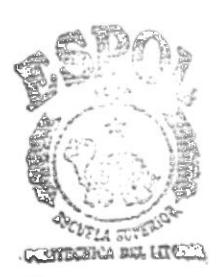

**BIBLIOTECA**<br>CAMPUS<br>**PENAS** 

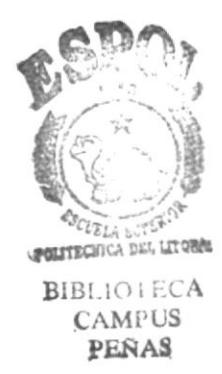

# **CAPÍTULO 1**

## **GENERALIDADES**

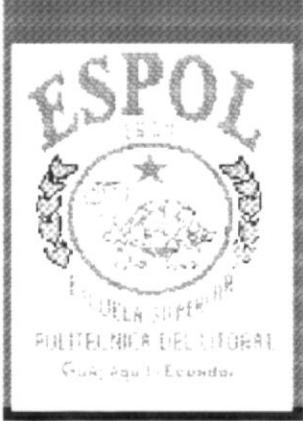

## l. Generalidades

## 1.1 Acerca de este manual

Con este manual el responsable del mantenimiento del sistema Integrado SINTER-REC, estará en capacidad de conocer:

- La dimensión real del sistema.
- o Las normas y estándares usados en Ia elaboración del sistema.
- ¡ El diseño utilizado para el desarrollo del sistema.
- . Las estructuras de datos utilizadas.
- Los formatos de menúes, pantallas y reportes utilizados.
- La descripción detallada de todos los procesos implícitos en el Sistema

## ¿Quién debe utilizar este Manual?

Este manual va destinado al ó los responsables del mantenimiento del sistema Integrado SINTER-REG, y está elaborado como un soporte para cumplir con el mantenimiento del Sistema en su etapa de operación.

Entre las personas que tendrán la responsabilidad de realizar estas tareas podemos mencionar:

- Analista de Sistema.
- Programador de Aplicaciones.
- ¡ Personal con conocimiento de Análisis y/o Programación.

## Lo que debe conocer.

Entre los conocimientos que debe tener la persona a quién está dirigido este manual se incluyen:

Tener conocimientos de Diseño de Aplicaciones. Tener conocimientos de Programación Orientados a Objetos. Tener conocimientos de Base de Datos

## 1.2 Organización Del Manual

## ¿Cómo Utilizar Este Manual?

Con el fin de poder dar una referencia directa y comprensible al lector se han establecido ciertas normas al realizar este Manual, que se detallan a continuación: Aspectos generales.

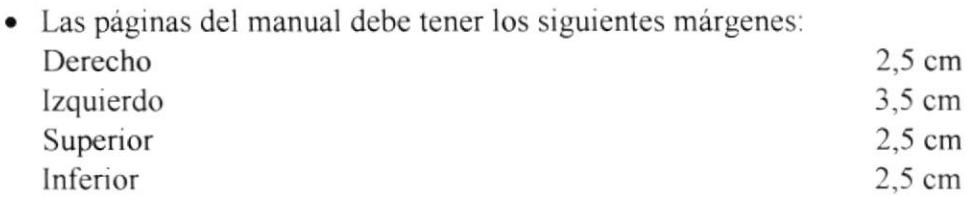

. Los temas serán divididos en varios niveles titulos v subtitulo considerando un máximo de fres niveles.

## <sup>F</sup>ormatos.

Se han establecido una serie de formatos entre los cuales tenemos:

Cabecera: Los encabezados y pie de páginas son escritos en negrilla e itálico a 11 pixeles.

Títulos y Subtítulos: Los títulos están escritos en negrillas, mayúsculas y a 16 pixeles. Los Subtítulos indican el número de del capitulo y la secuencia del mismo, y ser escritos en negrillas, mayúsculas de l4 pixeles.

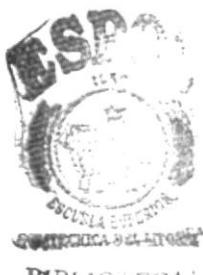

**BIBLIOTECA** CAMPUS<sup>5</sup> PEÑAS

# **CAPÍTULO 2**

## **DIAGRAMAS GENERAL DEL MÓDULO**

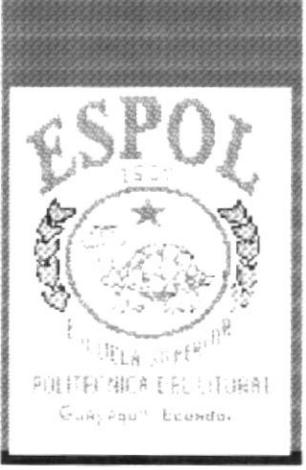

## 2. Diagrama General del Módulo

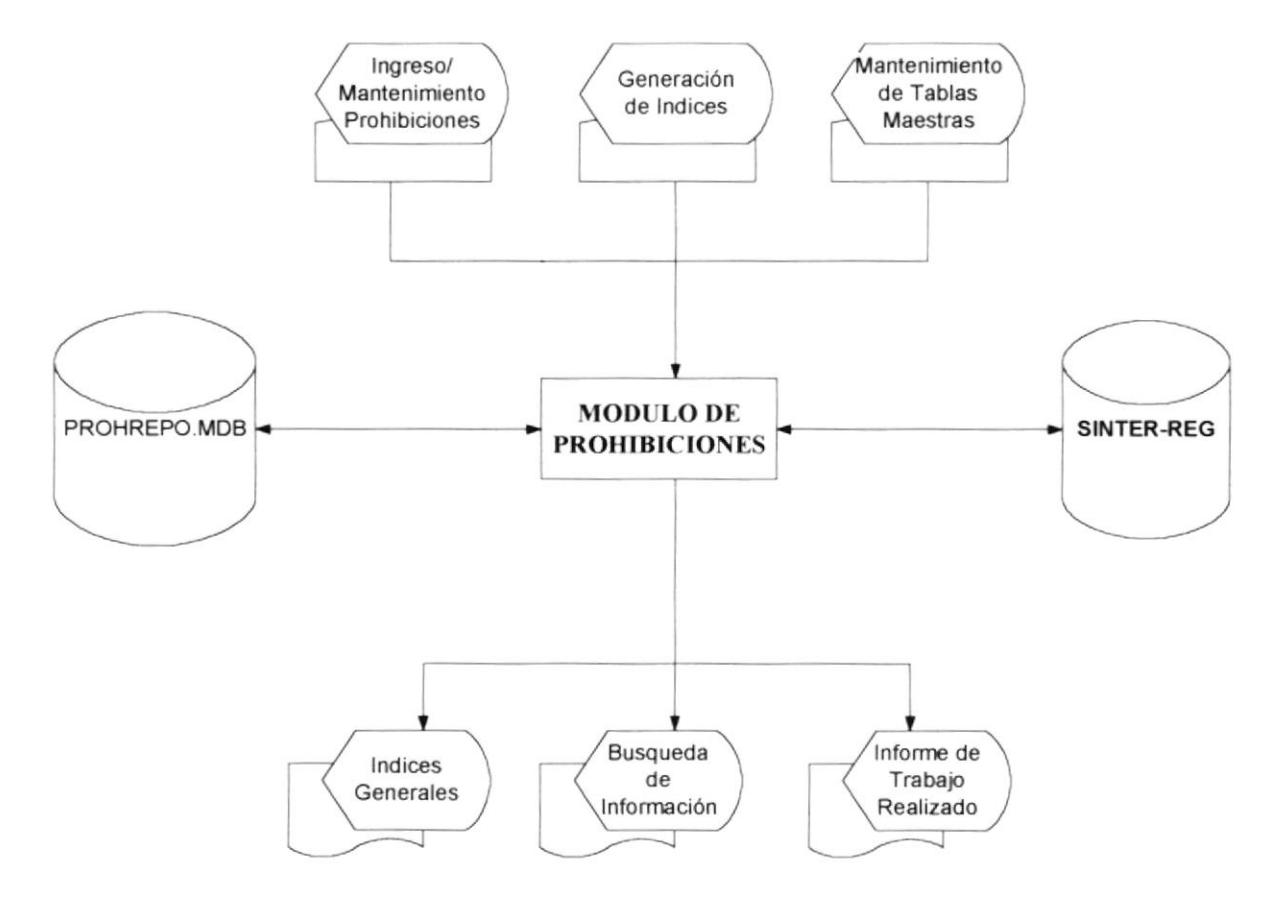

#### **NARRATIVA DEL DIAGRAMA** Página:1/1

- 1. Para un correcto ingreso de la información de las inscripciones de las prohibiciones anteriores, es necesario que los datos de las tablas maestras sean ingresados o depurados.
- $\overline{2}$ . El ingreso de la información de las inscripciones anteriores, esta divido en tres partes que son: El ingreso de los datos del Acto, de las partes que intervienen y los predios que esta inscripción afecta.
- $\overline{3}$ . Para obtener la consulta de los índices Generales es necesario de correr un proceso de Generación del Indice.
- Para almacenar la información del módulo se almacena en la base de datos  $\overline{4}$ . SINTER-REG y para la impresión o algún proceso de validación se usa la base PROHREPO.MDB

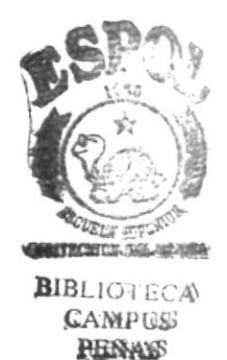

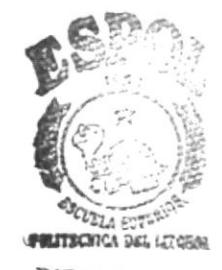

**BIBLICTECA CAMPUS** PEÑAS

# **CAPÍTULO 3**

## **DIAGRAMAS JERARQUICOS DEL MODULO**

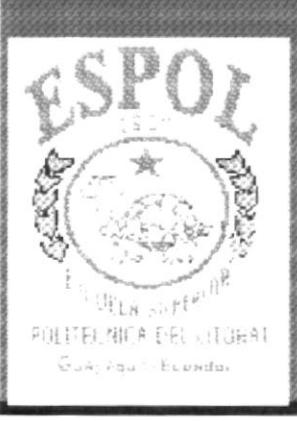

#### **MÓDULO JERÁRQUICO** 3. DIAGRAMA DEL DE **PROHIBICIONES**

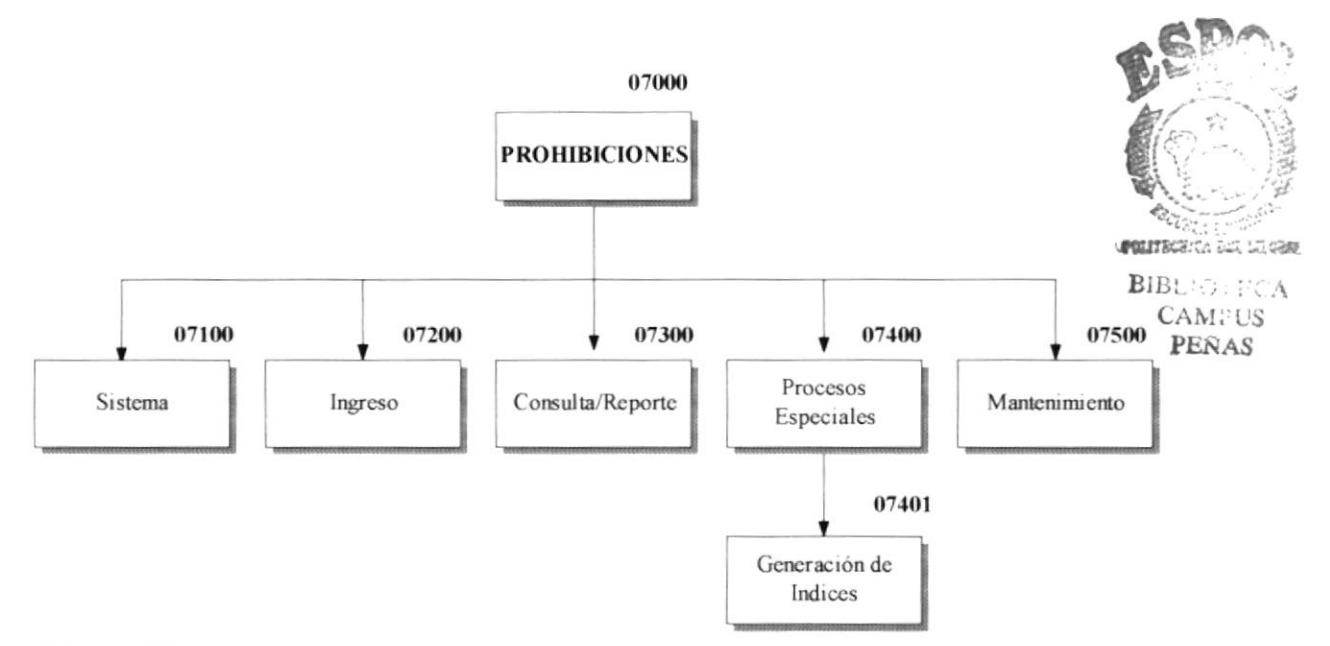

#### 07100 **Sistema**

Permite que el funcionario pueda cambiar su contraseña, permitiendo de esta forma que el sistema pueda tener la seguridad para acceso a sus módulos.

#### 07200 Ingreso

Agrupa las opciones que permiten el ingreso masivo de las inscripciones de los libros de prohibiciones de tiempo anteriores, permitiendo ingresar o modificar los datos de:

- El acto que se inscribió.  $\bullet$
- Las partes que intervinieron.
- Los predios que se afectaron.  $\bullet$

#### 07300 **Consulta/Reporte**

Permite que el funcionario pueda rastrear alguna información al tener algunas opciones de consulta, la información obtenida en las consulta se basa en los datos ingresados en la opción de ingreso.

Estas opciones de consulta van de poder buscar por homónimos, hasta poder consultar el índice y dar con la inscripción.

#### 07400 **Procesos Especiales**

Esta opción permite generar la información que sirve de base para las consulta de indices generales.

#### Mantenimiento 07500

Brinda la facilidad de dar mantenimiento sobre los datos de ciertas tablas maestras como son las de: Actos, Papeles, Juzgados, Cantones, Clientes y la relación de los datos entre Papeles y Actos.

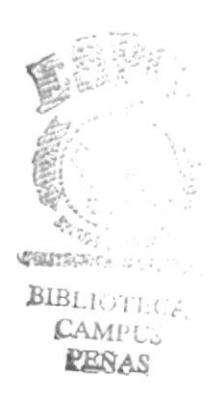

## **MÓDULO DE PROHIBICIONES DIAGRAMA HIPO SISTEMA**

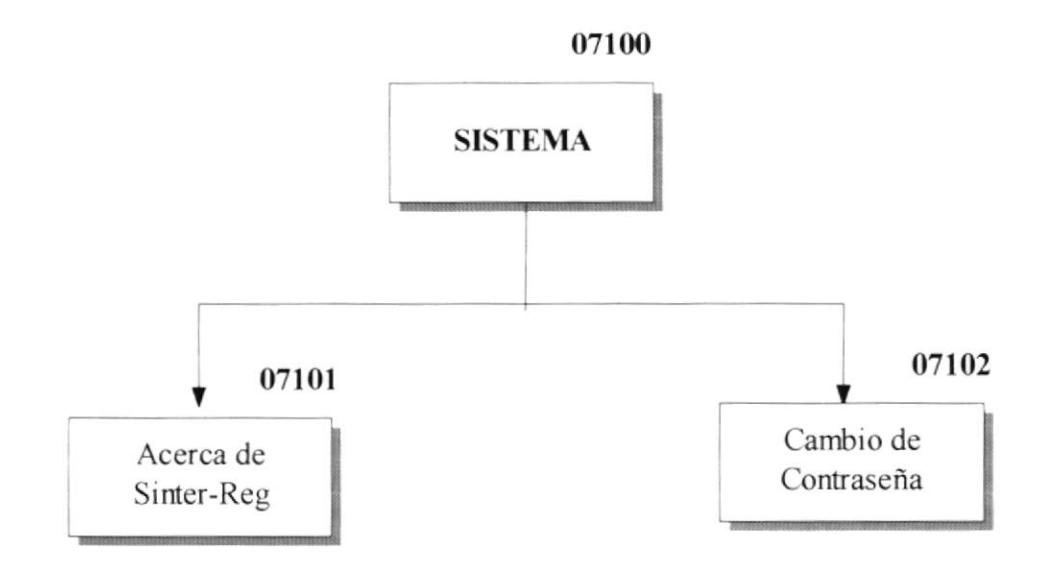

## 07101 Acerca de Sinter-Reg

Está opción permite describir el dueño de los derechos del sistema y describir que registro de propiedad tiene autorizado su uso.

#### 07102 Cambio de Contraseña

Está opción permite que el funcionario pueda cambiar su contraseña, brindando la seguridad que el sistema necesita, pero esto dependerá, exclusivamente del funcionario.

## **MÓDULO DE PROHIBICIONES DIAGRAMA HIPO INGRESO**

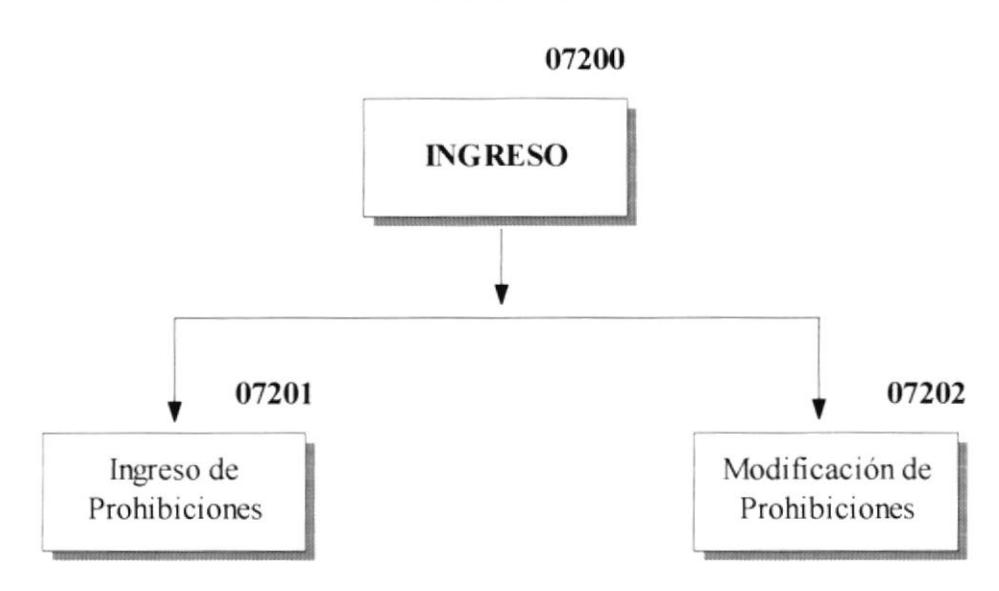

#### 07201 **Ingreso de Prohibiciones**

Está opción permite el ingreso masivo de las inscripciones de los actos que gravan prohibiciones, permitiendo agruparlos por libros, para una mejor organización.

#### 07202 Modificación de Prohibiciones

Está opción permite que el funcionario pueda modificar datos de la prohibición ingresada, modificando los información que va desde los datos del acto, hasta poder cambiar o eliminar la referencia de los predios.

## **MÓDULO DE PROHIBICIONES DIAGRAMA HIPO CONSULTA/REPORTE**

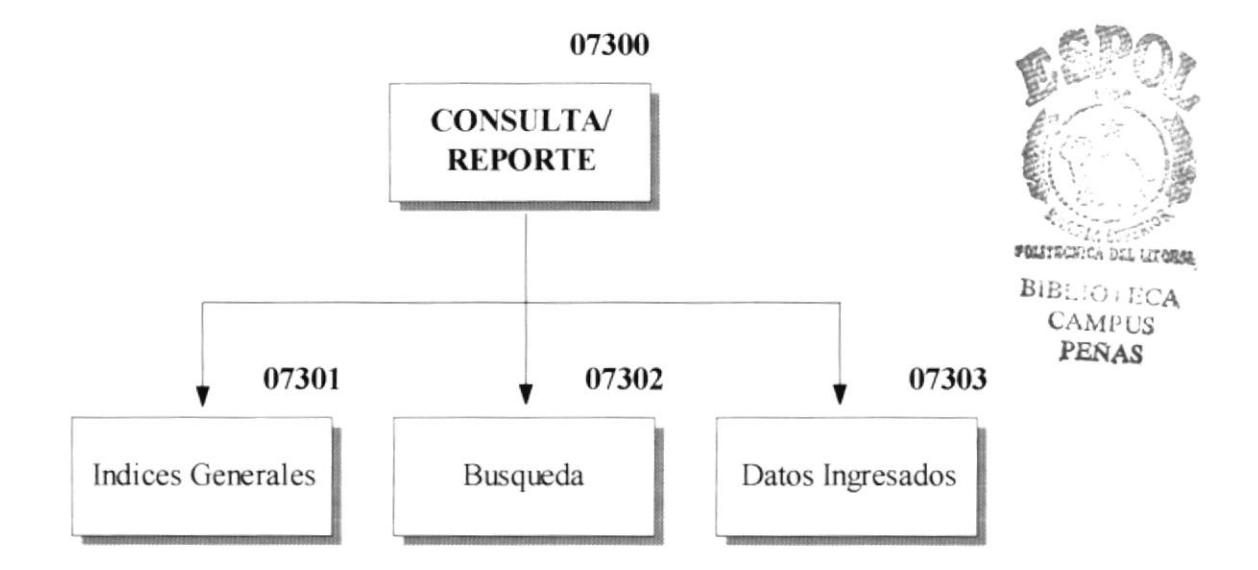

#### 07301 **Indice General**

Esta opción permite que el funcionario pueda observar el índice general de los movimientos realizados en el registro y con solo seleccionar al cliente poder ver la respectiva inscripción que incluye datos del acto, de las partes que intervinieron y de los predios afectados.

Esta información se basa en los datos generados en la opción de Procesos Especiales Generación de Índices Generales.

#### 07301 **Búsqueda**

Esta opción como su nombre lo indica permite poder buscar algún dato y poder encontrar un movimiento o todo el movimiento que un cliente tenga asociado o poder ver una inscripción específica.

#### 07301 **Datos Ingresados**

Esta opción permite que el funcionario pueda observar la información que ingreso en cierta fecha, de tal forma poder ver la inscripción con rapidez, con tan solo seleccionar la inscripción.

## **MÓDULO DE PROHIBICIONES** DIAGRAMA HIPO **MANTENIMIENTO**

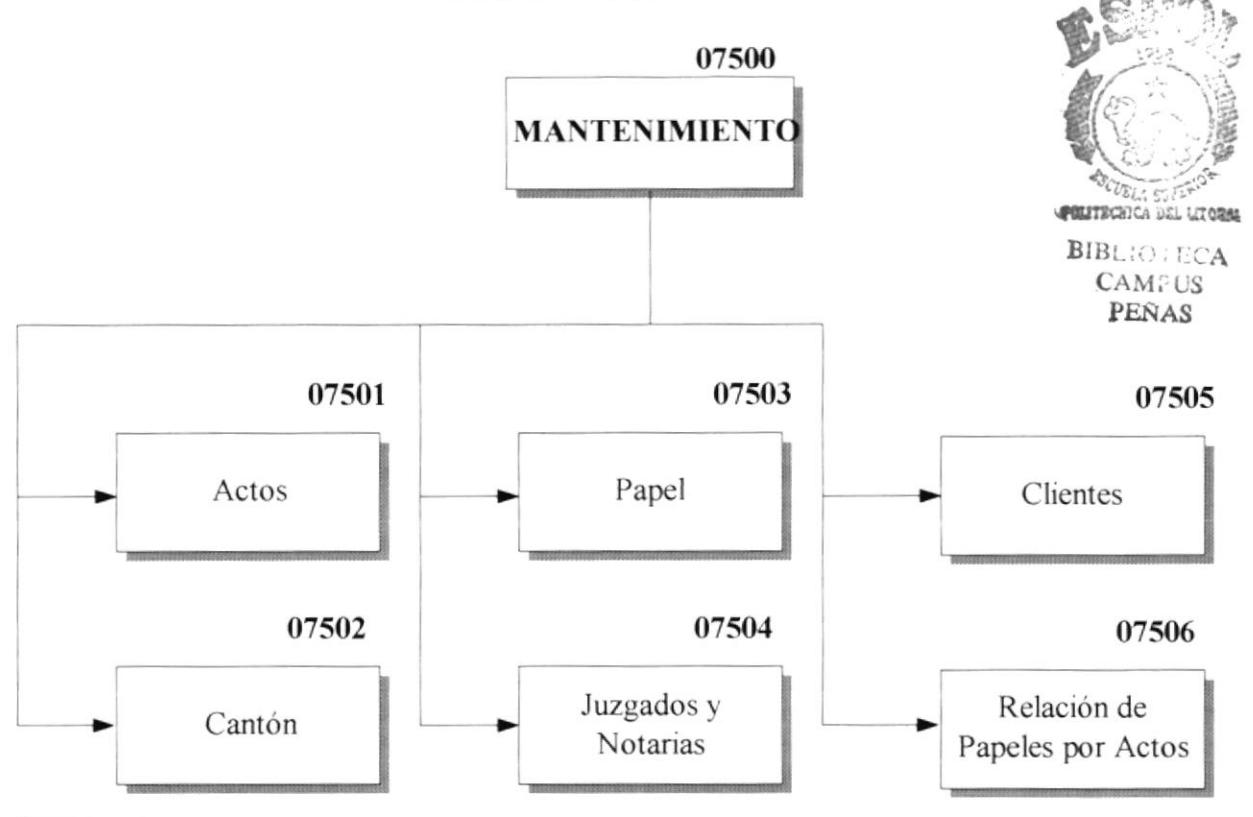

## 07501 Actos

Está opción permite dar mantenimiento a los datos de los actos, pudiendo añadir un nuevo acto, modificar un acto específico y a la vez poder imprimir todos los actos.

## 07502 Cantón

Esá opción permite dar mantenimiento a los datos de los Cantones, pudiendo añadir un nuevo Cantón, modificar un Cantón específico y a la vez poder imprimir todos los cantones.

## 07503 Papel

Está opción permite dar mantenimiento a los datos de los Papeles, pudiendo añadir un nuevo Papel, modificar un Papel especifico y a la vez poder imprimir todos los Papeles.

## 07504 Juzgados y Notarias

Está opción permite dar mantenimiento a los datos de los Juzgados, pudiendo añadir un nuevo Juzgado, modificar un Juzgado específico y a la vez poder imprimir todos los Juzgados.

#### 07505 **Clientes**

Está opción permite dar mantenimiento a los datos de los Clientes, pudiendo solo modificar un Cliente específico y a la vez poder imprimir todos los Clientes.

#### 07505 Relación de Papeles por Actos

Está opción da mantenimiento a los datos de la relación de Papeles por actos, que permite añadir o quitar un papel al acto.

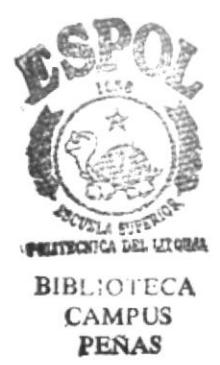

# **CAPÍTULO 4**

## ESTANDARIZACIÓN

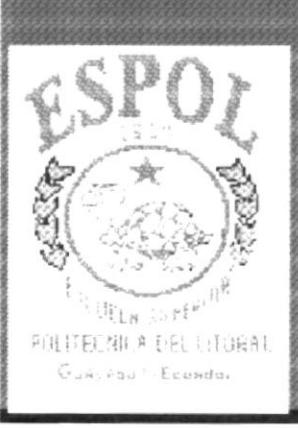

## 4. Estandarización

## 4.1 Estándares de Códigos

## 4.1.1 Nombres de Tablas

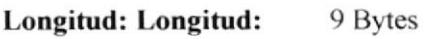

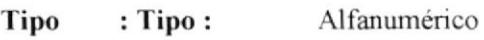

## **FORMATO:**

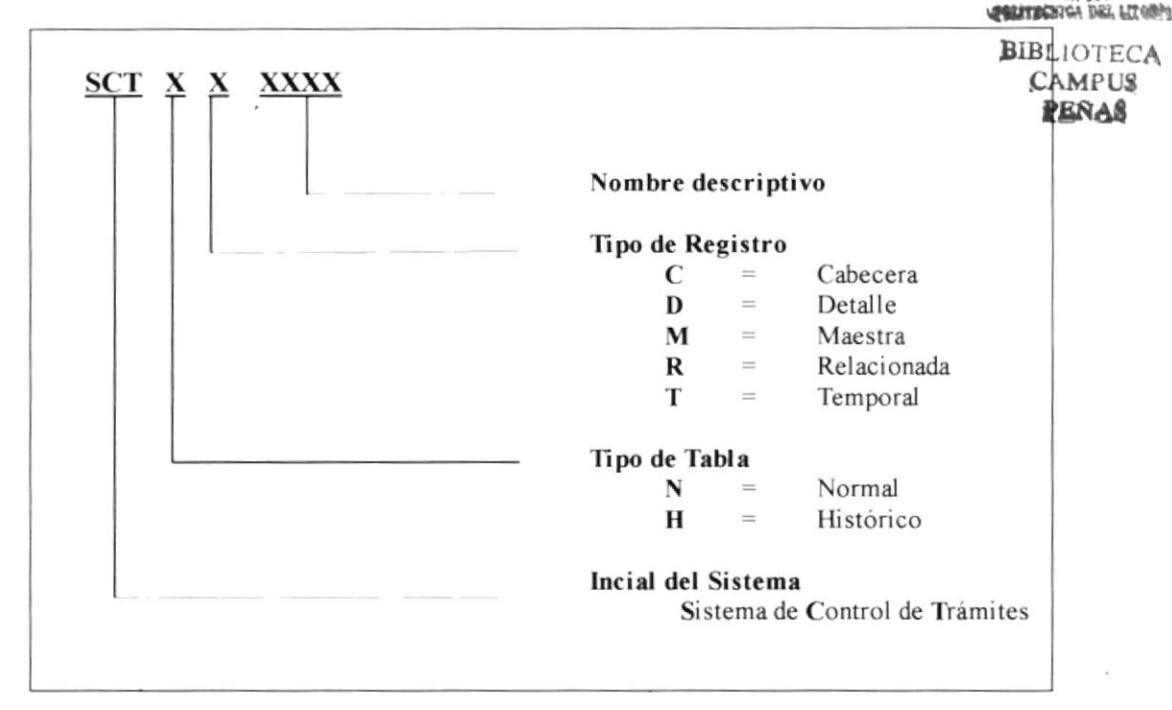

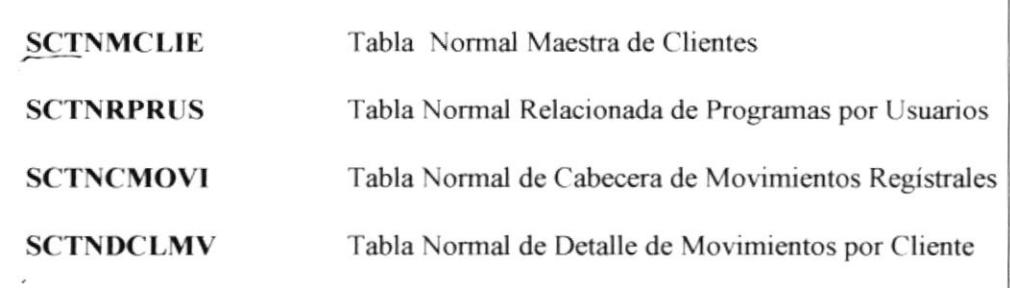

## 4.1.2 Nombres de Campos

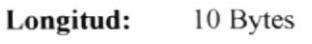

Tipo : Alfanumérico

## **FORMATO:**

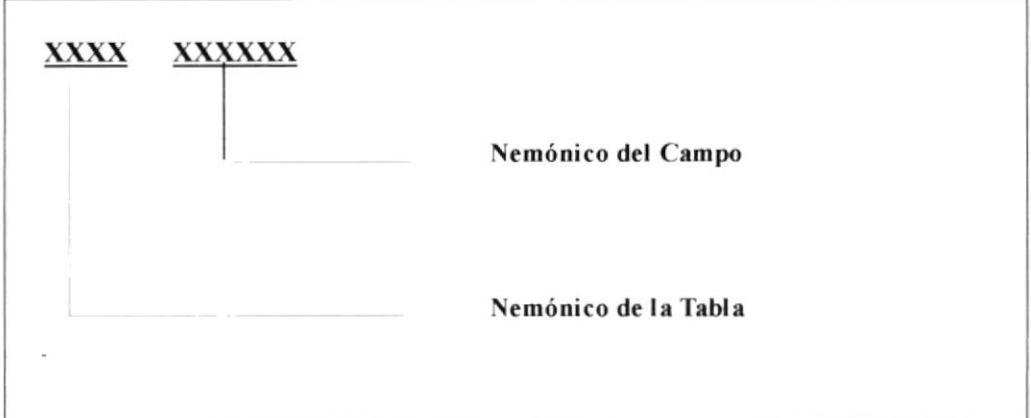

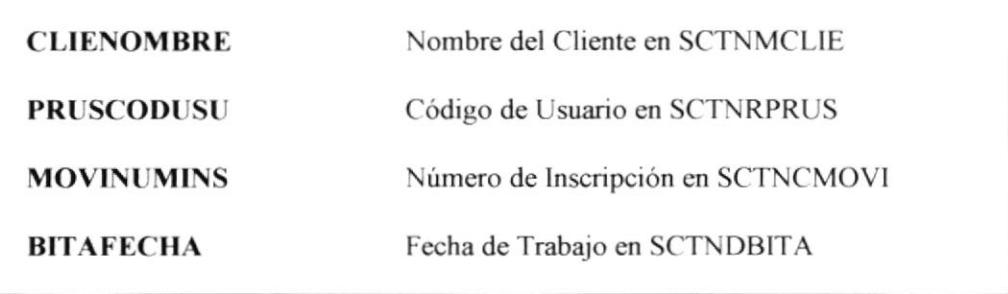

## 4.1.3 Nombres de Formularios (Físico)

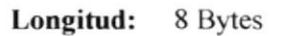

Tipo : Alfanumérico

## **FORMATO:**

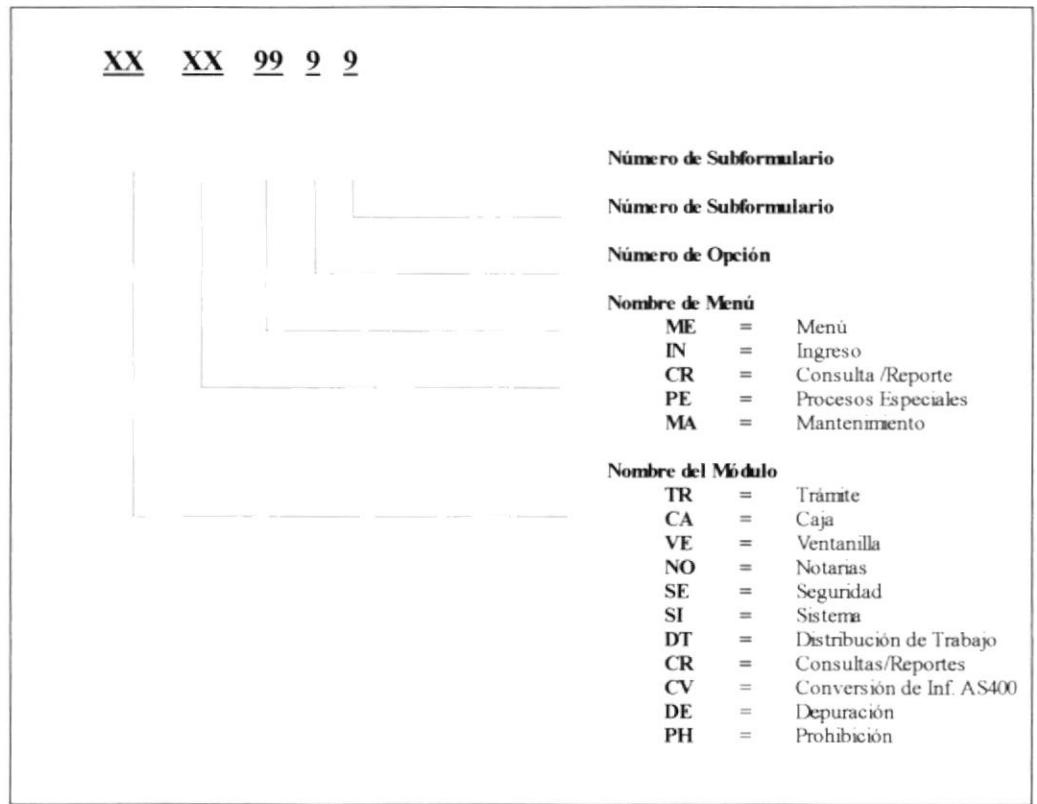

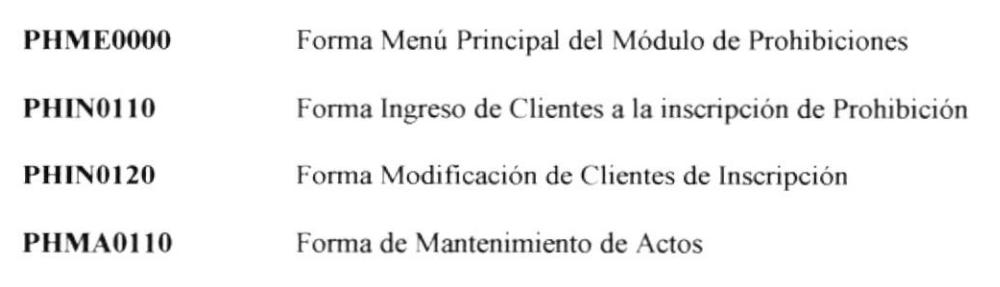

## 4.1.4 Nombres de Formularios (Lógico)

Longitud: 9 Bytes

: Alfanumérico Tipo

## **FORMATO:**

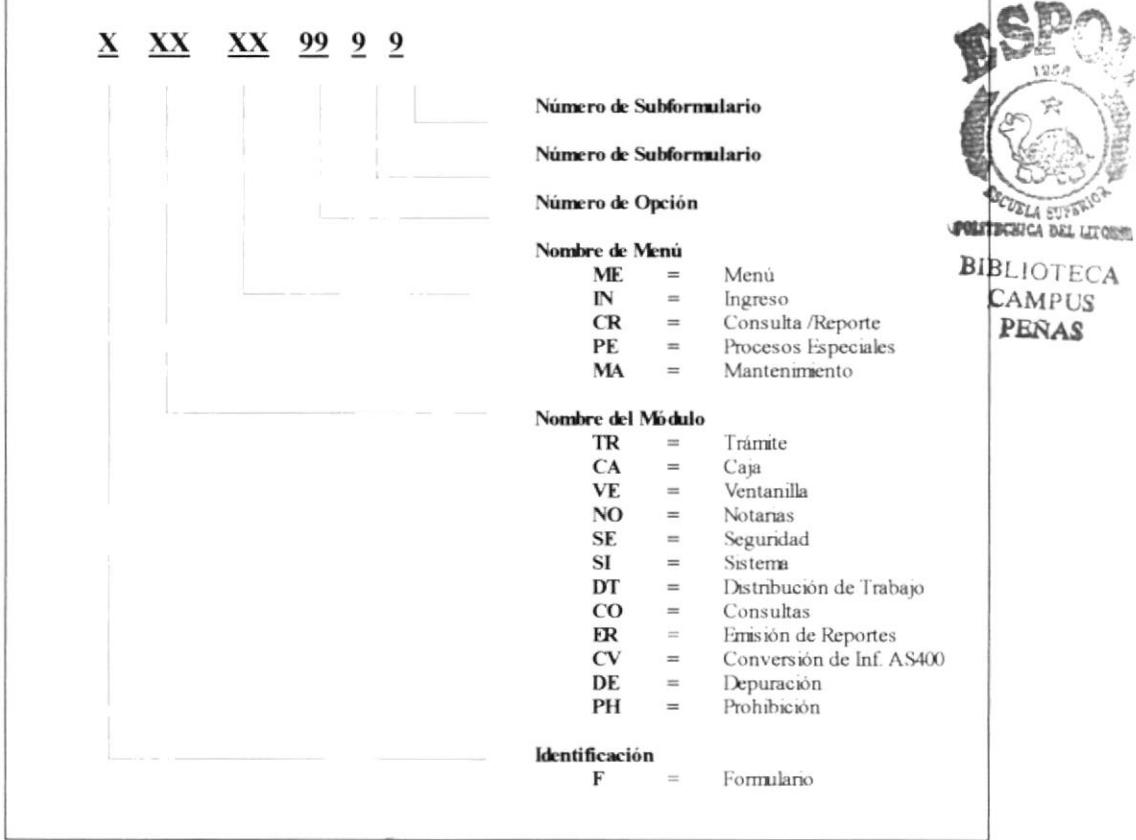

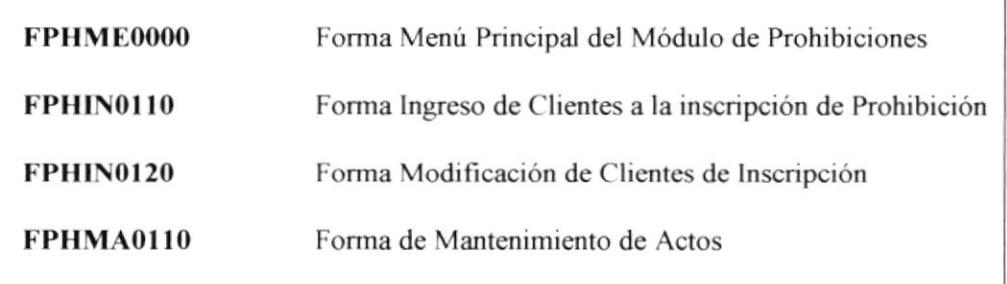

## 4.1.5 Nombres de Reportes

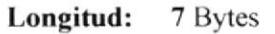

Tipo : Alfanumérico

## **FORMATO:**

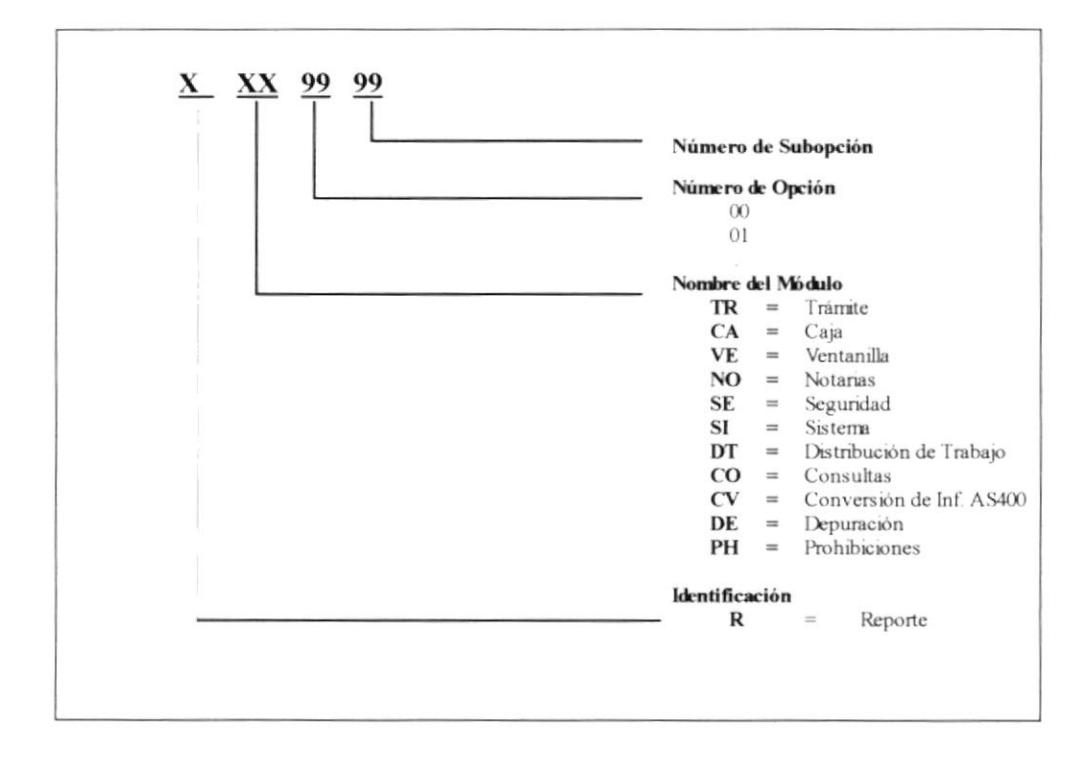

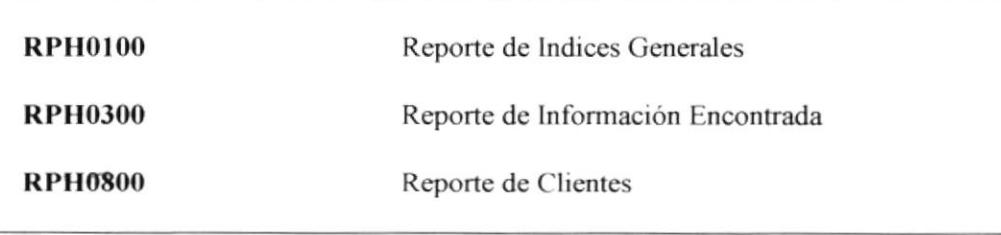

## 4.1.6 Nombres de Objetos

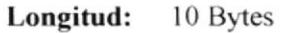

Tipo : Alfanumérico

### **FORMATO:**

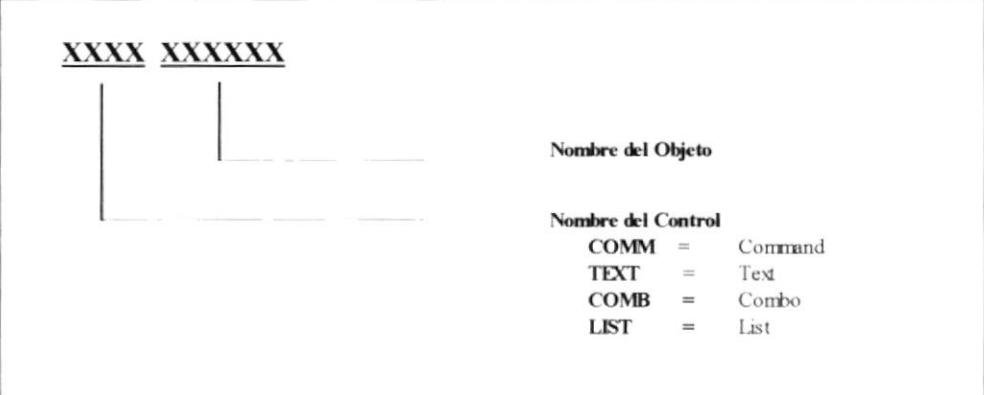

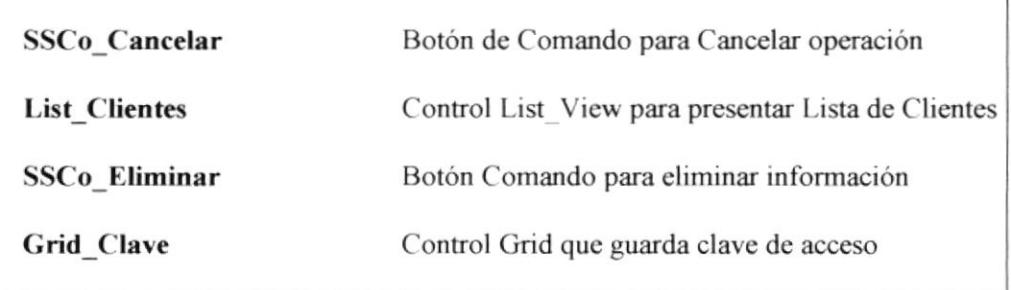

## 4.1.7 Estandarización de Eventos de Menúes

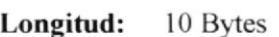

Tipo : Alfanumérico

## **FORMATO:**

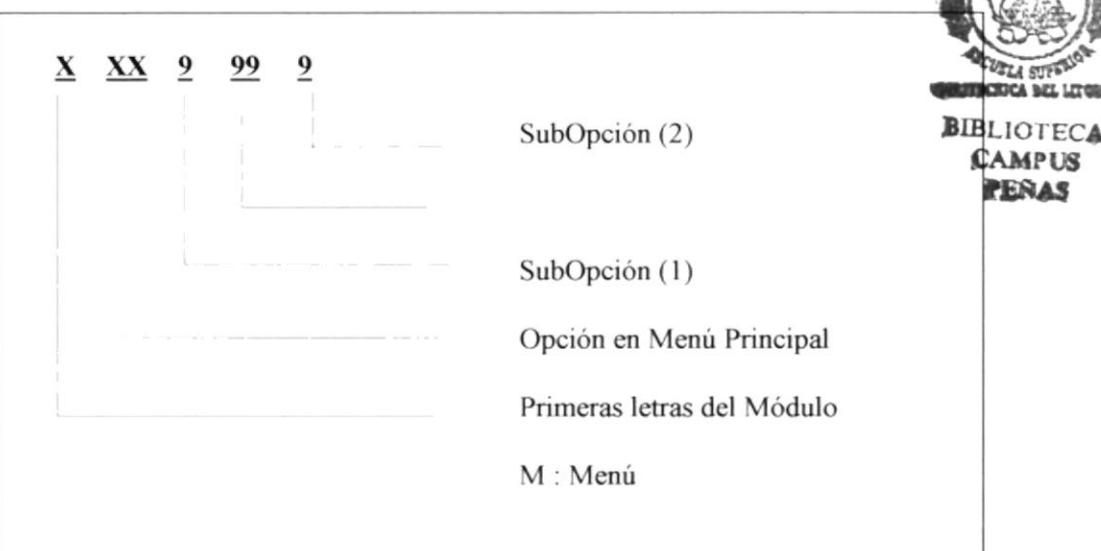

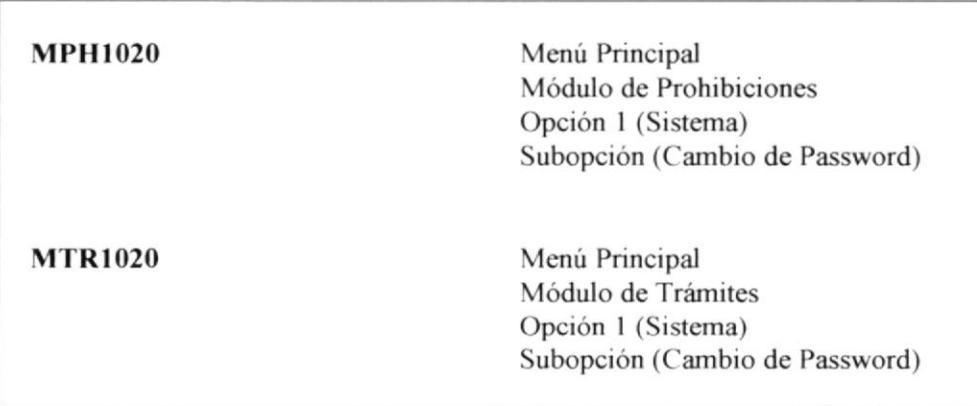

## 4.2 Estandarización De Formatos De Pantallas

- El formato de fecha es dd/mm/aaaa
- La pantalla debe tener la facilidad de las pantallas de Windows, agrandarse, achicarse, cerrarse, etc.
- · Se debe tener ayuda en línea.
- Hay que establecer un solo Mouse de espera (reloj de arena).
- Todas las pantallas debe tener el mismo color de fondo.
- · Todos los mensajes de errores son canalizados en una misma tabla de errores.
- Todos los números que expresan cantidades deben llevar puntos decimales.  $\bullet$
- Los valores totales y números de documentos deben ser de tamaño y apariencia diferente a los demás.
- · Al pasar de un campo a otro, a parte de hacerlo con el Mouse deberá poder hacerlo con el TAB.
- Todo lo que es ingreso de información no se debe seleccionar de una lista de valores (con tablas de registros mayores a 10), sino que se debe ingresar la abreviatura
- Los botones tendrán las siguientes dimensiones:

Para aquellos botones en los cuales no se incluye un gráfico su tamaño será de :

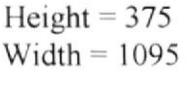

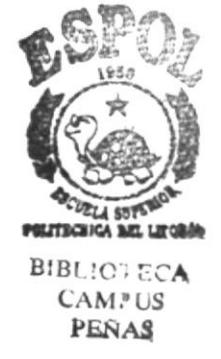

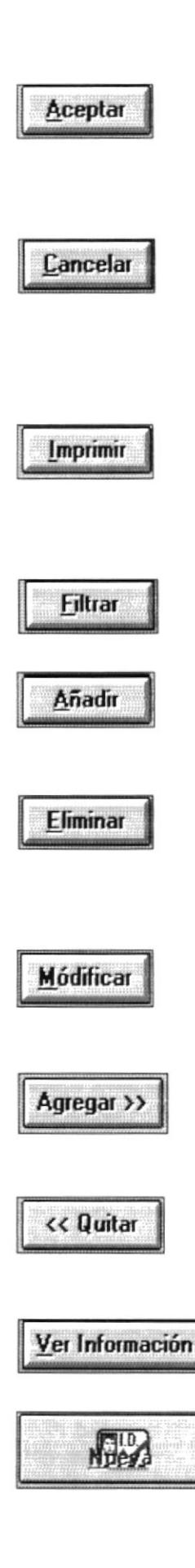

Aceptar El Botón Aceptar permite aceptar los cambios efectuados ya sea en el ingreso o en la modificación de datos, permitiendo que los datos sean procesados por el computador.

> El Botón Cancelar es lo contrario a la antenor, ya que está no efectúa ningún proceso con los datos, si no que permite indicarle al computador que los datos no deberán procesarse y a la vez que se cierre el formulario...

> El Botón Imprimir permite presesentar los datos por pantalla, brindando la opción de que el funcionano pueda maniplar el reporte para luego poder imprimir.

> El Botón Filtrar permite que el usuario pueda crear criteno de consultas para la información.

El Botón Añadir permite que el funcionario pueda añadir datos en un formulario, indiferente de si el formulario sea de ingreso o de modificación.

El Botón Eliminar permite que el funcionario pueda eliminar datos en un formulario, indiferente de si el formulario sea de ingreso o de modificación.

El Botón Modificar permite que el funcionario pueda realizar la modificación de los datos que el módulo le permita.

El Botén Agregar permite que el funcionario pueda agregar datos o adicionarlos a las relaciones que se deseen establecer.

El Botón Quitar permite que el funcionario pueda quitar los datos o elrminarlo de la relación que se deseen establecer.

El Botón Ver Información permite poder ver la información a la que hace referencia.

El Botón Nueva permite generar una nueva identificación, es decir poder generar una nueva Cédula o R.U.C.

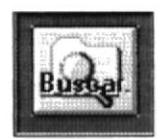

El Botón Buscar se entiende como una búsqueda que se hace de acuerdo a ciertos criterios que uno ingresa o selecciona.

Para aquellos botones en los cuales si se incluye un gráfico tendremos dos dimensiones :

Height =  $735$  $1)$ Width =  $735$ 

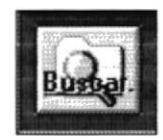

 $2)$ Height =  $615$ Width =  $1215$ 

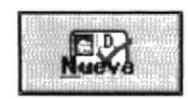

 $3)$  $Height = 315$ Width  $=$  375

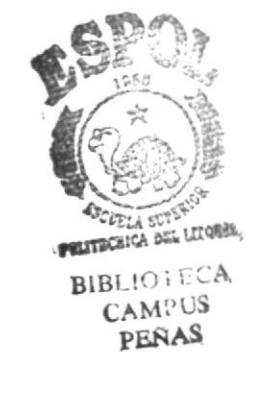

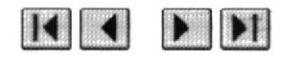

## **CONSIDERACIONES DE LOS BOTONES**

Los botones van alineados en lo posible a la derecha, las letras son de color azul oscuro.

Los botones que poseen seguridad deben estar deshabilitados en el momento del diseño.

## 4.3 ESTÁNDAR DE IMPRESIÓN

- 1. Se presiona el botón de Imprimir.
- 2. Se manda la presentación preliminar del reporte.

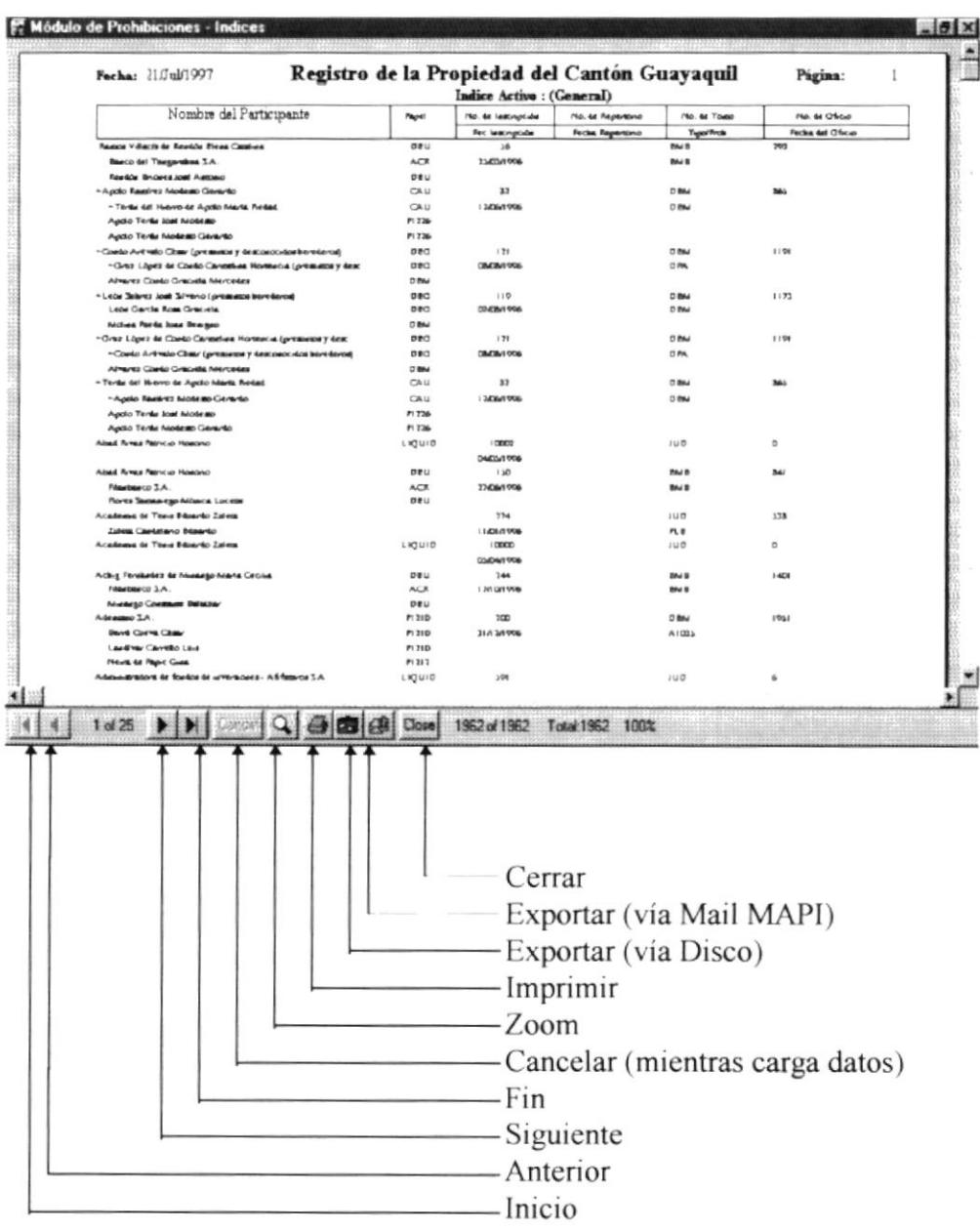
- 3. Si se desea imprimir se presiona Imprimir (el control de Crystal Report).
- 4. Si es así, aparece la pantalla donde se detalla el # de hojas, desde(To) hasta (From), el Número de Copias y la configuración de la impresora (default del sistema, si se desea cambiar la impresora se deberá acceder a l panel de control).

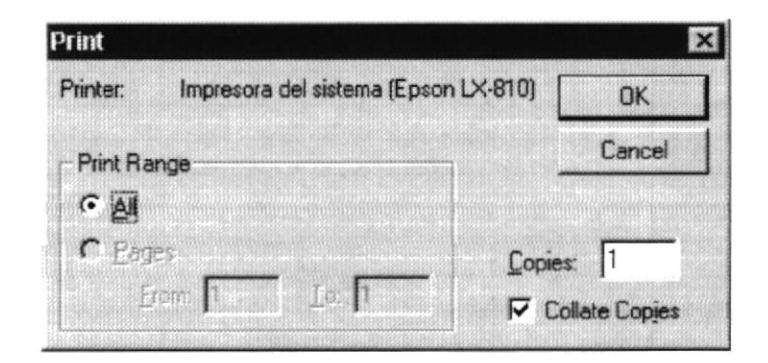

l

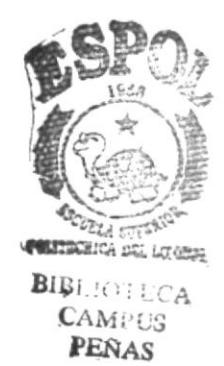

# **CAPÍTULO 5**

## **DISEÑO DE TABLAS**

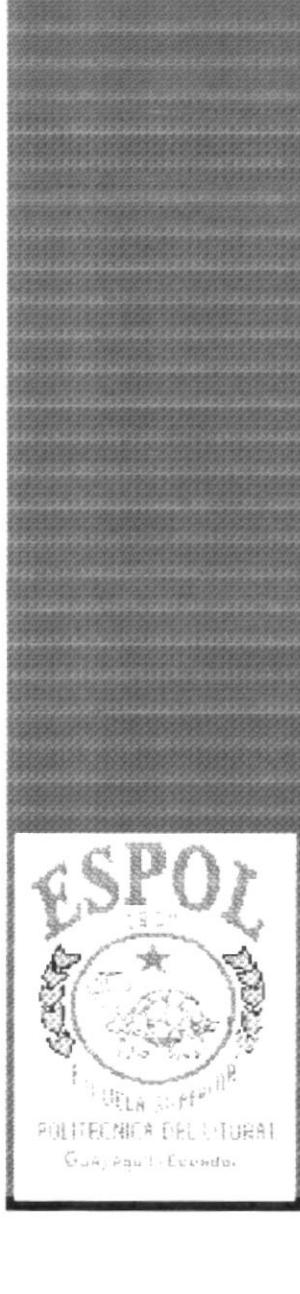

ı

### 5. Diseño de Tablas

### 5.1 Tabla de Cabecera de información del cliente

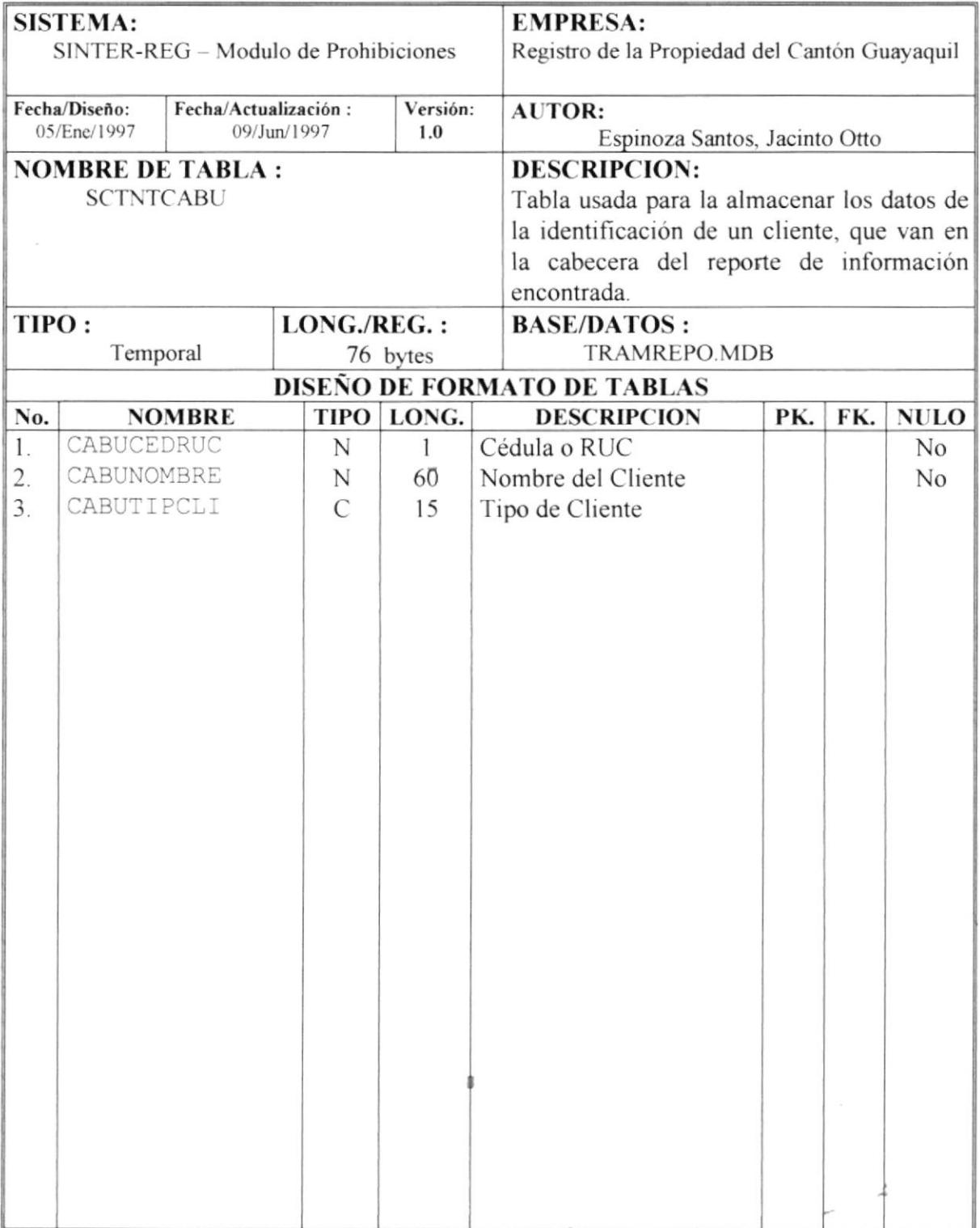

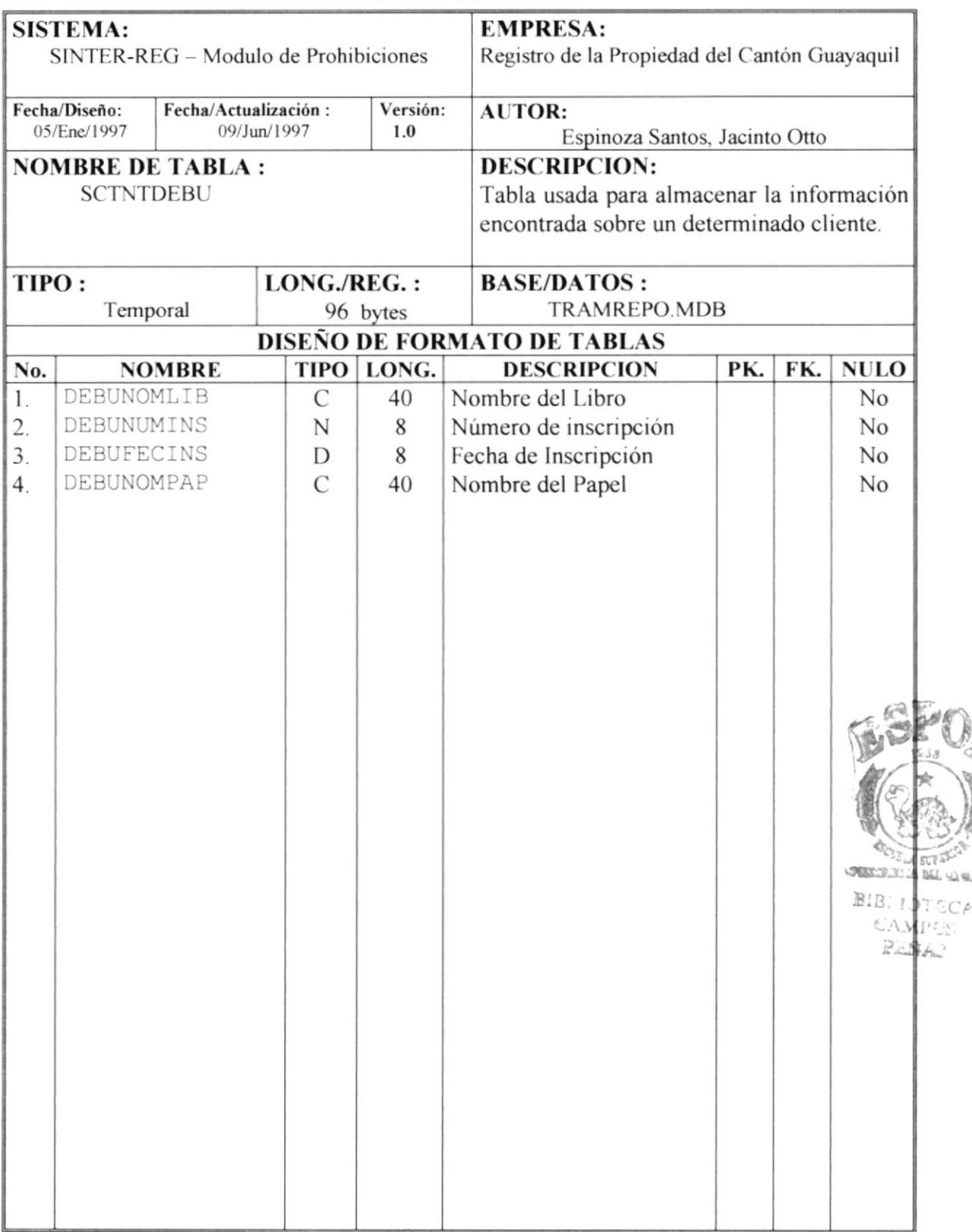

### 5.2 Tabla de detalle de información del cliente.

 $250$ 

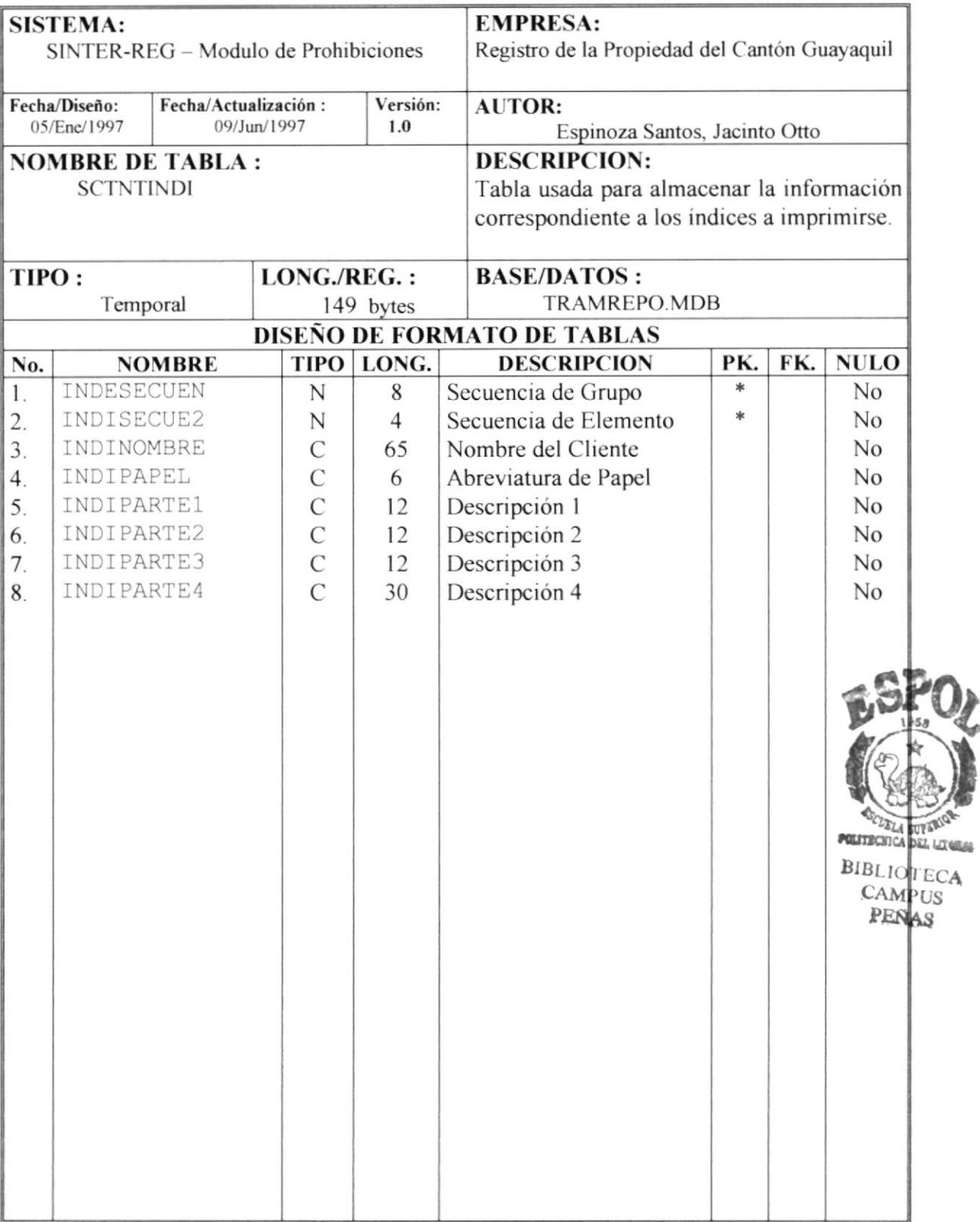

### 5.3 Tabla de Indices

### **EMPRESA: SISTEMA:** SINTER-REG - Modulo de Prohibiciones Registro de la Propiedad del Cantón Guayaquil Fecha/Diseño: Fecha/Actualización: Versión: **AUTOR:** 05/Ene/1997 09/Jun/1997  $1.0$ Espinoza Santos, Jacinto Otto **DESCRIPCION: NOMBRE DE TABLA: SCTNTCAIN** Tabla usada para almacenar la información correspondiente al rango de fecha correspondiente al trabajo realizado por algún funcionario.  $LONG/REG.$ : **BASE/DATOS:** TIPO: **TRAMREPO.MDB** Temporal 103 bytes DISEÑO DE FORMATO DE TABLAS TIPO LONG. **DESCRIPCION PK.** FK. **NULO NOMBRE** No. CAINDETALL  $No$  $\mathbf{1}$  $\mathcal{C}$ 60 Detalle del Rango de Fecha CAINCODFUN Código del Funcionario N 3 N<sub>o</sub> 2.  $\overline{3}$ . CAINNOMBRE  $\mathcal{C}$ 40 Nombre del Funcionario No

### 5.4 Tabla de Cabecera de Inscripciones Realizada.

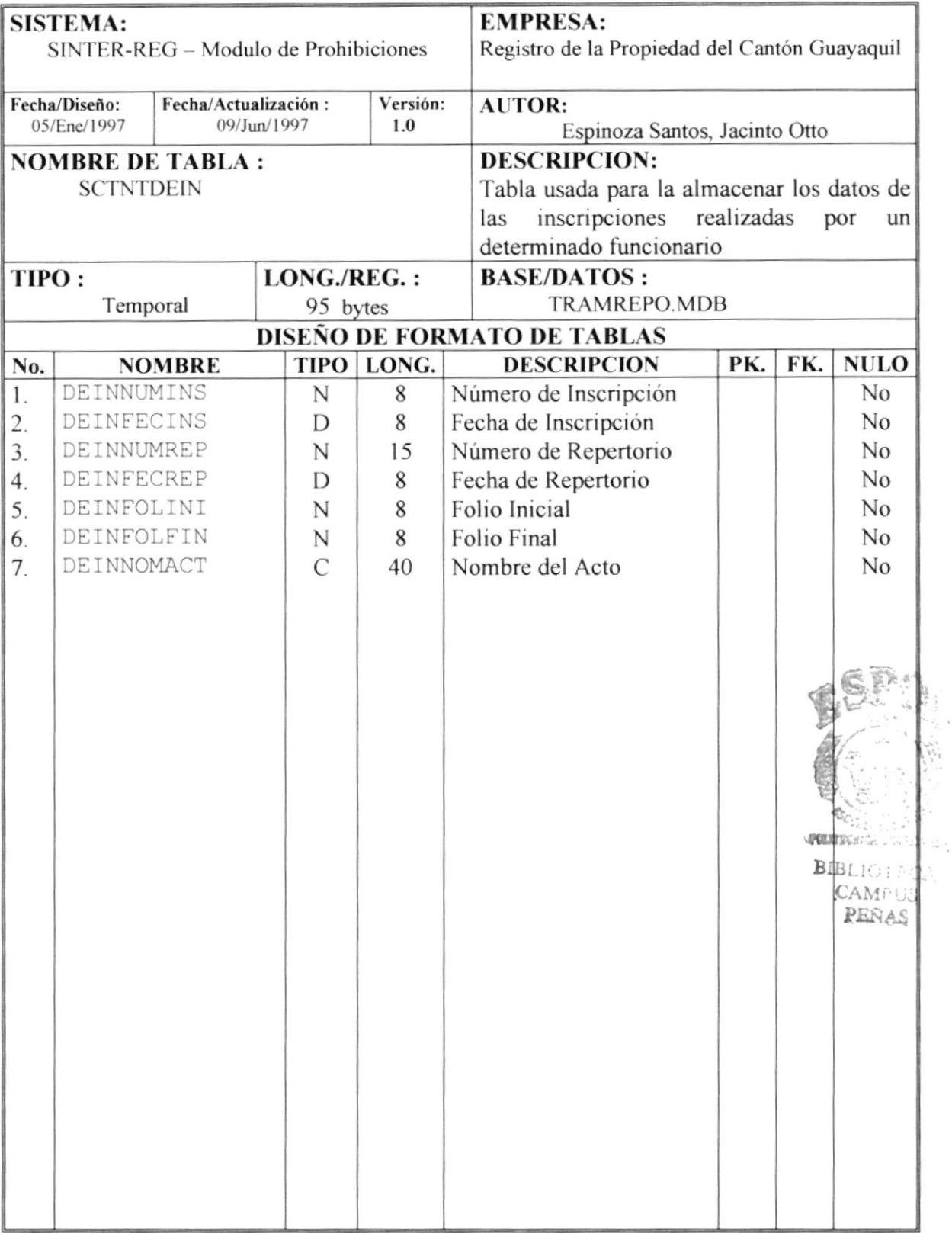

### 5.5 Tabla de detalle de Inscripciones Realizadas.

### 5.6 Tabla de Parámetros

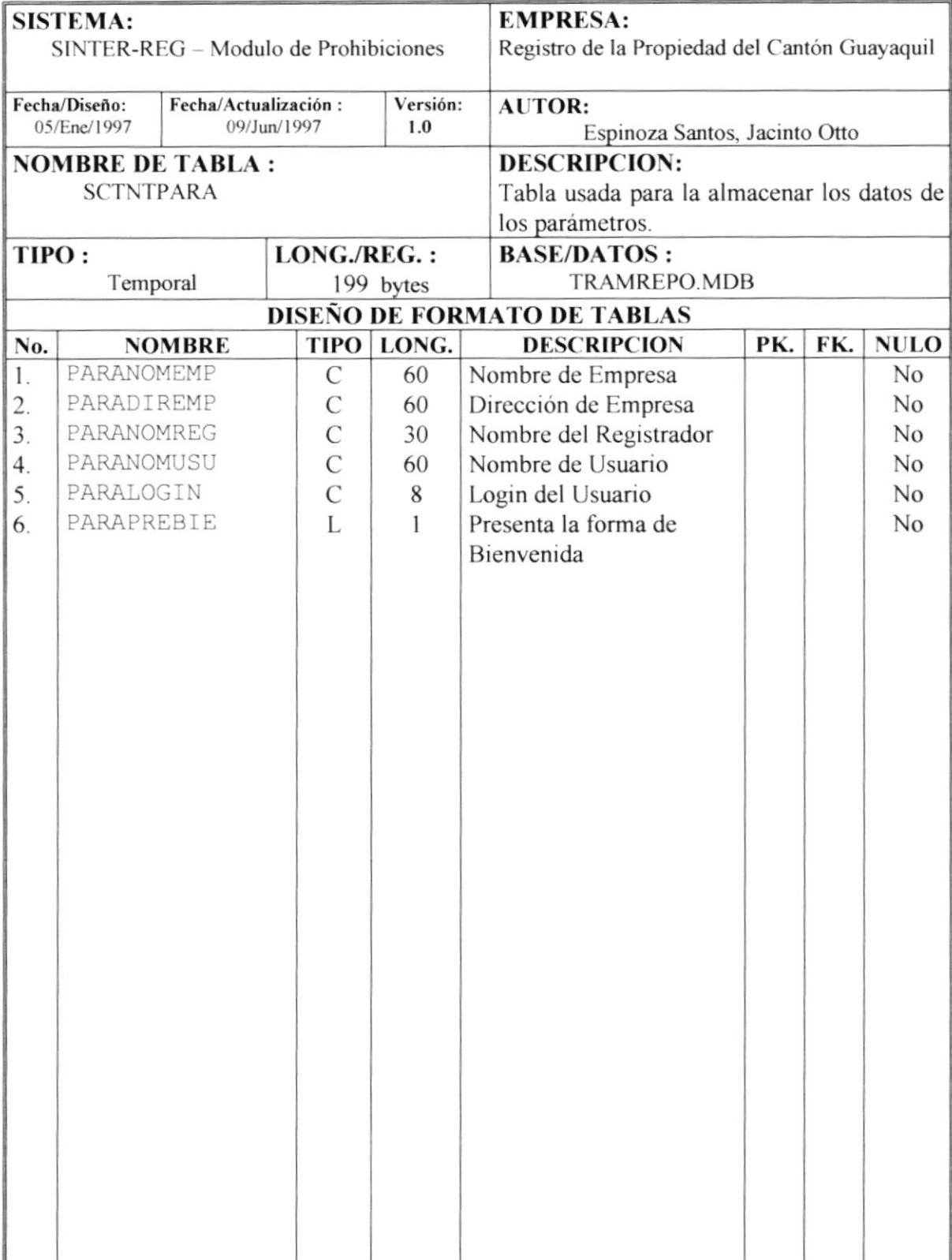

### 5.7 Tabla de Actos

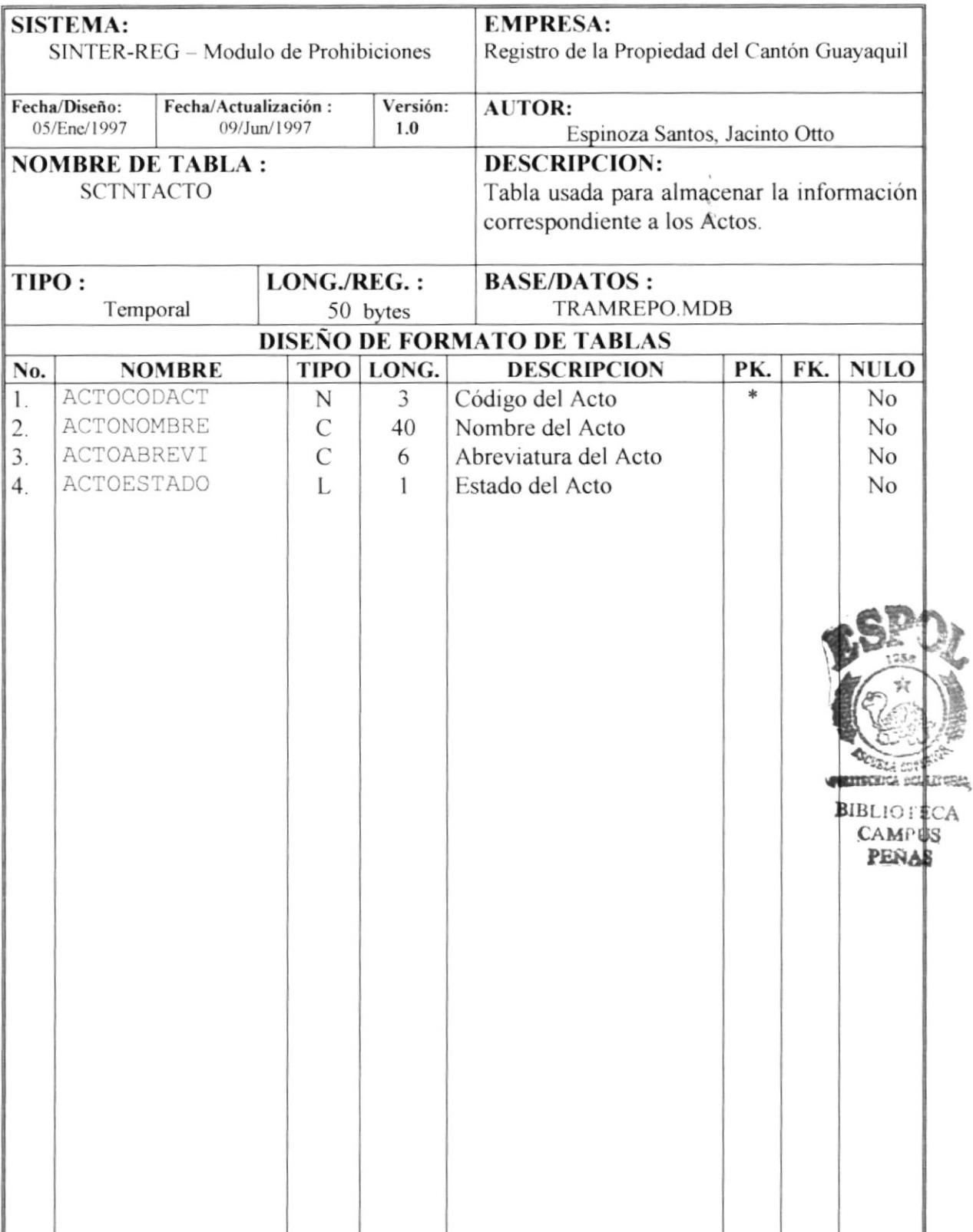

### 5.8 Tabla de Papeles

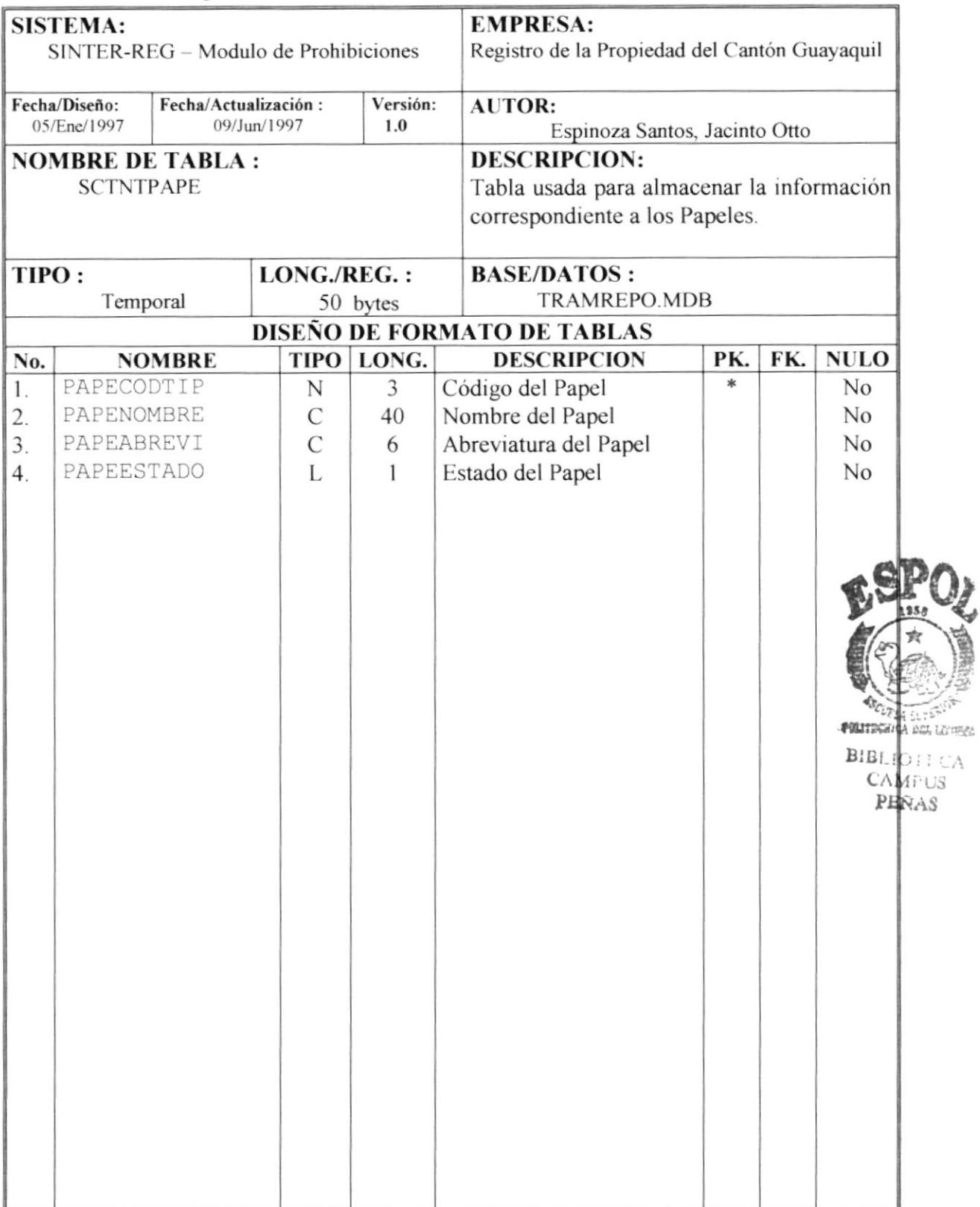

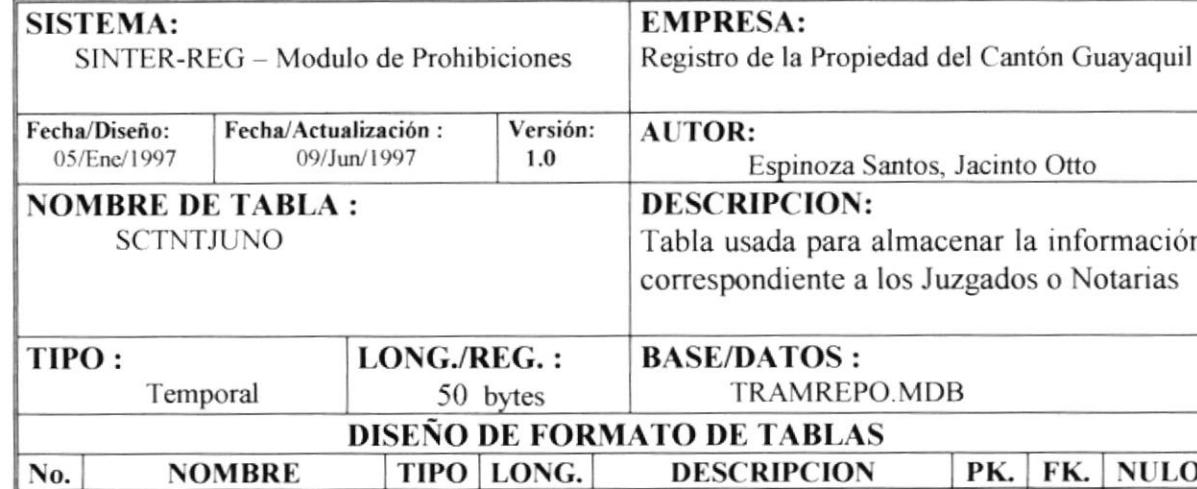

### 5.9 Tabla de Juzgados o Notarias

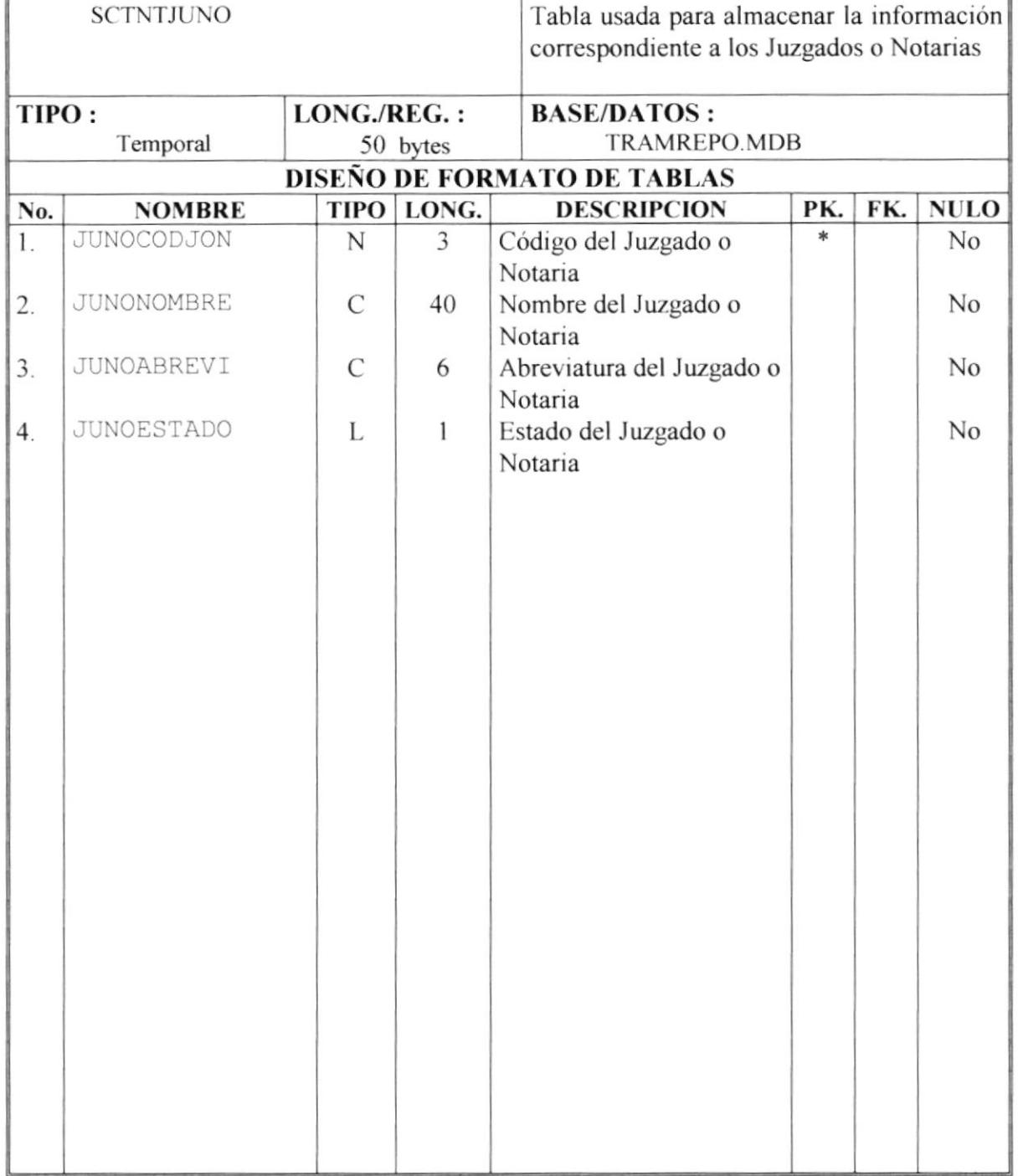

### 5.10 Tabla de Cantón

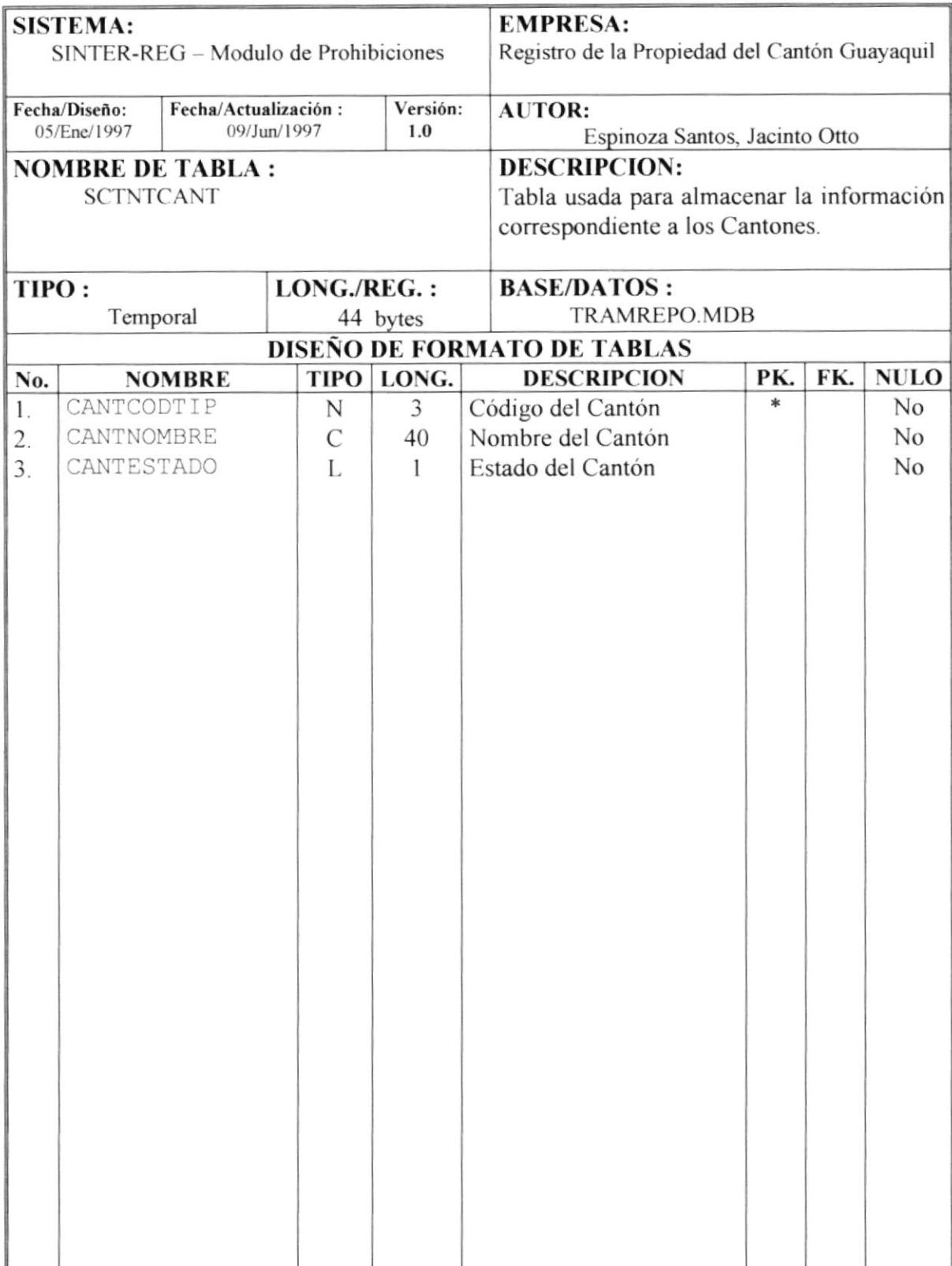

### 5.11 Tabla de Papeles por Actos

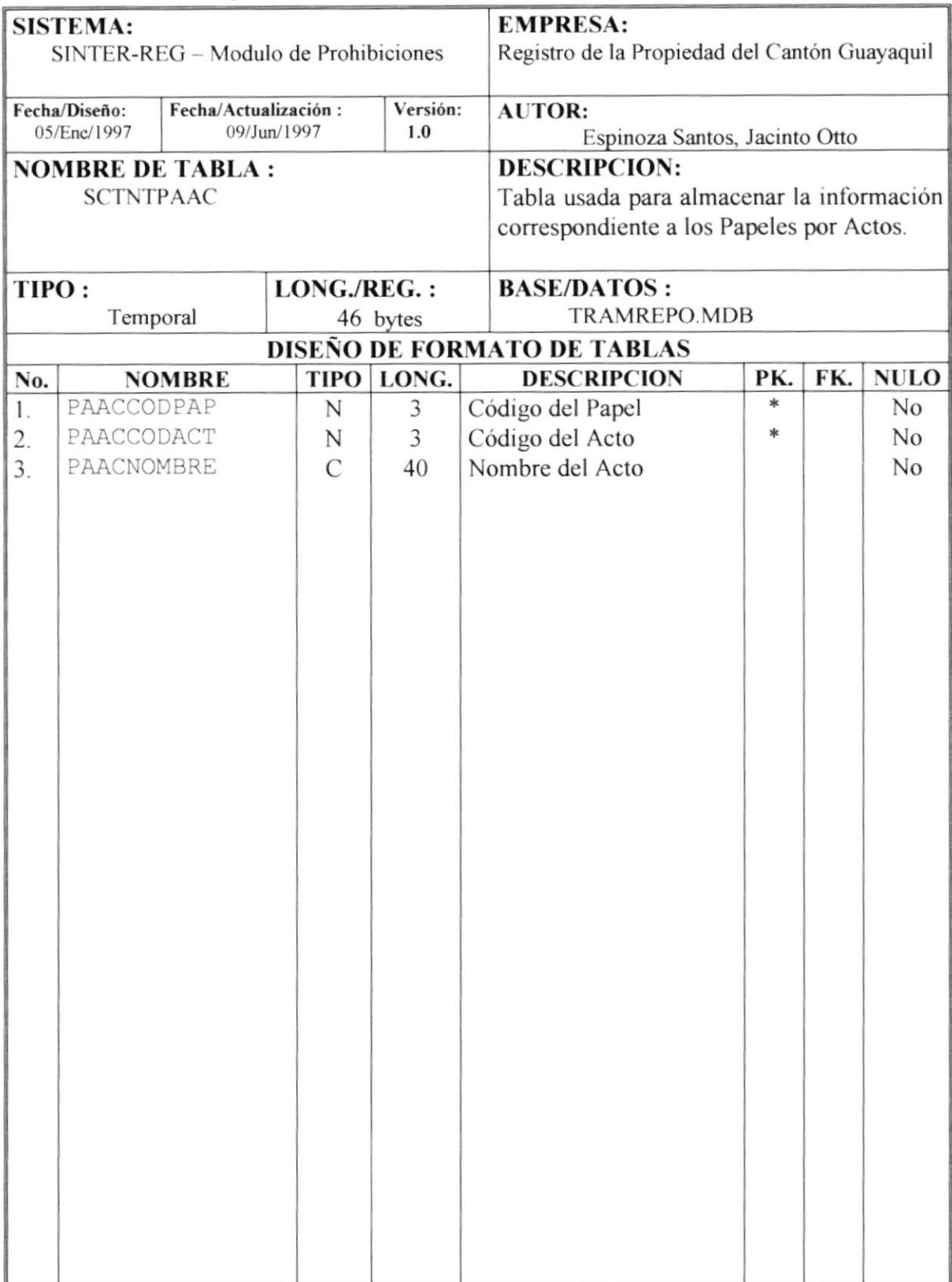

### 5.12 Tabla de Clientes

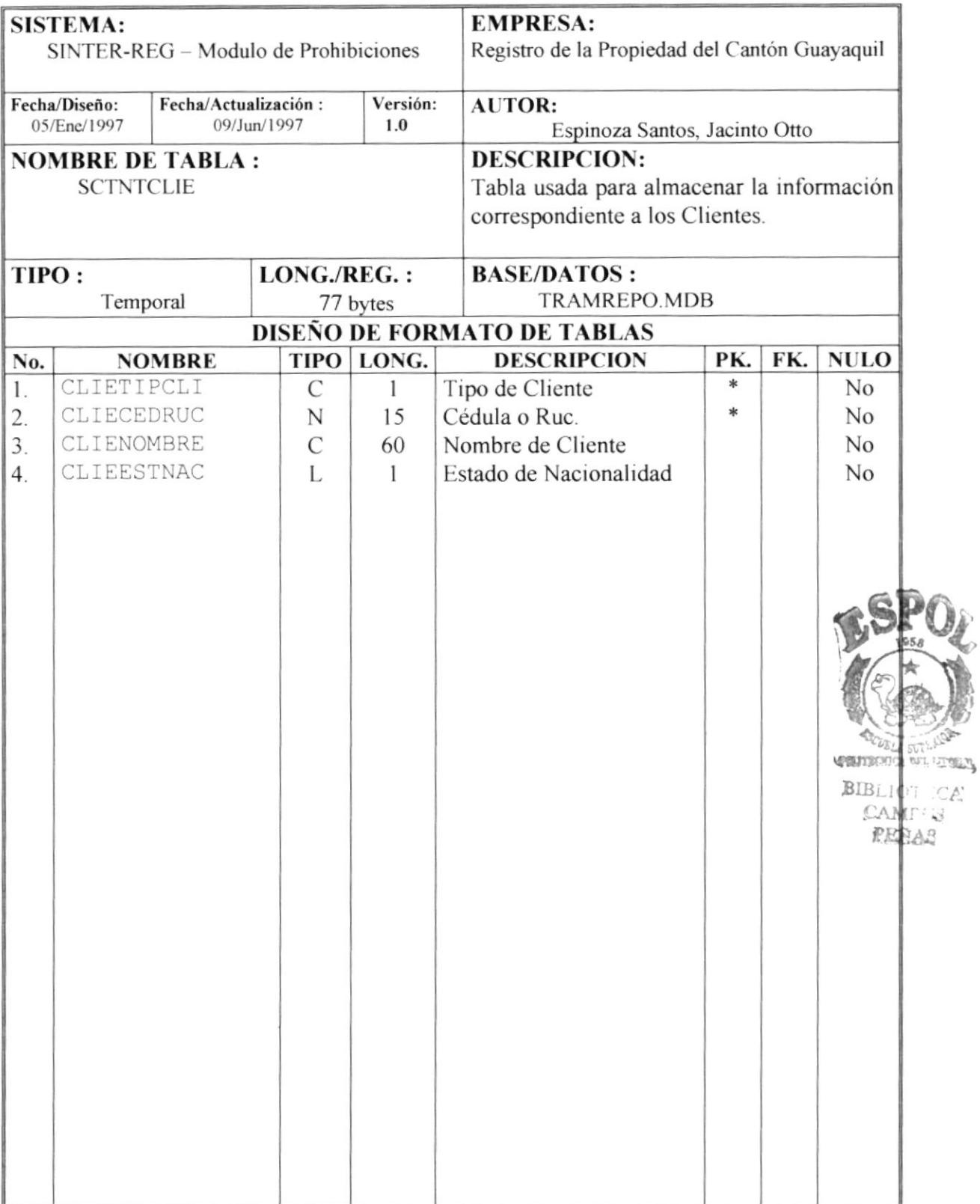

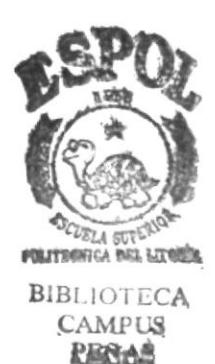

# **CAPÍTULO 6**

## **DISEÑO DE PANTALLAS**

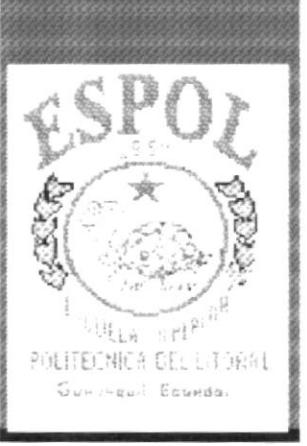

## 6. Diseño de Pantallas

### 6.1 Ingreso de Contraseña

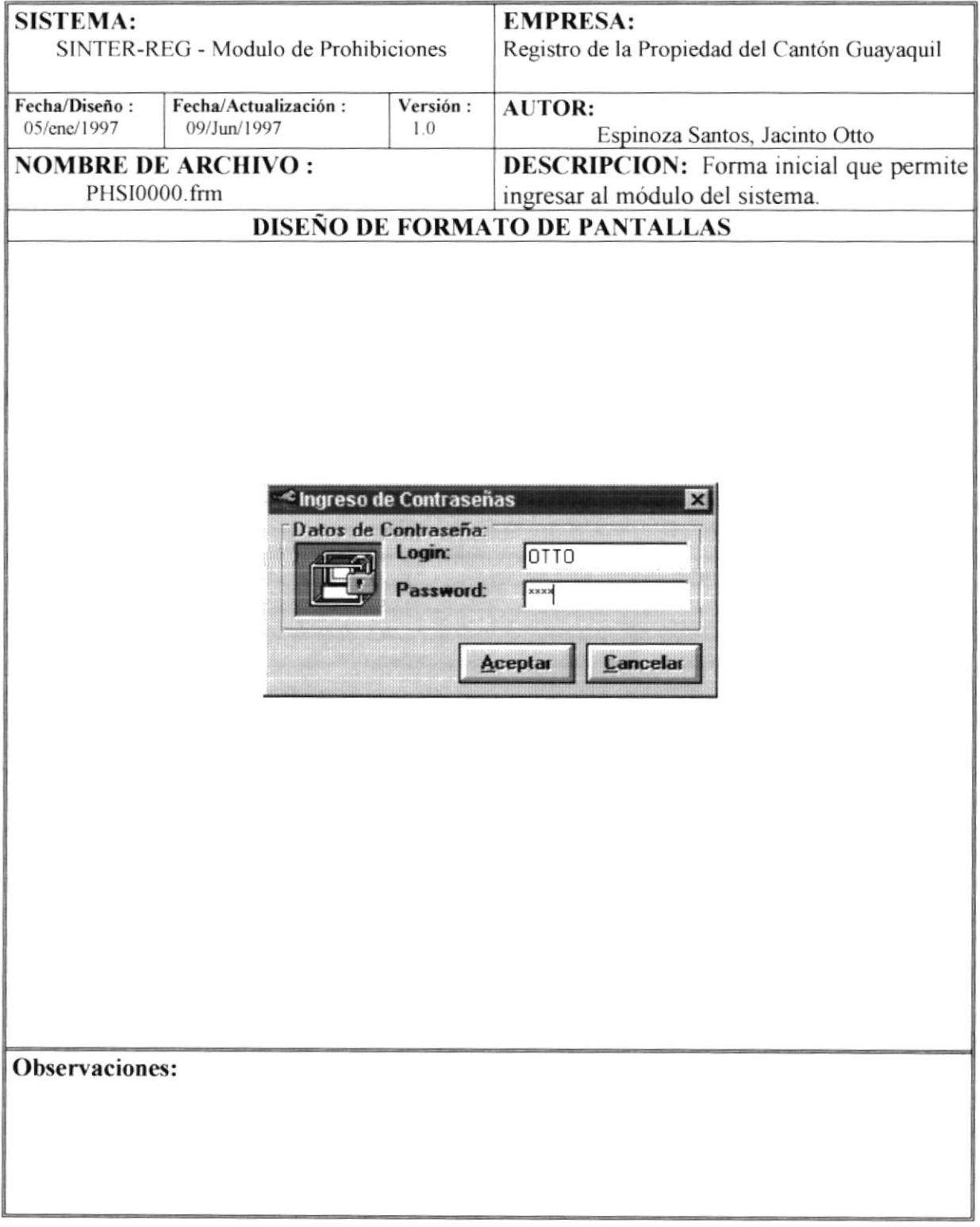

### 6.2 Bienvenido a Sinter-Reg

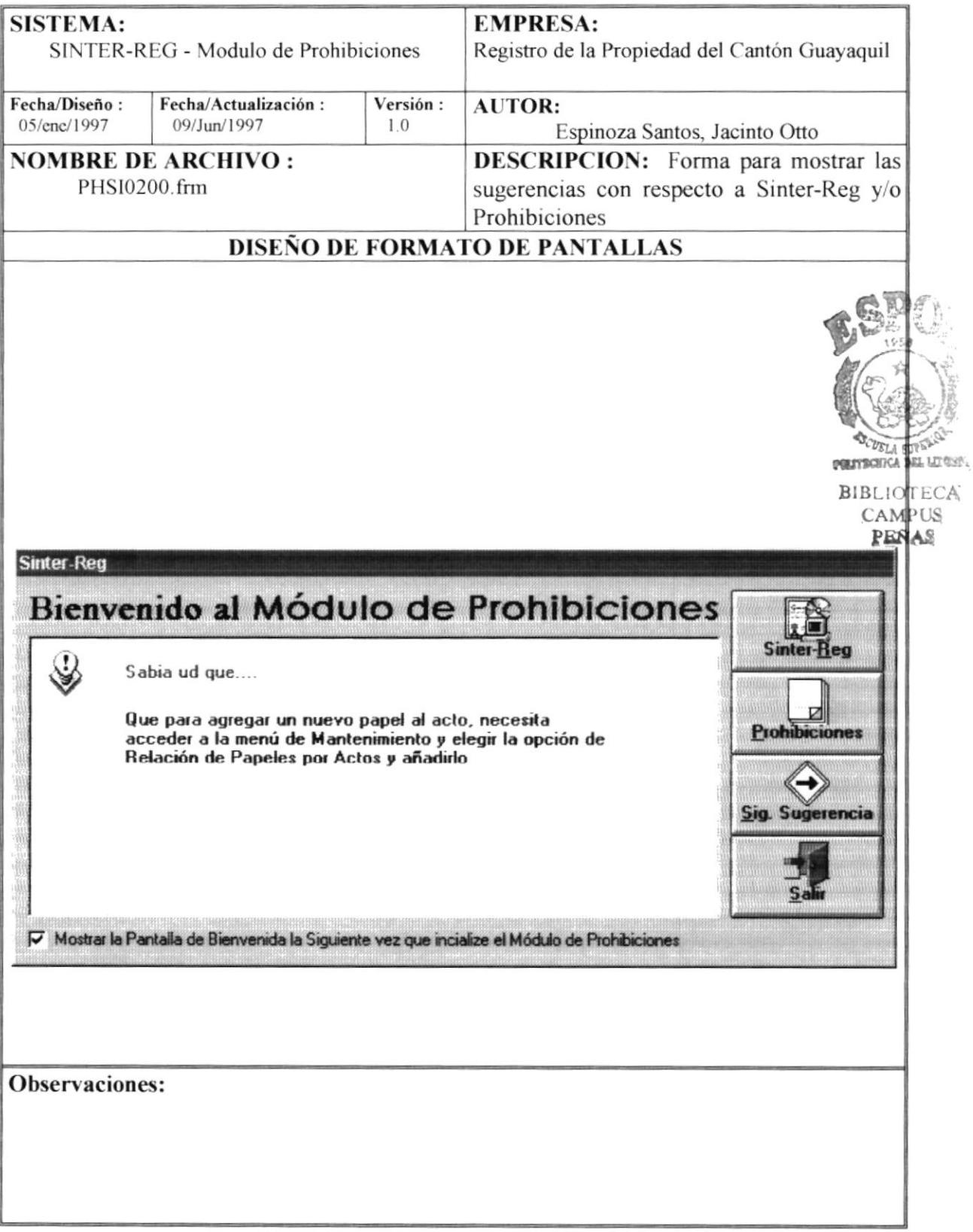

## **SISTEMA: EMPRESA:** SINTER-REG - Modulo de Prohibiciones Registro de la Propiedad del Cantón Guayaquil Fecha/Diseño: Fecha/Actualización: Versión: **AUTOR:** 05/enc/1997 09/Jun/1997 1.0 Espinoza Santos, Jacinto Otto **NOMBRE DE ARCHIVO: DESCRIPCION:** Forma Principal que PHME0000.frm permite mostrar el menú principal DISEÑO DE FORMATO DE PANTALLAS Menú - Prohibiciones  $\ln x$ Sistema Ingreso Consulta/Reporte Procesos Especiales Mantenimiento 10:31 AM 11/07/97 Programador **Observaciones:**

### 6.3 Menú Principal del Módulo de Prohibiciones

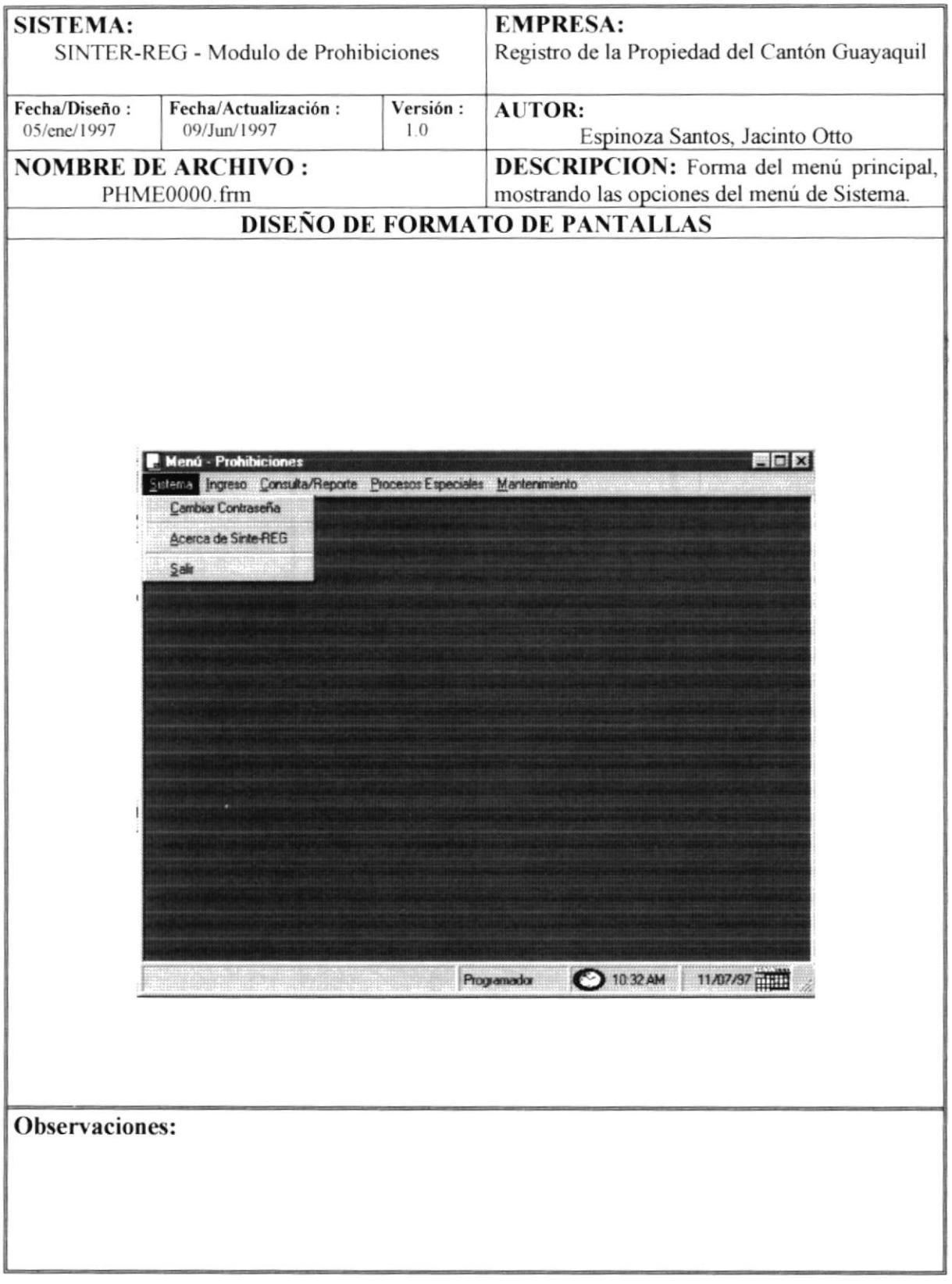

### 6.4 Menú de Opciones de Sistema

### 6.5 Cambio de Contraseña

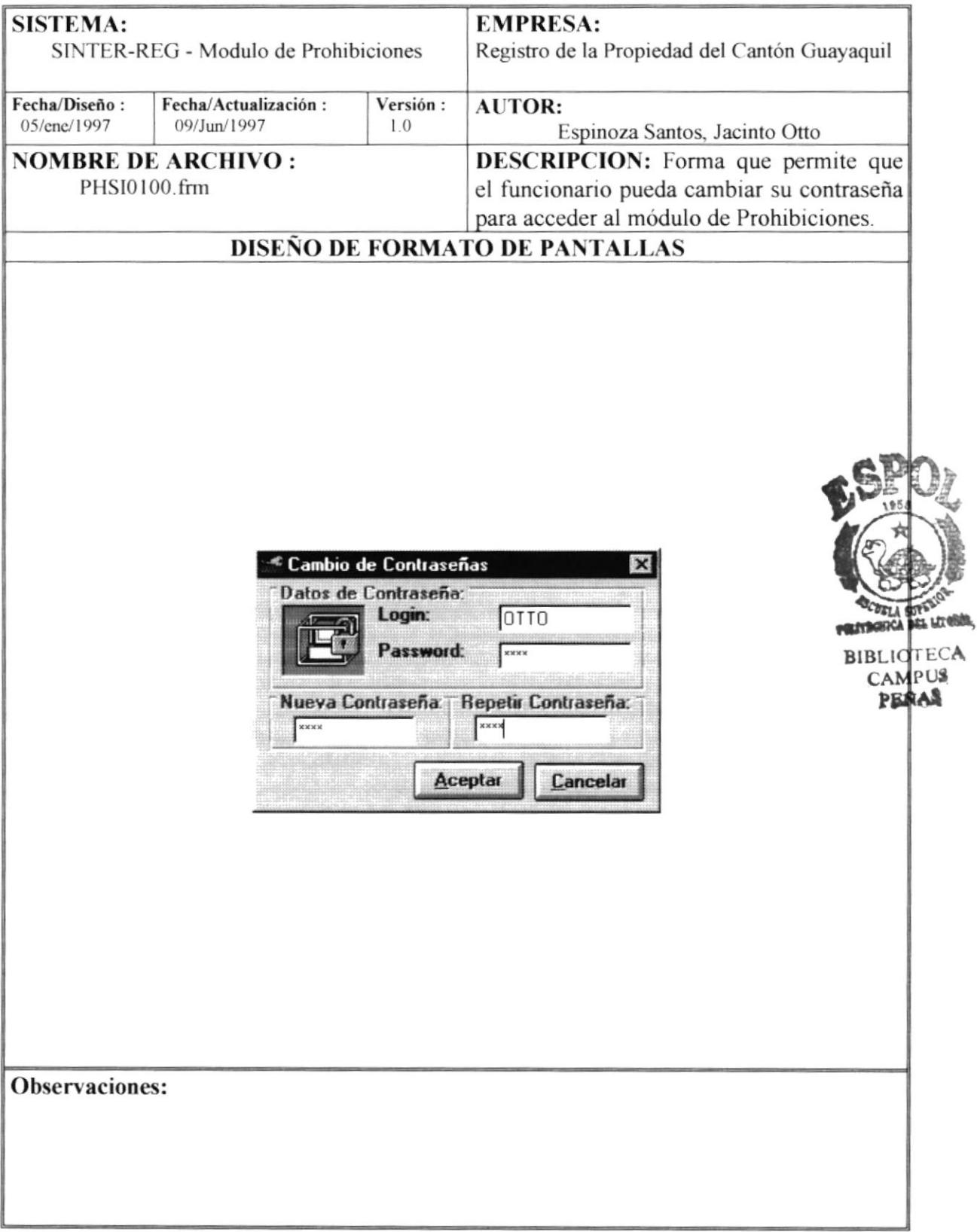

### 6.6 Acerca de Sinter-Reg

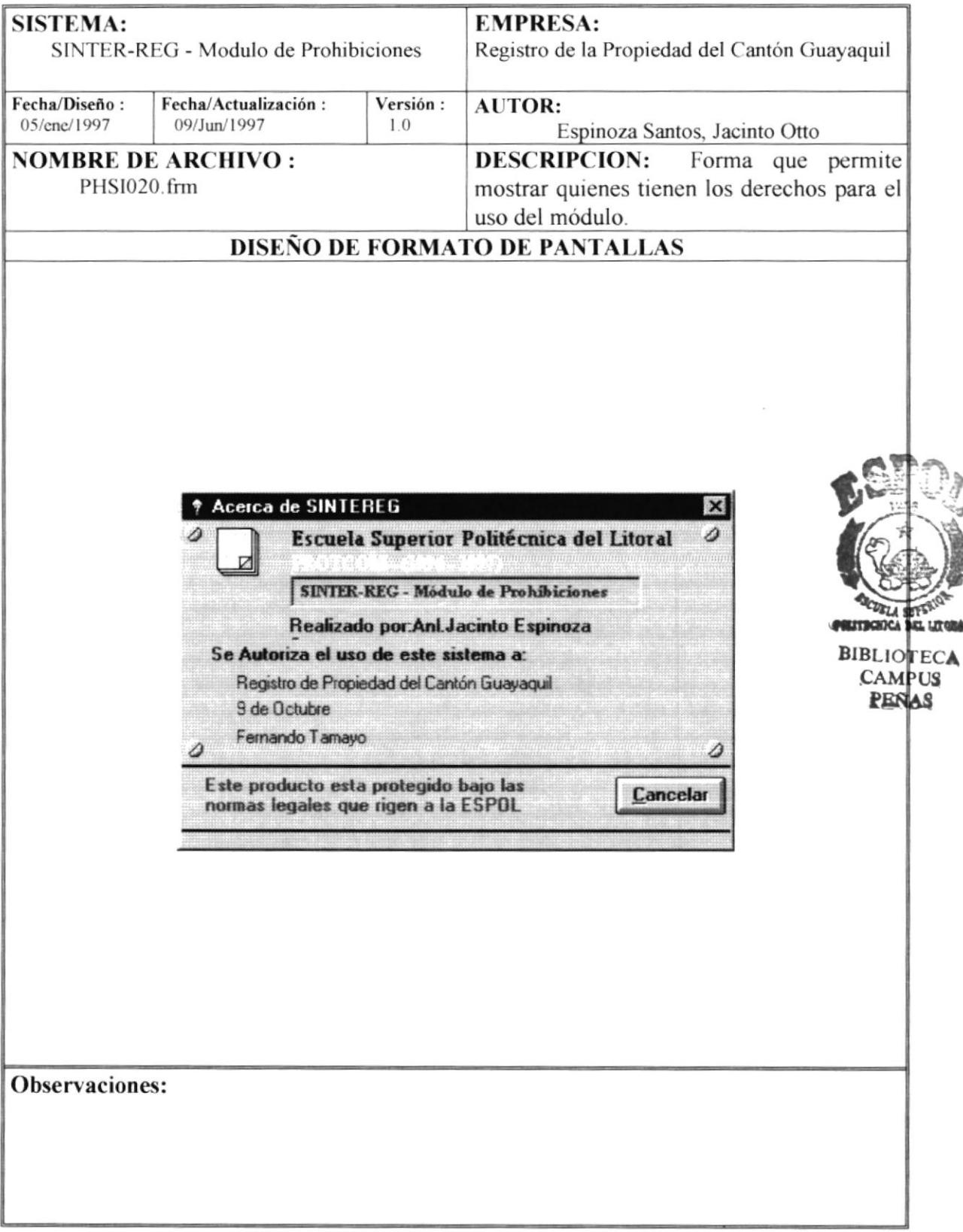

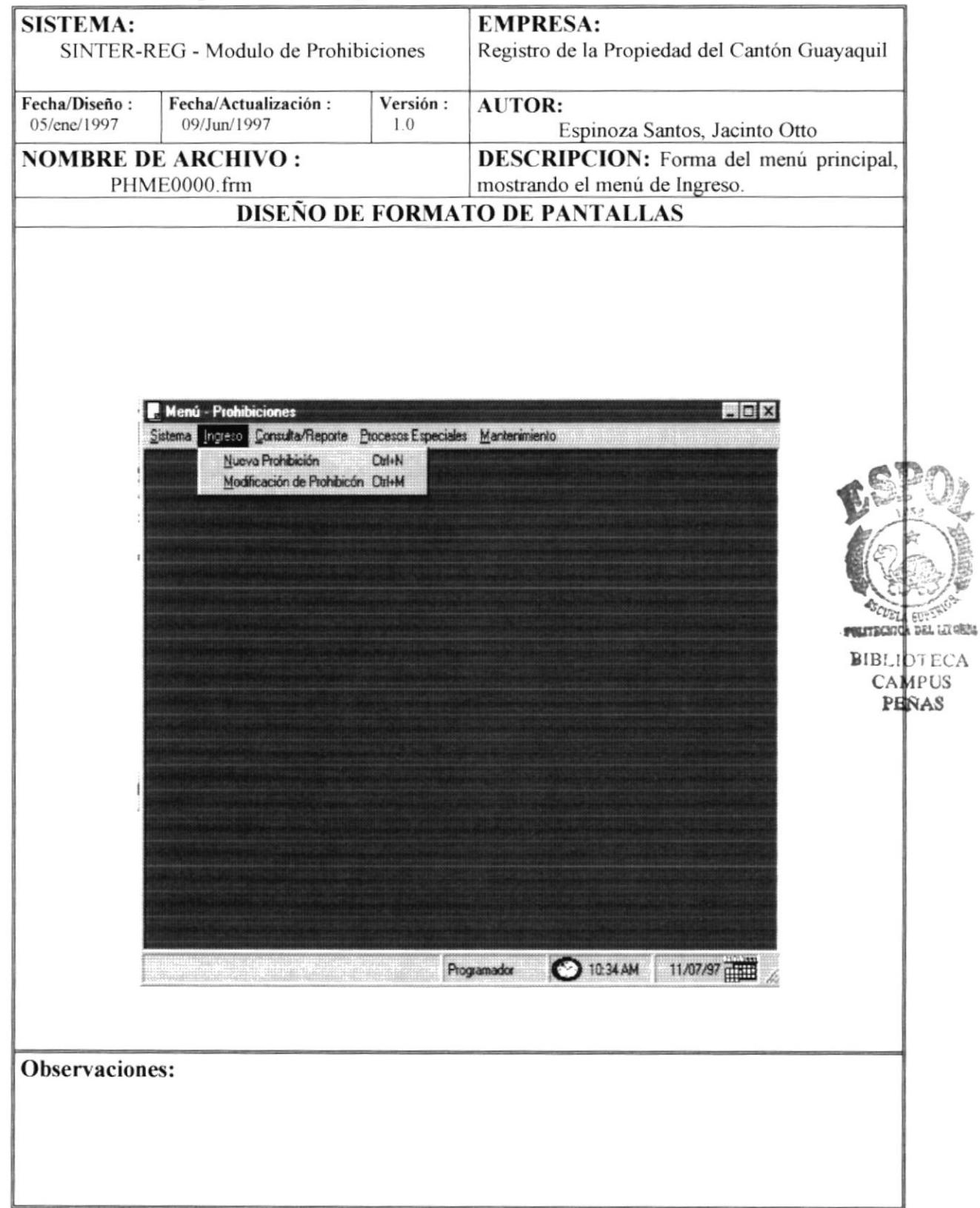

### 6.7 Menú de Opciones de Ingreso

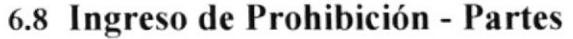

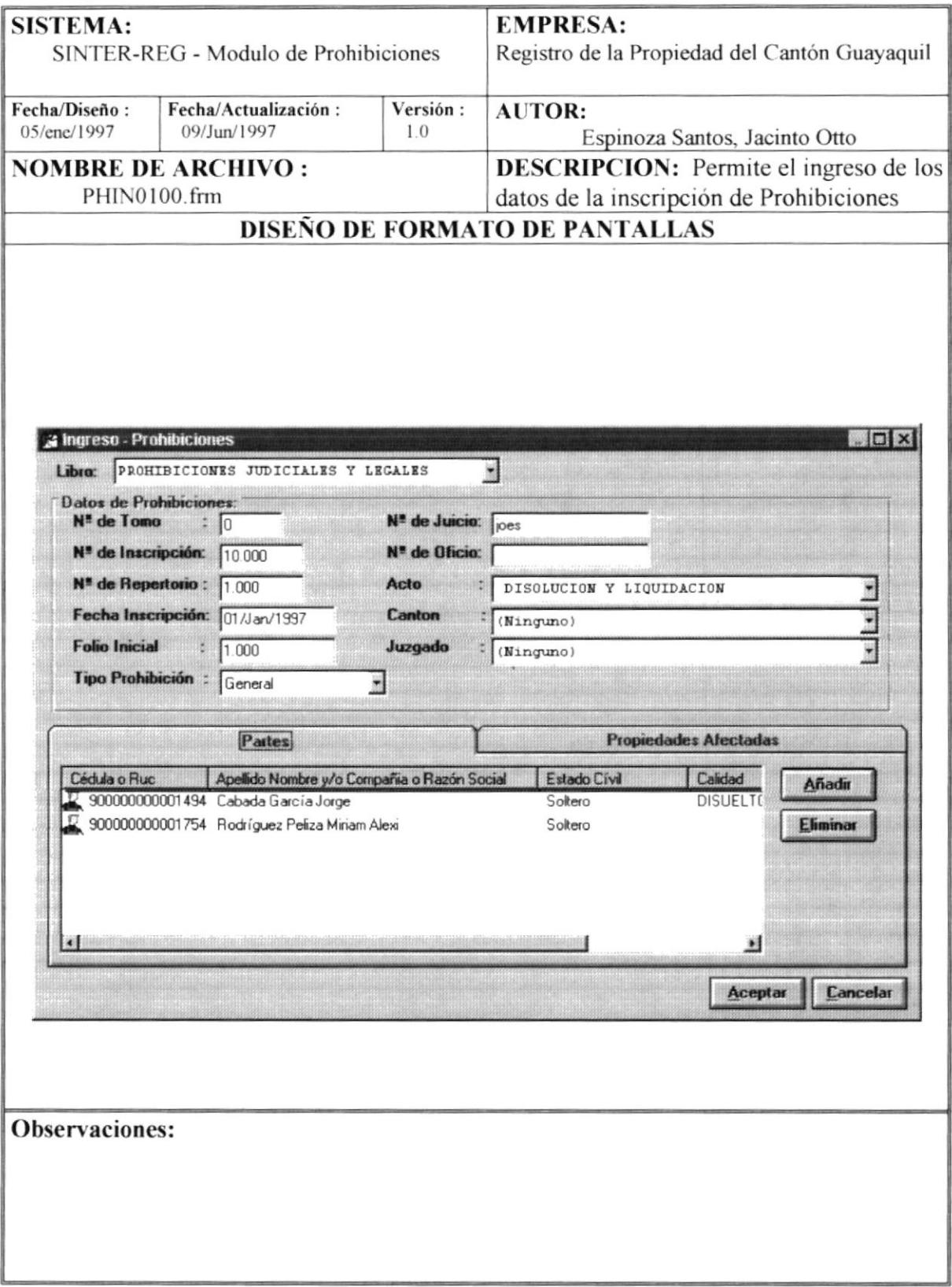

### 6.9 Ingreso de Prohibición - Propiedades Afectadas

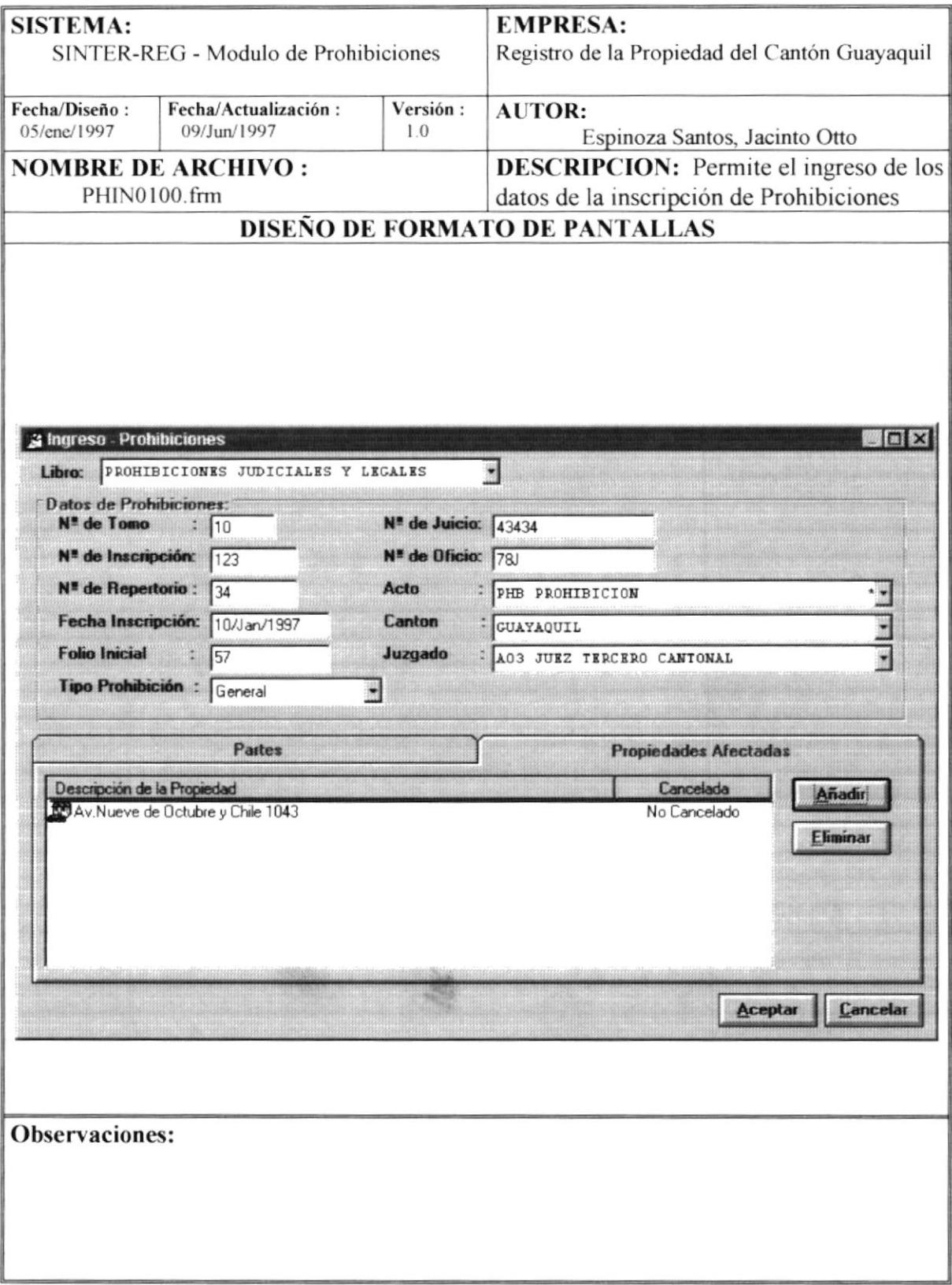

### 6.10 Ingreso de Clientes

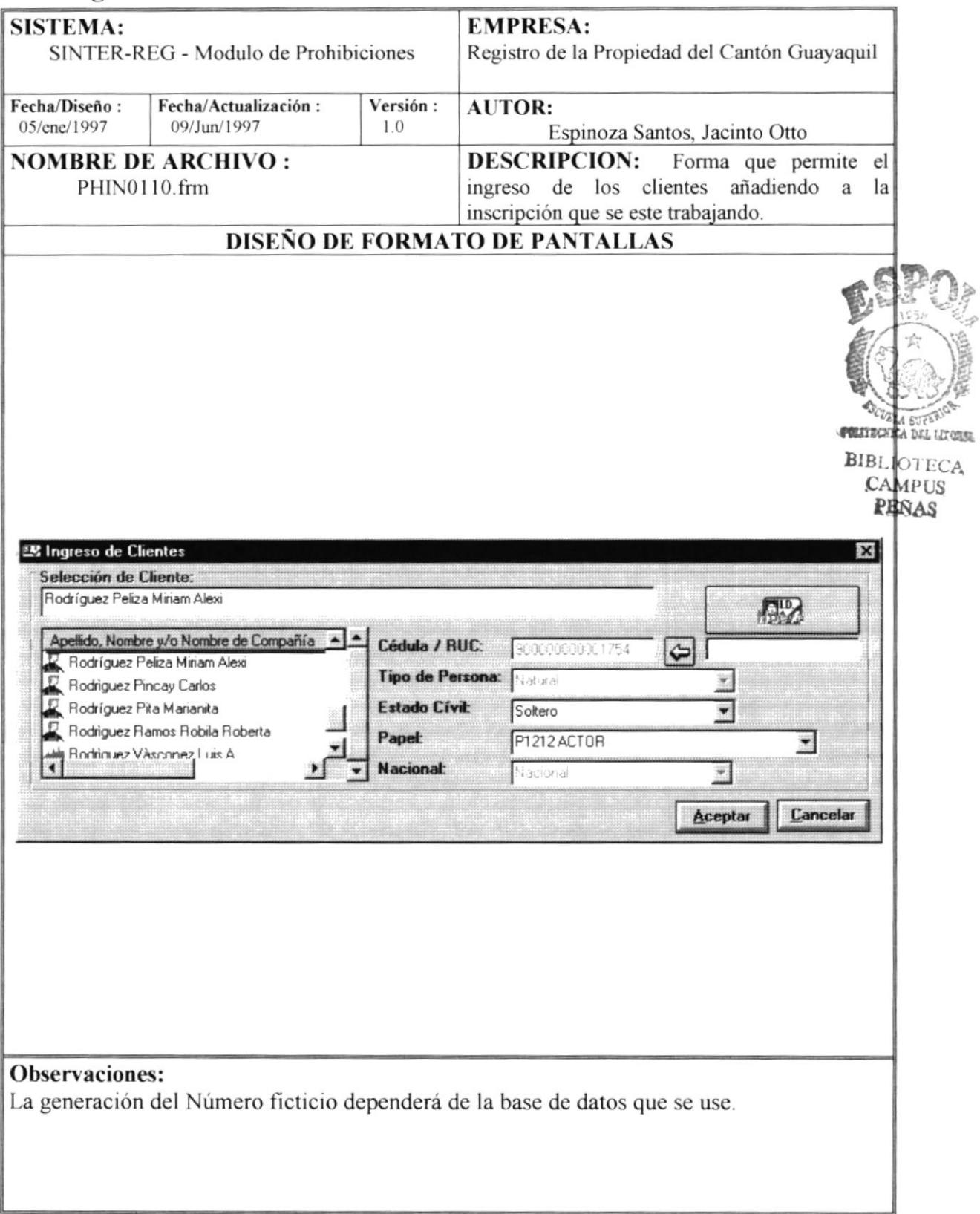

### 6.11 Modificar Cliente

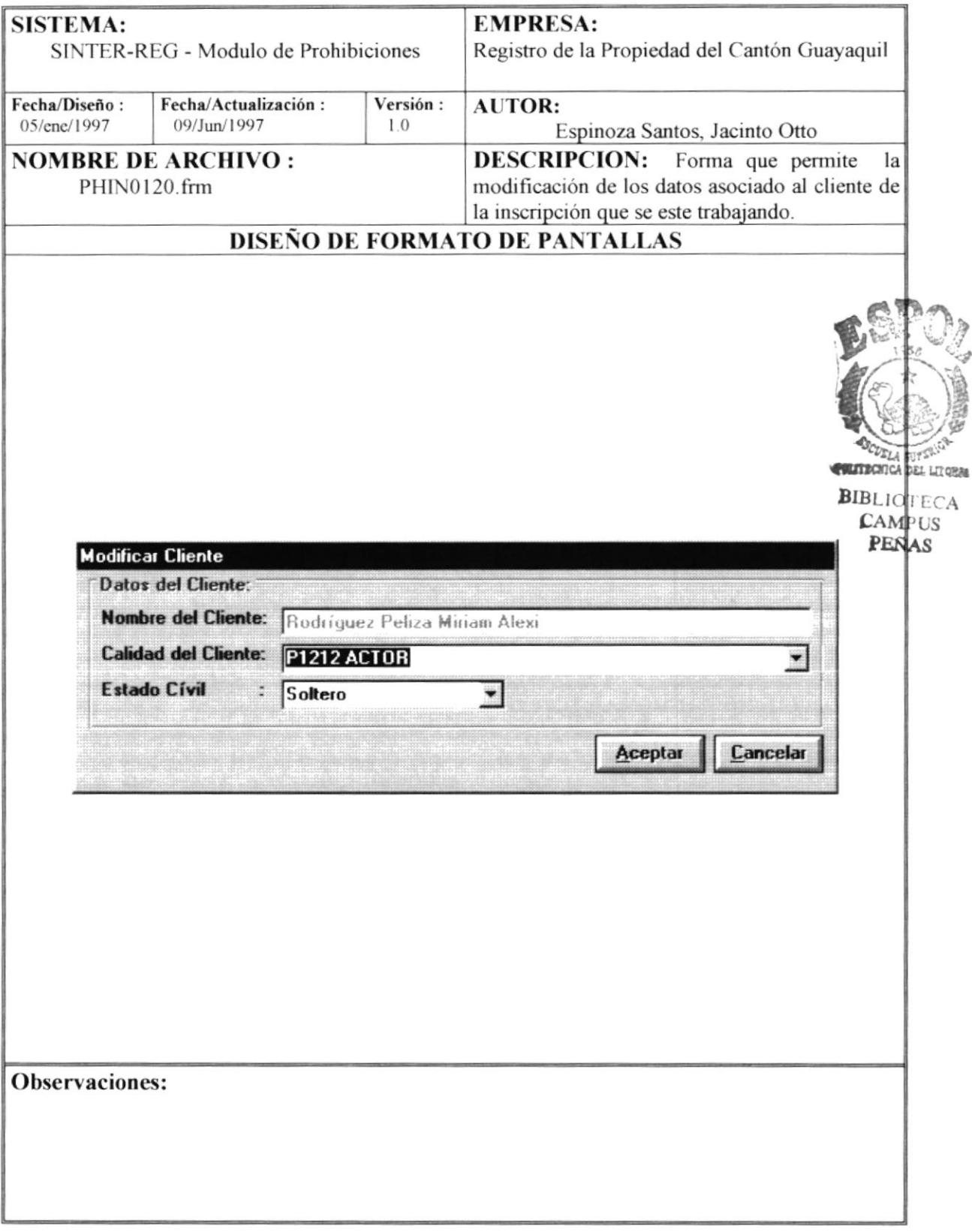

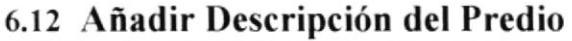

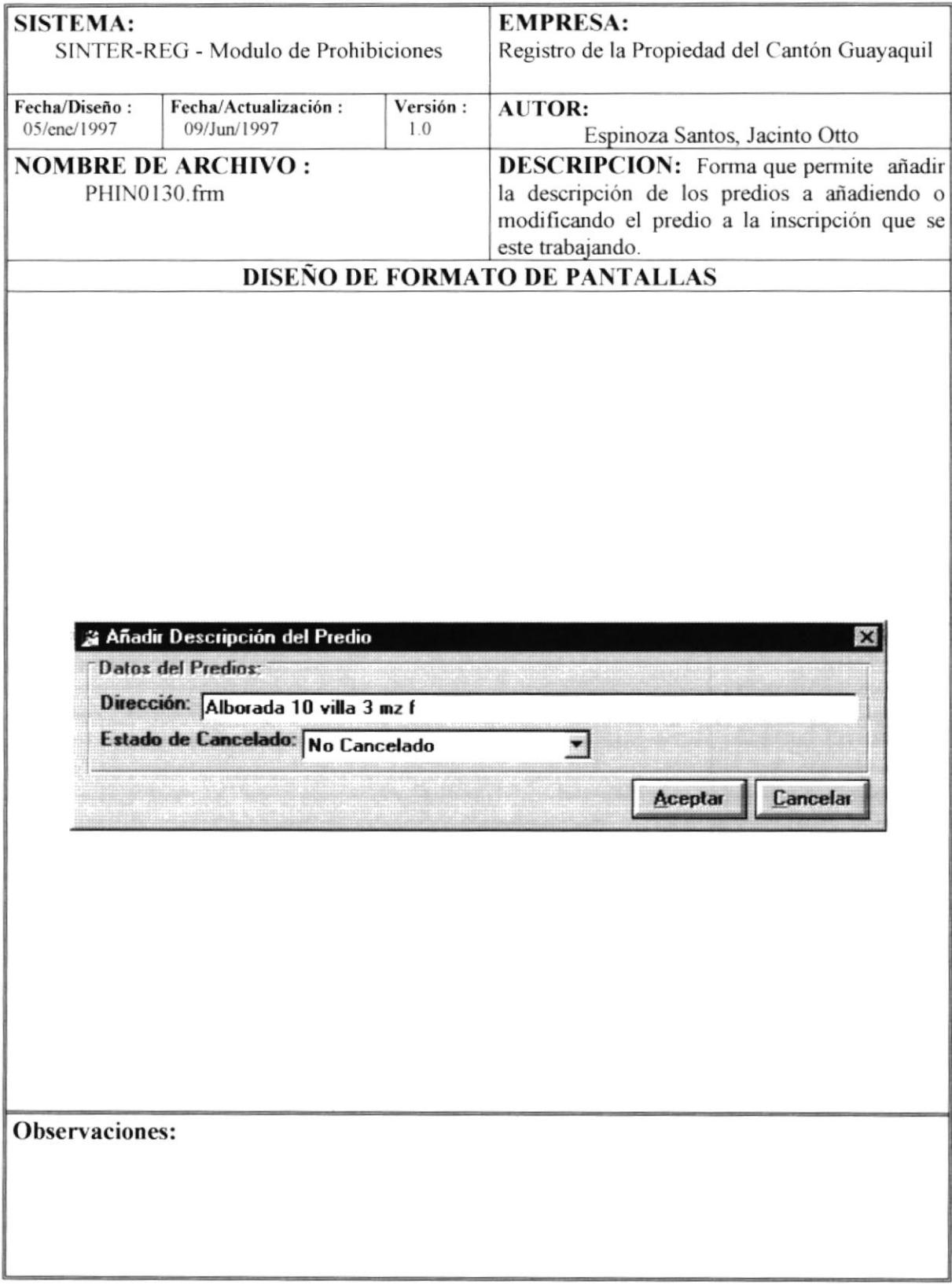

### 6.13 Modificación de Inscripción de Prohibición - Datos de Inscripción

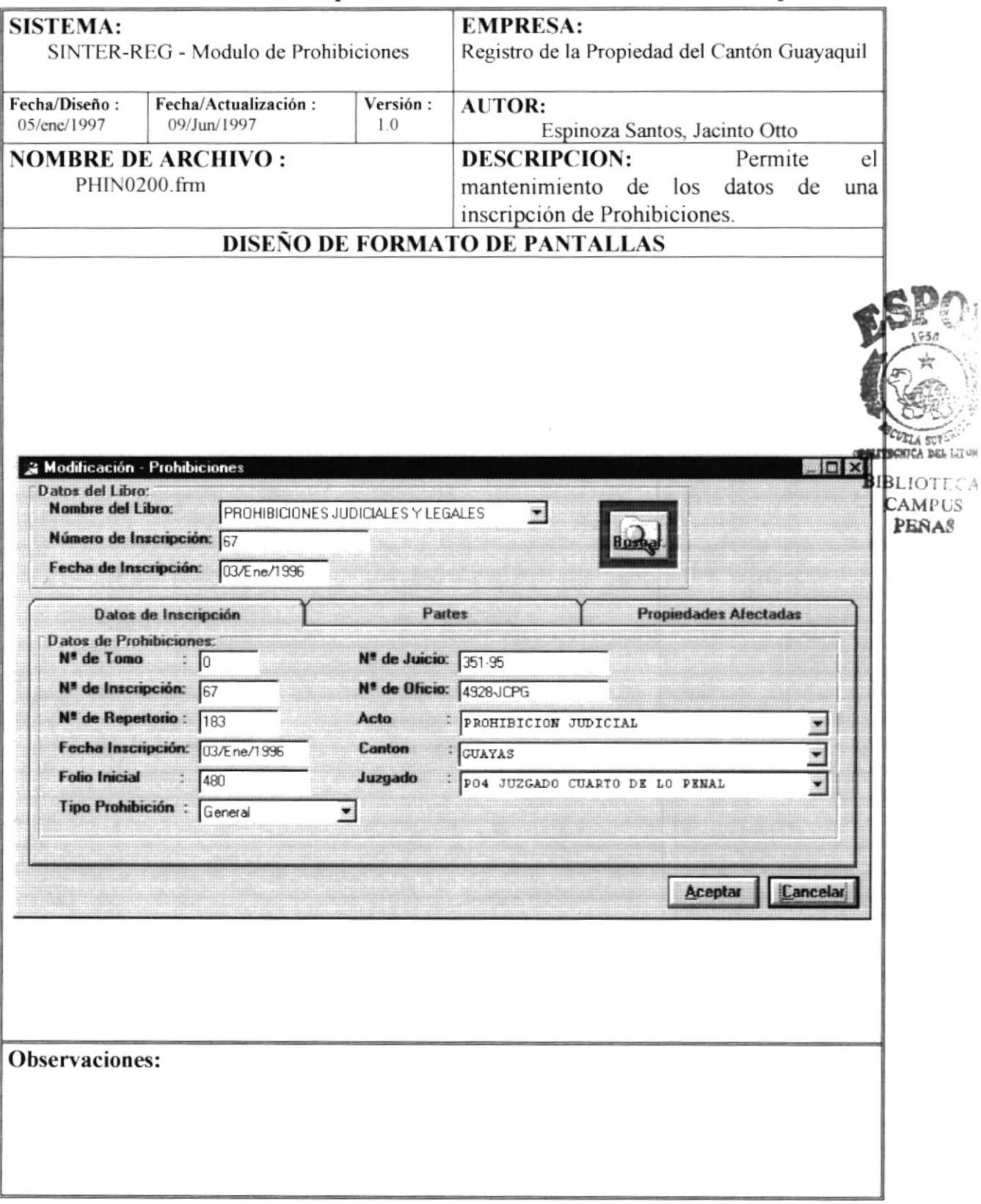

### 6.14 Modificación de Inscripción de Prohibición - Partes

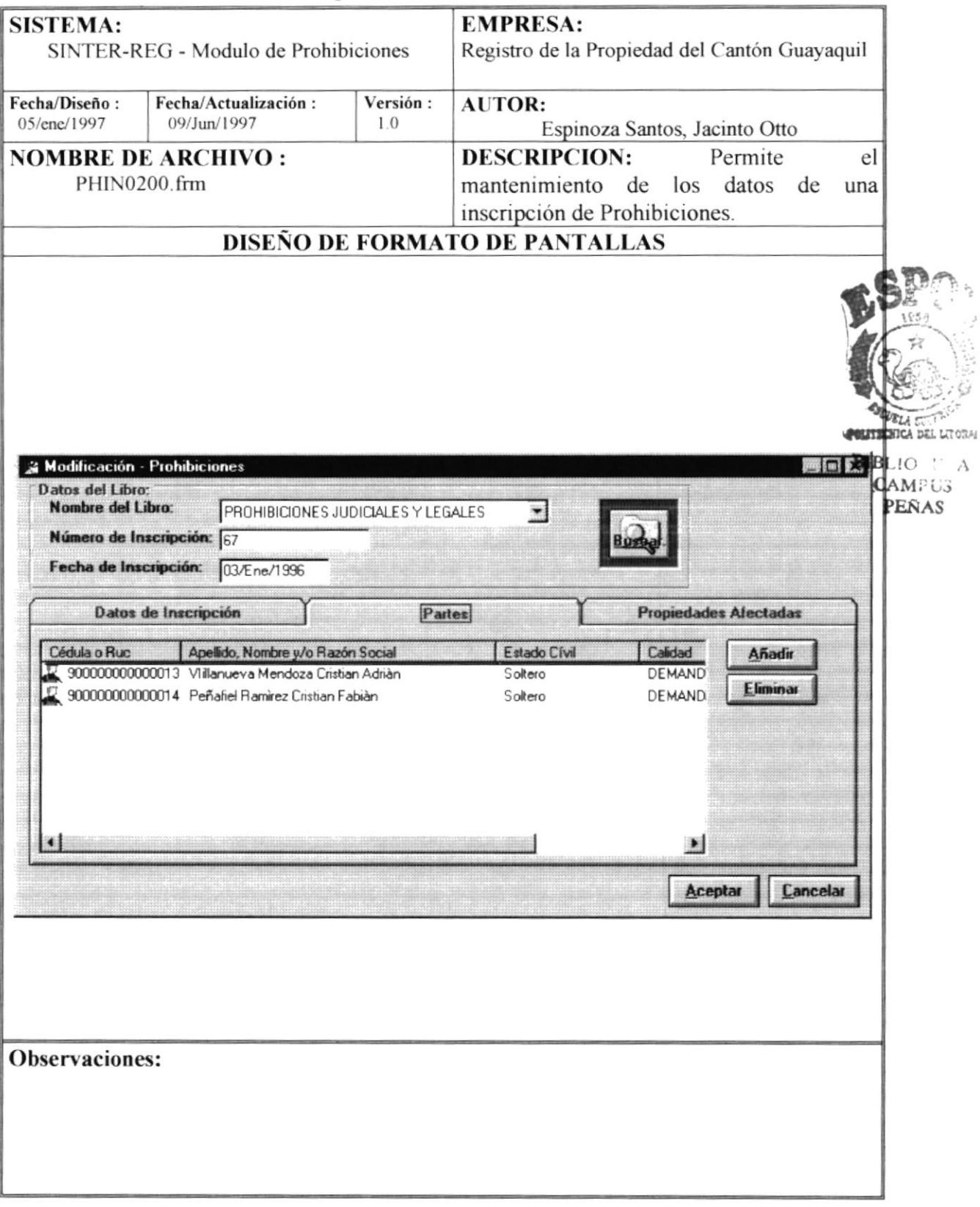

 $\tilde{r}^{\prime}_{\vec{k}}$ 

### 6.15 Modificación de Inscripción de Prohibición - Propiedades Afectadas

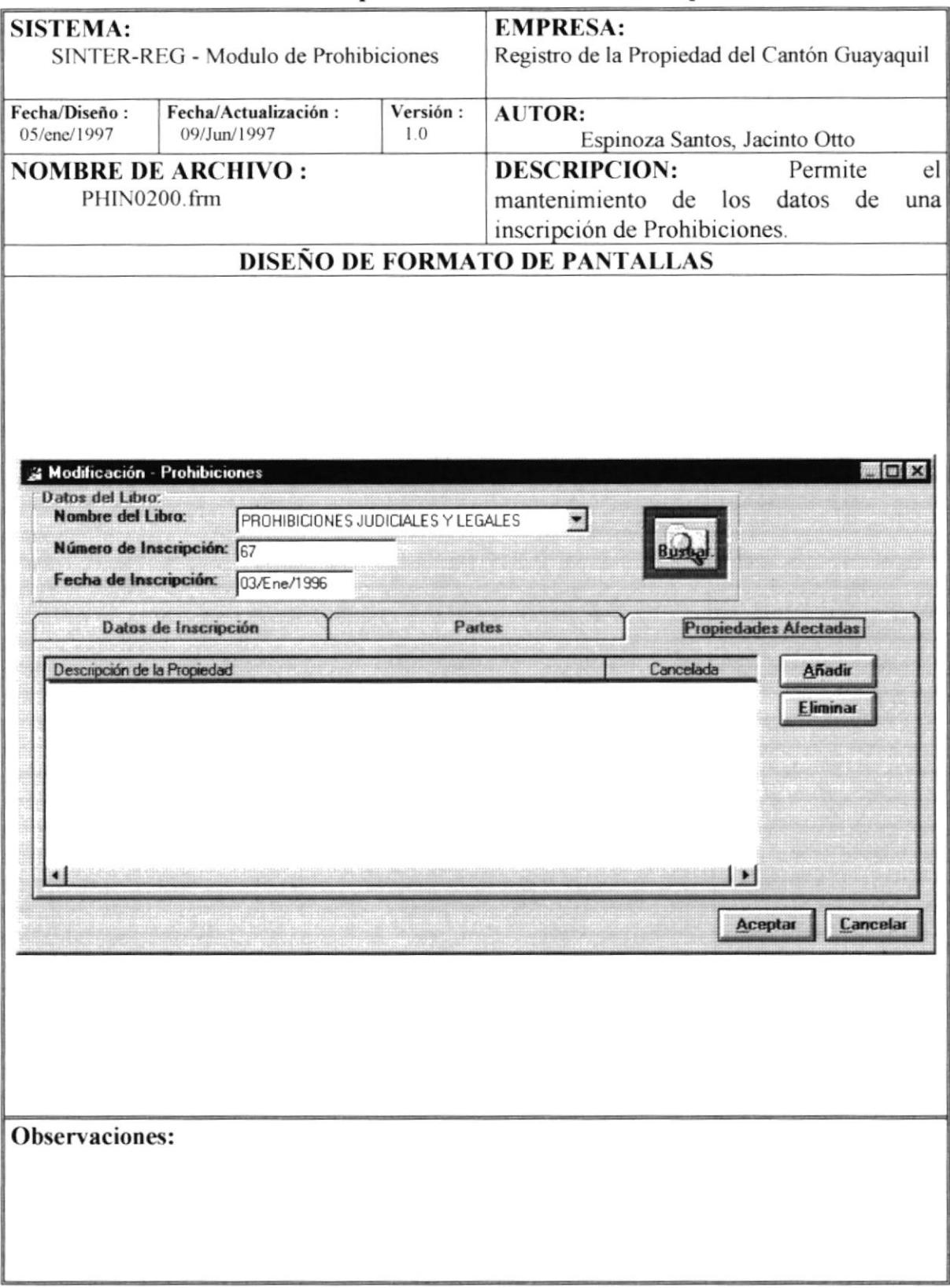

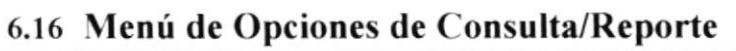

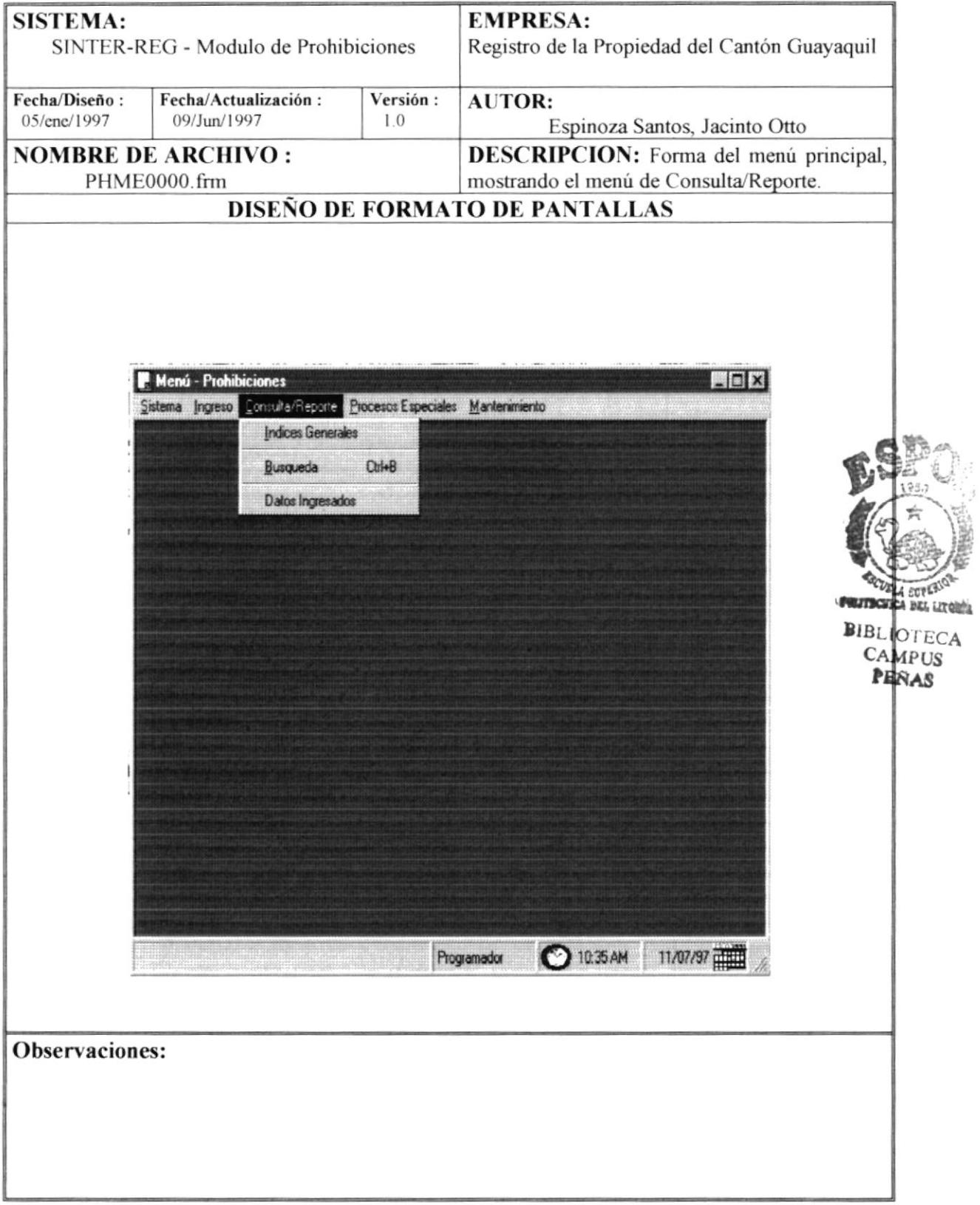

### 6.17 Consulta/Reporte - Indices - Inscripción

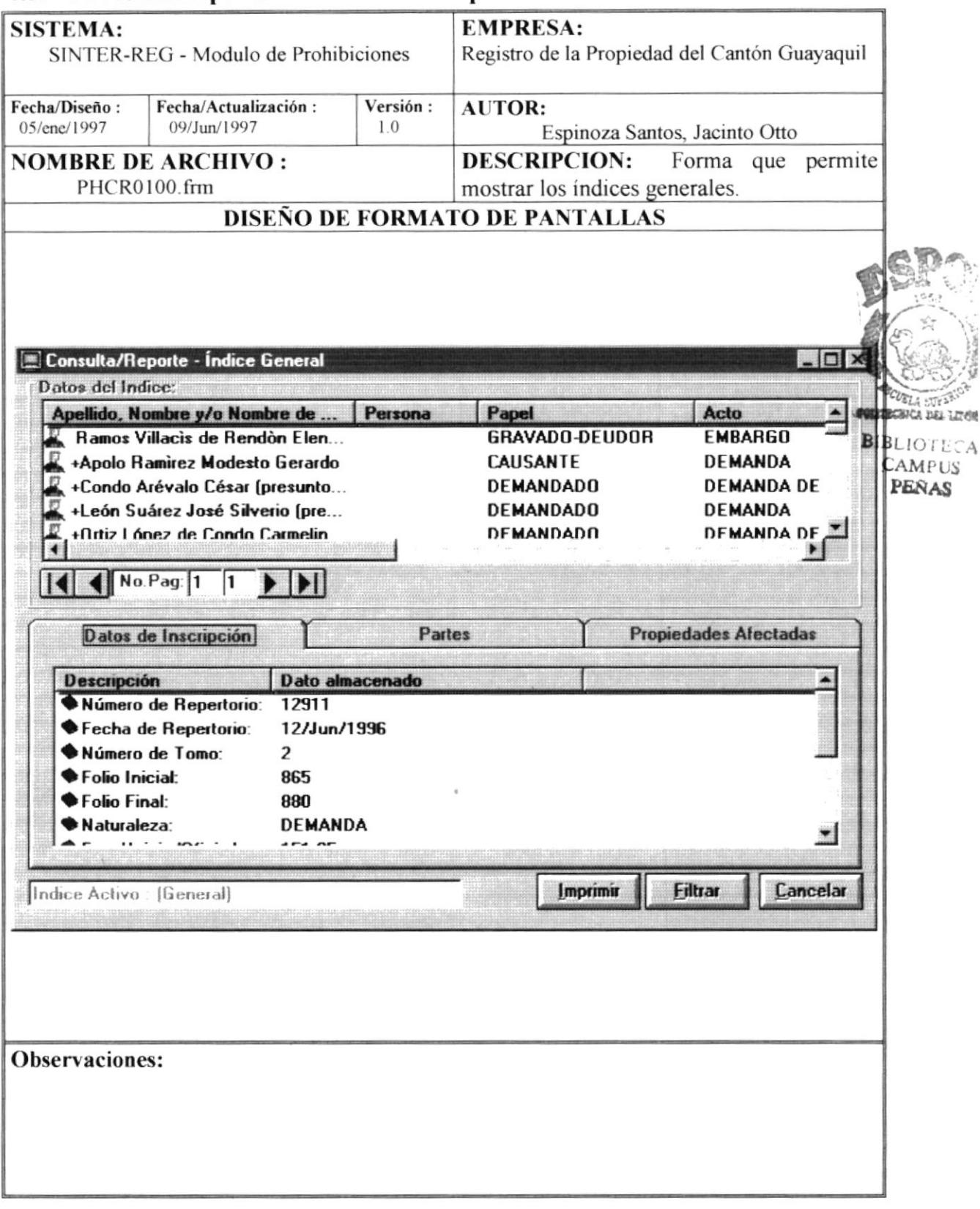

#### **SISTEMA: EMPRESA:** SINTER-REG - Modulo de Prohibiciones Registro de la Propiedad del Cantón Guayaquil Fecha/Diseño: Fecha/Actualización: Versión: **AUTOR:** 05/ene/1997 09/Jun/1997  $1.0$ Espinoza Santos, Jacinto Otto **NOMBRE DE ARCHIVO: DESCRIPCION:** Forma que permite PHCR0100.frm mostrar los índices generales. **DISEÑO DE FORMATO DE PANTALLAS** Consulta/Reporte - Índice General  $\Box$ Datos del Indice: Apellido, Nombre y/o Nombre de ... Persona Papel Acto Ramos Villacis de Rendòn Elen... GRAVADO-DEUDOR **EMBARGO** +Apolo Ramirez Modesto Gerardo CAUSANTE **DEMANDA** +Condo Arévalo César (presunto... DEMANDADO **DEMANDA DE** +León Suárez José Silverio (pre... **DEMANDADO DEMANDA** DEMANDADO **DEMANDA DE** +Ortiz I ónez de Condo Carmelin  $\left| \right|$  No. Pag: 1  $\overline{1}$  $\blacktriangleright$   $\blacktriangleright$   $\blacktriangleright$ Datos de Inscripción Partes **Propiedades Afectadas** Cédula o Ruc Apellido, Nombre y/o Compañía **Estado Cívil** Papel 19000000000 +Apolo Ramirez Modesto Gerardo Casado **CAUSANTE** \*9000000000... +Teràn del Hierro de Apolo Maria Piedad Casado **CAUSANTE** 19000000000... Apolo Teràn Josè Modesto Soltero **FAVORECII** 19000000000... Apolo Teràn Modesto Gerardo Soltero **FAVORECII** ×. **Imprimir Eiltrar** Cancelar Indice Activo : (General) **Observaciones:**

### 6.18 Consulta/Reporte - Indices - Participantes

### 6.19 Consulta/Reporte - Indices - Propiedades Afectadas

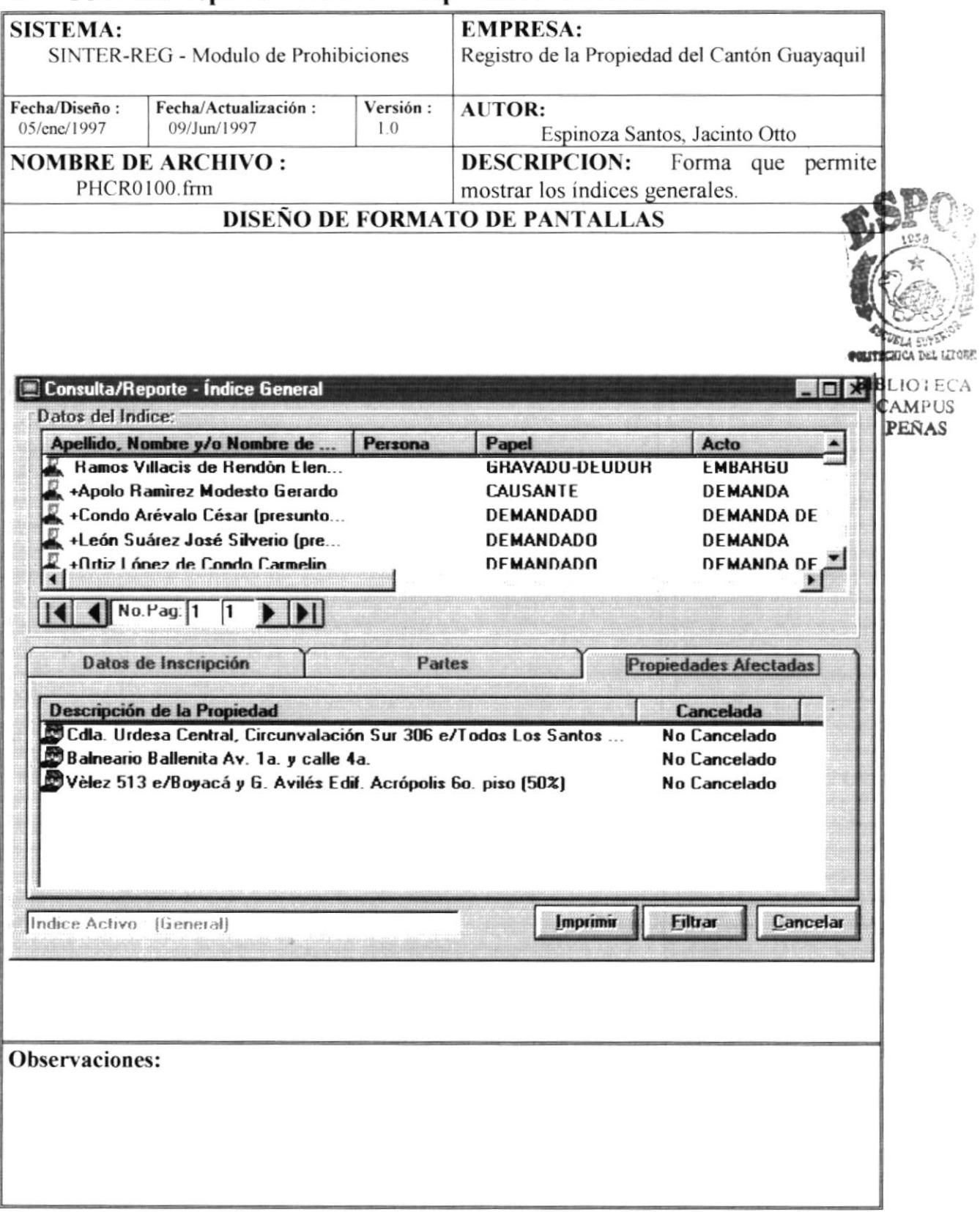

### 6.20 Consulta/Reporte - Búsqueda por nombre de Cliente

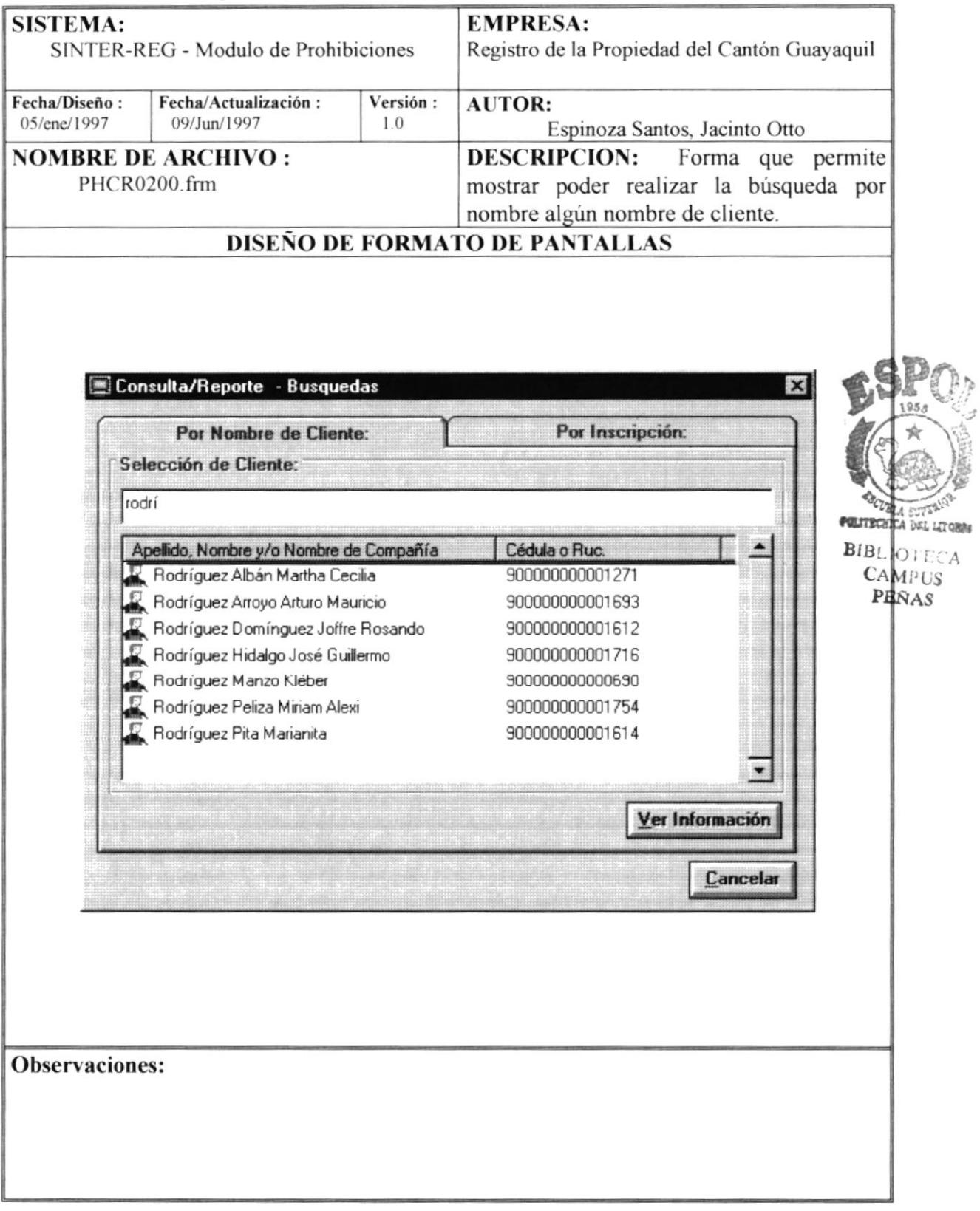

### 6.21 Consulta/Reporte - Datos Encontrados

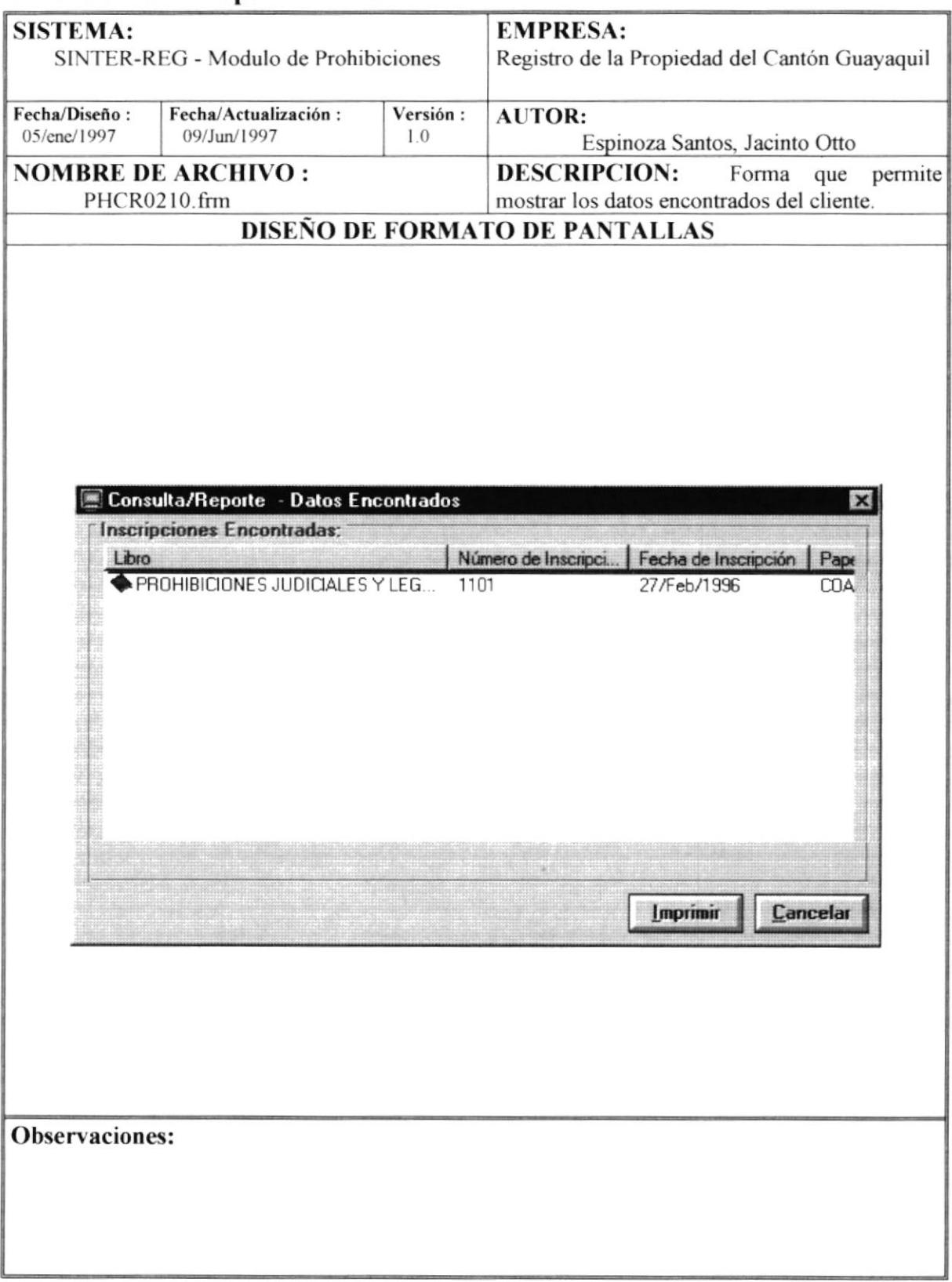
## 6.22 Consulta de Inscripciones de Prohibiciones - Datos de Inscripción

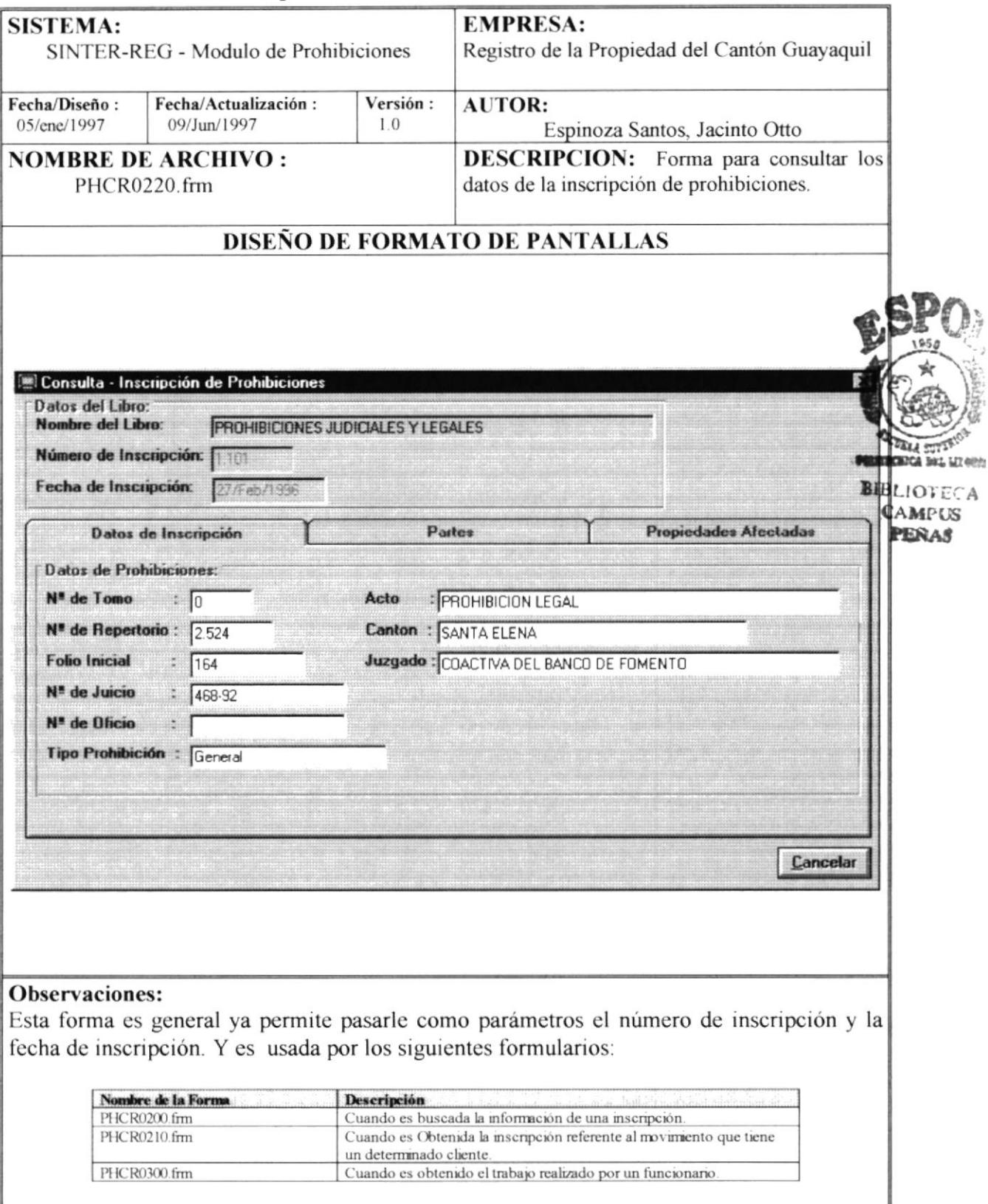

### 6.23 Consulta de Inscripciones de Prohibiciones - Partes

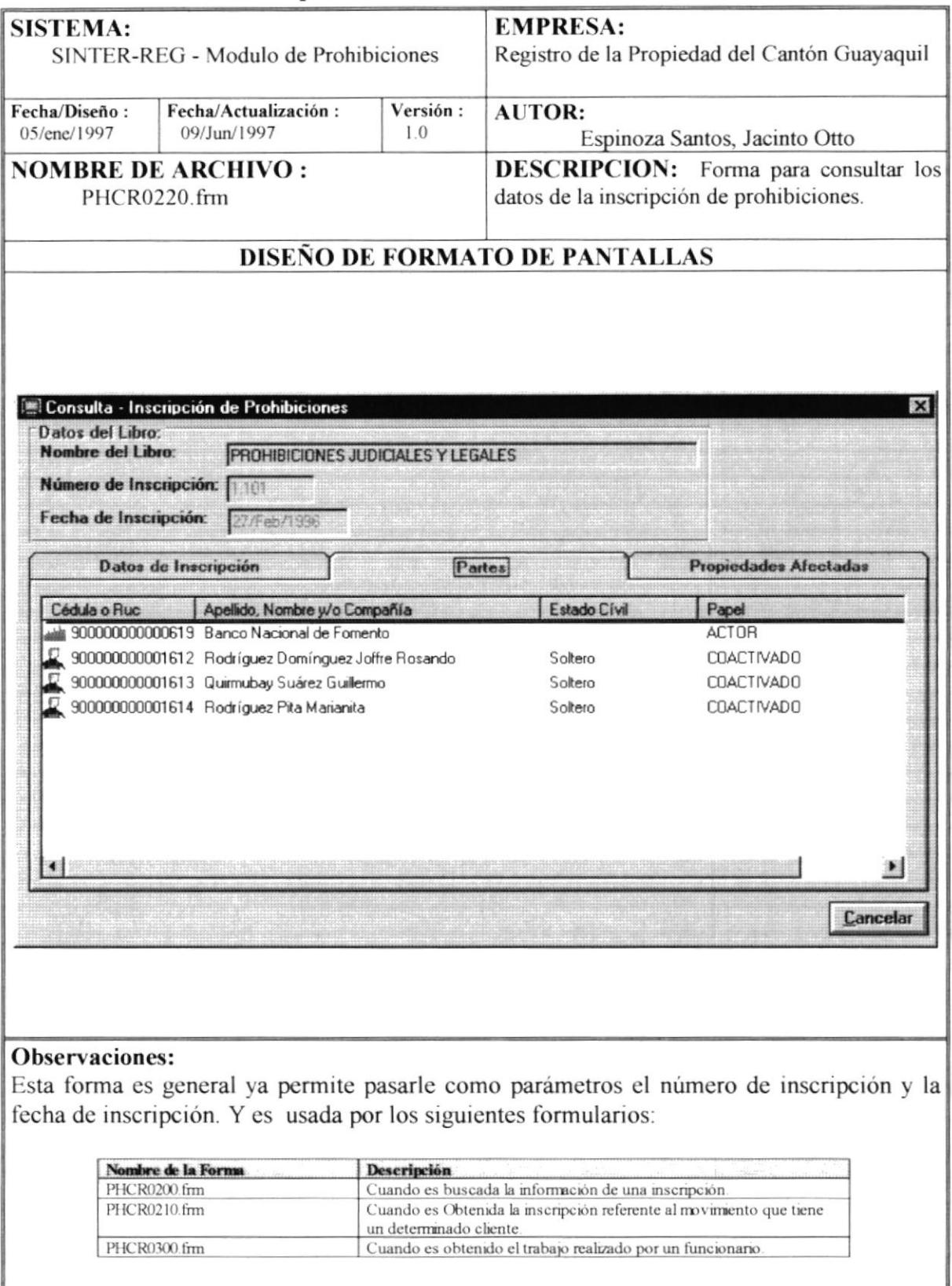

### 6.24 Consulta de Inscripciones de Prohibiciones - Propiedades Afectadas

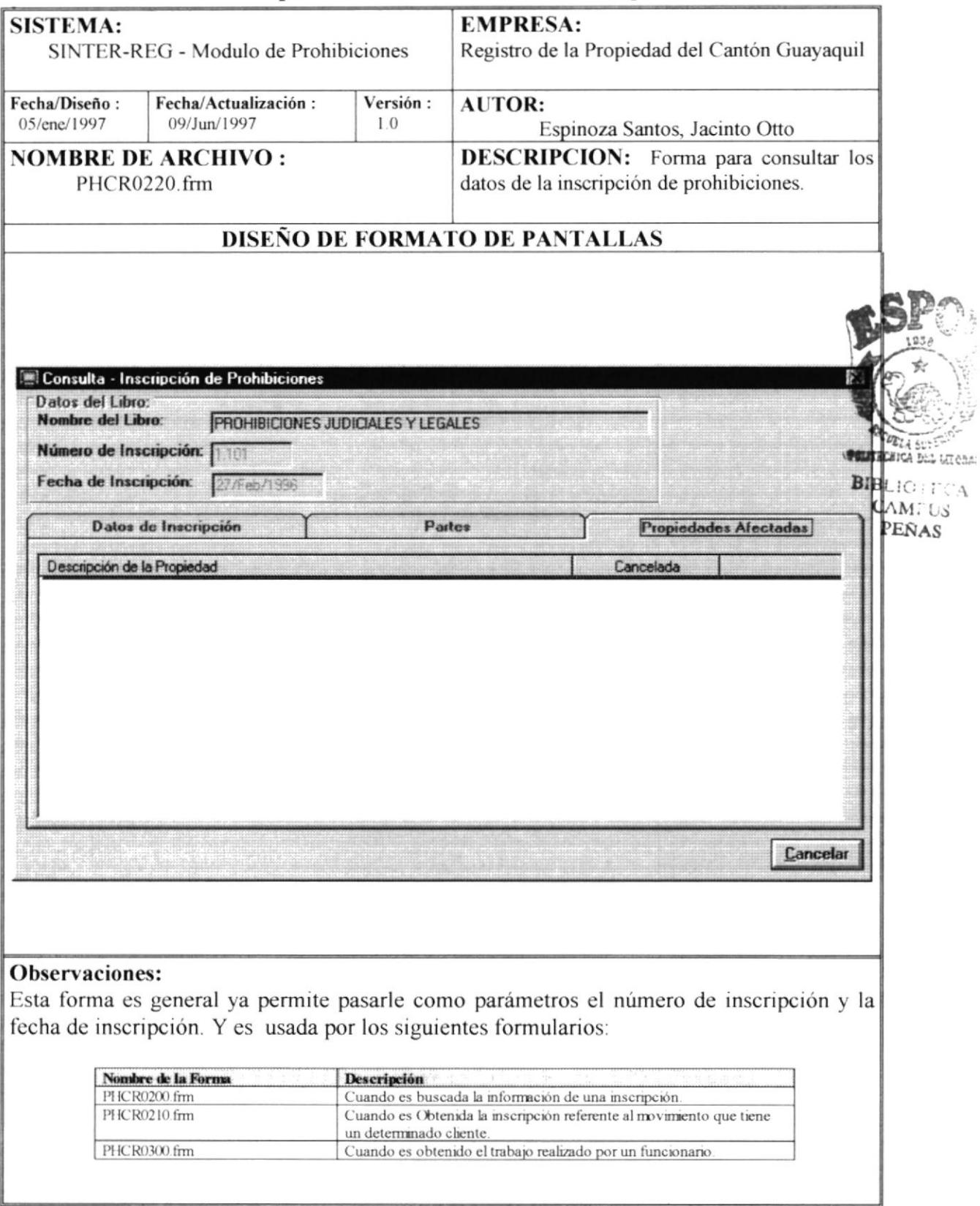

## 6.25 Consulta/Reporte - Búsqueda por Inscripción

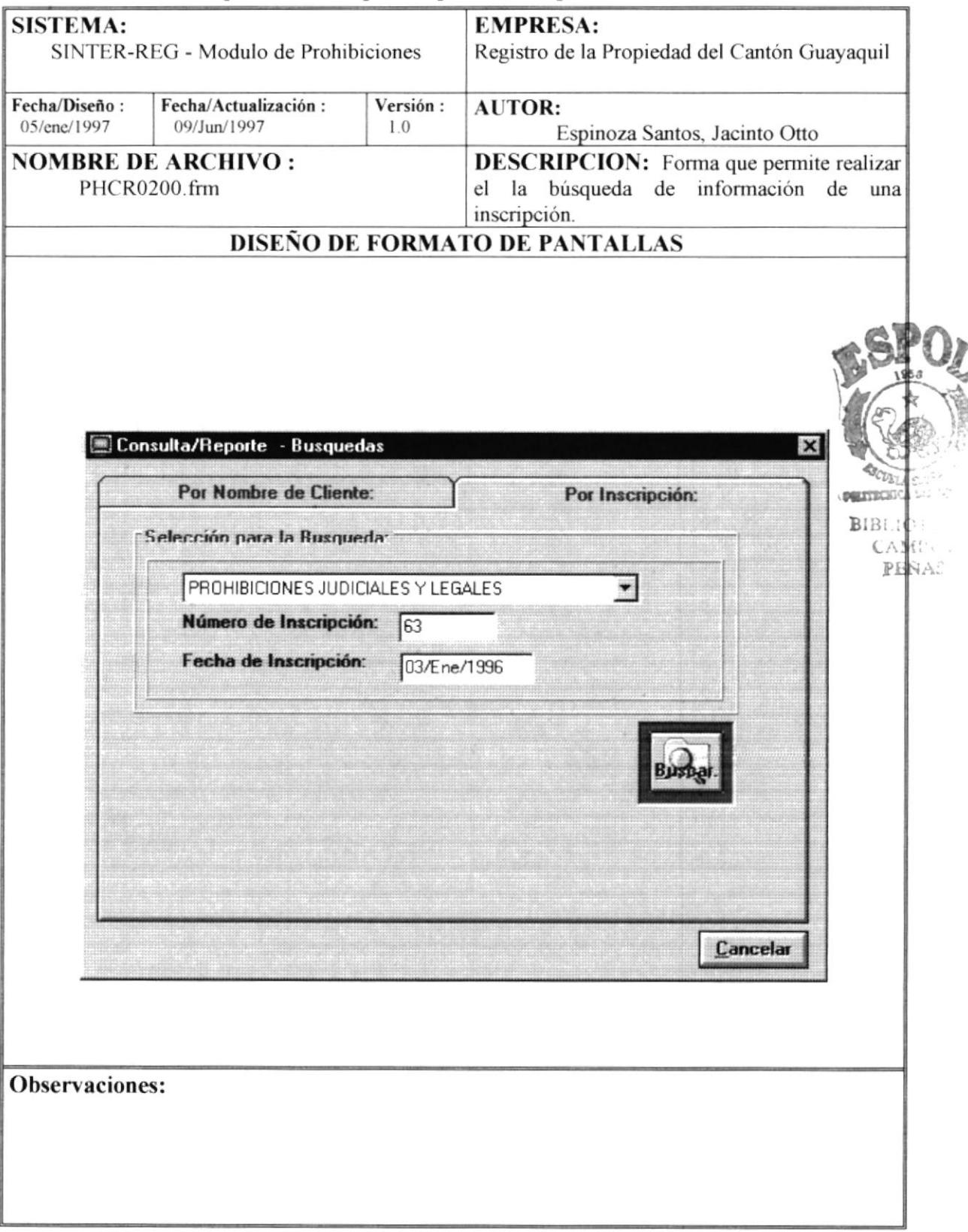

#### 6.26 Consulta/Reporte - Datos Ingresados

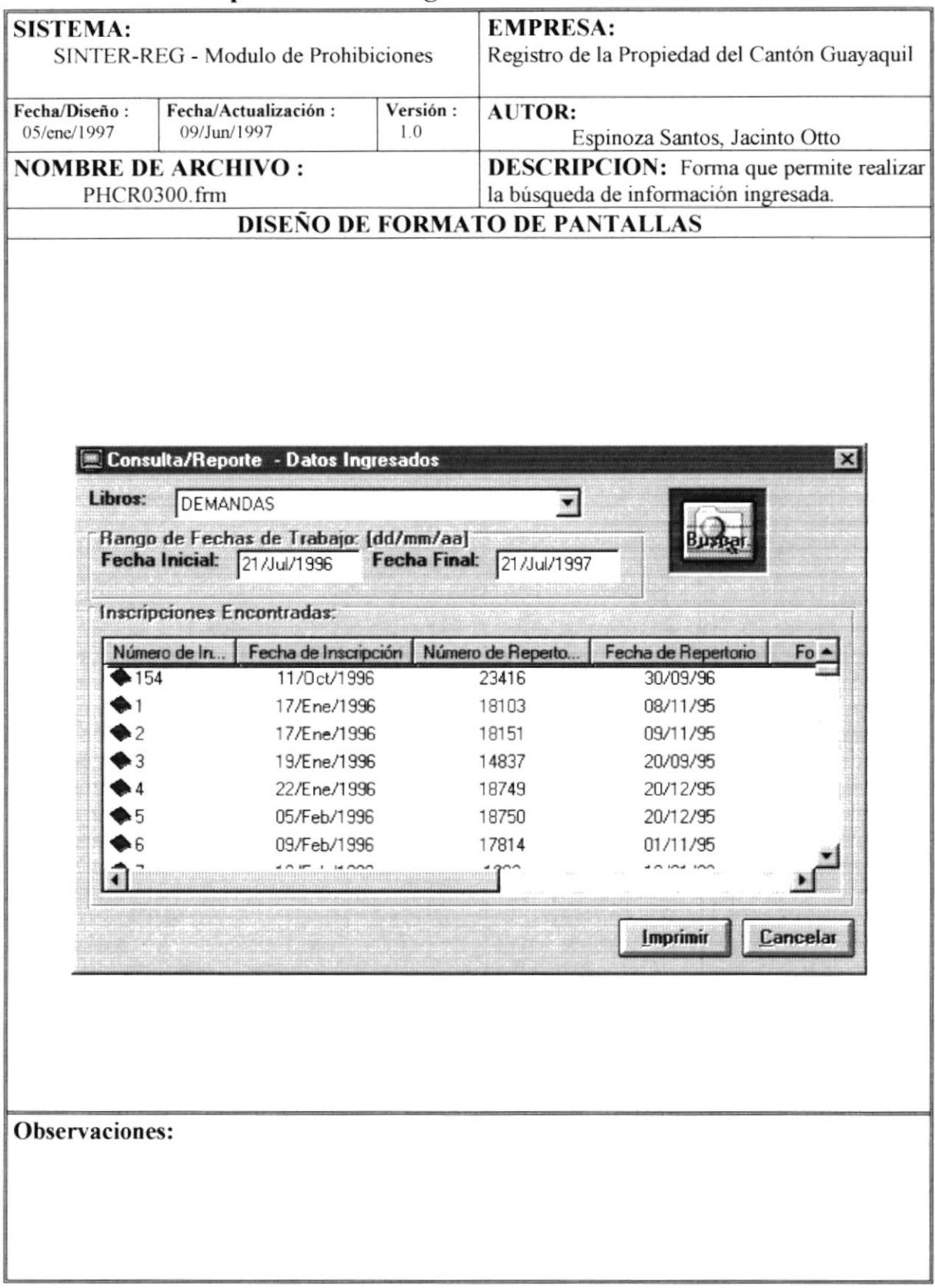

#### 6.27 Procesos Especiales

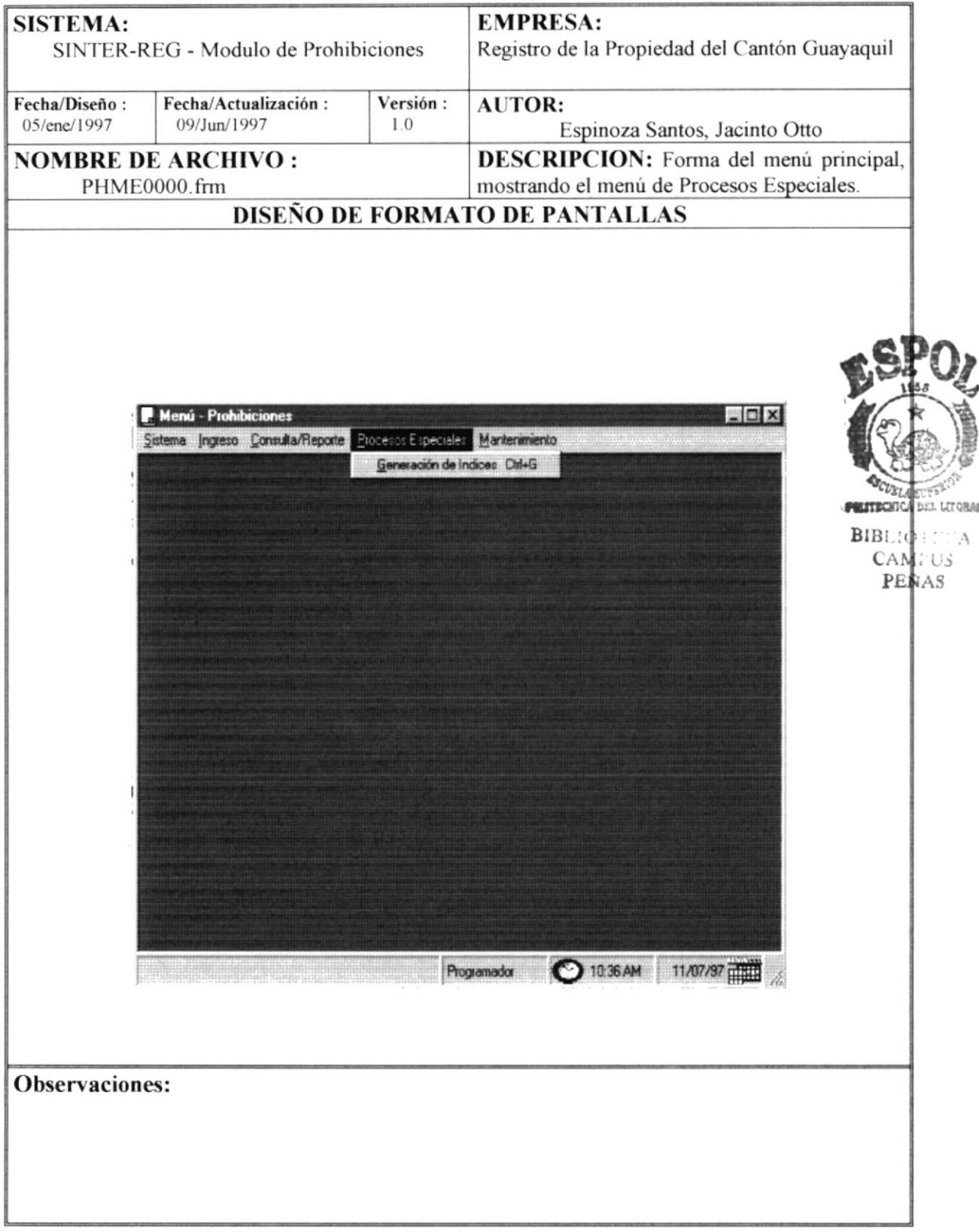

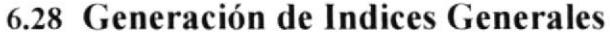

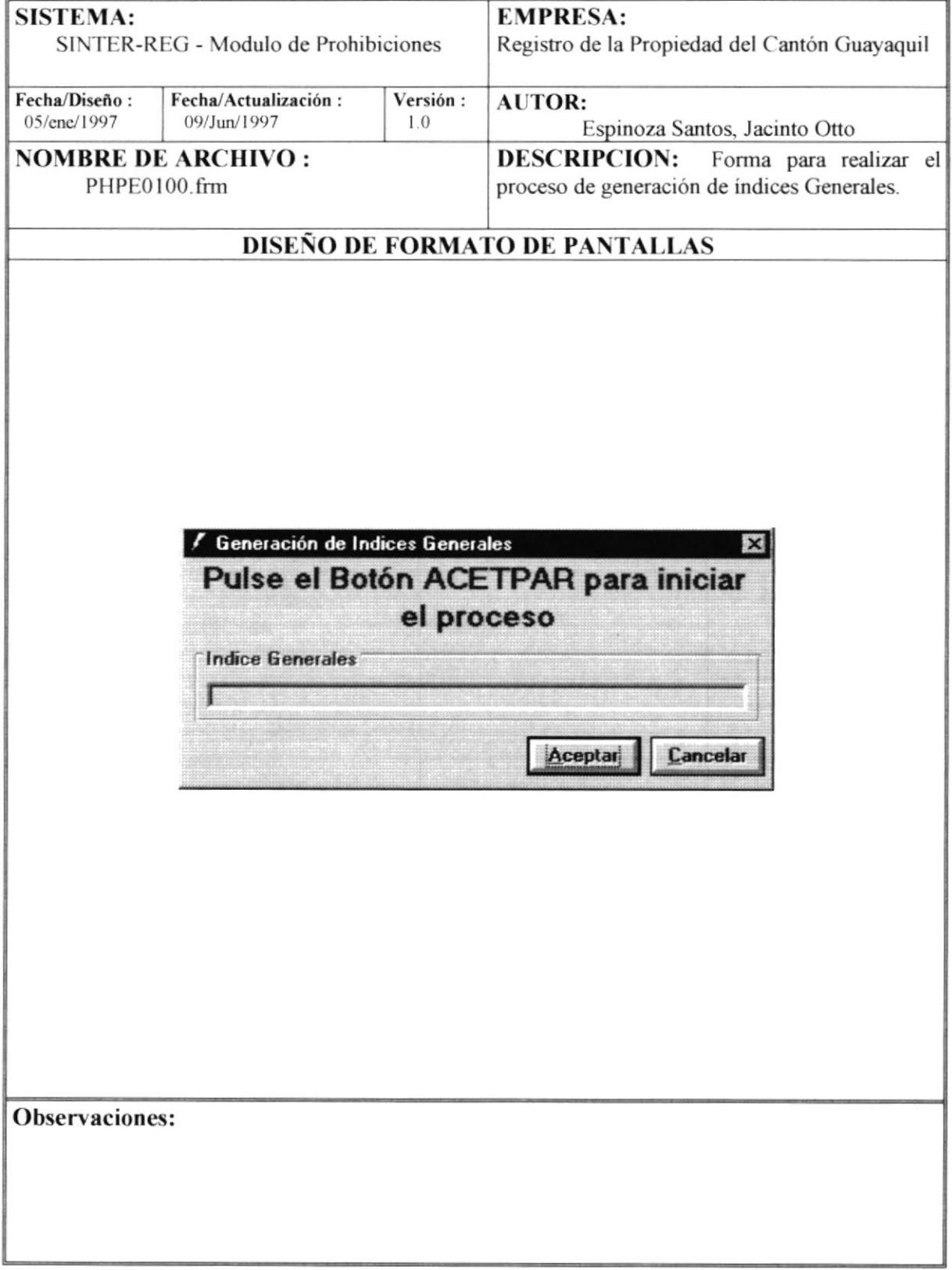

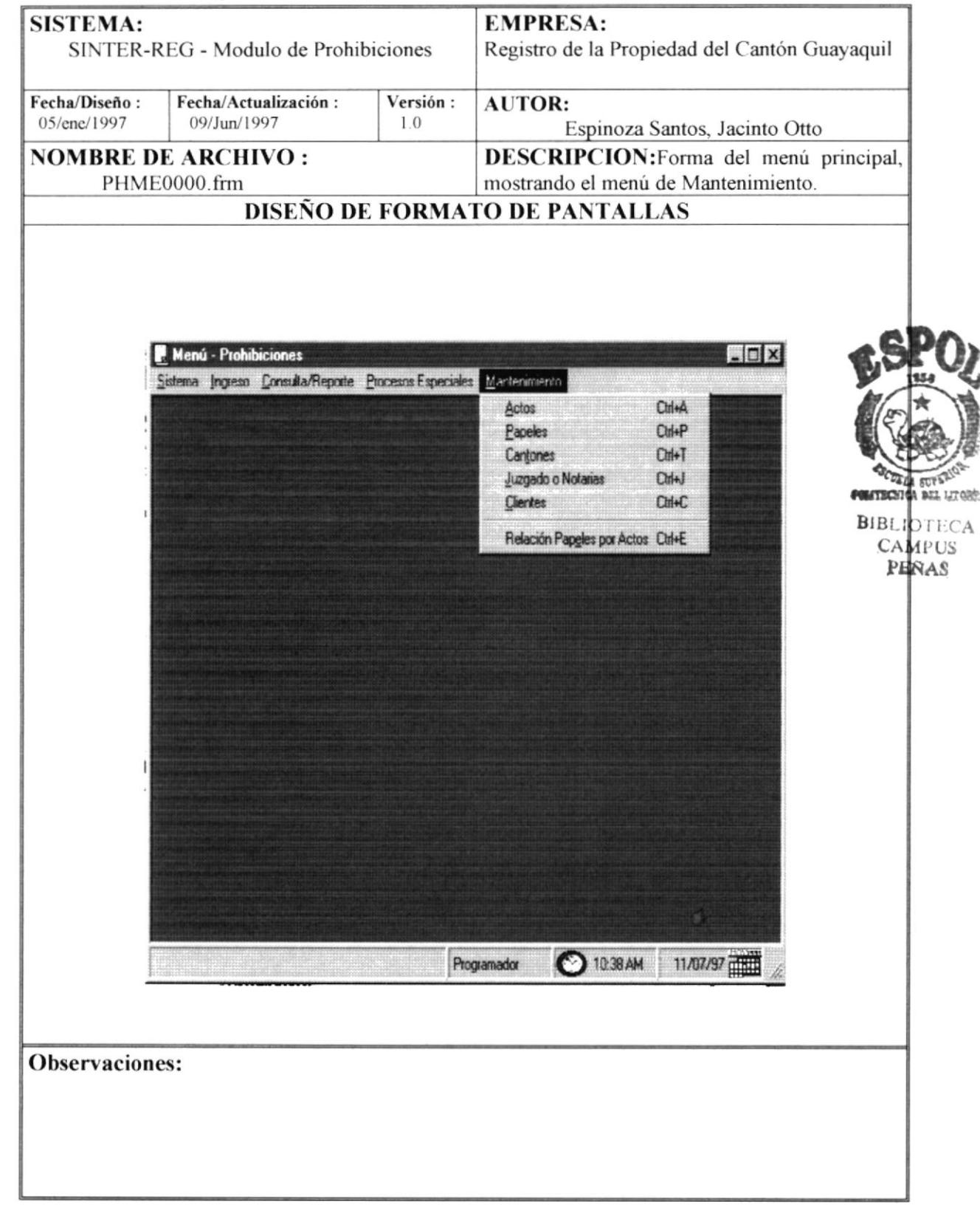

#### 6.29 Menú de Opciones de Mantenimiento

#### 6.30 Mantenimiento de Actos

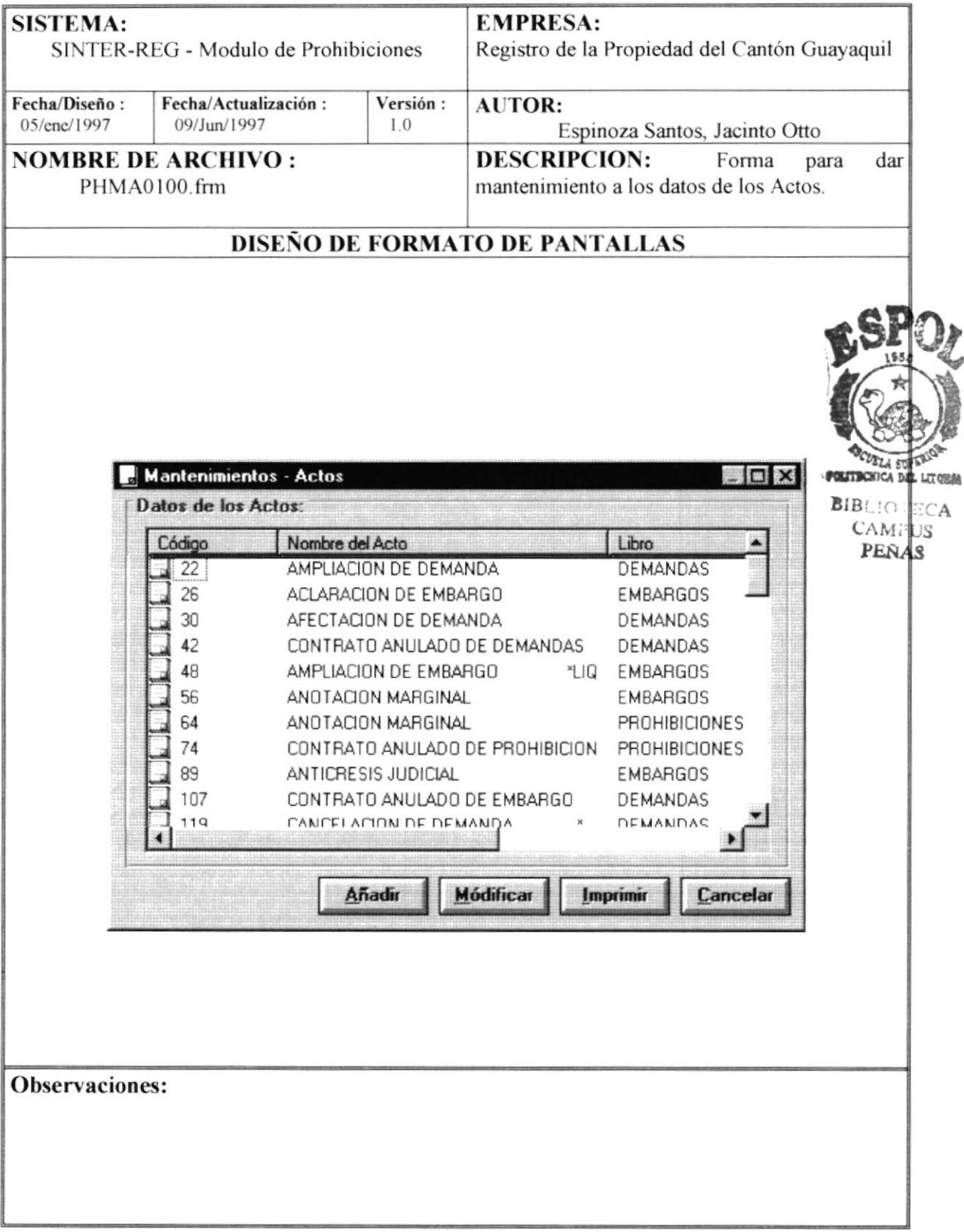

#### 6.31 Ingreso de Contraseña

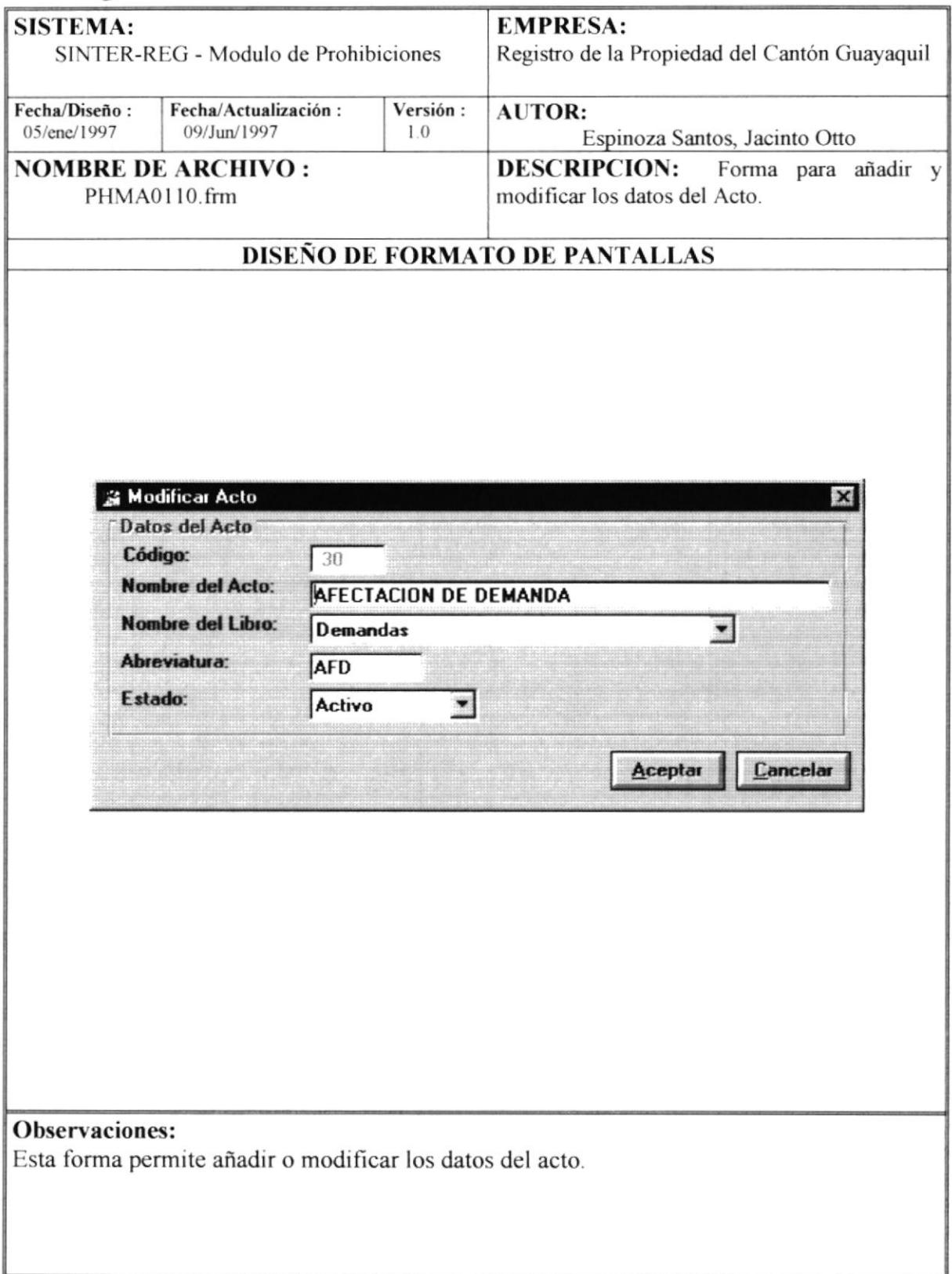

## 6.32 Mantenimiento - Papeles

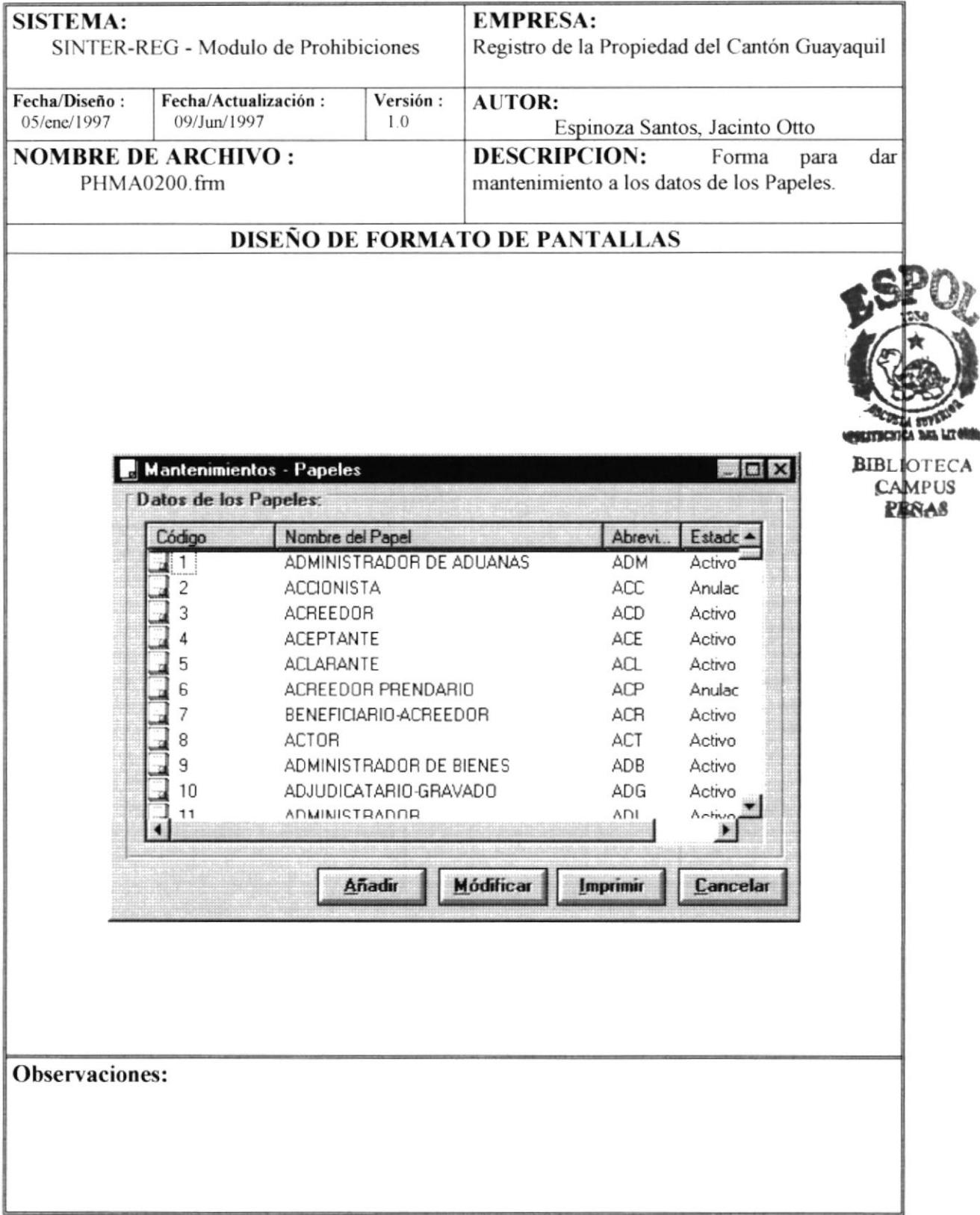

#### 6.33 Modificar - Papel

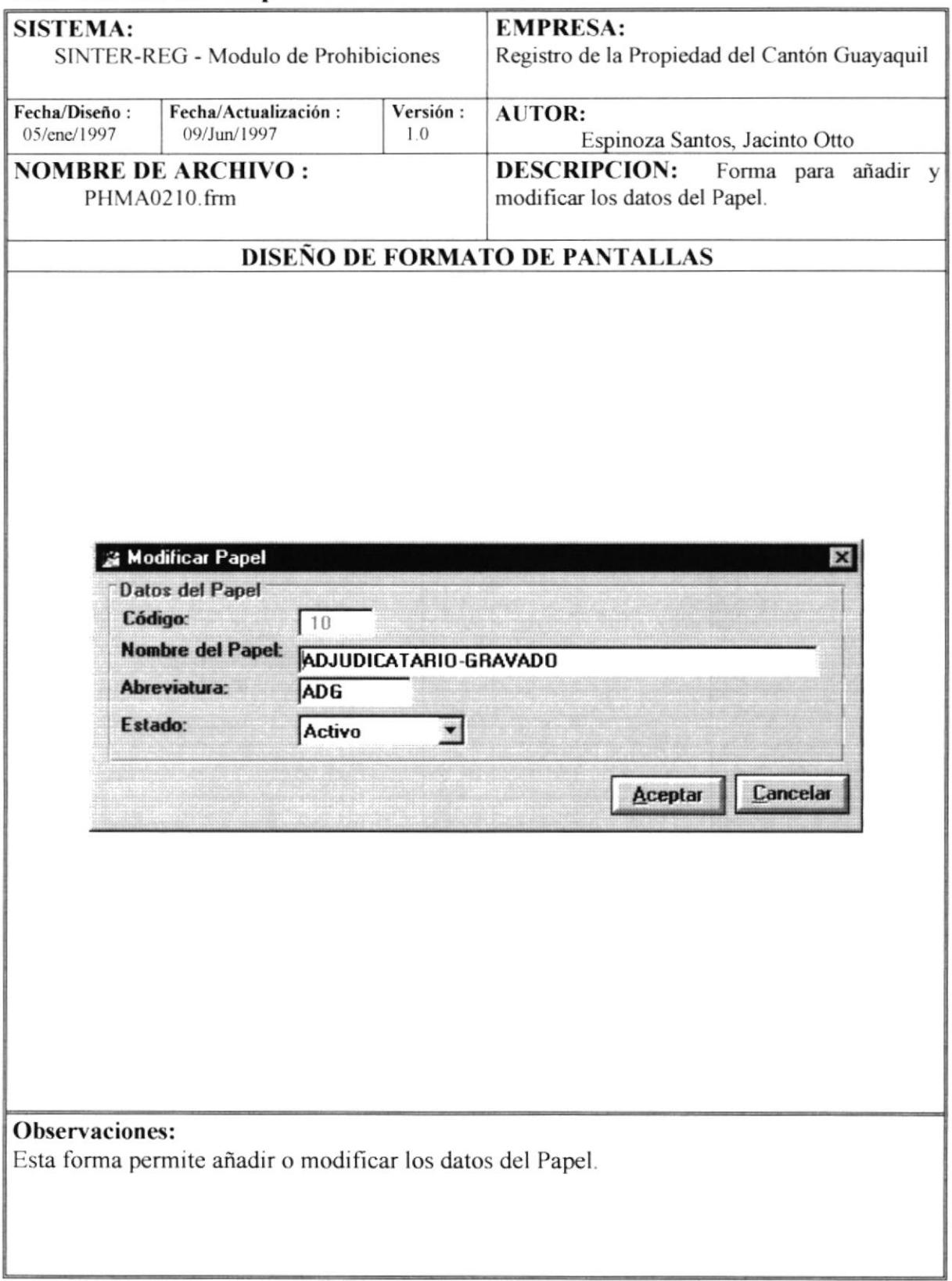

,

## 6.34 Mantenimiento - Cantones

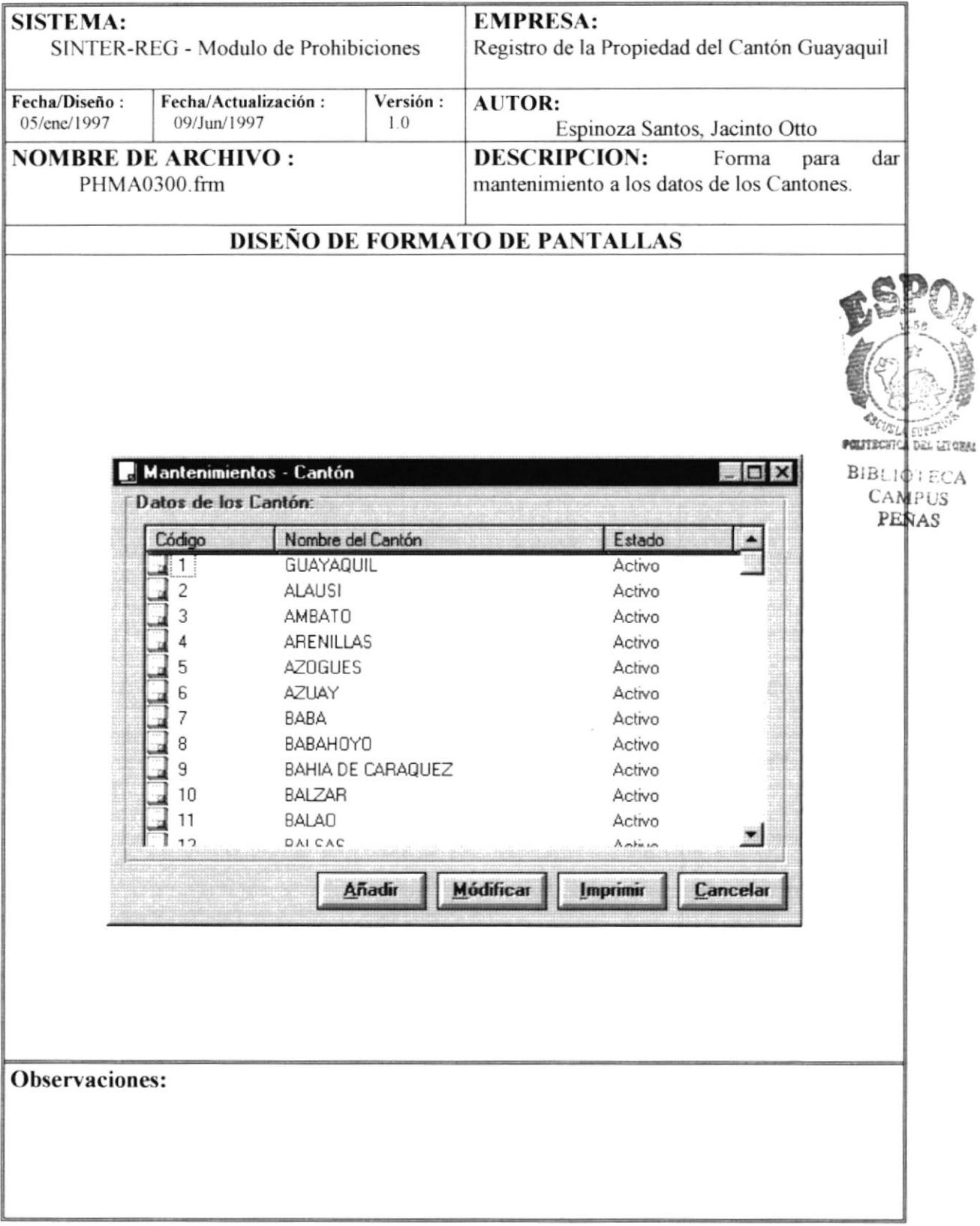

#### 6.35 Modificar Cantón

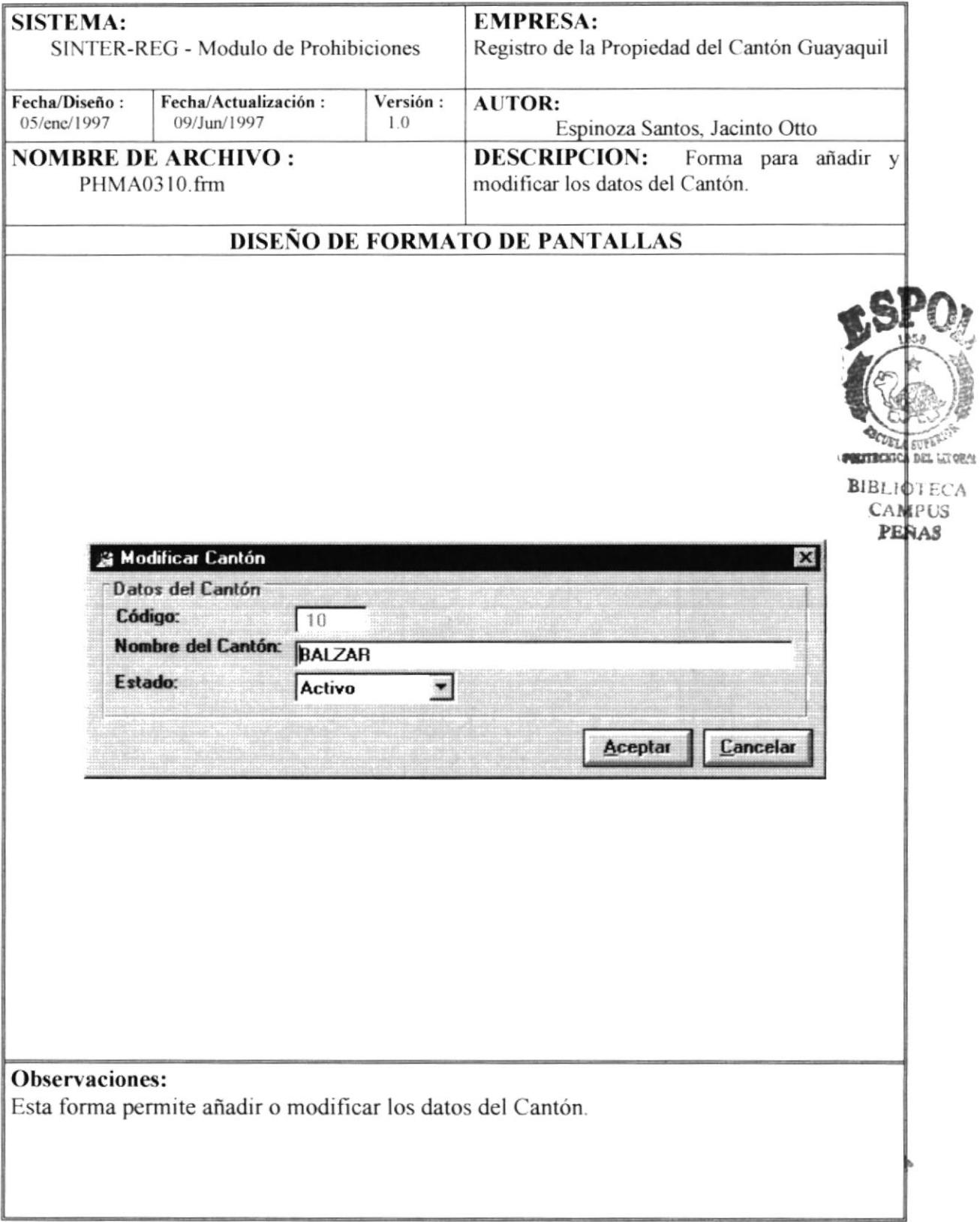

#### **SISTEMA: EMPRESA:** SINTER-REG - Modulo de Prohibiciones Registro de la Propiedad del Cantón Guayaquil Fecha/Diseño: Fecha/Actualización: Versión: **AUTOR:** 05/ene/1997 09/Jun/1997  $10$ Espinoza Santos, Jacinto Otto **NOMBRE DE ARCHIVO: DESCRIPCION:** Forma dar para PHMA0400.frm mantenimiento a los datos de los Juzgados y Notarias DISEÑO DE FORMATO DE PANTALLAS Mantenimientos - Juzgado y Notarias  $\Box$ Datos de los Juzgado y Notarias: Código Nombre del Juzgado y Notarias Abrevi. Estado ADMINISTRADOR DE ADUANAS ADM  $\mathbf{1}$ Activo  $\overline{c}$ JUEZ PRIMERO CANTONAL A<sub>01</sub> Activo 3 JUEZ SEGUNDO CANTONAL A02 Activo JUEZ TERCERO CANTONAL A03  $\Delta$ Anulac 5 JUEZ CUARTO CANTONAL  $\triangle \cap 4$ Activo 6 COACTIVA DEL BANCO CENTRAL **BCE** Activo  $\overline{7}$ BANCO PROVINCIAL **BCP** Activo  $\mathbf{a}$ COACTIVA BANCO DE DESCUENTO/LI... **BDE** Activo 9 COACTIVA BANCO DEL ESTADO **BES** Activo 10 COACTIVA DEL BANCO ECUATORIANO... BEV Activo COACTIVA DEL RANCO DE FOMENTO 11 RFM Activo  $\blacktriangleright$ Añadir **Módificar** Imprimir Cancelar **Observaciones:**

#### 6.36 Mantenimiento - Juzgados y Notarias

#### 6.37 Modificar Juez

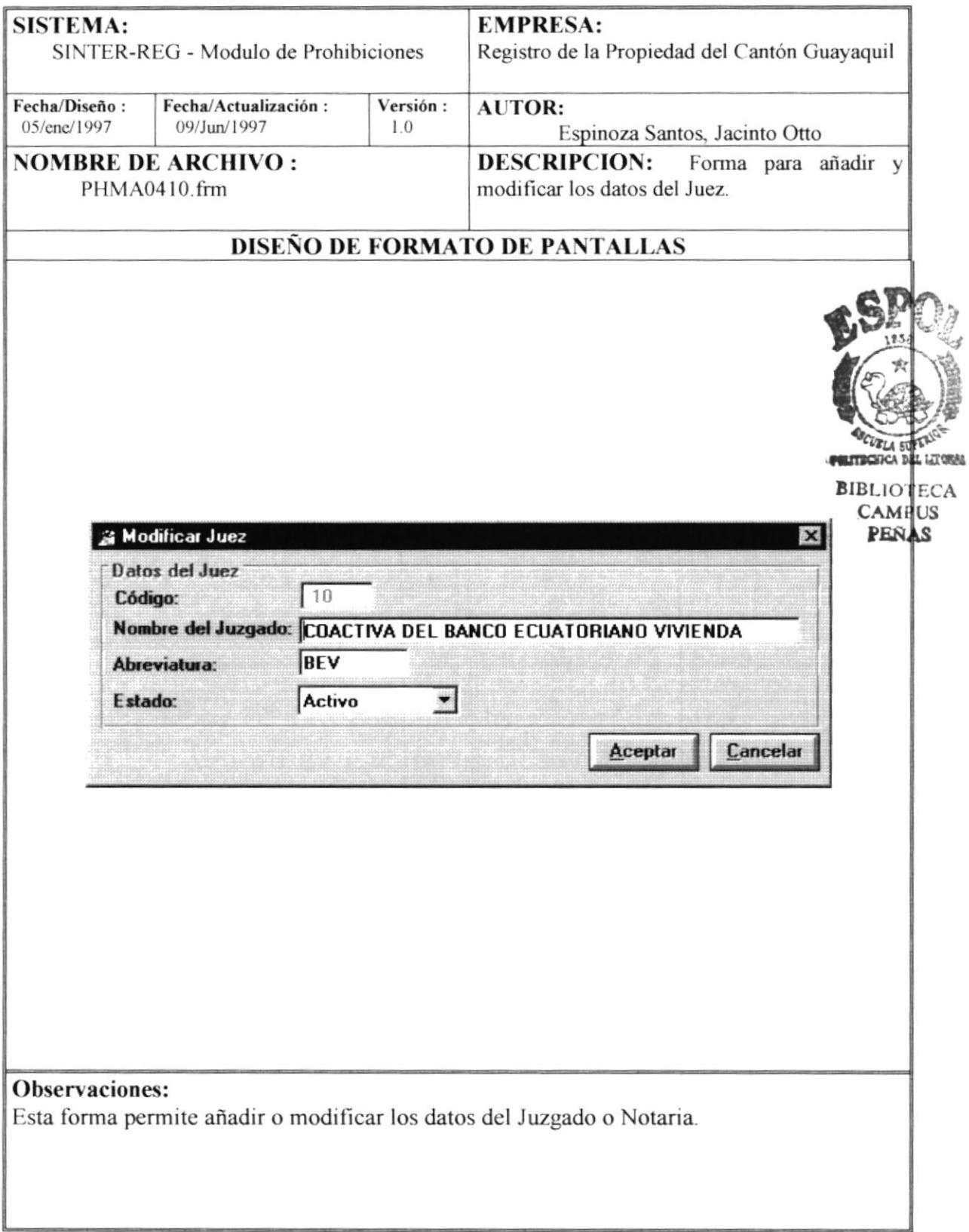

### 6.38 Mantenimiento - Clientes

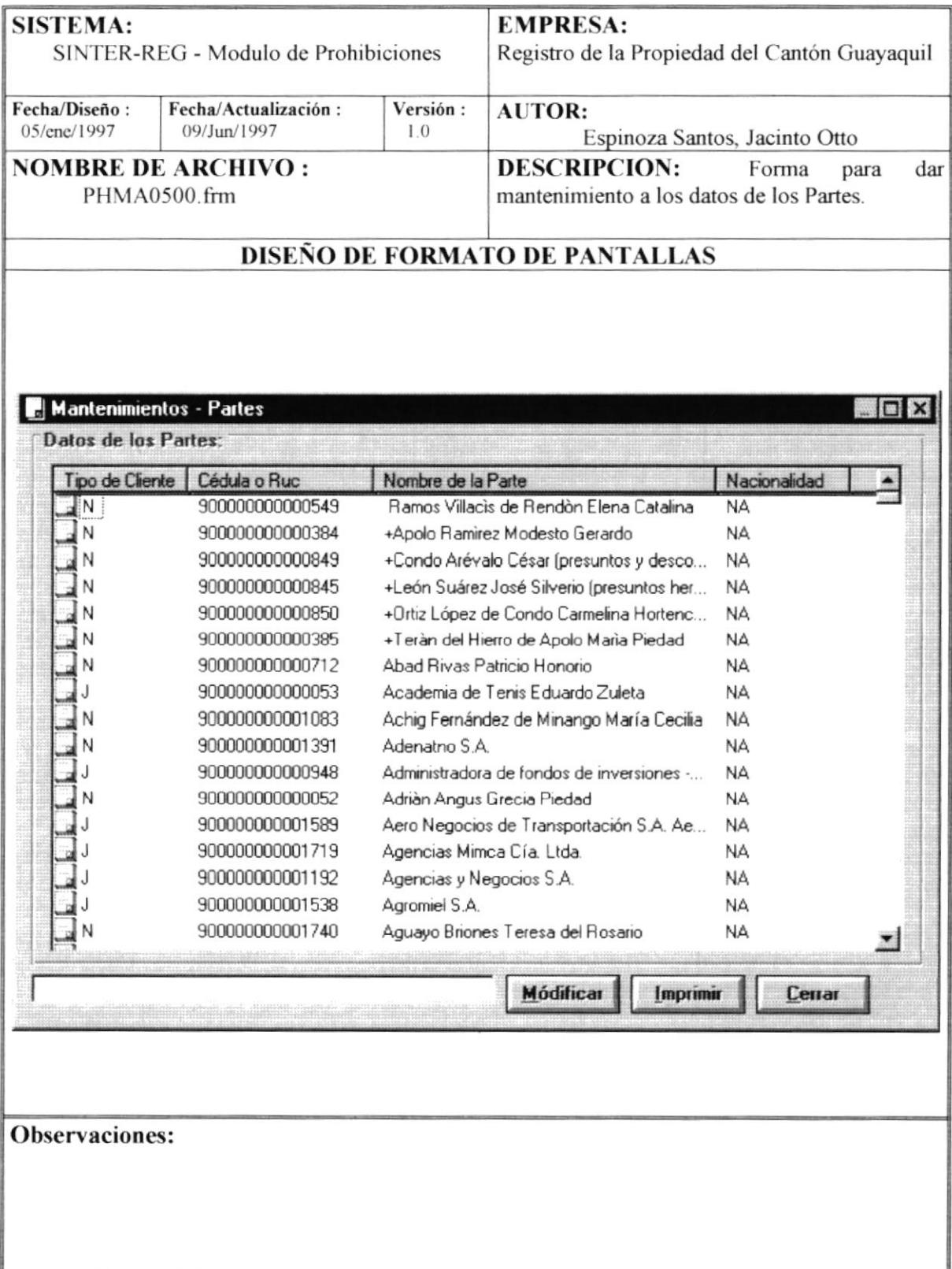

 $\bullet$ 

#### 6.39 Modificar Partes

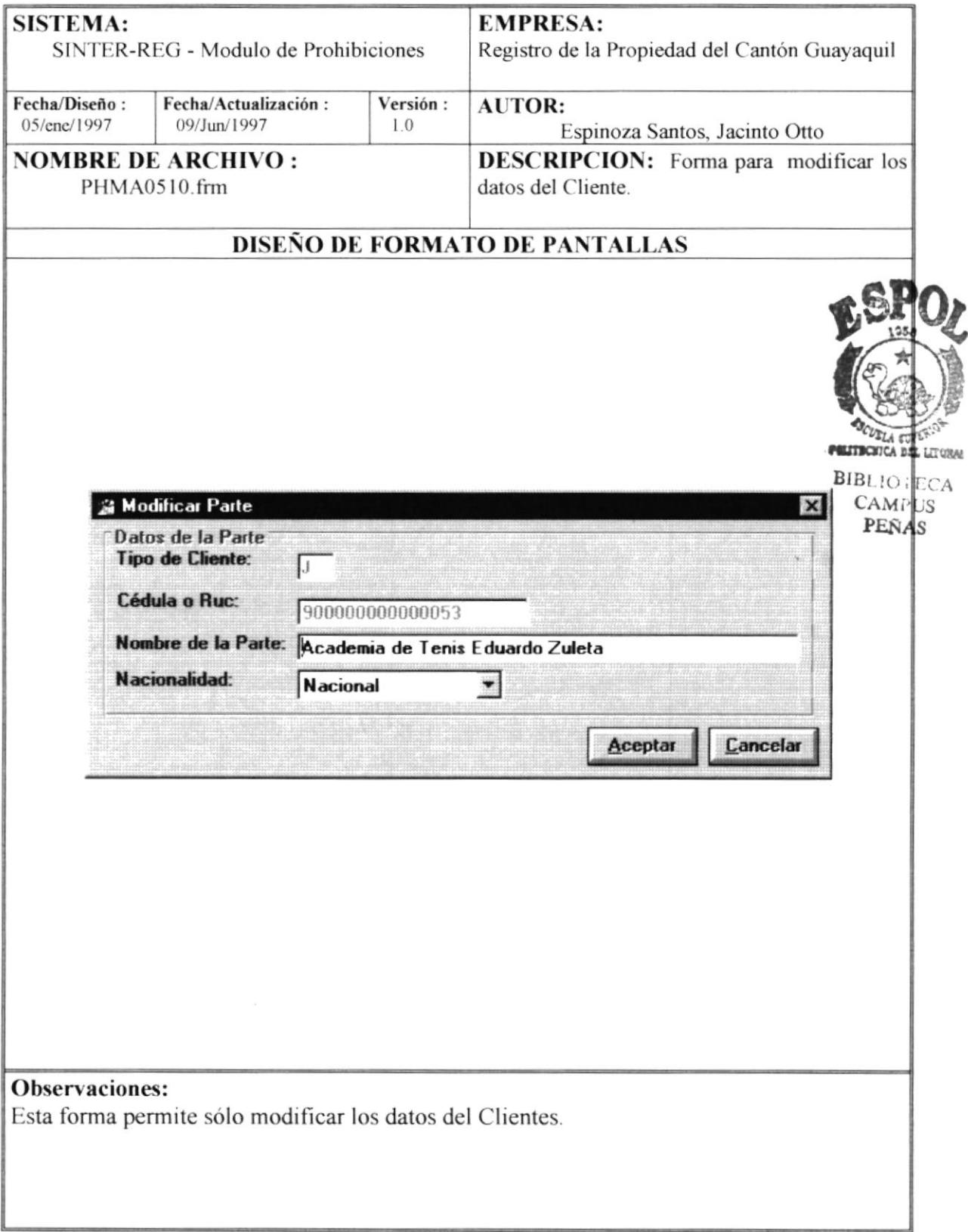

### 6.40 Mantenimiento - Relación de Papeles por Actos

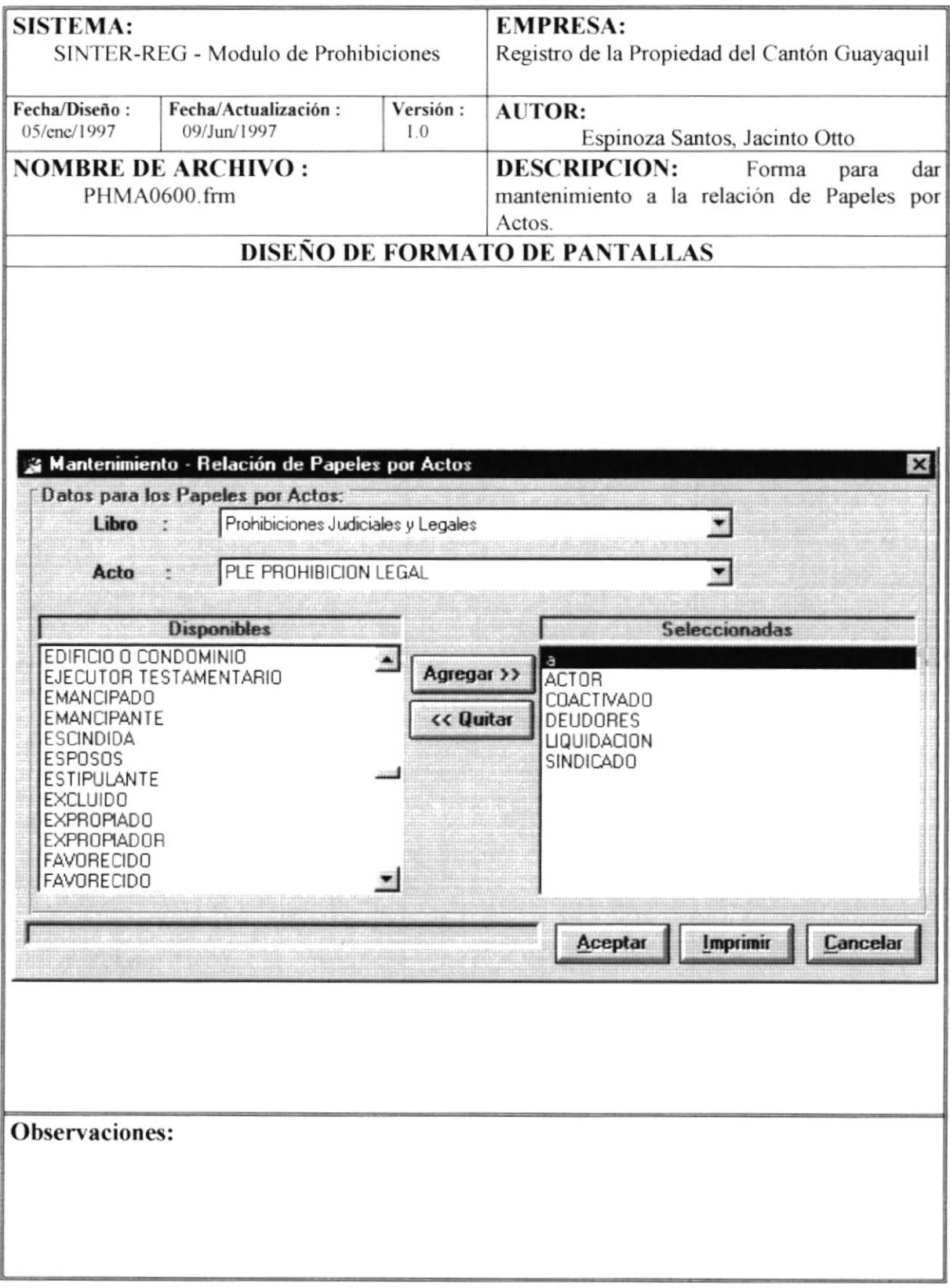

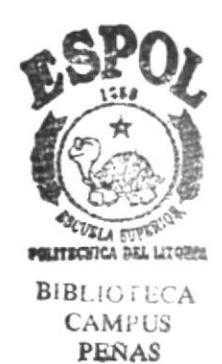

# **CAPÍTULO 7**

## **DISEÑO DE REPORTES**

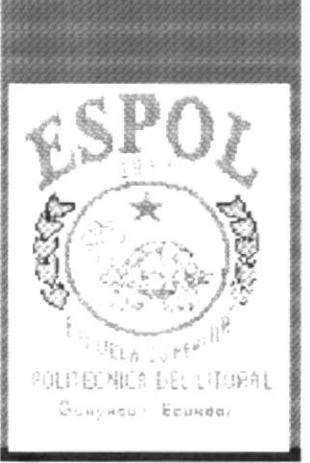

### 7. Diseño de Reportes

#### 7.1 Indices Generales o Específicos

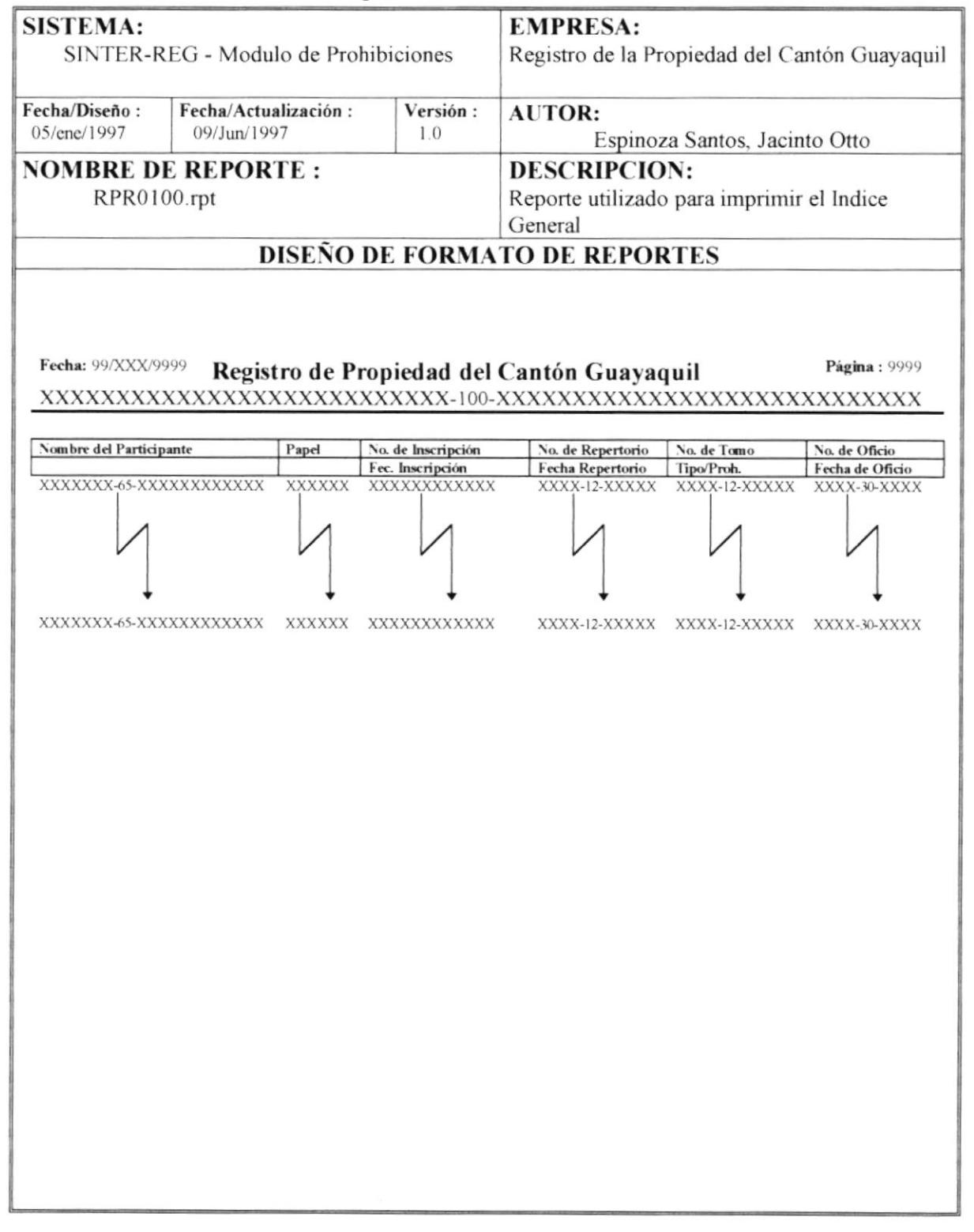

#### 7.2 Información Encontrada

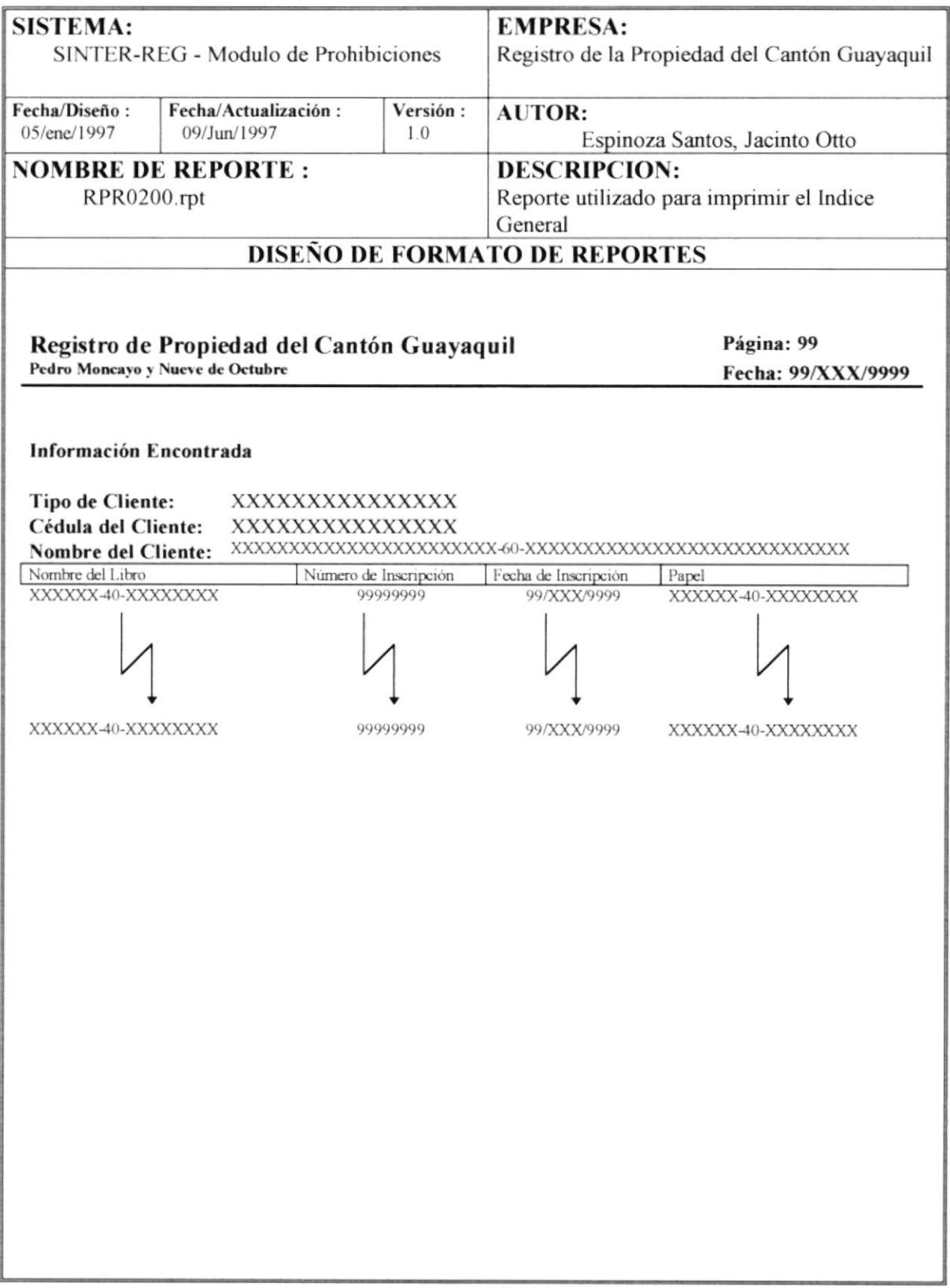

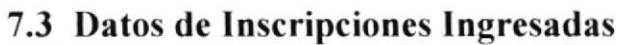

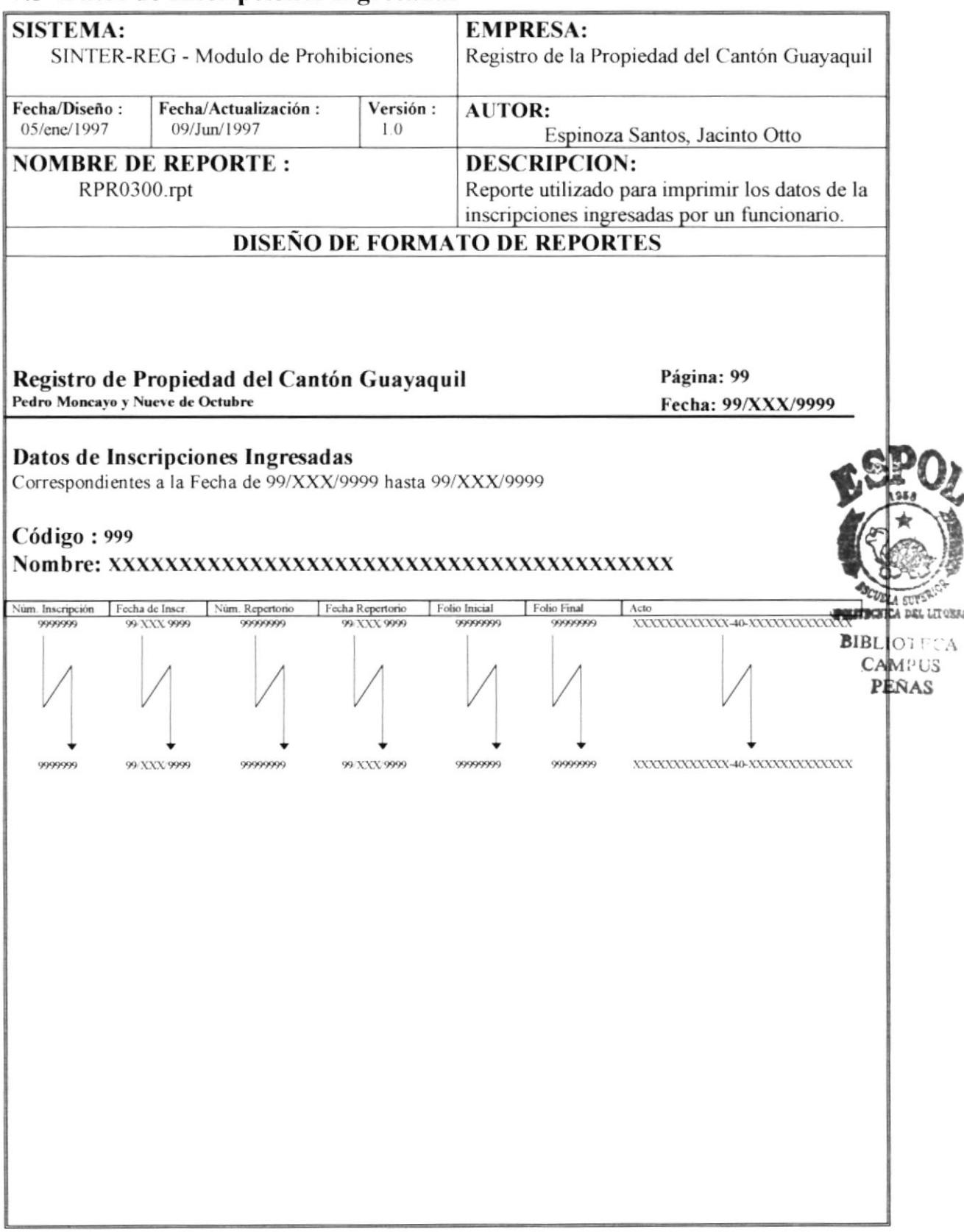

#### 7.4 Datos de Actos

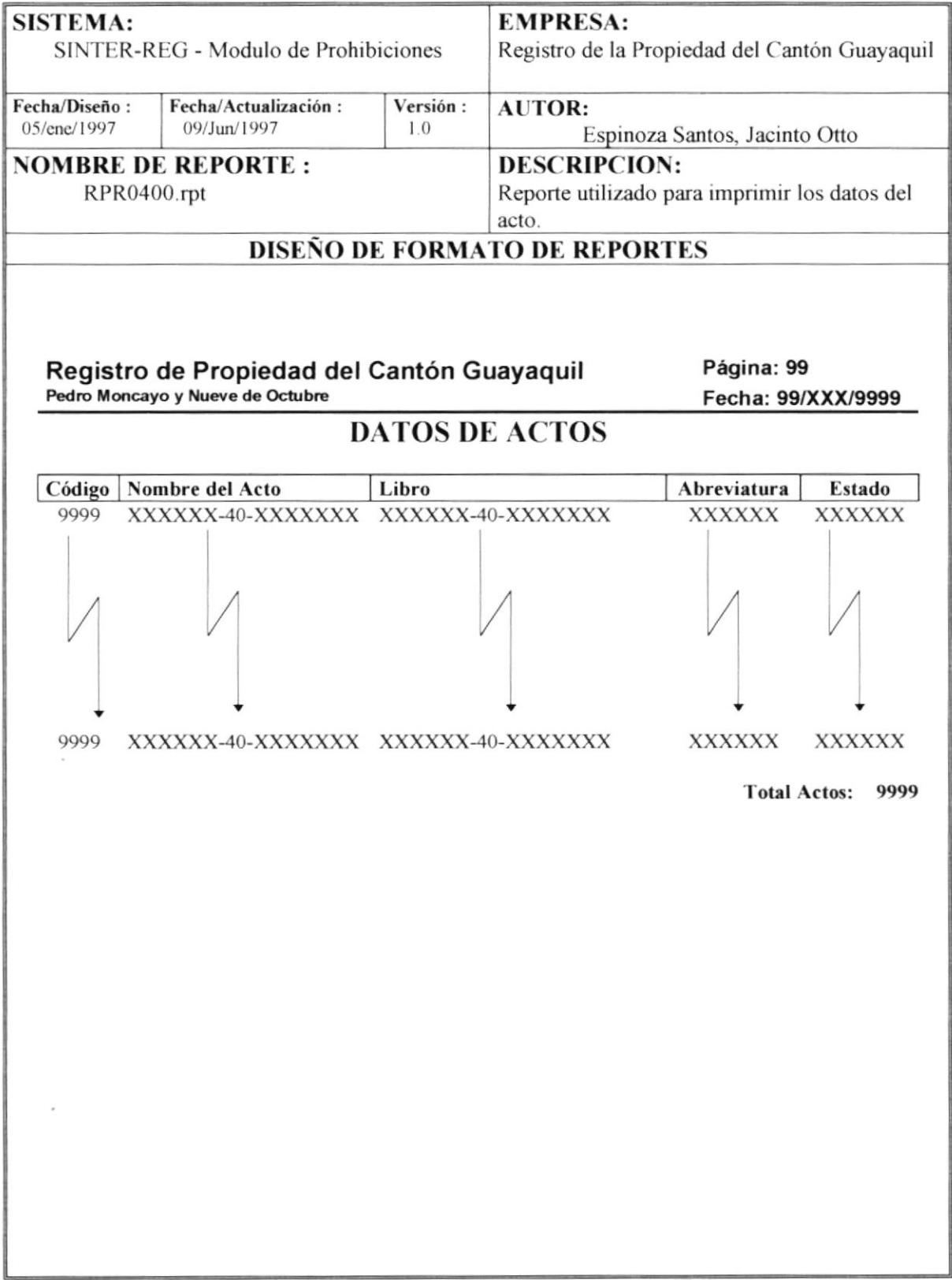

## 7.5 Datos de Papeles

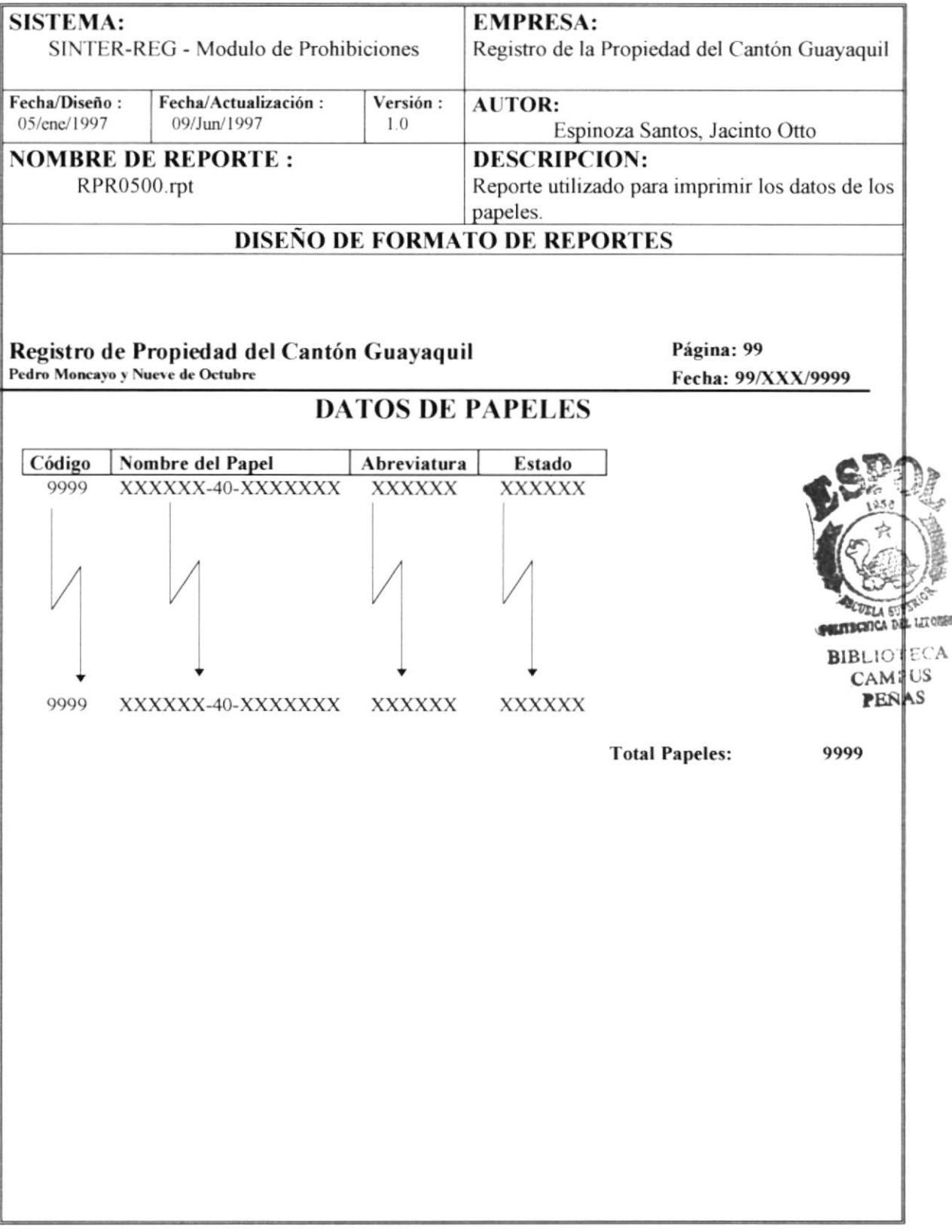

#### 7.6 Datos del Cantón

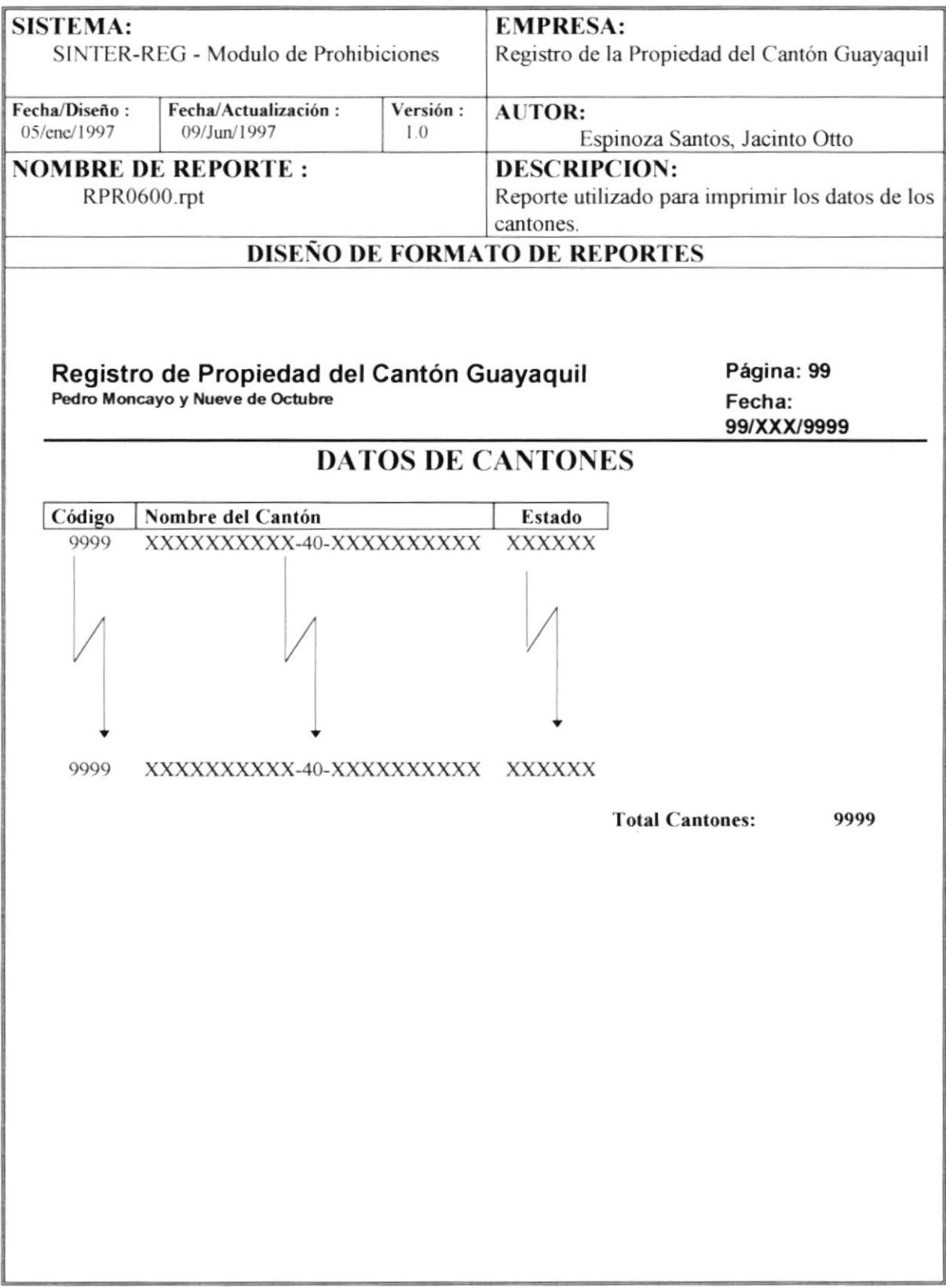

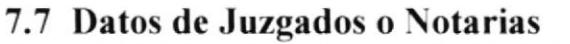

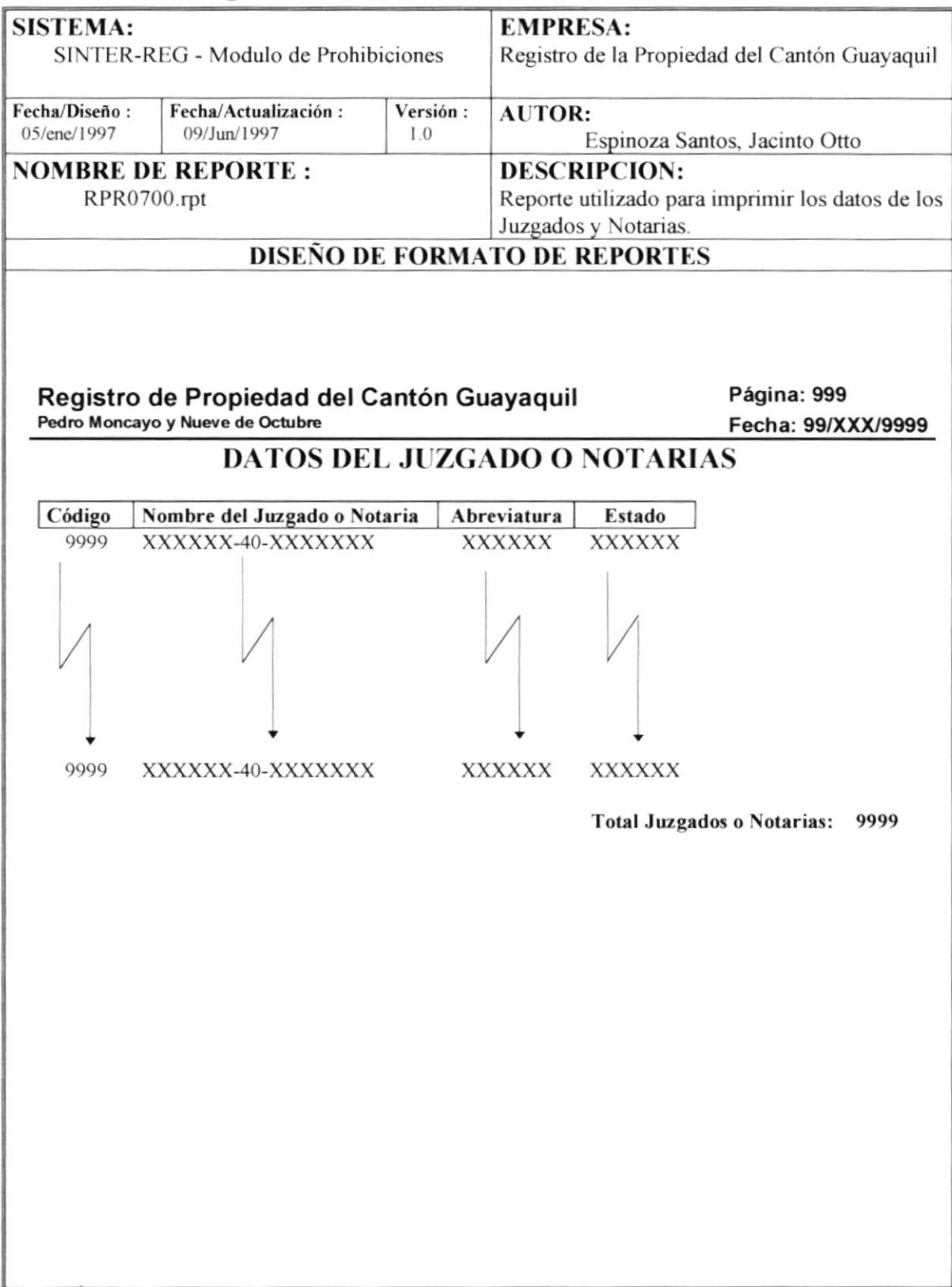

#### 7.8 Datos de Clientes

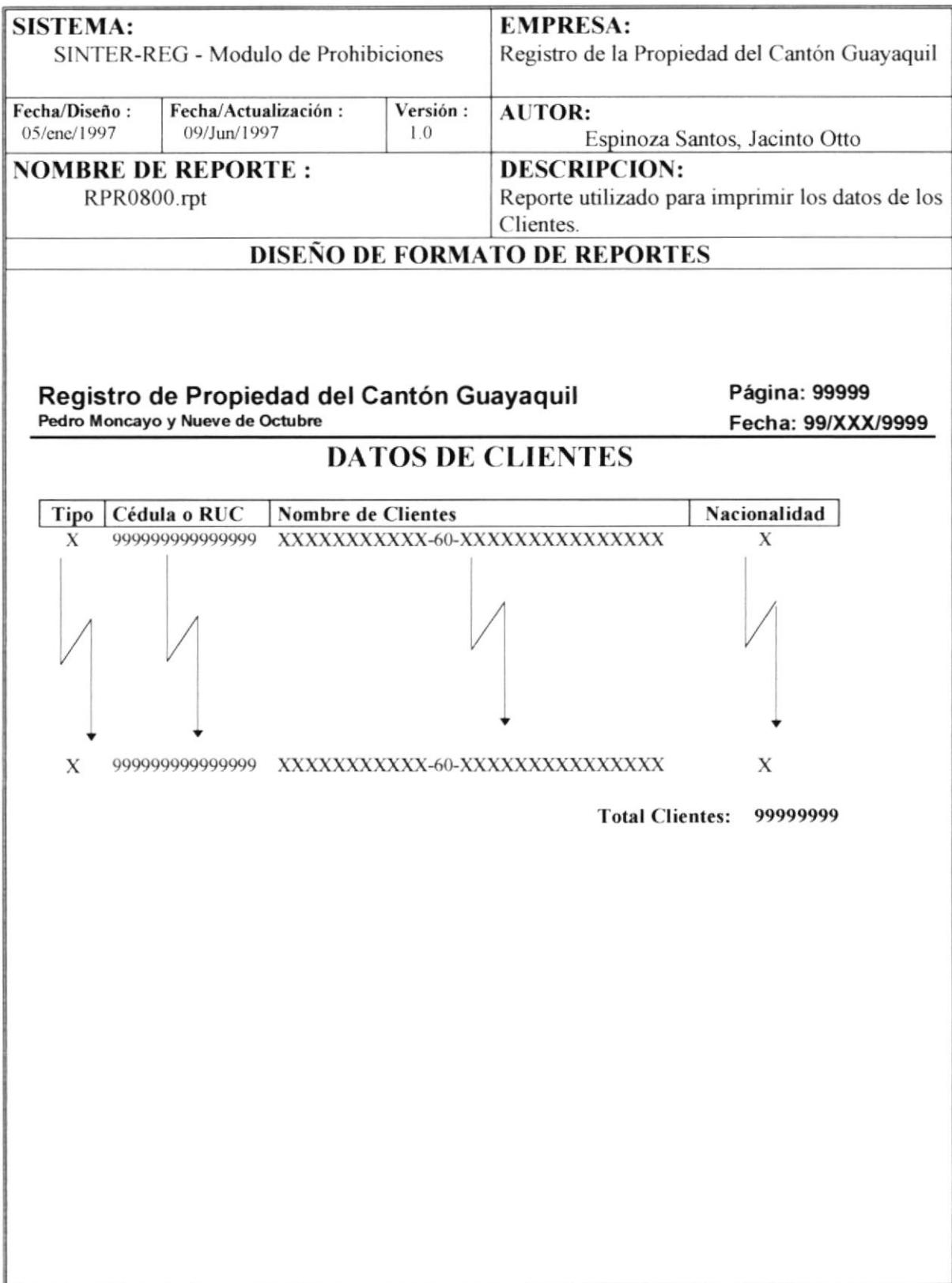

#### 7.9 Datos relacionados de Papeles por Actos

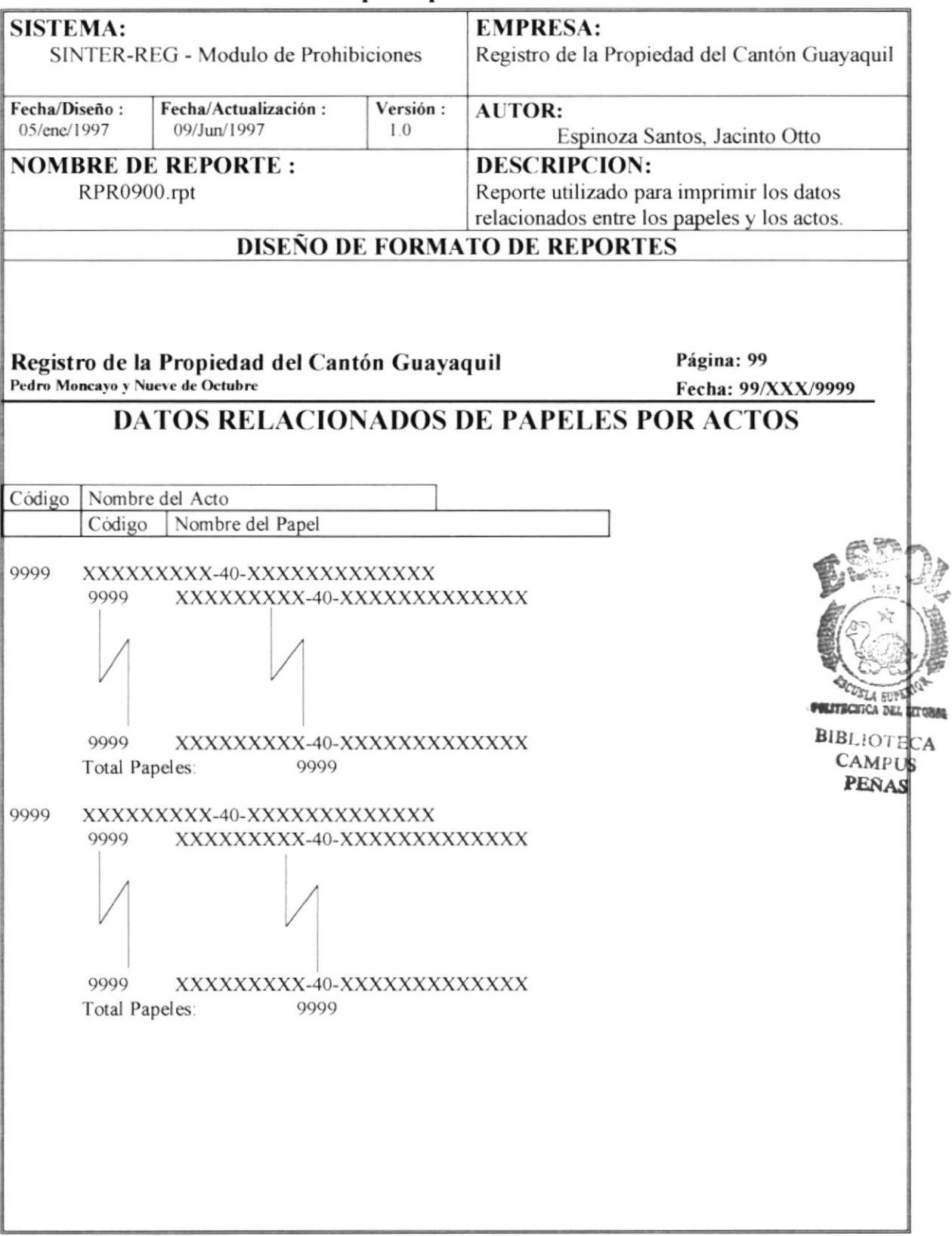

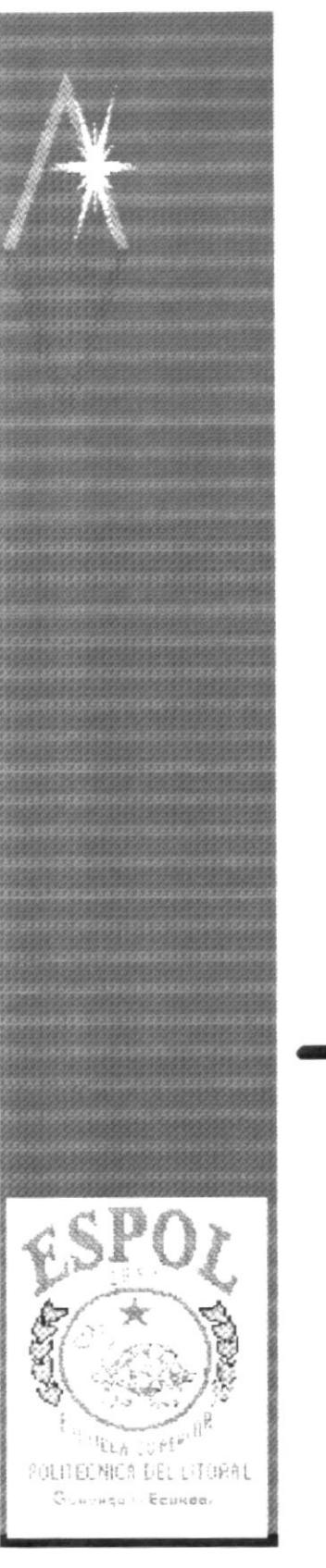

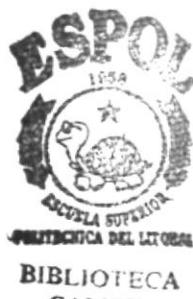

**CAMPUS** PEÑAS

# **CAPÍTULO 8**

## **DISEÑO DE PROGRAMAS**

#### 8. Diseño de Programas

#### 8.1 Ingreso de Contraseña

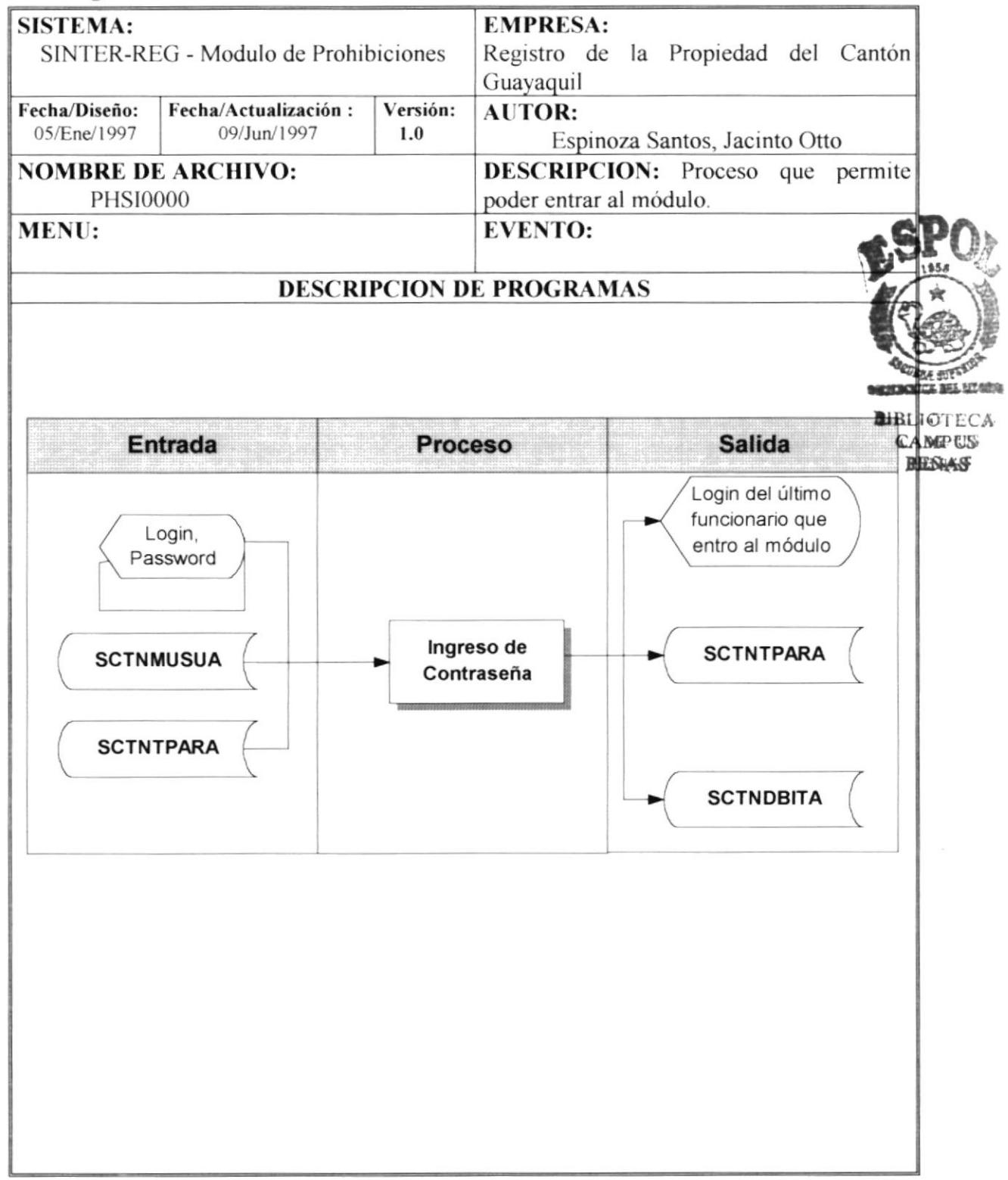

#### **NARRATIVA DEL PROGRAMA NOMBRE DE ARCHIVO: PHSI0000.frm SECUENCIA :** Página  $1/1$

El propósito de este proceso es poder acceder a las opciones que tiene el funcionario el cual se detalla a continuación:

Previamente se debe mostrar el login del último funcionario que entro al módulo, la que es obtenido de la tabla "SCTNTPARA", para que aparezca por default.

- 1 El usuario deberá ingresar el login, el password.
- $\overline{2}$ Una vez ingresados y seleccionado los datos anteriores se debe verificar si el funcionario existe, si existe se debe acceder a la tabla "SCTNMUSUA", en base a la sentencia SQL01.
- 3 En caso de que no se encuentre el usuario, de deberá emitir el respectivo mensaje de error.
- Si el usuario existe se debe acceder a la tabla de "SCTNTPARA", para dejar  $\overline{\mathbf{4}}$ registrado el último funcionario que entro al módulo, se debe obtener el código, el nombre y el cargo que desempeña el funcionario, que son usados en procesos posteriores.

#### **SENTENCIAS SQL:**

 $SQL01 = **SELECT**$ USUACODUSU,USUANOMBRE,USUASTATUS **SCTNMUSUA FROM** WHERE  $USUASTATUS = 'AC'$ 

## 8.2 Acerca del Sinter-Reg

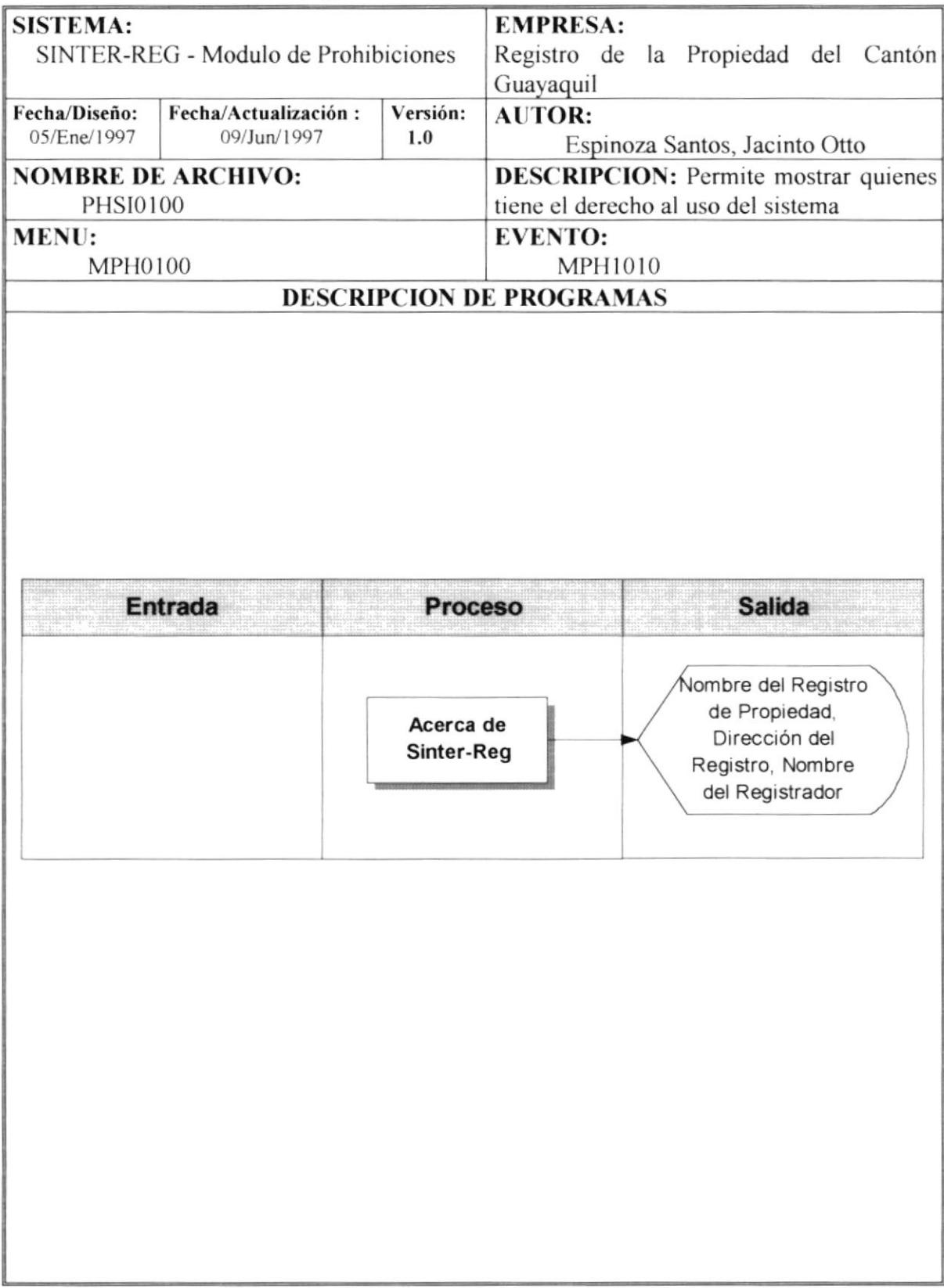

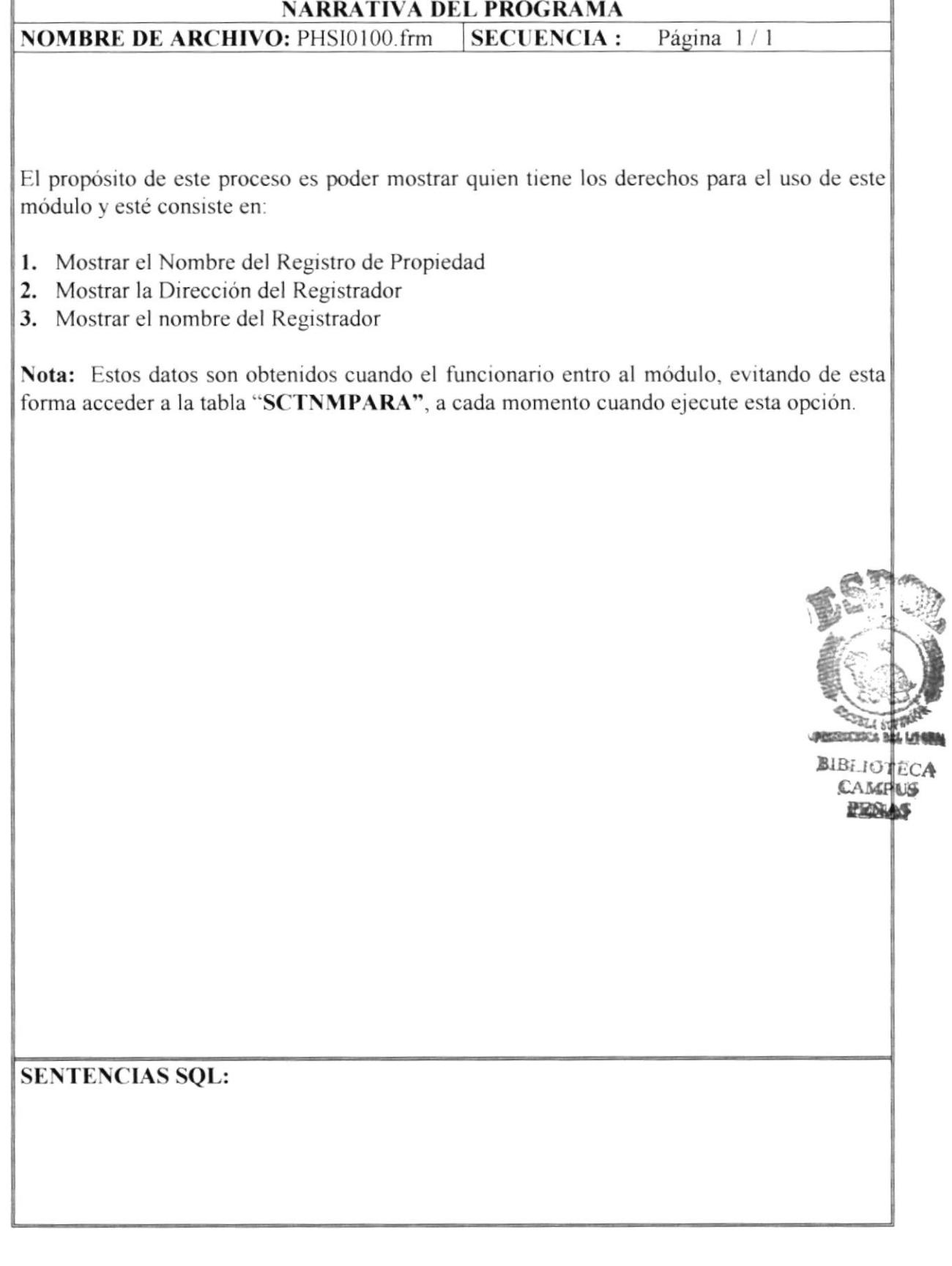

#### 8.3 Cambio de Contraseña

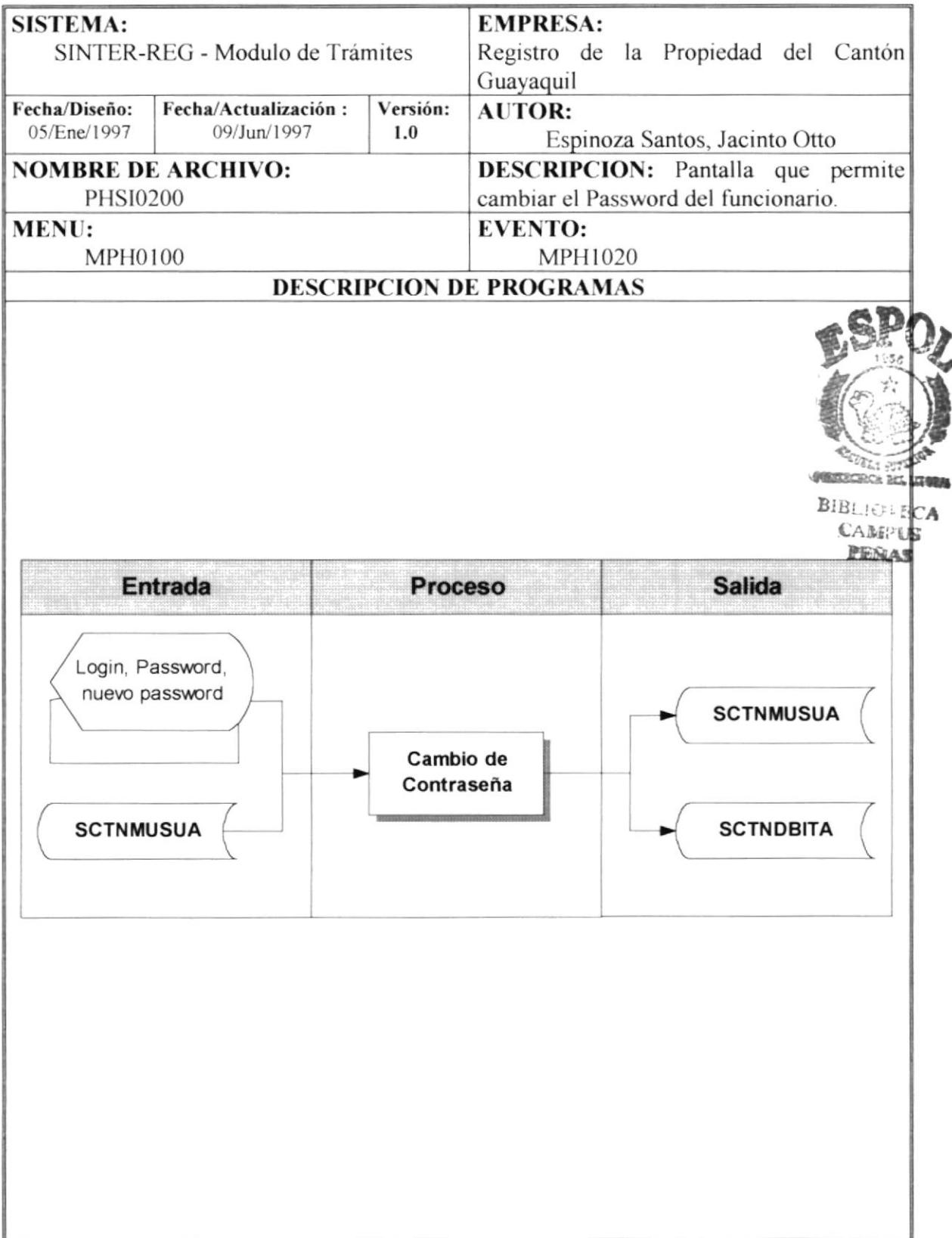

#### NARRATIVA DEL PROGRAMA

**NOMBRE DE ARCHIVO:** PHS10200 frm SECUENCIA: Página  $1/1$ 

E.l propósito de este proceso es poder cambiar la contraseña del funcionario, lo cual se detalla a continuación:

- I El usuano deberá ingresar el login y el password.
- 2 Una vez ingresados la identificación del funcionario, se debe acceder a la tabla "SCTNMUSUA", en base a la sentencias SOL01.
- 3 En caso de que no se encuentre el usuario, de deberá emitir el respectivo mensaje de error.
- 4 Si cl usuario existe se debc pcdir el nuevo password o la contraseña, pero se dcbcrá pedrr una conflrmación de la contraseña, para poder aceptarla, ya que si esta errada no se podrá procesarla.
- 5 Si el nuevo password es equivalente con la confirmación del password, se deberá actualizar el campo "USUAPASSWR", con el nuevo password, el cual es campo de la tablas de usuarios "SCTNMUSUA" y además se debe registrar en la respectiva tabla de bitácora \*SCTNDBITA". el cambio de la contraseña.

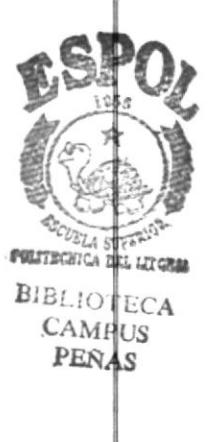

#### SENTENCIAS SQL:

USUACODUSU.USUANOMBRE.USUASTATUS SCTNMUSUA  $USUASTATUS = 'AC'$  $SQL01 = **SELECT**$ **FROM WHERE**
### 8.4 Ingreso de Prohibiciones

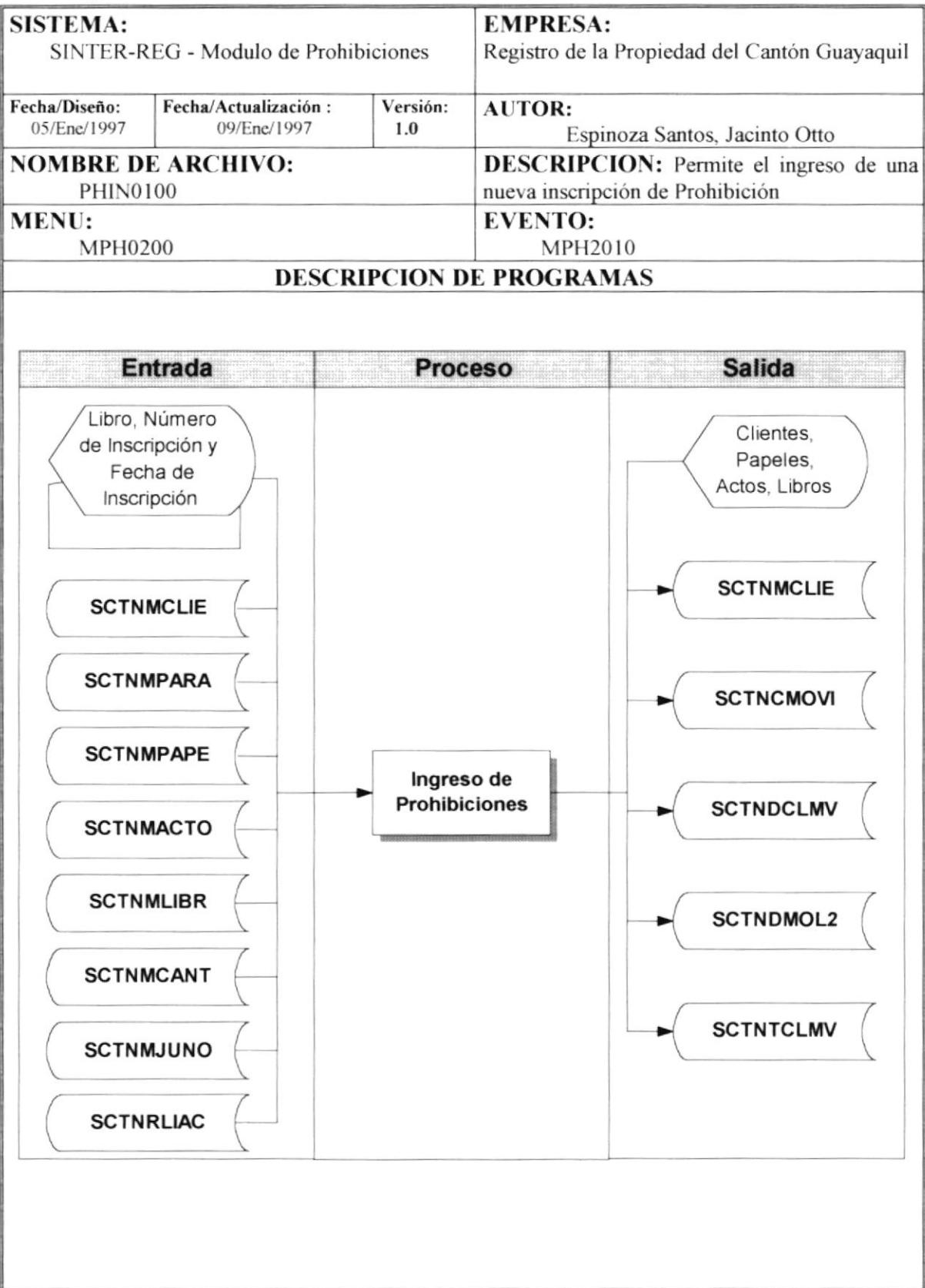

NOMBRE DE ARCHIVO: PHIN0100 frm SECUENCIA : Página 1/2

Esta opción permite ingresar una nueva prohibición, permitiendo que se pueda ingresar los datos del acto, clientes que intervienen y los predios que se ven afectados.

Previamente se deben cargar las tablas de libros. Papeles, Actos, Cantón, Juzgado. en base a las sentencia SQL01, SQL02, SQL03, SQL04, SQL05, para procesos internos v obtener referencias de los clientes.

Este proceso se detalla a continuación

- El funcionario deberá seleccionar e ingresar los datos referentes al acto, para luego poder ingresar los datos de los clientes y predios relacionados al acto en cuestión.  $\mathbf{I}$ .
- 2. Para poder ingresar los datos de los Clientes (Panes) y Predios, se debe verificar que por lo menos que haya sido ingresado el número y fecha de inscripción.
- $3<sub>1</sub>$ Para añadir los datos de los clientes es necesario de otro formulario "PHIN0110" que permite realizar las validaciones respectivas.
- Para modificar los datos de los clientes es necesario de otro formulario "PHIN0120" que permitirá realizar la modificación de los datos respectivos.  $4.$
- Para ingresar, modificar los datos de los predios es necesario de otro formulario "PHIN0130", que permitirá realizar las validaciones respectivas para su manipulación. 5
- Para la eliminación de los datos de predios y clientes, es necesario proceder <sup>a</sup> realizar la pregunta, de si "Está seguro de realizar este proceso". 6
- Si esta seguro. de realizar este proceso, se procede a acceder a la tabla "SCTNTCLMV", para eliminar el respectivo registro y del objeto visualizado y en caso de que sea un predio se elimina solo del objeto de VISUAL BASIC. ól
- Si el funcionario acepta los datos ingresados se debe: 7
- Grabar los datos visualizados en las tablas respectivas, como son los datos de los actos en la tabla "SCTNCMOVI", los datos de los clientes en la tabla \*SCTNDCLMV" v los datos de los predios en la labla \*SCTNDMOL2".  $7.1.$
- Limpiar el temporal "SCTNTCLMV", mediante la sentencia SQL06. 7.2
- $7.3$ Limpiar el área de ingreso para que el funcionario pueda realizar el ingreso de otra inscripción

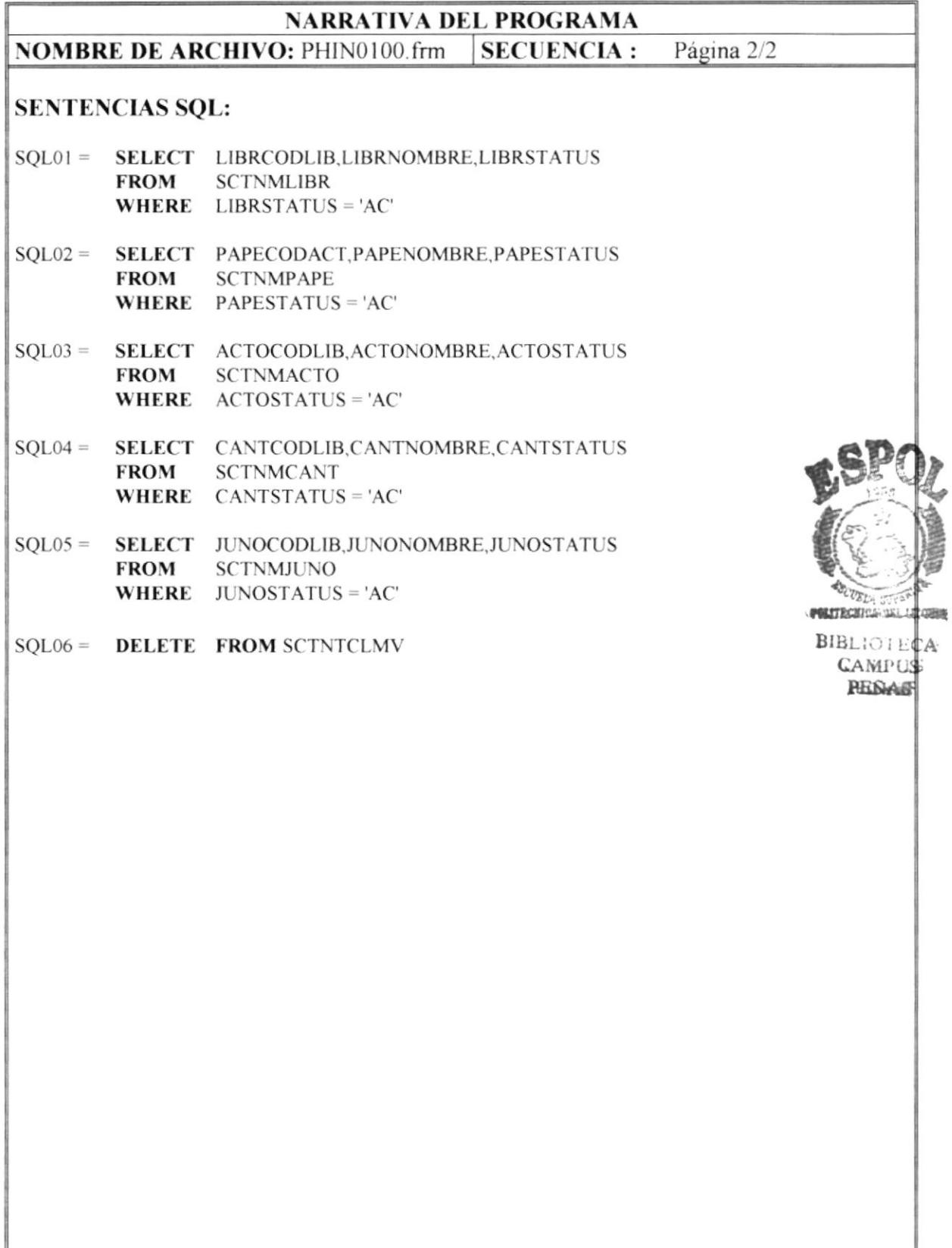

### 8.5 Modificación de Prohibiciones

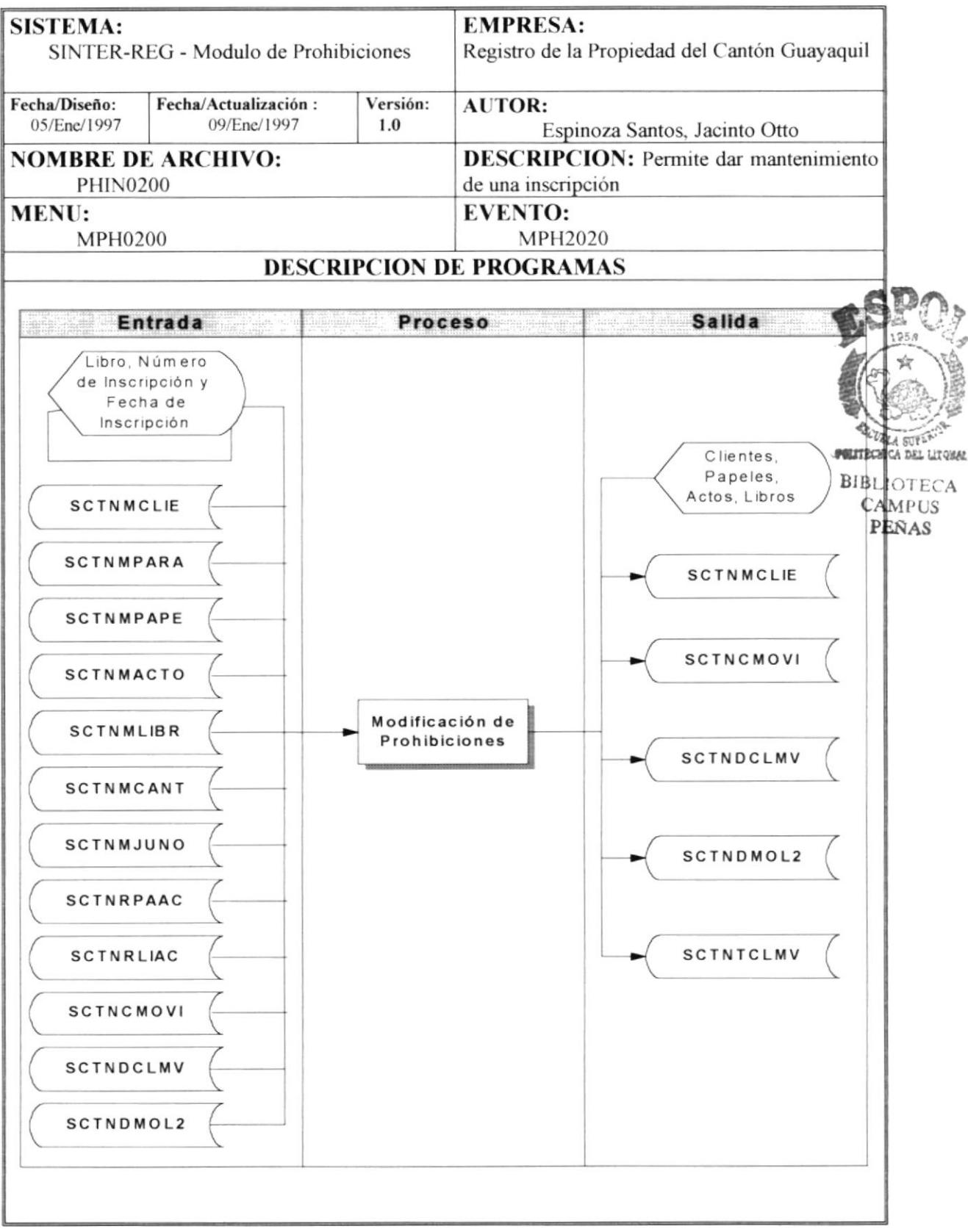

**NOMBRE DE ARCHIVO: PHIN0200.frm SECUENCIA:** Página 1/2

Esta opción permite modificar una inscripción, para lo cual se deberán seleccionar el libro de inscripción, el número y fecha de inscripción, para poder cargar los datos de la inscripción

Previamente se deben cargar las tablas de libros, Papeles, Actos, Cantón, Juzgado, en base a las sentencia SOL01, SOL02, SOL03, SOL04, SOL05, para procesos internos y obtener referencias de los clientes.

Este proceso se detalla a continuación:

- El funcionario deberá seleccionar el libro, e ingresar el número y fecha de  $\mathbf{L}$ inscripción, para que los datos de esa inscripción sea mostrados.
- $\overline{2}$ Una vez ingresado y seleccionado los datos anteriores, estos datos permitirán que se muestre la información de la inscripción en base a los datos ingresados lo que está dado por las sentencias SQL06, SQL07, SQL08 para obtener los datos de la inscripción como son los datos del acto, de las partes y de los predios afectados.
- Se debe usar la sentencia SQL10, para poder eliminar los datos del temporal de 3 los clientes.
- $4<sup>1</sup>$ A la vez que se cargan los datos de las partes (Clientes), se debe añadir datos del cliente en la tabla "SCTNTCLMV", para poder controlar que no se duplique un cliente.
- 5 Para poder ingresar los datos de los Clientes (Partes) y Predios, se debe verificar que por lo menos que haya sido ingresado el número y fecha de inscripción.
- 6. Para añadir los datos de los clientes es necesario de otro formulario "PHIN0110" que permite realizar las validaciones respectivas.
- 7. Para modificar los datos de los clientes es necesario de otro formulario "PHIN0120" que permitirá realizar la modificación de los datos respectivos.
- 8 Para ingresar, modificar los datos de los predios es necesario de otro formulario "PHIN0130", que permitirá realizar las validaciones respectivas para su manipulación.
- 9 Para la eliminación de los datos de predios y clientes, es necesario proceder a realizar la pregunta, de si "Está seguro de realizar este proceso".
- $8.1.$ Si esta seguro, de realizar este proceso, se procede a acceder a la tabla "SCTNTCLMV", para eliminar el respectivo registro y del objeto visualizado y en caso de que sea un predio se elimina solo del objeto de VISUAL BASIC.
- 9 Si el funcionario acepta los datos ingresados se debe:
- $9.1.$ Grabar los datos visualizados en las tablas respectivas, como son los datos de los actos en la tabla "SCTNCMOVI", los datos de los clientes en la tabla "SCTNDCLMV" y los datos de los predios en la tabla "SCTNDMOL2".
- 9.2. Limpiar el temporal "SCTNTCLMV", mediante la sentencia SOL06.
- 9.3. Limpiar el área de ingreso para que el funcionario pueda realizar el ingreso de otra inscripción

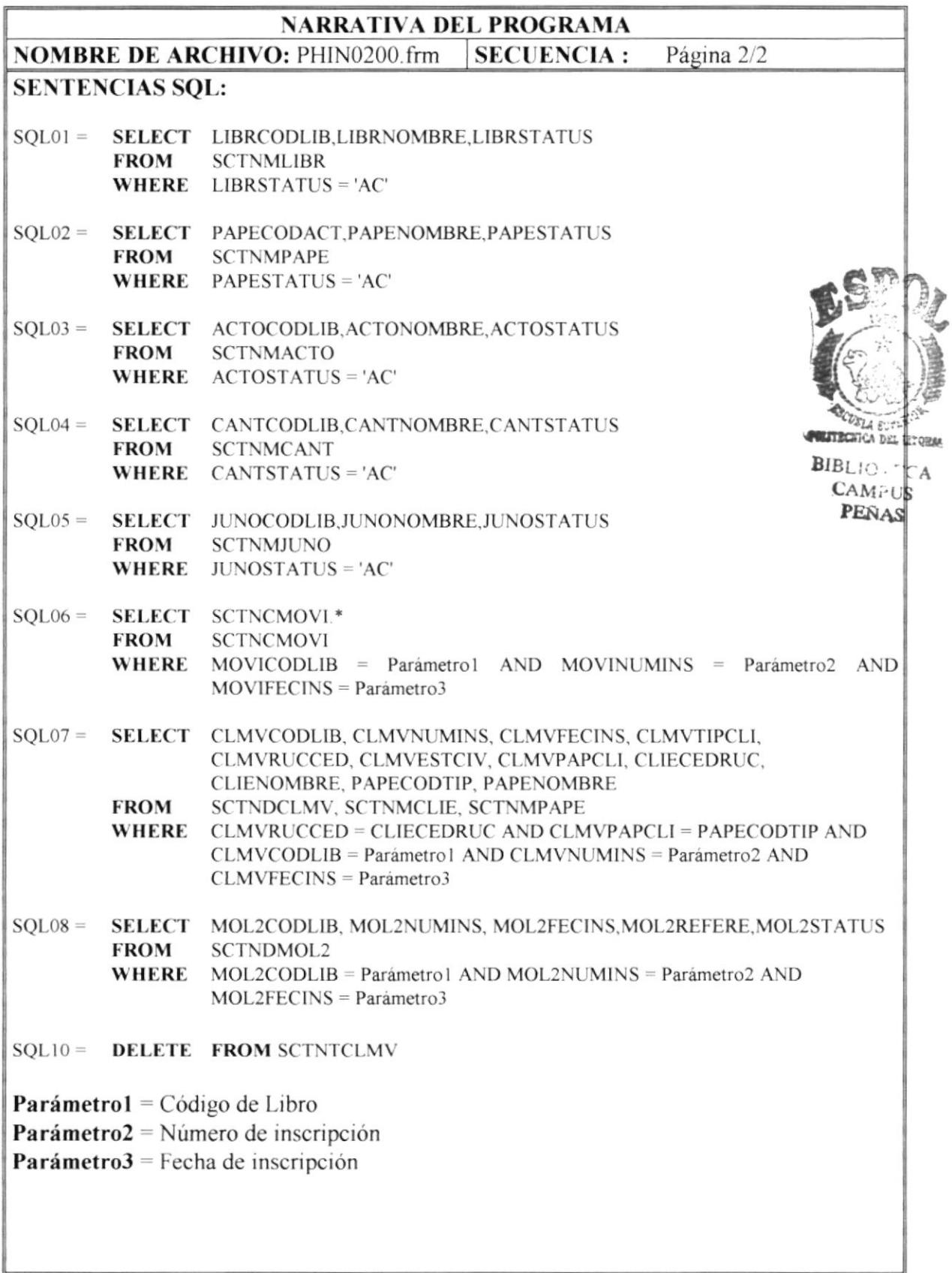

### 8.6 Consultas de Indices Generales

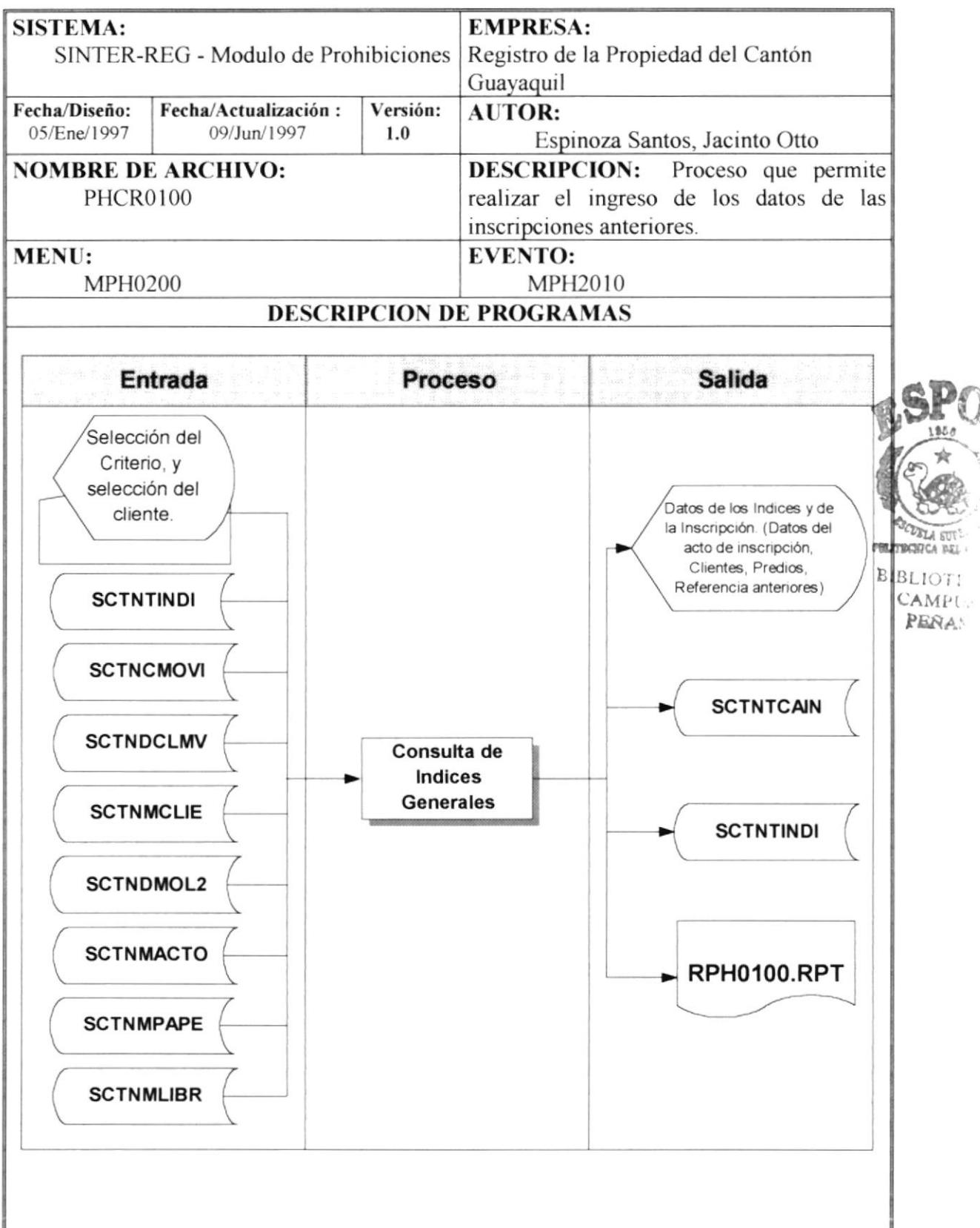

#### NARRATIVA DEL PROGRAMA  $\overline{\text{NOMBRE DE ARCHIVO: }$  PHCR0100.frm SECUENCIA: Página 1/6

Este proceso consiste en mostrar los datos de los indices, que están basados en los movimientos que se han realizado en el registro de propiedad, estos datos están almacenados en la tabla "SCTNTINDI".

Para evitar muchos acceso a la información y mejorar el tiempo de respuesta. se debe cargar las tablas, de actos \*SCTNMACTO". de papeles 'SCTNMPAPE". de libros "SCTNMLIBR", en objetos de visual basic.

Para el proceso de mostrar la información del índice se usará el concepto de paginación ya que la información que se obtenga de los diferentes cnterios que desee el funcronano se lo dividirá en páginas, por efecto de visualización a nivel de los objetos que tiene visual basic.

Para esto se usan las siguientes variables:

**MAXREG** determina el número de registros arrogado en los diferentes criterios de consulta que el funcionario haya seleccionado.

MAXNUMLIN, determina el número de registros a mostrar en el objeto de Visual Basic.

 $NUMPAG$ , determina el número de páginas que hay basadas en el criterio que el usuario hava seleccionado.

PAGACT, determina la página a ser visualizada.

El  $NUMPAG$ , está dado por la siguiente operación:

### $((MAXREG -1)$  dividido para el MAXNUMLIN $) + 1$

Nota: Esta división debe retornar la parte entera de la división es decir debe ser una división que arrogue solo un número entero.

#### Este proceso lo podemos dividir en etapas

l. Primera Etapa - Para generar la información a visualizar Esta contempla dos instancia que son:

### 1.1. Cuando sea la primera vez

Esto es cuando ocurre el evento *Form Load*, que es cuando carga la forma)

Pero en esta instancia la consulta se basara en el criterio dado por la sentencia SQL1 (Default), obteniendo todos los datos almacenados en la tabla de índices.

### 1.2. Cuando el usuario desee crear su propio criterio

Esto es cuando el funcionario desee filtrar o especificar otro tipo de consulta para la información de los índices.

## **NARRATIVA DEL PROGRAMA NOMBRE DE ARCHIVO: PHCR0100 frm SECUENCIA :** Página  $2/6$ Esto quiere decir que el funcionario puede crear criterios de consulta para rastrear al información, este criterio puede ser por libro y/o por rango de fecha. Este proceso consiste en dos fases: Primera Fase - Pedir el criterio  $1.2.1.$ Se deberá verificar que el usuario seleccione algún criterio para que esto tenga algún efecto. 1.2.1.1. Si el usuario solo selecciona la consulta por libro, pero seleccionando la opción de todos los libros. Esto quiere decir que se deberá mostrara toda la información que existe en los índices, esta selección deberá generar la sentencia SQL1, que es el default. 1.2.1.2. Si el usuario solo selecciona la consulta por libro, pero seleccionando por un libro en particular. Esto quiere decir que se mostrara toda la información de un libro específico, cuya información estén en los índices, pero esta selección deberá generar la sentencia SOL<sub>2</sub> 1.2.1.3. Si el usuario solo selecciona la consulta por rango de fecha. Esto quiere decir que se deberá mostrara toda la información que existe en los índices y que corresponda al rango de fecha (Fecha Inicial y Fecha Final), esta selección deberá generar la sentencia SQL3. 1.2.1.4. Si el usuario selecciona la consulta por Todos los libro y por rango de fecha. Esto quiere decir que se deberá mostrara toda la información que existe en los índices que corresponda al rango de fecha (Fecha Inicial y Fecha Final), esta selección deberá generar la sentencia SQL3. 1.2.1.5. Si el usuario selecciona la consulta por un libro especifico y por rango de fecha. Esto quiere decir que se deberá mostrara toda la información que existe en los índices que corresponda al libro seleccionado y al rango de fecha (Fecha Inicial y Fecha Final), esta selección deberá generar la sentencia SQL4.

 $1.2.2.$ Segunda - Fase Generar la consulta en base al criterio Una vez generado el criterio deberá procederse a cargar los datos respectivos.

**NOMBRE DE ARCHIVO:** PHCR0100 frm SECUENCIA : Página  $3/6$ 

Paro para ello deberá realizar el siguiente proceso:

- 1.2.2.1. Si el criterio seleccionado no arrogo información se procederá a ASIGNAR a NUMPAG =  $0$ , a PAGACT =  $0$ , a MAXREG =  $0$ .
- 1.2.2.2. Si el criterio seleccionado arrogo información se procederá a ASIGNAR a  $MAXREG$  el número de registro que arrogo el criterio, a  $NUMPAG =$  $((MAXREG -1)$  dividido para el MAXNUMLIN $) + 1$ , a PAGACT = 1.

Una vez especificado que Página **PAGACT** se va<br>mostrar el índice "MOSTRAR, INDICE" ha mostrar, se usa la rutina para mostrar el índice "MOSTRAR\_INDICE".

#### $\overline{2}$ . Segunda Etapa - Cuando el usuario navegue de pagina en pagina Para esto se deberá verificar que **MAXREG** tenga elementos.

En este proceso podrá ir:

#### Al inicio:

Se deberá cambiar el valor de *PAGACT*, a *1 para que apunte a la página* inicial.

### Ir al final:

Se deberá cambiar el valor de *PAGACT*, a *NUMPAG para que apunte a la* última página.

### Avanzar:

Se deberá cambiar el valor de PAGACT, aumentándolo en 1.

Pero se deberá verificar que este no exceda al valor de NUMPAG, ya que si este excede se deberá asignar a **PAGACT** el valor de NUMPAG.

### Retroceder:

Se deberá cambiar el valor de PAGACT, restándolo en 1. Pero se deberá verificar **PAGACT** sea igual a 0, para asignarle el valor a uno.

Para cualquiera de estas opciones de desplazamiento se deberá llamar a la rutina "MOSTRAR INDICES", que mostrará la información en base a la pagina que el usuario se ha movilizado.

#### 3. Si el usuario selecciona a un cliente en particular:

3.t. Se deberá verificar que existan datos en pantalla para que pueda mostrar la información de la inscripción.

Si hay información se procederá a:

3.1.1. Se deberá obtener el Código de libro. el Número de inscripción y la fecha de inscripción al que esta asociado.

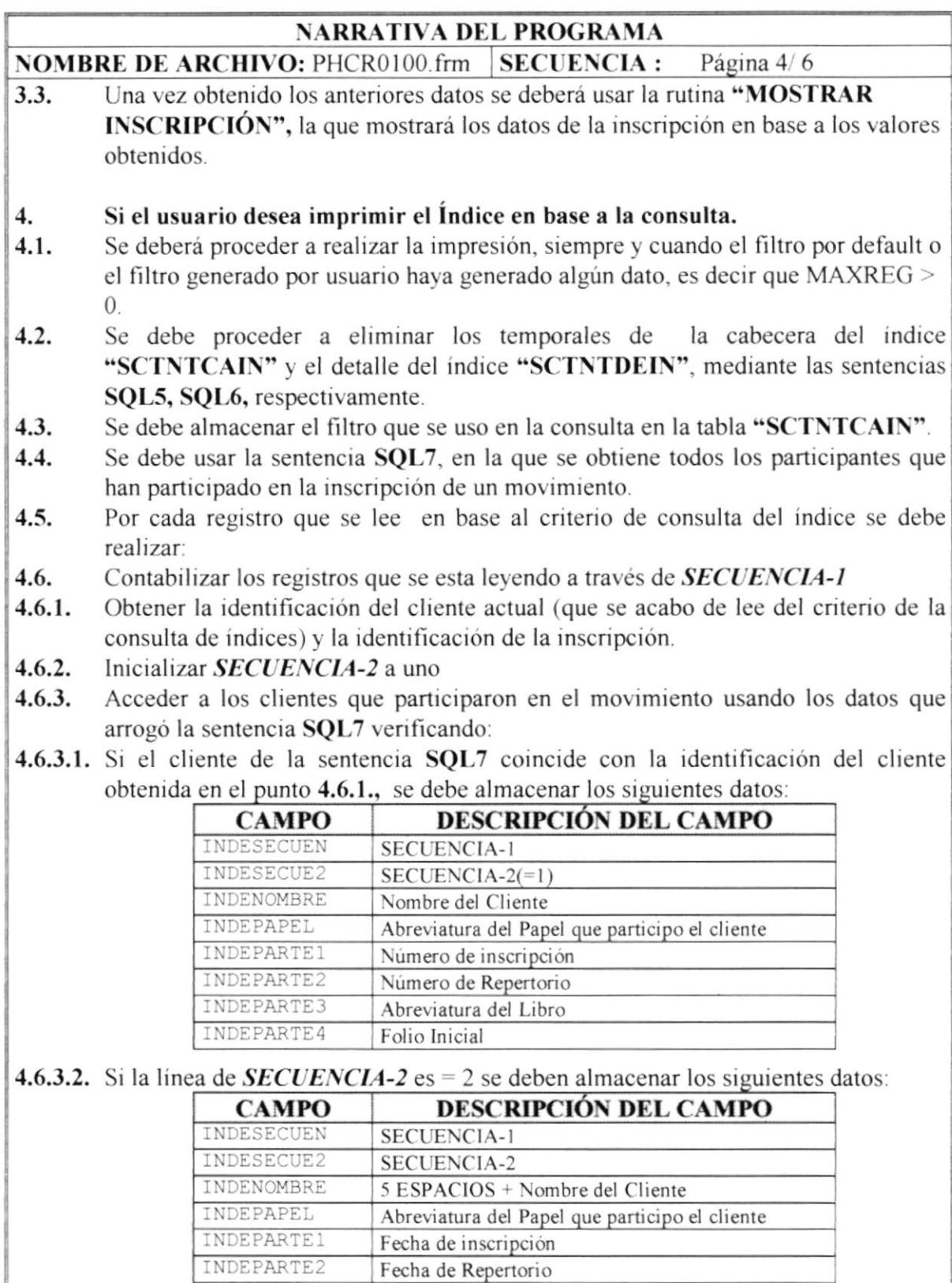

Abreviatura del Acto

INDEPARTE4 Folio Final

INDEPARTE3

**NOMBRE DE ARCHIVO:** PHCR0100 frm SECUENCIA : Página 5/6

.1,6.3.3. Para el resto de lineas se debe almacenar los siguientes datos

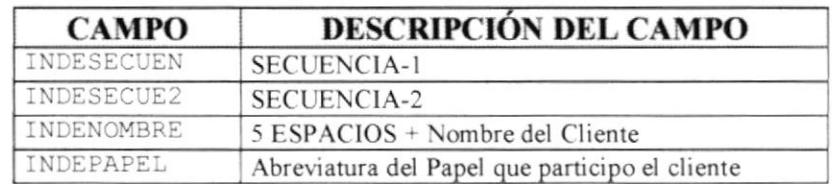

### 4.6.3.4. Incrementar en uno a SECUENCIA-2

1.6.4. Venficar que si ha participado una sola parte en el contrato de la inscripción. se debe generar la parte del resto y esto se consigue verificando si  $SECUENCIA-2 =$ 2 con lo que se deben almacenar los siguientes datos:

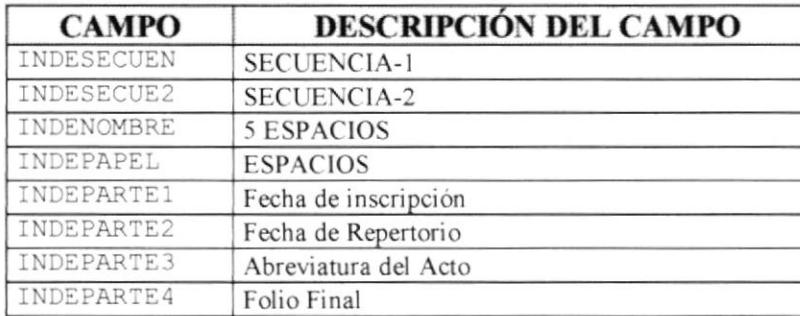

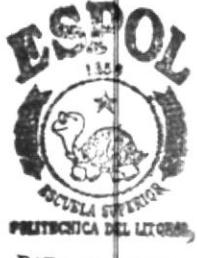

**BIBLIO** ECA CAM i U§

4.6.5. Proceder a llamar el reporte RPH0100.RPT

### Rutina MOSTRAR\_INDICES

- l. Se deberá Limpiar el área de visualización de los indices.
- 2. Si los criterios generados no arrogan valor, **MAXREG** es  $= 0$  para lo cual se deberá impedir que se pueda procesar la información.
- 3. Se deberá Obtener la posición del registro en donde deberá empezar a mostrar la información, este calculo es:

## $(PAGACT - 1) * MAXNUMLIN$

4- Al mostrar los datos se deberá que el número de registro a mostrar no exceda a el número de registros a mostrar dado por MAXNUMLIN.

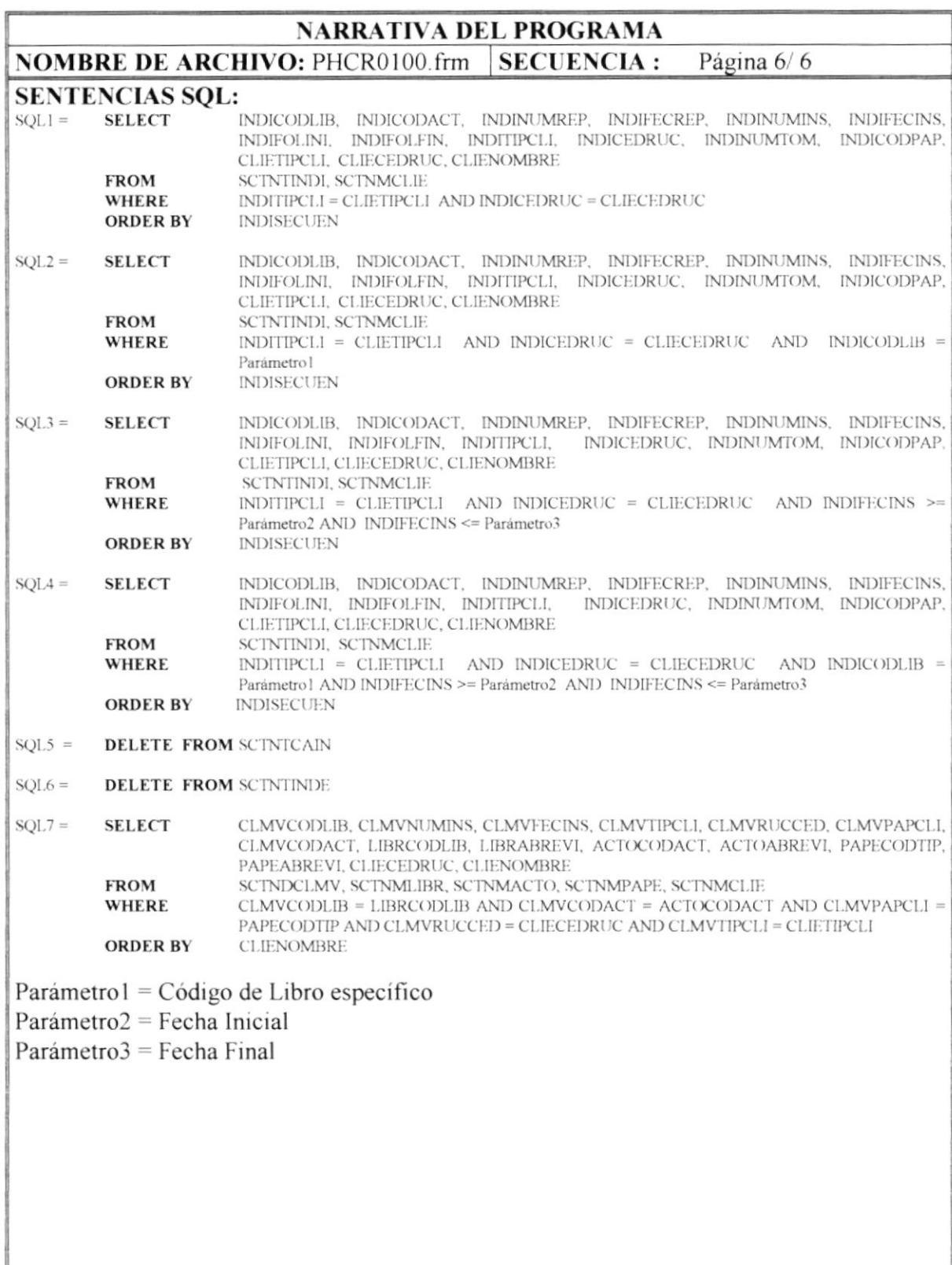

## 8.7 Búsqueda de información

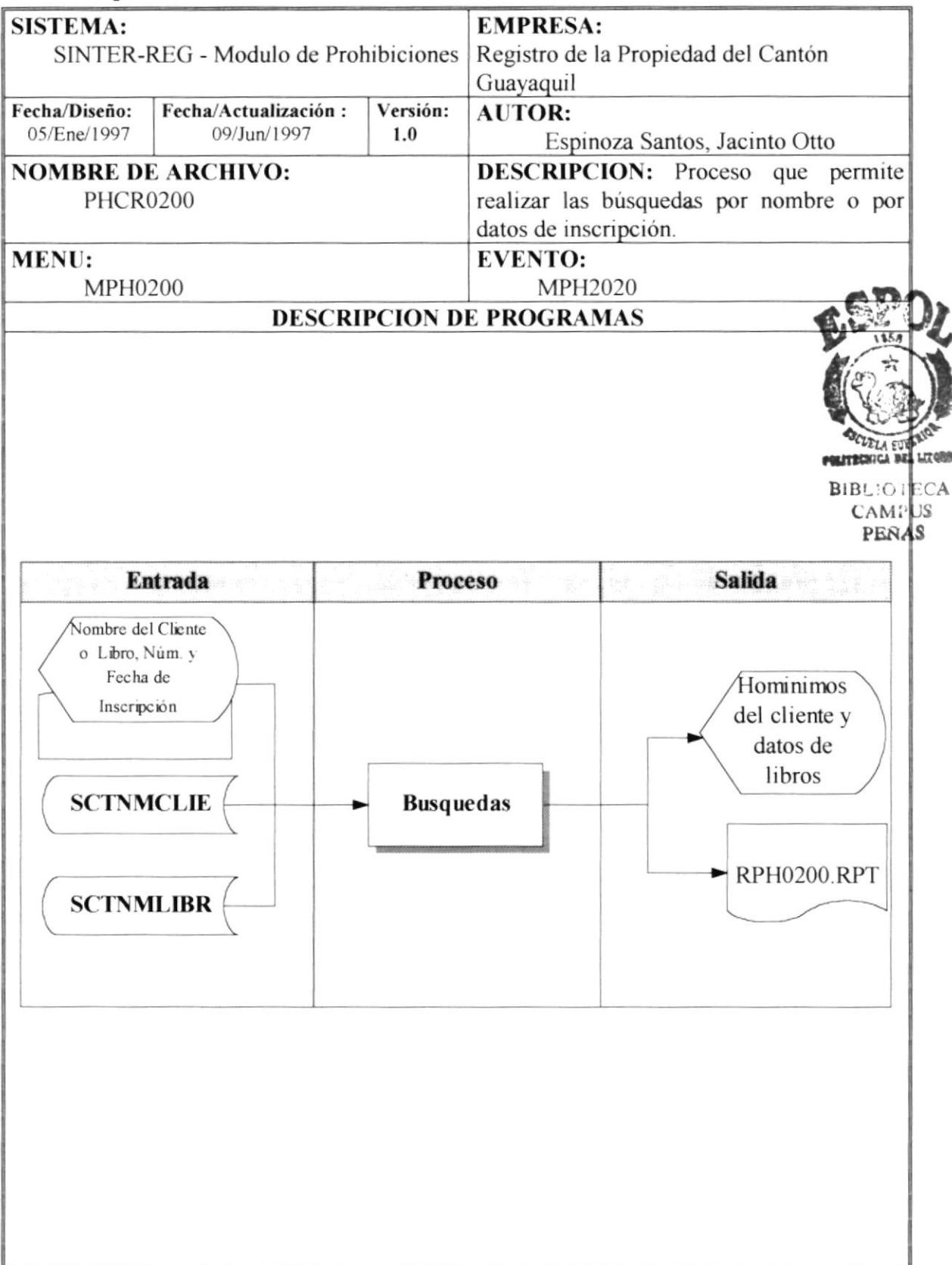

**NOMBRE DE ARCHIVO: PHCR0200 frm SECUENCIA :** Página 1/2

Esta opción permite poder consultar o realizar las búsquedas por nombre del cliente, o por alguna inscrrpción en particular.

Previamente se deben cargar los datos de la tabla de libro, "SCTNMLIBR". en base de la sentencia SQL01, cargándolo en objetos de VISUAL BASIC, para que el funcionario pueda seleccionarlos.

Para describir mejor su proceso se lo ha dividido en dos partes

#### l. Búsqueda por Nombre:

- l.l. Que Permite buscar el movimiento que una persona tenga para esto se lo divide en:
- Obtener los nombres que coincidan con el nombre ingresado por el funcionario. 1.2.
- Previamente el funcionario deberá ingresar el nombre a buscar.  $1.3.$
- Para obtener los homónimos se debe usar la tabla "SCTNMCLIE", basándose en la sentencia SQL02 y para mostrar el movimiento obtenido, se debe barrer secuencialmente todo, mostrando:  $1.4.$

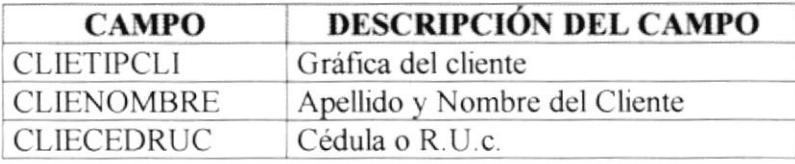

- El funcionario puede seleccionar el cliente v una vez seleccionado se debe obtener la identificación del cliente para poder obtener el movimiento que este tenga, estos datos son enviados como parámetros a la forma "PHCR0210.FRM". 1.5.
- Para obtener sus movimientos se basa en la sentencia SQL03 y para mostrar el movimiento obtenido, se debe barrer secuencialmente todo, mostrando: l.ó.

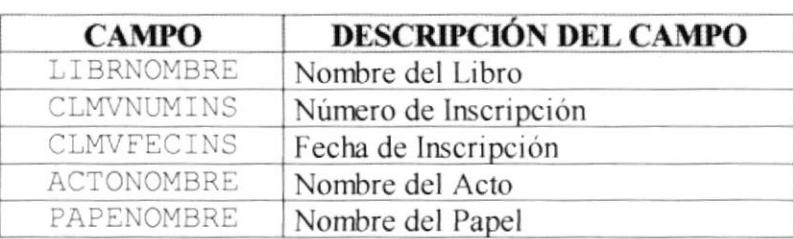

- Una vez mostrado el movimiento el funcionario puede realizar la impresión de la información de los movimiento en que ha participado el cliente. t.7
- A la vez se puede seleccionar un movimiento, para que pueda acceder a la inscripción, para lo cual se debe enviar como parámetros a la forma "PHCR0220.FRM", los datos de la inscripción como son, el código del libro, el número de inscripción y la fecha de inscripción. 1.8.

**NOMBRE DE ARCHIVO: PHCR0200.frm SECUENCIA :** Página 2/2

#### $2.$ Por Inscripción:

- Permite que un funcionario pueda acceder a la inscripción por medio de los datos  $2.1.$ de la inscripción, como son El libro, El Número y la Fecha de inscripción.
- $2.2.$ Para mostrar la información de la inscripción en base a los datos ingresados se parámetros los datos de la inscripción, a la Forma deberá enviar como "PHCR0220.FRM"

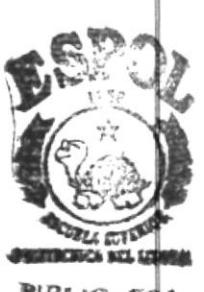

BIBLIC ITO **CAMPUS PENAS** 

### **SENTENCIA SOL:**

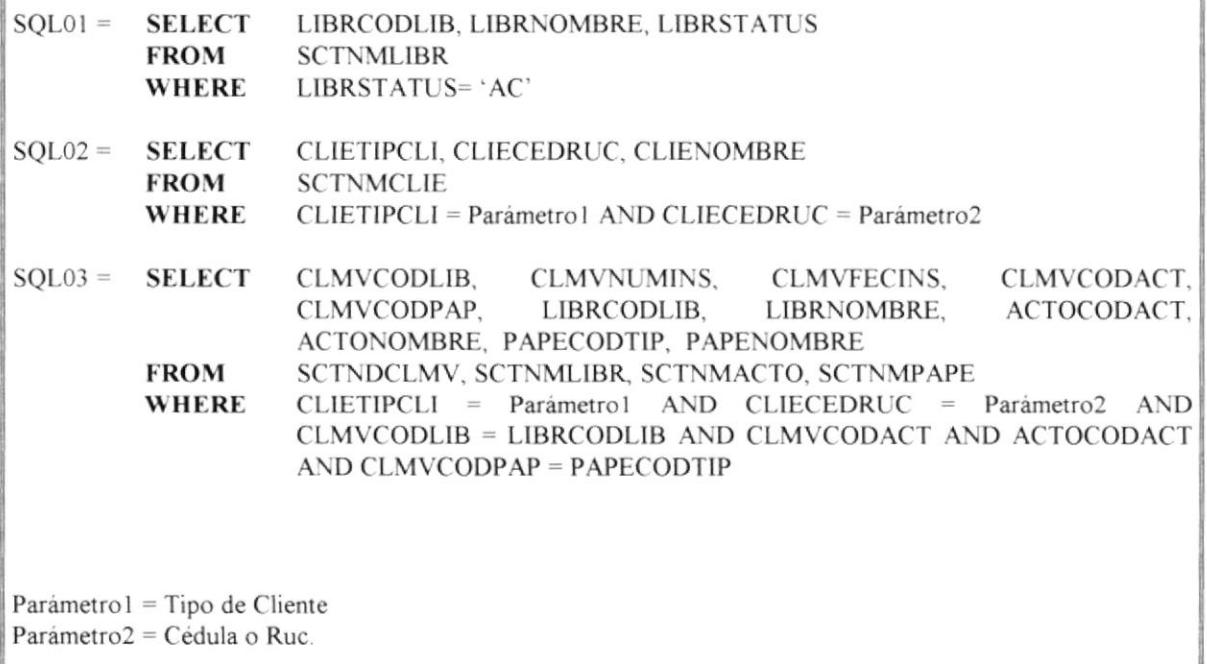

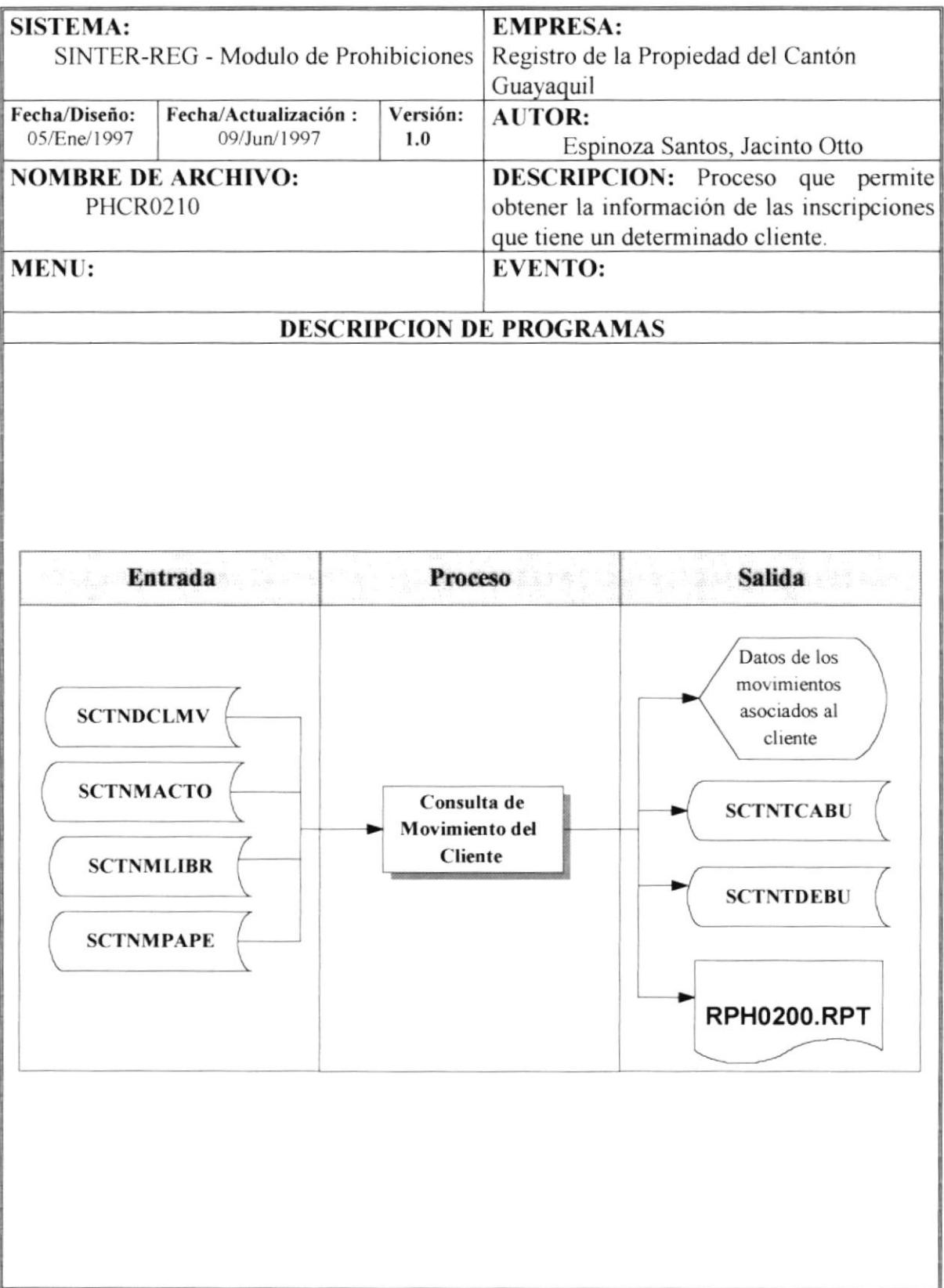

### 8.8 Consultas de Movimiento de Clientes

Página 1/2 **NOMBRE DE ARCHIVO: PHCR0210 frm SECUENCIA :** 

Esta proceso (Forma), permite mostrar el o los movimiento que un determinado cliente tenga registrado, pero estos movimiento, es exclusivamente de las inscripciones de prohibición.

1. Para obtener esta información se debe usar la sentencia **SOL01**, que permite obtener la información del cliente, la cual debe barrerse secuencialmente, mostrando los siguientes campos:

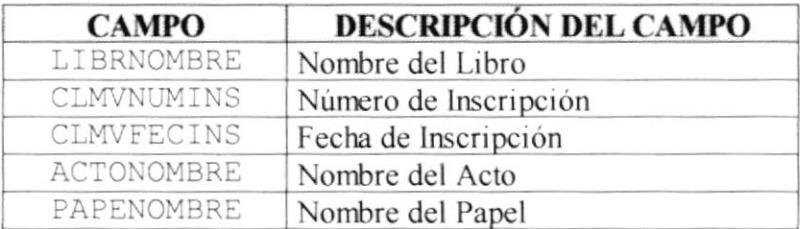

- $\overline{2}$ . Para realizar la impresión de la inscripción se debe:
- Eliminar los datos de la tablas "SCTNTCABU" Y "SCTNTDEBU" mediante la  $2.1.$ sentencias SQL02 y SQL03 respectivamente.
- $2.2.$ Almacenar los datos del cliente en la tabla "SCTNTCABU", cuyos datos son los siguientes:

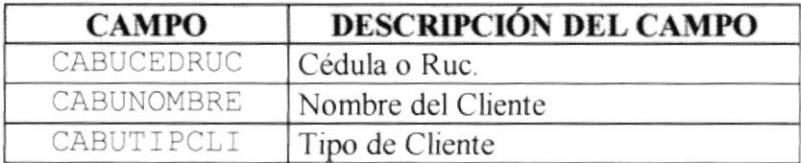

 $2.3.$ Almacenar todos los datos mostrados a la tabla "SCTNTDEBU", cuyos datos son los siguientes:

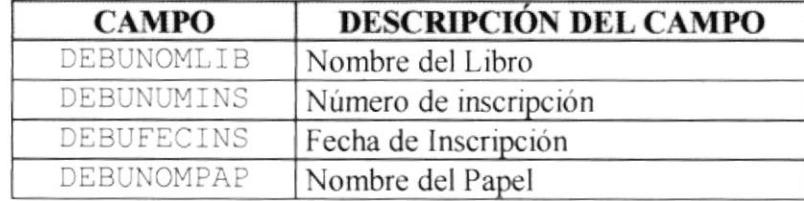

- $2.4.$ Una vez almacenado los datos se debe proceder a llamar al reporte **RPH0200.RPT**
- 3. Además el funcionario podrá acceder a la inscripción, mediante la selección del movimiento, para poder obtener los datos del acto, lo partes que participaron y los predios que fueron afectados. Para conseguir esto se le debe enviar como parámetros los datos de la inscripción, como son el código del libro, el Número de inscripción y la fecha de inscripción a la forma "PHCR0220.FRM".

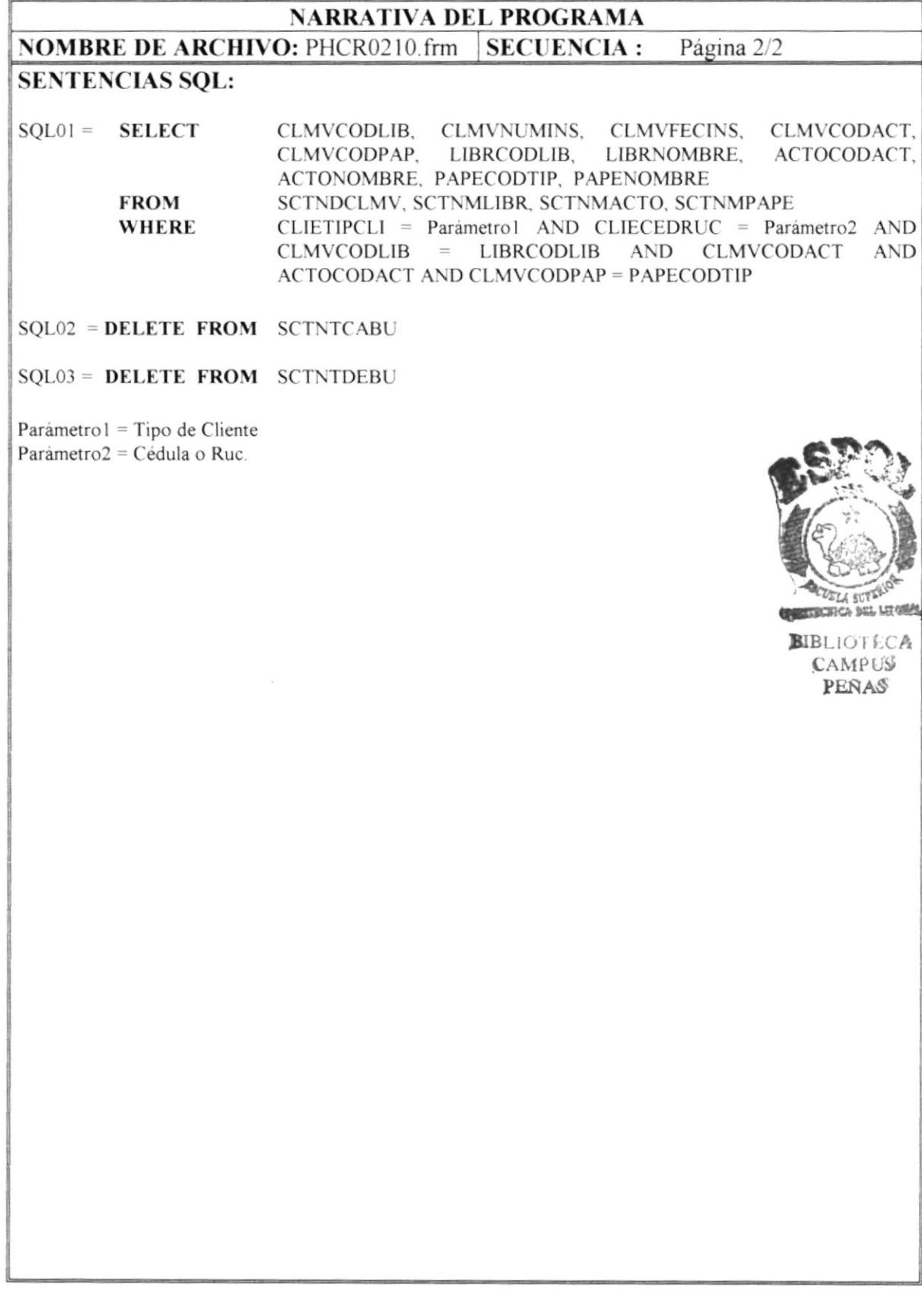

## 8.9 Consultas de Inscripción

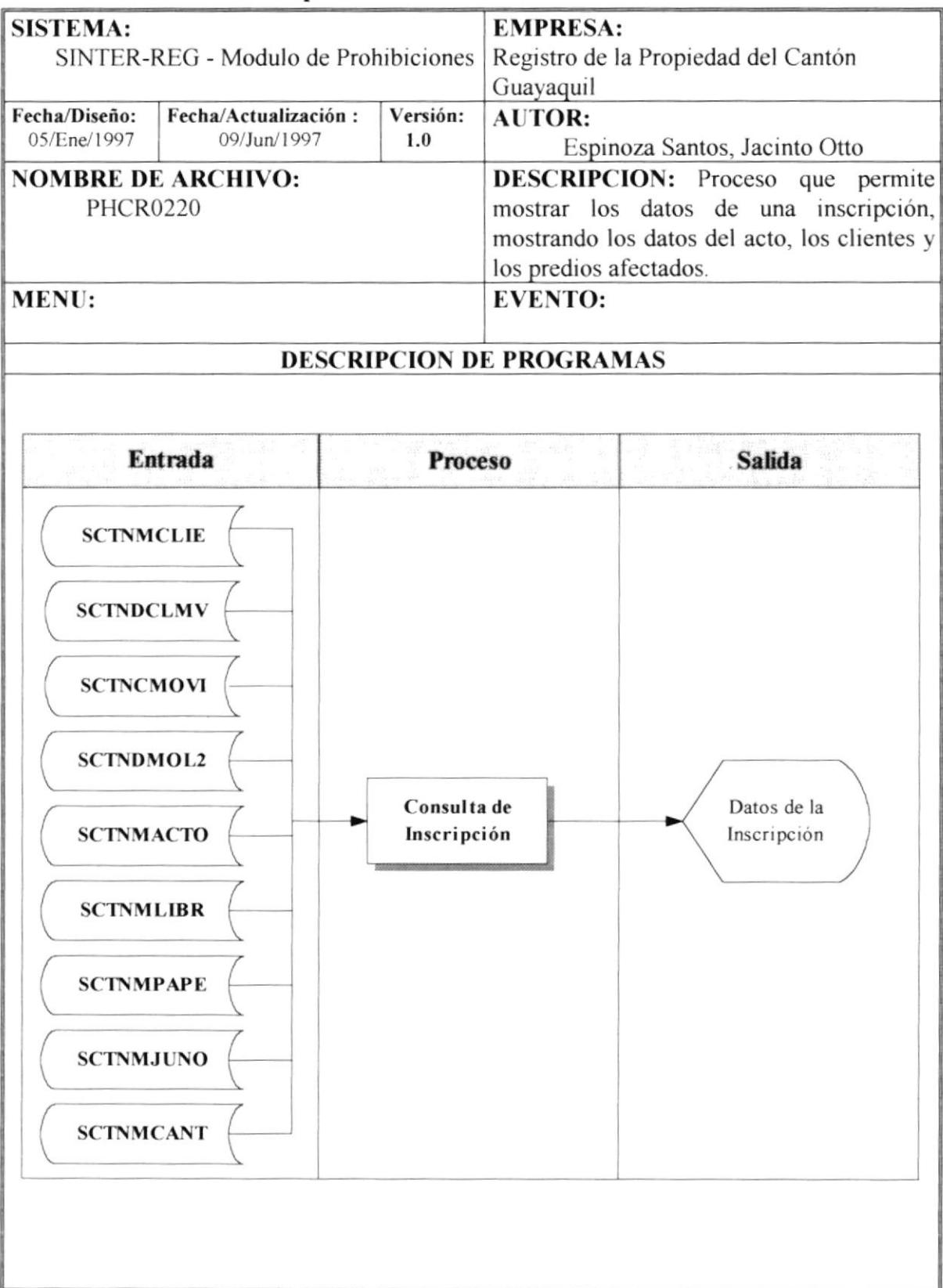

**NOMBRE DE ARCHIVO: PHCR0220.frm SECUENCIA:** Página 1/1

Esta proceso (forma) permite obtener el movimiento de la inscripción como son los datos del acto, las partes que participaron y los predios que fueron afectados.

Para conseguir esto se le debe enviar como parámetros los datos de la inscripción, como son el código del libro, el Número de inscripción y la fecha de inscripción.

Esto es obtenido mediante la rutina "MOSTRAR INSCRIPCIÓN", la cual muestra la información respectiva.

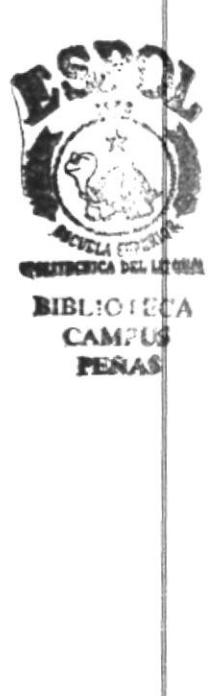

### **SENTENCIAS SQL:**

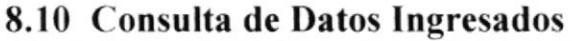

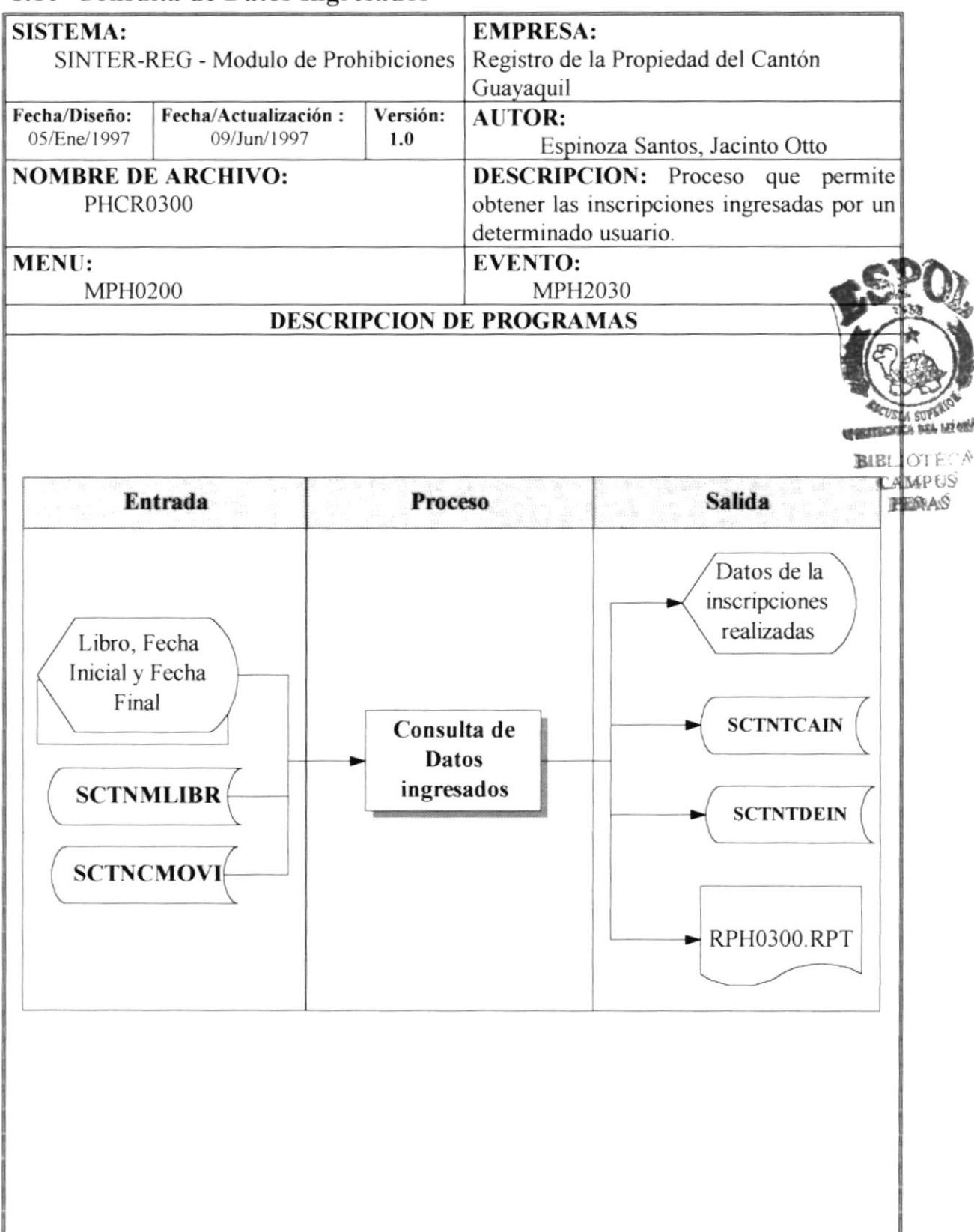

### NARRATIVA DEL PROGRAMA **NOMBRE DE ARCHIVO:** PHCR0300 frm SECUENCIA : Página  $1/2$

Esta opción permite poder mostrar las inscripciones realizzda en el día, trabajada por un determinado funcionario

Previamente se debe cargar la tabla de libros "SCTNMLIBR". para que el funcionario pueda seleccionar el libro.

En los campos Fecha lnicial y Fecha Final debe aparecer como campos Ia fecha actual del día del sistema.

- El funcionano debe seleccionar el libro e ingresar la fecha inicial y la fecha final en que realizó el ingreso de los datos.  $1<sub>1</sub>$
- Para mostrar la información en base a los datos obtenidos en el criterio se debe usar la sentencia SQL0I que permitirá obtener los siguientes datos a mostrar:  $\overline{2}$ .

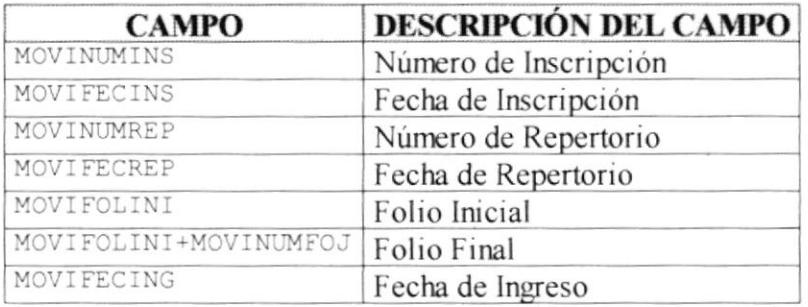

- 3. A la vez se puede seleccionar un movimiento, para que pueda acceder a la inscripción, para lo cual se debe enviar como parámetros a la forma "PHCR0220.FRM", los datos de la inscripción como son, el código del libro, el número de inscripción y la fecha de inscripción.
- Si el funcionario desea imprimir los datos se debe proceder a:  $\mathbf{4}$ .
- Eliminar los datos de la tablas "SCTNTCAIN" Y 'SCTNTDEIN" mediante la sentencias SQL02 y SQL03 respectivamente. 4.1.
- Almacenar los datos del funcionario en la tabla "SCTNTCAIN" cuyos datos son los siguientes:  $4.2.$

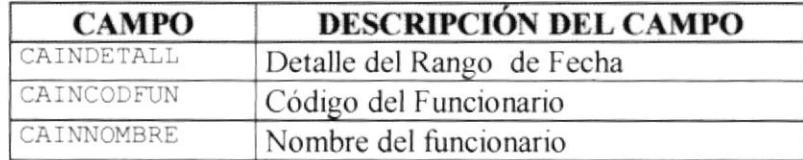

En la tabla "SCTNTDEIN" se debe almacenar las inscripciones visualizadas, en la que se deberá almacenar lo siguiente:  $4.3.$ 

r

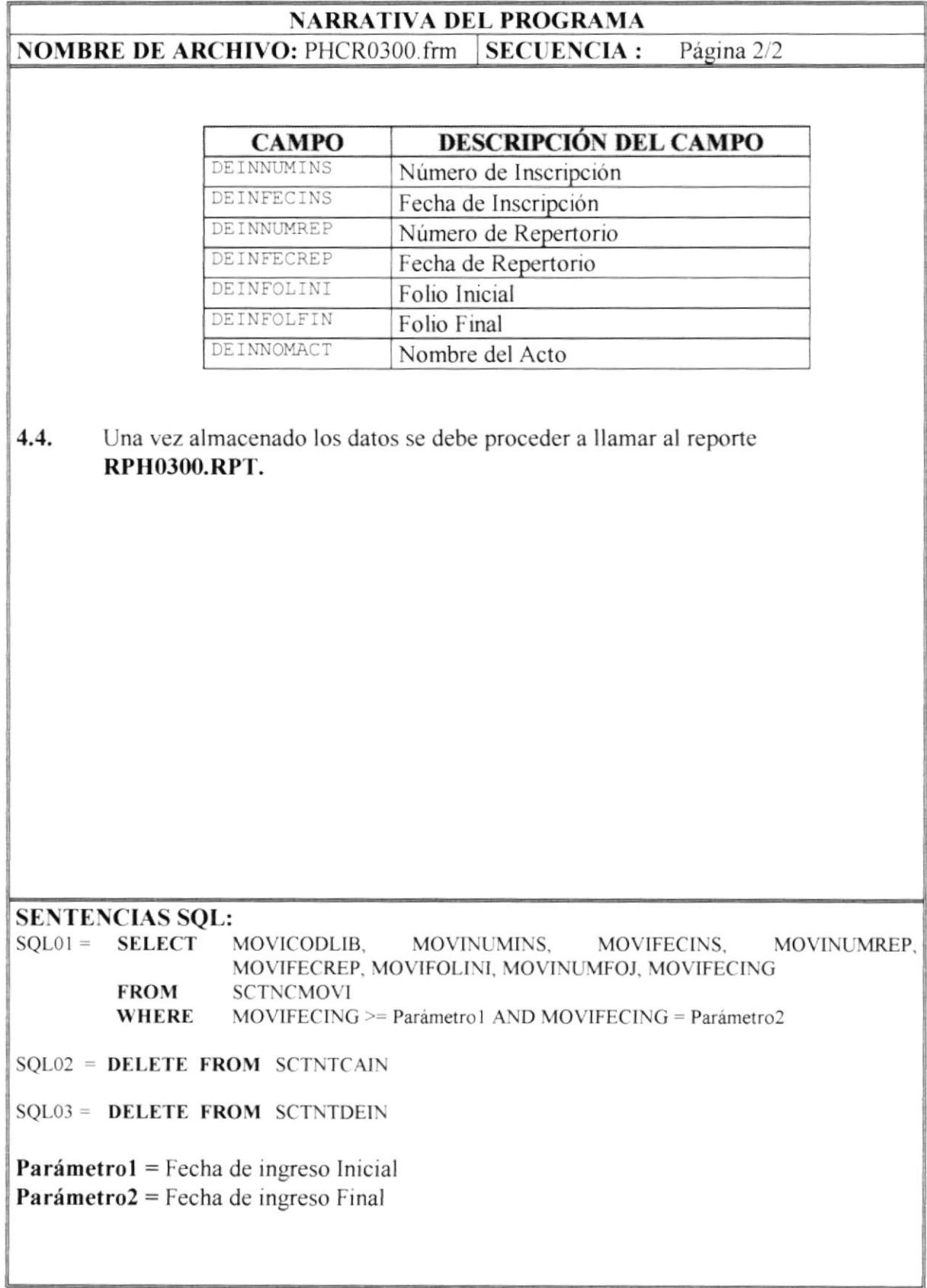

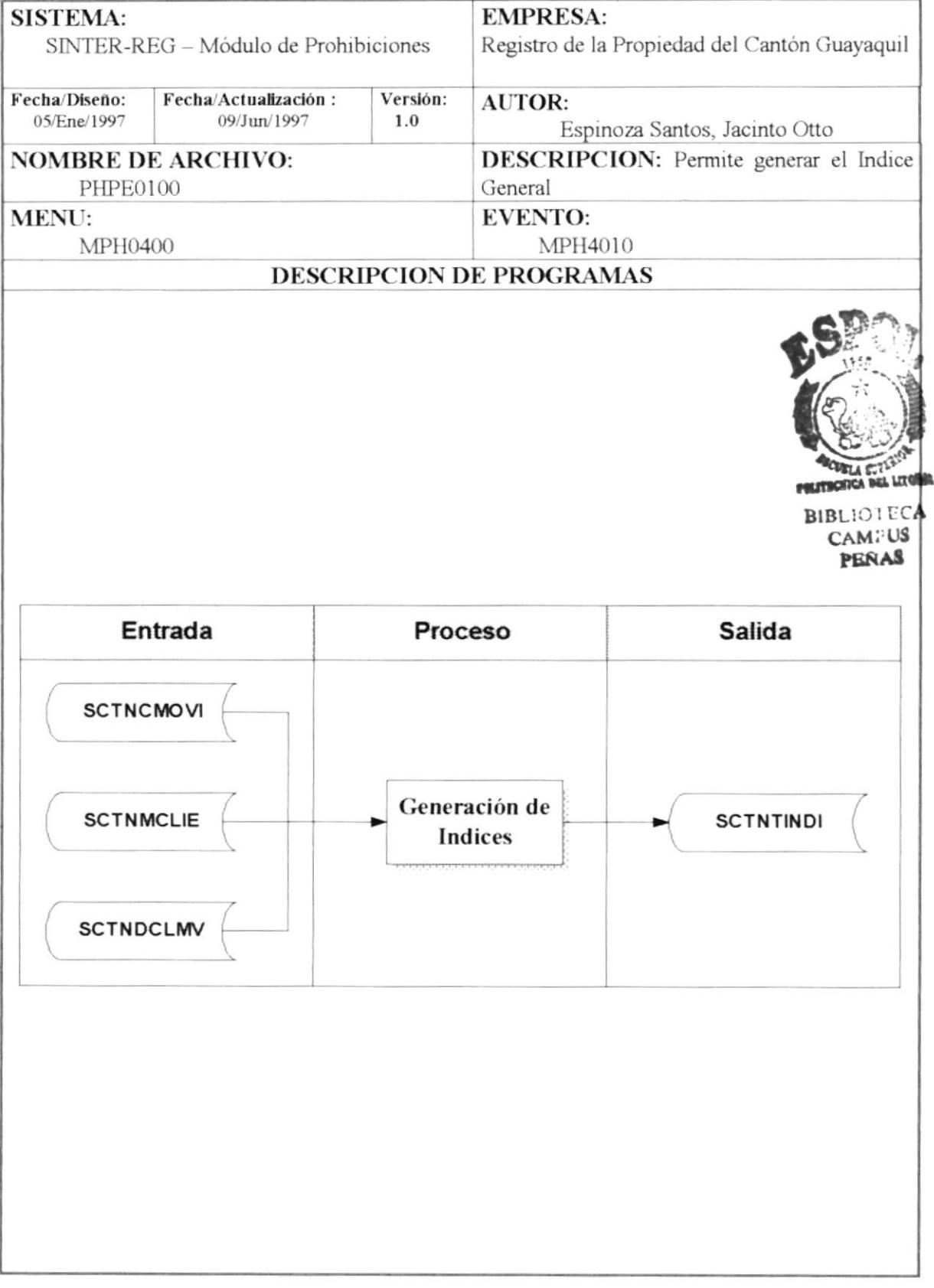

## 8.11 Generación de Índices

**NOMBRE DE ARCHIVO: PHPE0100.frm SECUENCIA:** Página 1/1

Este proceso permite generar los índices generales, que serán usados por los funcionarios del sistema, y esto consisten en:

Eliminar todos los datos de la tabla temporal "SCTNTINDI", mediante la 1. sentencia SOL01.

Adicional se debe usar un *contador* para generar la secuencia en que los registros se almacenan, el cual deberá ser inicializado con 0, antes de empezar el proceso.

- $\overline{2}$ . Para extraer los datos de los movimientos de los clientes, ordenados por su nombre, se debe usar la sentencia SQL02 y estos datos se leerán en forma secuencial.
- Por cada Registro leído se debe acceder a la inscripción que tiene asociado para  $\overline{3}$ . completar datos para el índice.
- $3.1.$ En caso de que se encuentre la inscripción se deberá actualizar los siguientes campos con la información equivalente detallada.

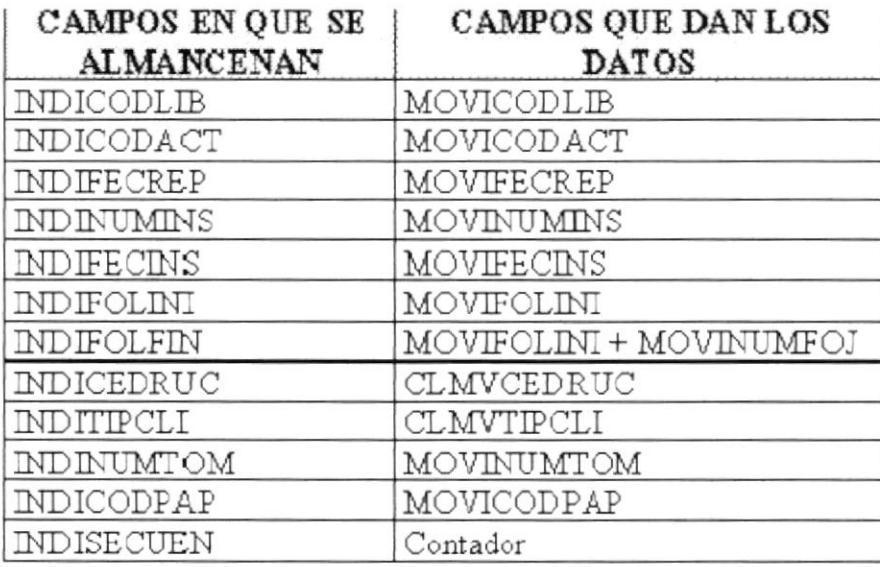

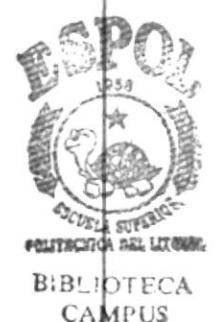

PENAS

# **SENTENCIAS SQL:**

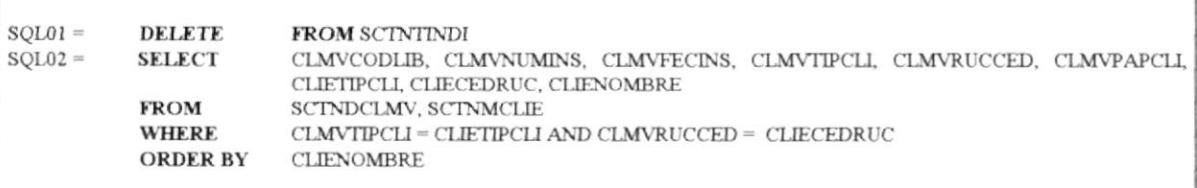

## 8.12 Mantenimiento de Actos

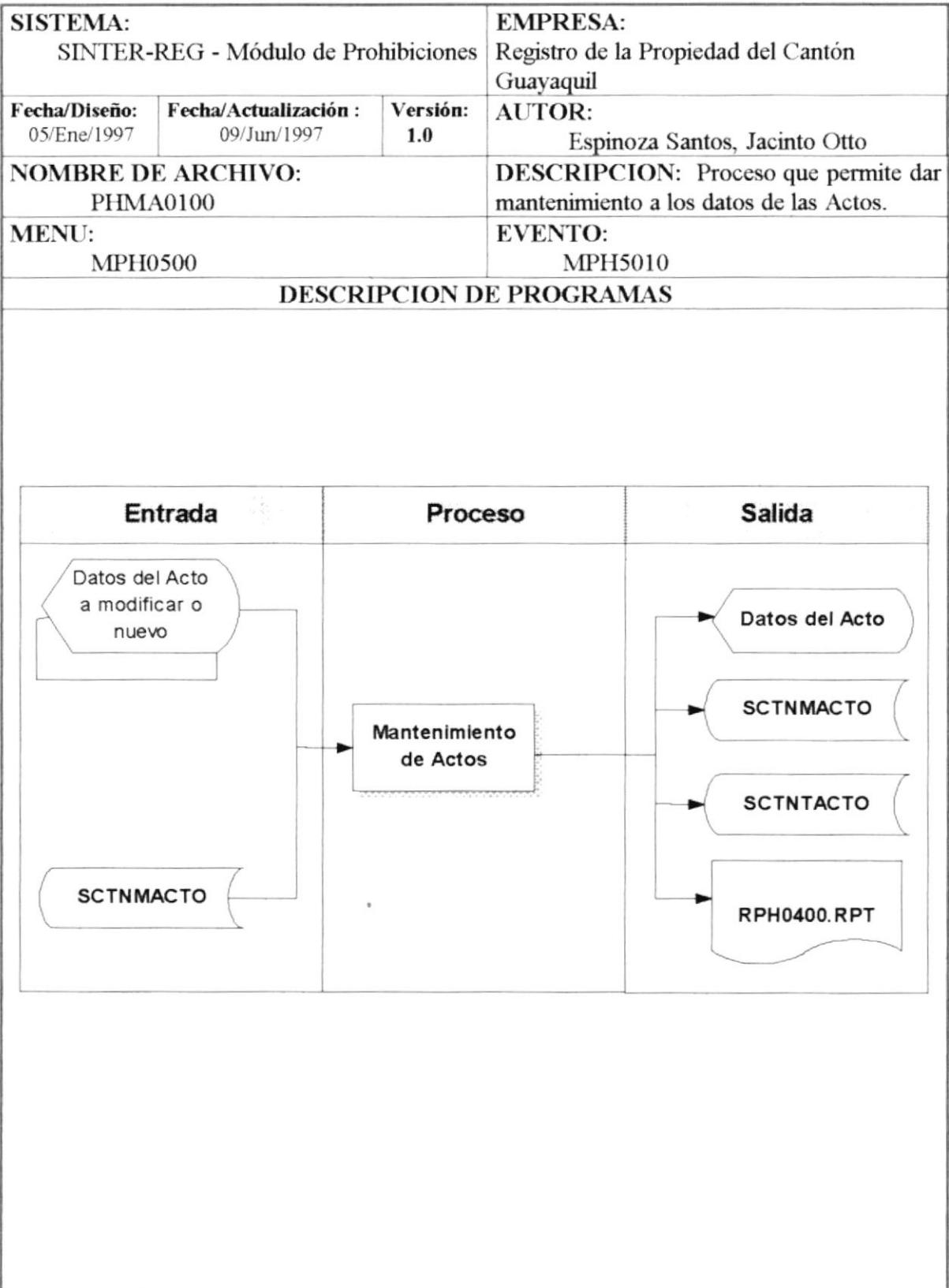

#### **NARRATIVA DEL PROGRAMA** NOMBRE DE ARCHIVO: PHMA0100.frm | SECUENCIA : Página 1/1

Está opción permite que el funcionario pueda dar mantenimiento de los datos de los actos, permitiéndole poder añadir o modificar un acto en particular.

Para mostrar los datos de los actos se usa la tabla "SCTNMACTO", barriendo  $\mathbf{1}$ . todos los datos que esta tenga secuencialmente, mostrando los siguientes datos en base a la sentencia SOL01:

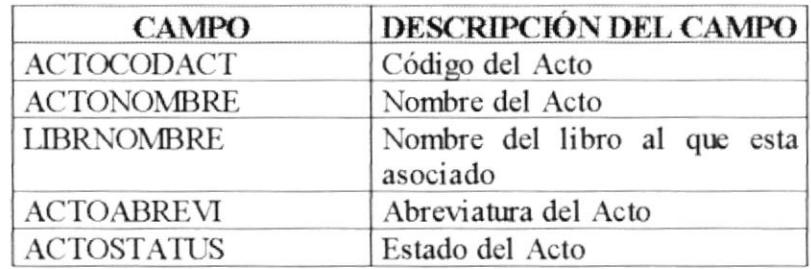

- $\overline{2}$ . Una vez presentado todos los datos el funcionario que tenga los permisos para dar mantenimiento podrá añadir un nuevo acto o modificar un acto va existente.
- 3. Si el funcionario desea añadir esto se da cuando el pulsó el botón añadir, lo que permite llamar a la forma "PHMA0110.FRM", para ello deberá pasarle como parámetro los datos del nuevo código (Provisional) del acto e indicándole la bandera BANDERA GENERAL =  $0$ , que significa añadir.
- 4. Este nuevo código Provisional será obtenido de contar todos los registro que fueron mostrados sumado uno.
- 5. Si el funcionario desea modificar un acto, esto se da cuando el seleccione un acto de la lista que se mostró o pulse el botón modificar, lo que permite llamar a la forma "PHMA0110.FRM", para ello deberá pasarle como parámetros los datos de el código del Acto, el Nombre del Acto, el Libro al que esta asociado, la Abreviatura y estado actual del acto (Activo o Inactivo) e indicándole la bandera **BANDERA** GENERAL = 1 que significa modificación.

Si el usuario desea imprimir los datos de los actos consistirá, en barrer los datos actualmente mostrado y mandarlo al temporal "SCTNTACTO", usando el reporte "RPH0400.RPT".

**SENTENCIAS SOL:** 

 $SQL01 = **SELECT**$ ACTOCODACT, ACTONOMBRE, ACTOCODLIB. ACTOABREVI. ACTOSTATUS, LIBRCODLIB, LIBRNOMBRE **FROM** SCTNMACTO, SCTNMLIBR **WHERE**  $ACTOCODEIB = LIBRCODEIB$ 

### 8.13 Mantenimiento de Papeles

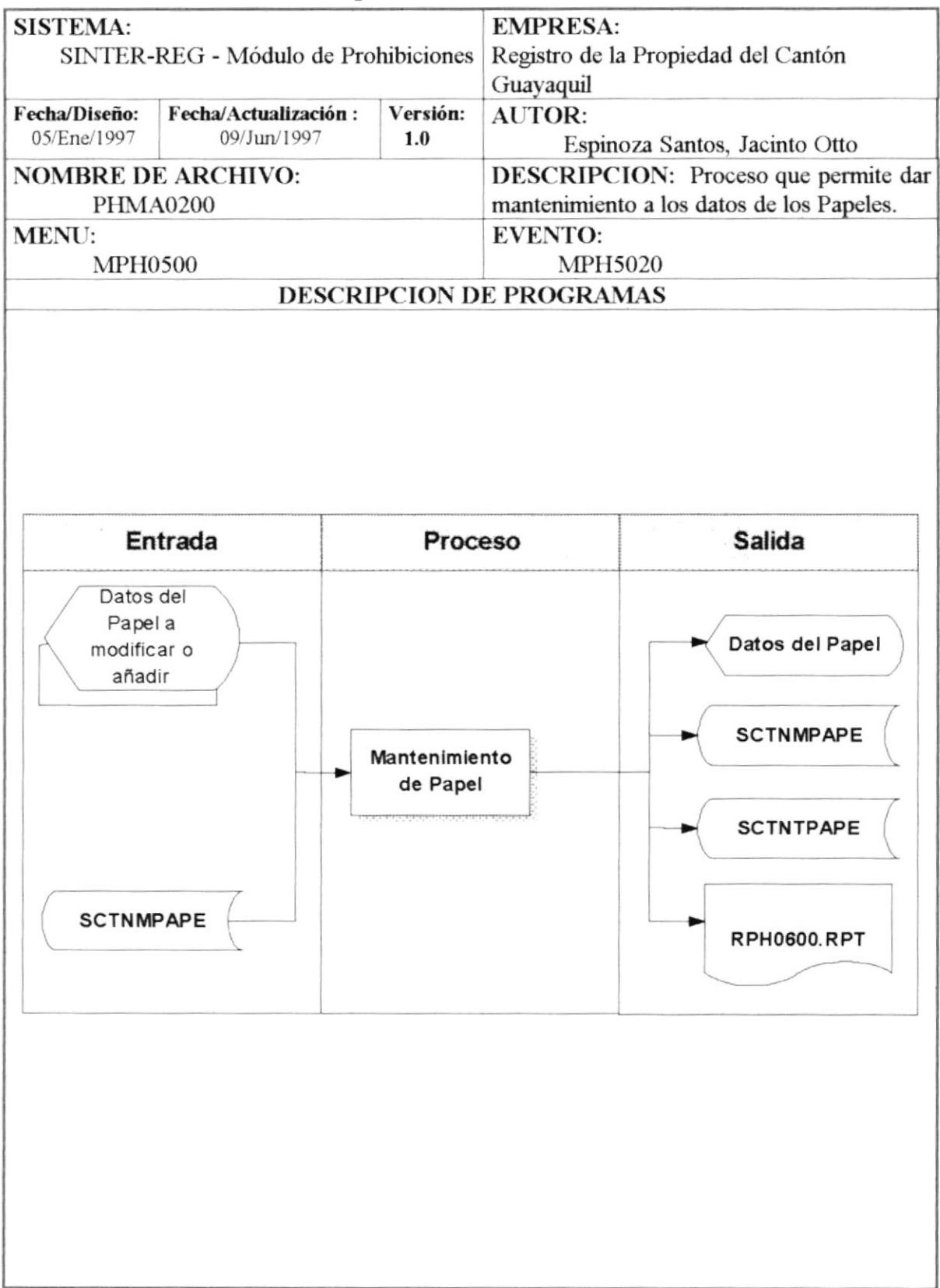

### NARRATIVA DEL PROGRAMA NOMBRE DE ARCHIVO: PHMA0200. frm SECUENCIA: Página 1/1

Está opción permite que el funcionario pueda dar mantenimiento de los datos de los papeles, permitiendole poder añadir o modificar un papel en particular.

1 Para mostrar los datos de los papeles se usa la tabla "SCTNMPAPE", barriendo todos los datos que esta tenga secuencialmente, mostrando los siguientes datos en base a la sentencia SQL0I:

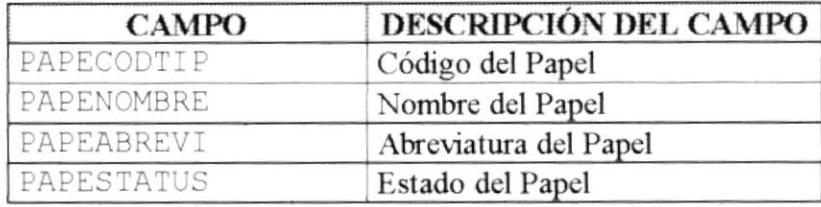

- Una vez presentado todos los datos el funcionario que tenga los permisos para dar mantenimiento podrá añadir un nuevo o modificar un papel ya existente.  $2.$
- Si el funcionario desea añadir esto se da cuando el pulsó el botón añadir, lo que permite llamar a la forma "PHMA0310. FRM", para ello deberá pasarle como parámetro los dalos del nuwo código (Proüsional) del papel e indicándole la bandera BANDERA GENERAL = 0, que significa añadir. 3.
- Este nuevo código Provisional será obtenido de contar todos los registro que fueron mostrados sumado uno. {.
- 5. Si el funcionario desea modificar un papel, esto se da cuando el seleccione un cantón de la lista que se mostró o pulse el botón modificar, lo que permite llamar a la forma "PHMA0310.FRM", para ello deberá pasarle como parámetros los datos de el código del papel el Nombre del papel, abreviarura y el estado actual del papel (Activo o Inactivo) e indicándole la bandera BANDERA GENERAL  $= 1$  que significa modificación.

Si el usuario desea imprimir los datos de los actos consistirá, en barrer los datos actualmente mostrado y mandarlo al temporal ''SCTNTPAPE'', usando el reporte ''RPH0500.RPT''

SENTENCIAS SQL:

SQL01 = **SELECT** PAPECODTIP, PAPENOMBRE, PAPEABREVI, PAPESTATUS<br>**FROM** SCTNMPAPE **SCTNMPAPE** 

### 8.14 Mantenimiento de Cantones

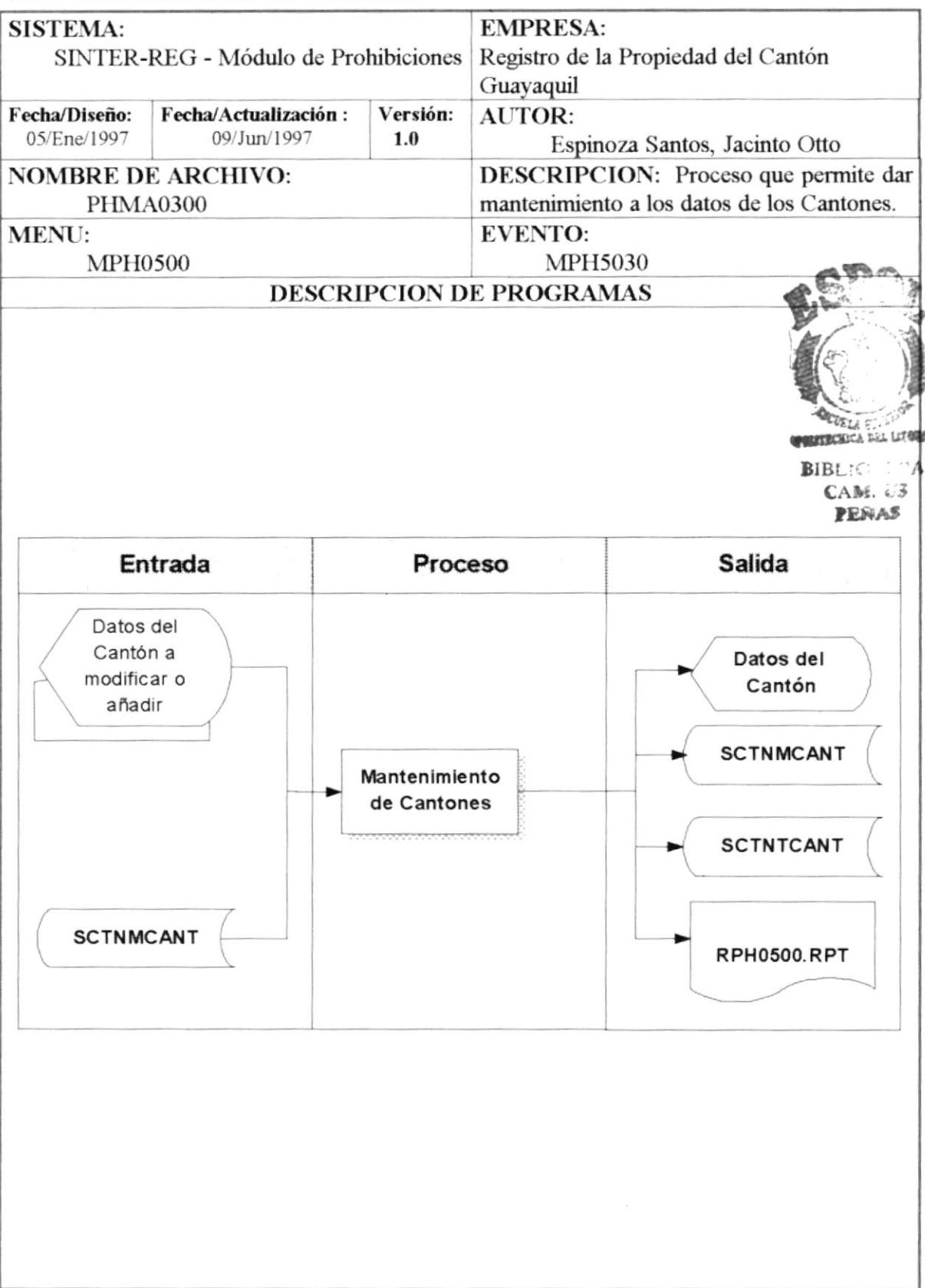

#### NOMBRE DE ARCHIVO: PHMA0300.frm SECUENCIA :  $\rm NARRATIVA$  DEL PROGRAMA Página 1/1

Está opción permite que el funcionario pueda dar mantenimiento de los datos de los cantones, permitiéndole poder añadir o modificar un cantón en particular.

1 Para mostrar los datos de los cantones se usa la tabla "SCTNMCANT", barriendo todos los datos que esta tenga secuencialmente, mostrando los siguientes datos en base a la sentencia SQL0I:

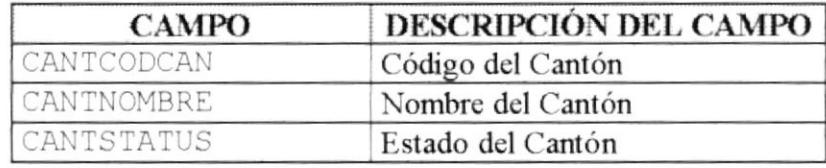

- Una vez presentado todos los datos el funcionario que tenga los permisos para dar mantenimiento podrá añadir un nuevo canlón o modificar un cantón ya exjslente. 2.
- Si el funcionario desea añadir esto se da cuando el pulsó el botón añadir, lo que permite llamar a la forma "PHMA0210. FRM", para ello deberá pasarle como parámetro los datos del nuevo código (Provisional) del cantón e indicándole la bandera BANDERA\_GENERAL = 0, que significa añadir. 3.
- Este nuevo código Provisional será obtenido de contar todos los registro que fueron mostrados sumado uno. {.
- Si el funcionario desea modificar un cantón, esto se da cuando el seleccione un cantón de la lista que se mostró o pulse el botón modificar, lo que permite llamar a la forma "PHMA0210.FRM", para ello deberá pasarle como parámetros los datos de el código del cantón, el Nombre del cantón y el estado actual del cantón (Activo o Inactivo) e indicándole la bandera BANDERA GENERAL = 1 que significa modificación. 5.

Si el usuario desea imprimir los datos de los actos consistirá, en barrer los datos actualmente mostrado y mandarlo al temporal "SCTNTCANT", usando el reporte "RPH0600.RPT".

SENTENCIAS SOL:

SQL01 = **SELECT** CANTCODCAN, CANTNOMBRE, CANTSTATUS FROM SCTNMCANT

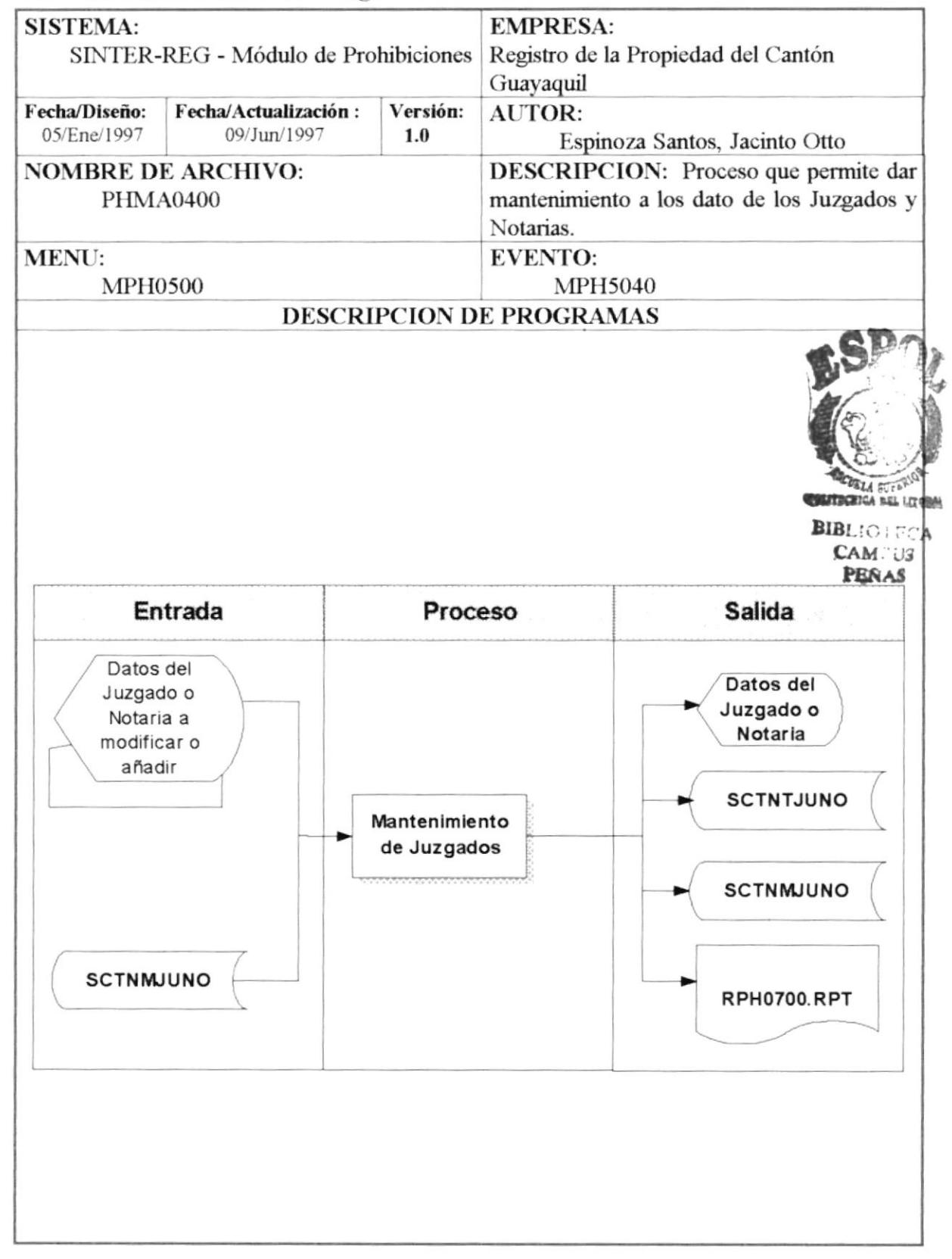

### 8.15 Mantenimiento de Juzgados o Notarias

### $\overline{\text{NOMBRE DE ARCHIVO: PHMA0400.frm}$  SECUENCIA: Página 1/1 NARRATIVA DEL PROGRAMA

Está opción permite que el funcionario pueda dar mantenimiento de los datos de los Juzgados y Notarias, permitiéndole poder añadir o modificar un juzgado o Notaria en particular.

Para mostrar los datos de los actos se usa la tabla "SCTNMJUNO", barriendo todos los datos que esta tenga secuencialmente, mostrando los siguientes datos en base a la sentencia SQL01: l.

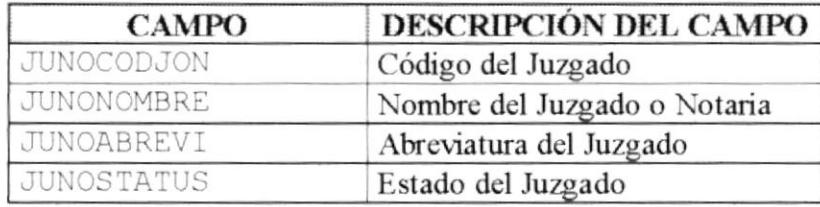

- Una vez presentado todos los datos el funcionario que tenga los permisos para dar mantenimiento podrá añadir un nuevo juzgado o notaria o modificar un juzgado va existente. 2
- Si el funcionario desea añadir esto se da cuando el pulsó el botón añadir, lo que permite llamar a la forma "PHMA0410.FRM", para ello deberá pasarle como parámetro los datos del nuevo código (Provisional) del Juzgado o Notaria e indicándole la bandera BANDERA GENERAL =  $0$ , que significa añadir.  $3<sub>1</sub>$
- Este nuevo código Provisional será obtenido de contar todos los registro que fueron mostrados sumado uno. {.
- Si el funcionario desea modificar un Juzgado o Notaria, esto se da cuando el seleccione un Juzgado o Notaria de la lista que se mostró o pulse el botón modificar. lo que permite llamar a la forma "PHMA0410.FRM", para ello deberá pasarle como parámetros los datos de el código, el Nombre, abreviatura y el estado actual del Juzgado o Notaria (Activo o Inactivo) e indicándole la bandera BANDERA GENERAL = 1 que significa modificación. 5.

Si el usuario desea imprimir los datos de los actos consistirá, en barrer los datos actualmente mostrado y mandarlo al temporal "SCTNTJUNO", usando el reporte "RPH0700.RPT".

SENTENCIAS SOL:

 $\begin{array}{lll} \texttt{SQL01} = & \textbf{SELECT} & \texttt{JUNOCODION, JUNONOMBRE, JUNOABREVI, JUNOSTATUS}\\ \textbf{FROM} & \texttt{SCTNMJINO} \end{array}$ **SCTNMJUNO** 

We can all a

**SEC MOV** 

### 8.16 Mantenimiento de Clientes

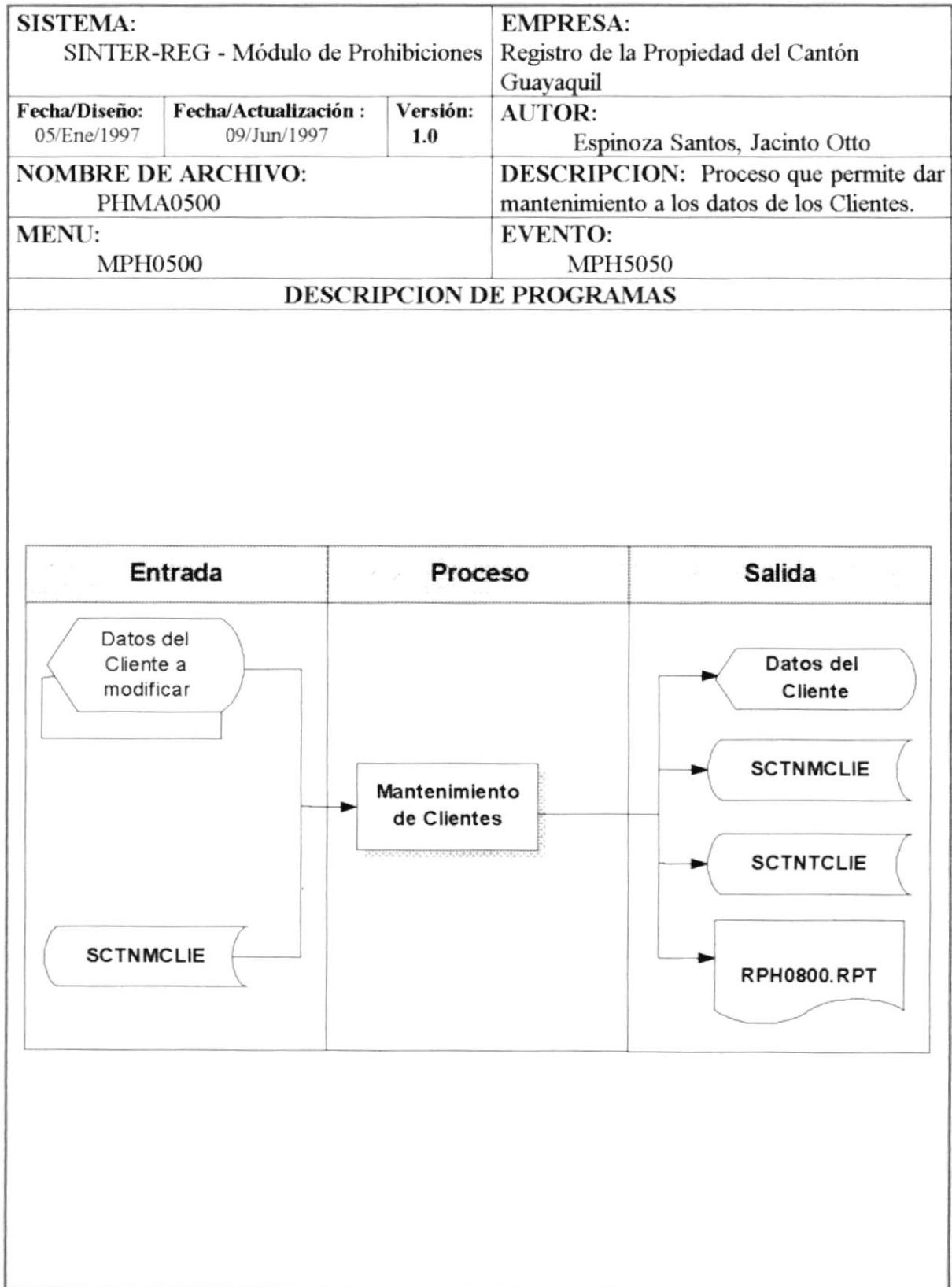

#### **NARRATIVA DEL PROGRAMA NOMBRE DE ARCHIVO: PHMA0500.frm | SECUENCIA :** Página 1/1

Está opción permite que el funcionario pueda dar mantenimiento de los datos de los clientes, permitiéndole poder dar mantenimiento a los datos de los clientes.

Para mostrar los datos de los clientes se usa la tabla "SCTNMCLIE", barriendo  $\mathbf{1}$ . todos los datos que esta tenga secuencialmente, mostrando los siguientes datos en base a la sentencia SOL01:

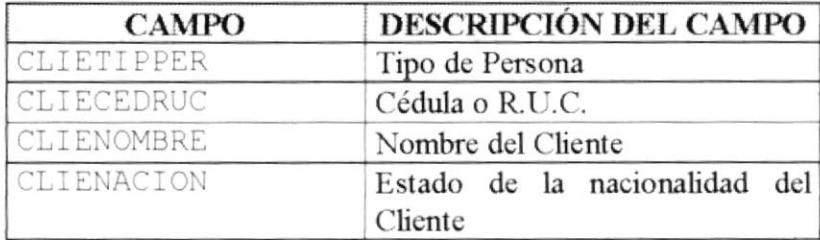

- $\overline{2}$ . Una vez presentado todos los datos el funcionario que tenga los permisos para dar mantenimiento podrá modificar un cliente va existente.
- 3. Si el funcionario desea modificar los datos de un cliente, esto se da cuando el seleccione un cliente de la lista que se mostró o pulse el botón modificar, lo que permite llamar a la forma "PHMA0510.FRM", para ello deberá pasarle como parámetros los datos de el tipo de cliente, el Número de Cédula o RUC., el Nombre del cliente, el estado actual del cliente (Activo o Inactivo) e indicándole la bandera **BANDERA** GENERAL = 1 que significa modificación.

Si el usuario desea imprimir los datos de los clientes consistirá, en barrer los datos actualmente mostrado y mandarlo al temporal "SCTNTCLIE", usando el reporte "RPH0800.RPT".

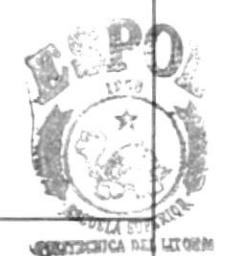

**BIBLIC** 

CAM. PERAS

**SENTENCIAS SOL:** 

 $SOL01 =$  **SELECT** PAPECODTIP, PAPENOMBRE, PAPEABREVI, PAPESTATUS **FROM SCTNMPAPE**
## 8.17 Mantenimiento de Relación de Papeles por Actos

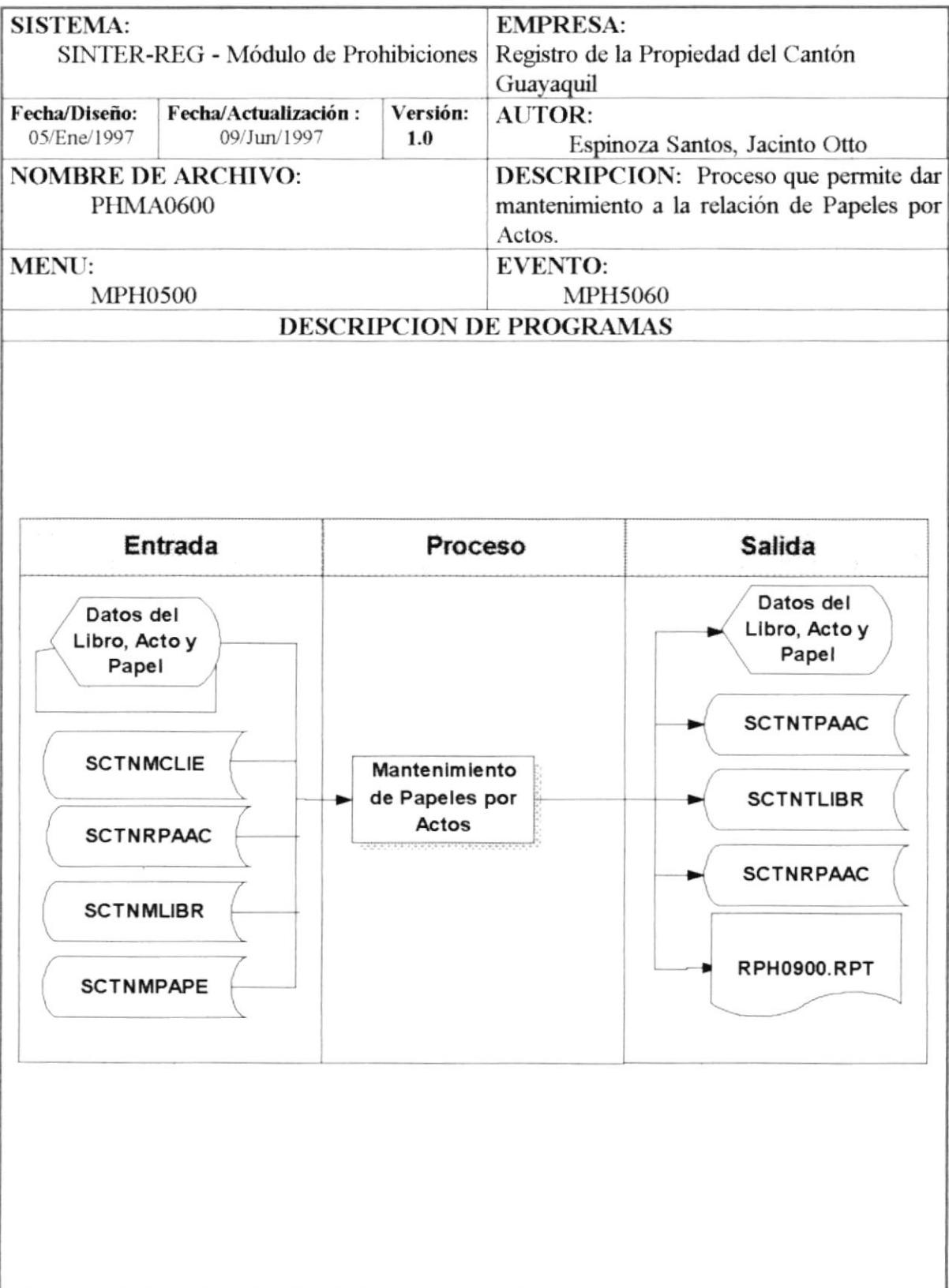

## NOMBRE DE ARCHIVO: PHMA0600.frm SECUENCIA : Página 1/2 NARRATIVA DEL PROGRAMA

Está opción permite que el funcionario pueda dar mantenimiento a los datos de la relación entre papeles por actos.

Previamente se deben cargar los datos de los libros "SCTNMLIBR", para que el funcionario pueda elegir el libro y le puedan aparecer los actos que este libro tenga relacionado. Para que luego de habcr scleccionado el acto puedan aparecer los datos dc los papeles quc este tenga seleccionado y luego los datos de los papeles que no estén relacionados.

- $\mathbf{1}$ Para mostrar los datos de los libros se usa la sentencia SOL01,
- 2. Una vez seleccionado el libro se debe obtener los actos que este libro tenga relacionado, lo que es obtenido con la sentencia SQL02.
- Una vez seleccionado el acto, se debe : 3.
- Se debe cargar los papeles relacionados y colocarlos en el objeto de papeles seleccionados, mediante la sentencia SQL03.  $3.4.$
- Se debe cargar los papeles que no estén relacionados y colocarlos en el objeto papeles disponibles, mediante la sentencia SOL04.  $3.5.$
- El funcionario podrá Añadir y Quitar papeles pudiendo de esta forma poder dar mantenimiento a los datos relacionados. ó.
- Al aceptar los datos se debe realizar: 1.
- Eliminar la relación actual. 8.
- Para ello se debe correr la sentencia SQL05. 6.1.
- Añado la relación actual. 1.
- Para ello se debe adicionar a la tabla relacionada "SCTNRPAAC" 7.E.
- Si el usuario desea imprimir los datos de los papeles por actos se debe guardar los datos de que arroga la sentencia SQL06 en la tabla "SCTNTPAAC" y almacenar los libros que se trabaja en prohibiciones en la tabla "SCTNTLIBR" para luego proceder a usar el reporte "RPH0900.RPT". 9.

## SENTENCIAS SOL:

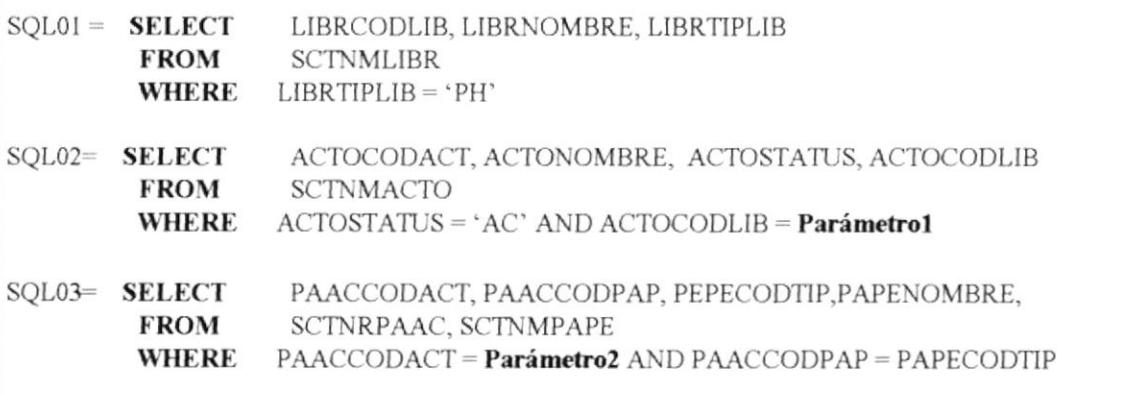

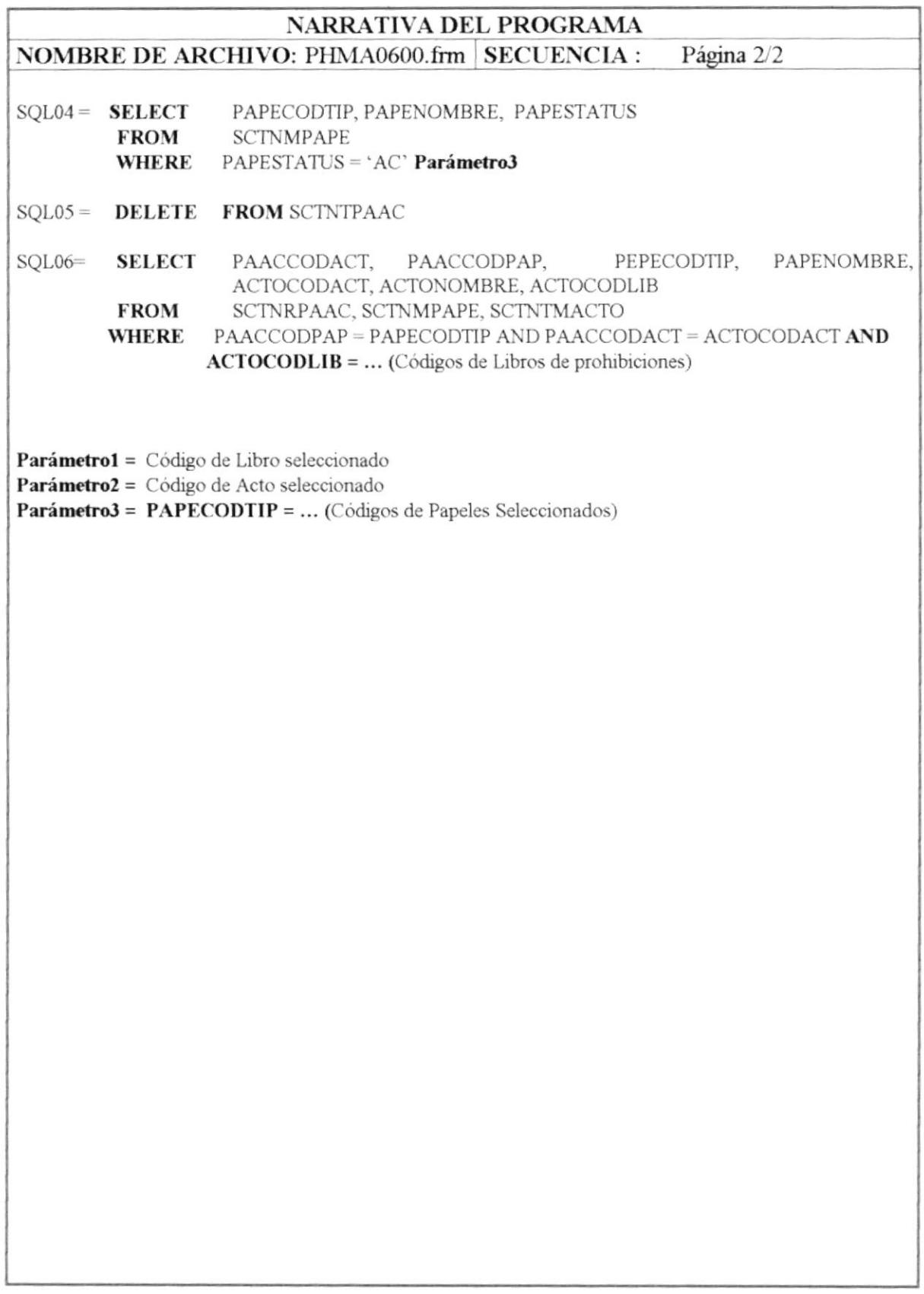

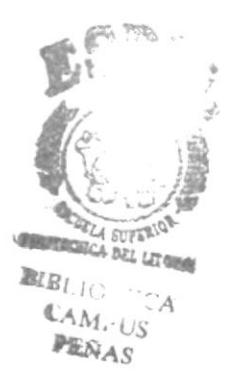